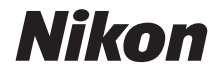

# APARAT FOTO DIGITAL **COOLPIX W300** Manual de referinţă

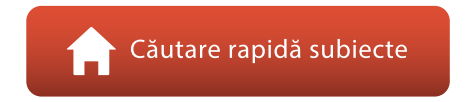

- **•** Citiţi cu atenţie acest manual înainte de a folosi aparatul foto.
- Pentru a vă asigura că folositi aparatul foto în mod corespunzător, aveți grijă să citiți capitolul "Pentru [siguranţa dumneavoastră"](#page-5-0) (de la pagina [vi\)](#page-5-0) şi "<Important> Note referitoare la rezistenta la socuri, [impermeabilitate și la rezistența la praf și la condensare](#page-8-0)" (de la pagina [ix\)](#page-8-0).
- **•** După ce aţi citit acest manual, păstraţi-l într-un loc uşor accesibil pentru a-l putea consulta pe viitor.

Ro

# <span id="page-1-1"></span><span id="page-1-0"></span>**Căutarea rapidă a subiectelor**

Puteți reveni la această pagină atingând sau făcând clic pe a aflat în colțul din dreapta jos al fiecărei pagini.

## <span id="page-1-2"></span>**Subiecte principale**

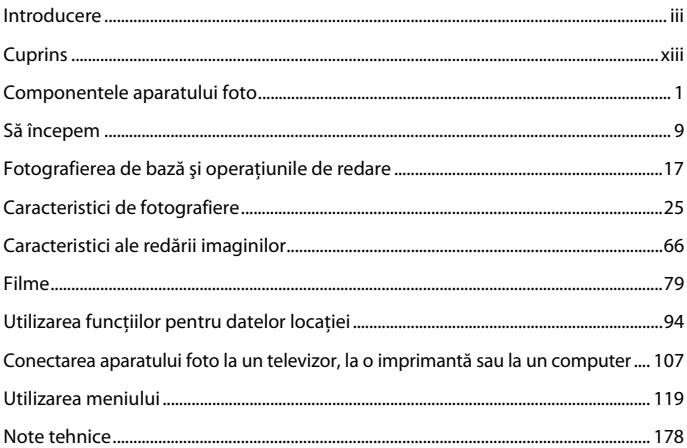

### <span id="page-1-3"></span>**Subiecte uzuale**

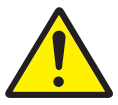

Pentru siguranţa dumneavoastră

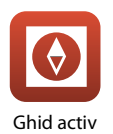

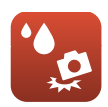

Rezistenţa la şocuri şi impermeabilitatea mod de fotografiere

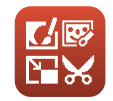

Ghid activ Editarea imaginilor (imagini statice)

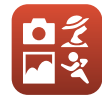

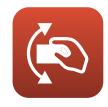

Selectarea unui

Control acţiune

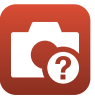

Localizarea defectelor

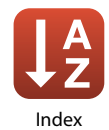

# <span id="page-2-1"></span><span id="page-2-0"></span>**Introducere**

## <span id="page-2-2"></span>**Citiţi mai întâi cele de mai jos**

Vă mulţumim că aţi cumpărat aparatul foto digital Nikon COOLPIX W300.

## <span id="page-2-3"></span>**Simboluri și convenții utilizate în acest manual**

- Atingeți sau faceți clic pe **ativat** aflat în colțul din dreapta jos al fiecărei pagini pentru a afișa "[Căutarea rapidă a subiectelor"](#page-1-0) (Cii).
- **•** Simboluri

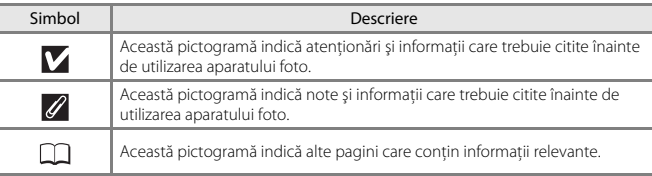

- SD, SDHC și SDXC sunt numite în acest manual drept "carduri de memorie".
- Setarea la momentul achizitiei este numită în continuare "setare implicită".
- **•** Denumirile elementelor de meniu afişate pe ecranul aparatului foto şi denumirile butoanelor sau cele ale mesajelor afişate pe ecranul unui computer apar în manual cu caractere aldine.
- **•** În acest manual, imaginile pot fi uneori omise din mostrele de afişaj pentru ca indicatoarele de pe ecran să poată fi evidențiate.

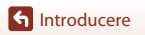

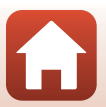

## <span id="page-3-0"></span>**Informaţii şi precauţii**

### **Învăţarea continuă**

În cadrul angajamentului "Învățare continuă" al companiei Nikon pentru asistență și educație permanentă, pe următoarele site-uri web sunt disponibile informaţii actualizate permanent:

- **•** Pentru utilizatorii din S.U.A.: http://www.nikonusa.com/
- **•** Pentru utilizatorii din Europa: http://www.europe-nikon.com/support/

**•** Pentru utilizatorii din Asia, Oceania, Orientul Mijlociu şi Africa: http://www.nikon-asia.com/ Vizitati aceste site-uri web pentru a fi la curent cu cele mai noi informatii despre produse, sugestii, răspunsuri la întrebări frecvente (FAQ) şi sfaturi generale privind prelucrarea imaginilor digitale şi a fotografiilor. Puteti beneficia de informatii suplimentare de la reprezentanta locală Nikon. Vizitati site-ul web de mai jos pentru informatii de contact.

http://imaging.nikon.com/

#### **Utilizaţi numai accesorii electronice marca Nikon**

Aparatele foto Nikon COOLPIX sunt concepute la cele mai înalte standarde şi includ circuite electronice complexe. Numai accesoriile electronice marca Nikon (inclusiv încărcătoarele de acumulatori, acumulatoarele, adaptoarele de încărcare la curent alternativ, adaptoarele la reţeaua electrică şi cablurile USB) certificate de Nikon special pentru utilizarea cu acest aparat foto digital Nikon sunt create și testate pentru utilizarea conform cerințelor de funcționare și de siguranță ale acestui sistem de circuite electronice.

UTILIZAREA UNOR ACCESORII ELECTRONICE, ALTELE DECÂT CELE FABRICATE DE NIKON, POATE DETERIORA APARATUL FOTO ŞI POATE ANULA GARANŢIA NIKON.

Utilizarea acumulatorilor reîncărcabili Li-ion de la terte părti care nu poartă sigiliu holografic Nikon poate interfera cu modul normal de functionare a aparatului foto sau poate conduce la supraîncălzirea, aprinderea, spargerea sau scurgerea lichidului din acumulatori.

**Sigiliul holografic:** identifică acest dispozitiv ca fiind un produs autentic Nikon.

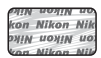

Pentru mai multe informatii despre accesoriile marca Nikon, contactati un distribuitor local autorizat Nikon.

### **Înainte de efectuarea imaginilor importante**

Înainte de a realiza imagini la ocazii importante (cum ar fi nuntile sau înainte de a lua aparatul într-o călătorie), realizaţi câteva imagini de probă pentru a vă asigura că aparatul foto funcţionează normal. Compania Nikon nu poate fi considerată responsabilă pentru daunele sau pierderea profiturilor care pot rezulta din functionarea defectuoasă a produsului.

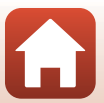

#### **Despre manuale**

- **•** Nicio parte a manualelor furnizate împreună cu acest produs nu poate fi reprodusă, transmisă, transcrisă, stocată pe un mediu portabil şi nu poate fi tradusă în nicio limbă, sub nicio formă, cu niciun mijloc, fără permisiunea prealabilă scrisă de la Nikon.
- **•** Figurile şi capturile de ecran prezentate în acest manual pot să difere faţă de produsul dumneavoastră.
- Nikon își rezervă drepturile de a modifica specificatiile sau echipamentele hardware și programele software descrise în aceste manuale oricând şi fără notificare prealabilă.
- **•** Nikon nu îşi asumă răspunderea pentru deteriorările rezultate din utilizarea acestui produs.
- Am depus toate eforturile pentru a ne asigura că informatiile cuprinse în aceste manuale sunt corecte şi complete şi am aprecia dacă aţi raporta orice erori sau omisiuni reprezentanţei Nikon din zona dumneavoastră (adresa oferită separat).

### **Respectaţi notele privind drepturile de autor**

În temeiul legislaţiei privind dreptul de autor, lucrările care fac obiectul dreptului de autor fotografiate sau înregistrate cu aparatul foto nu pot fi utilizate fără permisiunea detinătorului dreptului de autor. Sunt aplicabile exceptii pentru utilizarea în scopuri personale, retineti însă că și utilizarea în scopuri personale poate fi restricţionată în cazul fotografiilor şi înregistrărilor realizate la expoziţii sau spectacole.

### **Casarea dispozitivelor de stocare a datelor**

Reţineţi că ştergerea de imagini sau formatarea dispozitivelor de stocare a datelor precum cardurile de memorie sau memoria încorporată a aparatului foto nu şterge complet datele originale ale imaginii. Fişierele şterse pot fi uneori recuperate din dispozitivele de stocare casate utilizând un software disponibil în comerţ, ceea ce poate duce la utilizarea rău intenţionată a datelor personale conţinute de imagini. Asigurarea confidenţialităţii unor astfel de date intră în responsabilitatea utilizatorului.

Înainte de a renunța la un dispozitiv de stocare a datelor sau de a transfera proprietatea unei alte persoane, asigurați-vă că ați reinițializat toate setările aparatului foto din **Resetare totală** din meniul de configurare ( $\Box$ [120](#page-137-0)). După reinițializare, ștergeți toate datele de pe dispozitiv folosind un program software de ștergere disponibil în comerț sau formatați dispozitivul din **Formatare memorie** sau **Formatare card** din meniul de configurare ( $\Box$ [120](#page-137-0)), apoi umpleți complet dispozitivul cu imagini care nu conțin informații private (de exemplu, imagini cu cerul gol).

Procedaţi cu atenţie, pentru a evita rănirea sau deteriorarea bunurilor în cazul în care distrugeţi fizic cardurile de memorie.

Pentru COOLPIX W300, datele jurnalului salvate pe cardul de memorie sunt tratate la fel ca toate datele. Pentru a şterge datele jurnalului obținute, dar nu și stocate pe cardul de memorie, selectați **Creare jurnal → Încheiere toate jurnalele → Ștergere jurnale**.

### **Marcaj de conformitate**

Urmaţi procedura de mai jos pentru a afişa unele dintre marcajele de conformitate pe care le respectă aparatul foto.

Apăsați pe butonul **MENU**  $\rightarrow$  pictograma de meniu  $\uparrow \rightarrow$  Marcaj de conformitate  $\rightarrow$  butonul  $\circledR$ 

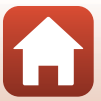

## <span id="page-5-1"></span><span id="page-5-0"></span>**Pentru siguranţa dumneavoastră**

Pentru a preveni deteriorarea bunurilor sau rănirea dumneavoastră sau a celorlalti, cititi în totalitate capitolul "Pentru siguranța dumneavoastră" înainte de a folosi acest produs. Păstrați aceste instrucțiuni de siguranță într-un loc în care vor putea fi citite de către toți cei care folosesc acest produs.

> **În cazul nerespectării precauţiilor marcate cu această pictogramă există un risc ridicat de deces sau vătămare gravă.**

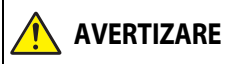

**PERICOL**

**AVERTIZARE această pictogramă se poate produce În cazul nerespectării precauţiilor marcate cu decesul sau vătămarea gravă.**

**ATENŢIE**

 **În cazul nerespectării precauţiilor marcate cu această pictogramă se pot produce vătămări sau daune materiale.**

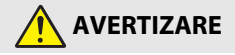

- **• A nu se utiliza în timp ce mergeţi sau în timp ce conduceţi un vehicul.** Nerespectarea acestei precauții poate duce la accidente sau vătămări.
- **• A nu se demonta sau modifica acest produs. A nu se atinge componentele interne care devin vizibile în urma căderii sau a unui alt accident.** Nerespectarea acestor precautii poate duce la electrocutare sau vătămare.
- **• În cazul în care sesizaţi anomalii, cum ar fi faptul că produsul scoate fum, emite căldură sau mirosuri neobişnuite, deconectaţi imediat acumulatorul sau sursa de alimentare.** Continuarea operării ar putea provoca incendiu, arsuri sau alte vătămări.
- **• A nu se manipula ştecărul cu mâinile ude.** Nerespectarea acestor precauţii poate provoca un incendiu sau electrocutare.
- **• Nu lăsaţi pielea în contact prelungit cu acest produs cât timp este pornit sau conectat la priză.** Nerespectarea acestei precauţii ar putea cauza arsuri la temperatură scăzută.
- **• Nu folosiţi acest produs în prezenţa prafului sau a gazelor inflamabile, cum ar fi propan, benzină sau aerosoli.** Nerespectarea acestei precauţii ar putea provoca explozie sau incendiu.
- **• Nu îndreptaţi bliţul, dispozitivul de iluminare asistenţă AF, lampa LED sau lumina pentru film înspre operatorul unui vehicul cu motor.** Nerespectarea acestei precautii ar putea duce la accidente.

**G**[Introducere](#page-2-0)

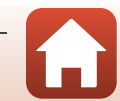

- **• A nu se lăsa produsul la îndemâna copiilor.** Nerespectarea acestei precautii ar putea cauza vătămări sau defectarea produsului. În plus, retineti că elementele componente de mici dimensiuni prezintă pericol de sufocare. În cazul în care un copil înghite orice componentă a acestui produs, solicitați imediat asistență medicală.
- **• Nu înnodaţi, înfăşuraţi sau răsuciţi curelele în jurul gâtului.** Nerespectarea acestei precautii ar putea duce la accidente.
- **• Nu folosiţi acumulatori, încărcătoare, adaptoare la reţeaua electrică sau cabluri USB care nu sunt indicate în mod specific spre a fi folosite cu acest produs. Când se utilizează acumulatori, încărcătoare, adaptoare la reţeaua electrică şi cabluri USB indicate spre a fi folosite cu acest produs:**
	- **Nu deterioraţi, modificaţi, trageţi cu forţă sau îndoiţi firele şi cablurile, nu le puneţi sub obiecte grele şi nu le expuneţi la căldură sau la flacără deschisă.**
	- **Nu utilizaţi convertoare sau adaptoare de voiaj, concepute pentru a transforma de la o tensiune la alta, sau cu invertoare de la c.c. la c.a.**

Nerespectarea acestor precauţii ar putea provoca incendiu sau electrocutare.

- **• Nu manipulaţi ştecărul când produsul se încarcă sau când folosiţi adaptorul la reţeaua electrică în timpul furtunilor cu descărcări electrice.** Nerespectarea acestei precautii ar putea duce la electrocutare.
- **• Nu manipulaţi cu mâinile goale în locuri expuse la temperaturi foarte mari sau foarte scăzute.** Nerespectarea acestei precauţii poate cauza arsuri sau degerături.

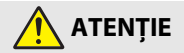

- **• Nu lăsaţi obiectivul îndreptat spre soare sau alte surse puternice de lumină.** Lumina focalizată prin obiectiv ar putea provoca incendiu sau ar putea deteriora componentele interne ale produsului. Când fotografiati subiecte cu fundal iluminat, mentineti soarele în afara cadrului.
- **• Opriţi produsul când utilizarea acestuia este interzisă. Dezactivaţi funcţiile de înregistrare a datelor locaţiei. Terminare înregistrare jurnal. Dezactivaţi funcţiile fără fir atunci când utilizarea echipamentelor fără fir este interzisă.** Emisiile de radiofrecventă ale acestui produs ar putea interfera echipamentele de la bordul aeronavelor sau din spitale sau din alte unități medicale.
- **• Scoateţi acumulatorul şi deconectaţi adaptorul la reţeaua electrică dacă produsul nu va fi folosit o perioadă îndelungată.** Nerespectarea acestei precauţii ar putea provoca incendiu sau defectarea produsului.
- **• Nu declanşaţi bliţul în contact cu sau în imediata apropiere a pielii sau a altor obiecte.** Nerespectarea acestei precauţii ar putea cauza arsuri sau incendiu.
- **• Nu priviţi direct în dispozitivul de iluminare asistenţă AF, lampa LED sau în lumina pentru film.** Acest lucru vă poate afecta vederea sau pot apărea deficienţe de vedere.

**G**[Introducere](#page-2-0)

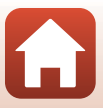

**• Nu lăsaţi produsul perioade îndelungate în locuri în care va fi expus la temperaturi foarte mari, cum ar fi într-un automobil închis sau la lumina directă a soarelui.** Nerespectarea acestei precautii ar putea provoca incendiu sau defectarea

produsului.

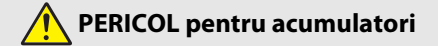

- **• Nu manipulaţi necorespunzător acumulatorii.** Nerespectarea următoarelor precautii ar putea duce la scurgeri din acumulatori sau la supraîncălzirea, fisurarea sau aprinderea acestora:
	- Folosiţi numai acumulatori aprobaţi pentru utilizarea în acest produs.
	- Nu expuneti acumulatorii la flacără deschisă sau la căldură în exces.
	- Nu dezasamblati.
	- Nu scurtcircuitați terminalele prin atingerea acestora de lănțisoare, agrafe de păr sau alte obiecte din metal.
	- Nu expuneti acumulatorii sau produsele în care aceștia sunt introduși la șocuri fizice puternice.
- **• Reîncărcați acumulatorii folosind metoda recomandată.** Nerespectarea acestei precautii ar putea duce la scurgeri din acumulatori sau la supraîncălzirea, fisurarea sau aprinderea acestora.
- **• Dacă lichidul din acumulator intră în contact cu ochii, clătiţi cu multă apă curată şi solicitaţi imediat asistenţă medicală.** Acţionarea cu întârziere ar putea cauza vătămări ale ochilor.

# **AVERTISMENT pentru acumulatori**

- **• A nu se lăsa acumulatorii la îndemâna copiilor.** În cazul în care un copil înghite un acumulator, solicitaţi imediat asistenţă medicală.
- **• Nu introduceţi acest produs în apă şi nu îl expuneţi la ploaie.** Nerespectarea acestei precauţii ar putea provoca incendiu sau defectarea produsului. Dacă produsul se udă, uscati-l imediat cu un prosop sau un obiect similar.
- **• Încetaţi imediat utilizarea aparatului dacă observaţi orice modificări ale acumulatorului, de exemplu decolorarea sau deformarea acestuia. Opriţi încărcarea dacă aceştia nu se încarcă în perioada de timp specificată.** Nerespectarea acestor precauții poate determina apariția unor scurgeri din acumulator, supraîncălzirea, fisurarea sau declanșarea unui incendiu.
- **• Înainte de a-l arunca, izolaţi terminalele acumulatorului cu bandă izolatoare.** Este posibil să se producă supraîncălzire, fisurare sau incendiu în cazul în care obiecte metalice intră în contact cu terminalele. Reciclaţi sau aruncaţi acumulatorii în conformitate cu reglementările locale.
- **• Dacă lichidul din acumulator intră în contact cu pielea sau hainele unei persoane, clătiți imediat zona afectată cu multă apă curată.** Nerespectarea acestei precautii ar putea cauza iritarea pielii.

**G** [Introducere](#page-2-0)

viii

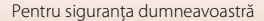

## <span id="page-8-1"></span><span id="page-8-0"></span>**<Important> Note referitoare la rezistența la șocuri, impermeabilitate și la rezistența la praf și la condensare**

- **•** Rezistența la șocuri, impermeabilitatea și rezistența la praf prezentate în acest manual nu garantează faptul că aparatul foto va rămâne perfect uscat sau nu se poate defecta, indiferent de condiţiile de utilizare.
- Nu supuneti aparatul foto la socuri puternice, vibratii sau presiune scăpându-l, lovindu-l sau aşezând obiecte grele pe acesta. Nerespectarea acestor precauții poate duce la deformarea aparatului foto, infiltrarea apei în interior sau deteriorarea garniturilor de etanșare, determinând funcționarea defectuoasă a aparatului foto.
- **•** Este posibil ca garanţia oferită de Nikon să nu acopere problemele provocate de infiltrarea apei în aparatul foto din cauza utilizării neadecvate.

### <span id="page-8-2"></span>**Note despre rezistenţa la şocuri**

Acest aparat foto a trecut testul efectuat de Nikon (testul căderii de la o înălţime de 240 de cm pe un panou de placaj cu grosimea de 5 cm) conform standardului MIL-STD 810F Method 516.5-Shock\*.

Modificarea aspectului, cum ar fi exfolierea vopselei şi deformarea aparatului foto nu se măsoară în testul efectuat de Nikon.

\* Standard al metodei de testare utilizate de Departamentul Apărării din S.U.A. Acest test se realizează pregătind 5 aparate foto și asigurându-vă că testul, efectuat prin lăsarea aparatului să cadă în 26 de direcții (8 colțuri, 12 laturi și 6 fețe) de la o înălțime de 122 cm, a fost trecut de cel puțin unul din cele 5 aparate foto.

## <span id="page-8-4"></span><span id="page-8-3"></span>**Note despre impermeabilitate şi rezistenţa la praf**

Aparatul foto se încadrează în clasa 8 de impermeabilitate JIS/IEC (IPX8) şi în clasa 6 de rezistenţă la praf JIS/IEC (IIP6X) şi poate fotografia imagini subacvatice la o adâncime de 30 m până la 60 de minute.\*

- \* Această evaluare indică faptul că aparatul foto a fost conceput pentru a rezista la presiunea specificată a apei pentru perioada de timp specificată atunci când aparatul foto este utilizat în conformitate cu metodele stabilite de Nikon.
	- Impermeabilitatea acestui aparat foto a fost testată numai pentru apă dulce (piscine, râuri şi lacuri) şi apă de mare.
	- Interiorul aparatului foto nu este etanş. Apa pătrunsă în aparatul foto poate duce la ruginirea componentelor, ceea ce duce la costuri mari pentru reparatii sau daune iremediabile.
	- Accesoriile nu sunt etanşe.

### **Precauții la curățarea aparatului**

- Nu introduceti obiecte ascutite prin orificiile microfonului sau difuzorului. Dacă aparatul foto este deteriorat în interior, va fi afectată impermeabilitatea.
- **•** La curățare, nu utilizați săpun, detergenți neutri, sau substanțe chimice precum benzenul.

**G** [Introducere](#page-2-0)

ix

### <span id="page-9-1"></span><span id="page-9-0"></span>**Note despre rezistenţa la şocuri, impermeabilitate şi rezistenţa la praf**

- **•** Nu scăpaţi aparatul foto, nu îl loviţi de obiecte dure, cum ar fi stâncile, şi nu îl aruncaţi în apă.
- **•** Nu supuneţi aparatul foto la şocuri atunci când îl utilizaţi în mediul subacvatic.
	- Nu lăsați aparatul foto în apă sub presiune, cum ar fi apa de la praguri sau cascade.
	- Nu expuneți aparatul la adâncimi mai mari de 30 m în mediul subacvatic.
	- Aveti grijă să nu scăpați aparatul în mediul subacvatic. Acest aparat foto nu pluteste în apă.
- Nu utilizati continuu aparatul foto în mediul subacvatic mai mult de 60 de minute.
- Nu introduceti un card de memorie ud sau un acumulator ud în aparatul foto.
	- Nu deschideți capacul locaşului acumulatorului/fantei cardului de memorie dacă aparatul sau mâinile dumneavoastră sunt ude. Acest lucru poate duce la infiltrarea apei în interiorul aparatului foto sau la funcţionarea defectuoasă a aparatului foto.
- Nu deschideti capacul locașului acumulatorului/fantei cardului de memorie în mediul subacvatic.
- **•** Dacă umezeala, cum ar fi picăturile de apă, aderă la exteriorul aparatului foto sau în interiorul locaşului acumulatorului/sub capacul fantei cardului de memorie, ştergeţi imediat cu o lavetă moale şi uscată.
	- Dacă o substanță străină aderă la exteriorul aparatului foto sau în interiorul locaşului acumulatorului/sub capacul fantei cardului de memorie, îndepărtați-o imediat cu o suflanță sau cu o lavetă moale și uscată.
	- Dacă o substanţă străină aderă la învelişul impermeabil în interiorul locaşului acumulatorului/sub capacul fantei cardului de memorie, îndepărtaţi-o imediat cu ajutorul periei incluse. Nu utilizaţi peria inclusă pentru nimic altceva decât curătarea învelișului impermeabil.
- Nu lăsati aparatul foto la temperaturi scăzute sau la temperaturi ridicate, peste 40°C, pentru o perioadă îndelungată.

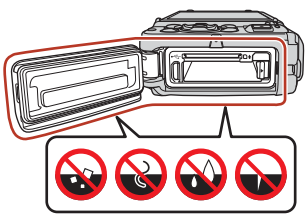

Învelişul etanş

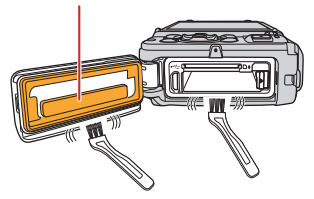

- Acest lucru poate duce la deteriorarea impermeabilităţii aparatului.
- Dacă utilizați aparatul foto în mediul subacvatic, asigurați-vă că temperatura apei este cuprinsă în intervalul 0°C - 40°C.
- **•** Nu utilizaţi aparatul foto la izvoarele termale.

**G** [Introducere](#page-2-0)

x

## <span id="page-10-2"></span><span id="page-10-0"></span>**Înainte de a utiliza aparatul foto în mediul subacvatic**

Verificați instrucțiunile de mai jos înainte de a utiliza aparatul în mediul subacvatic.

- **•** Scoateți cureaua aparatului foto destinată utilizării pe uscat.
- Asigurati-vă că nu există substante străine în interiorul locașului acumulatorului/ capacului fantei cardului de memorie.
- **•** Asiguraţi-vă că învelişul impermeabil al locaşului acumulatorului/capacului fantei cardului de memorie nu este crăpat sau deformat.
	- Asiguraţi-vă că învelişul impermeabil nu s-a desprins de pe aparatul foto.
- **•** Asiguraţi-vă că locaşul acumulatorului/capacului fantei cardului de memorie este bine închis.
	- Asigurați-vă că indicatorul zăvorului arată starea "Close" (Închis).

### <span id="page-10-1"></span>**Note despre temperatura de operare, umiditate şi condensare**

Funcţionarea acestui aparat foto a fost testată la temperaturi cuprinse între –10°C şi +40°C. Dacă utilizaţi aparatul foto în regiuni cu climă rece sau la altitudini mari, respectaţi precauţiile următoare.

- La temperaturi scăzute, performanțele bateriei se deteriorează temporar. Păstrați aparatul foto şi acumulatorii la căldură, sub îmbrăcămintea dumneavoastră, înainte de utilizare.
- **•** Performanțele aparatului foto se pot deteriora temporar dacă acesta este expus la temperaturi extrem de scăzute o perioadă îndelungată. De exemplu, monitorul poate fi mai întunecat decât în mod normal, imediat după pornirea aparatului foto, sau pot apărea imagini reziduale.
- **Condiţiile de mediu care pot cauza formarea condensului în interiorul aparatului foto**

Aburirea (condensul) poate să apară în interiorul monitorului sau obiectivului dacă există schimbări bruşte de temperatură sau umiditate ridicată, precum în condițiile de mediu prezentate mai jos. Acesta nu este un defect sau o functionare defectuoasă a aparatului foto.

- **•** Aparatul foto este scufundat brusc în apă rece după ce a fost ținut pe uscat, într-un loc cu temperatură ridicată.
- **•** Aparatul foto este adus într-un loc cald, de exemplu în interiorul unei clădiri după ce a fost ținut afară, la temperaturi scăzute.
- **•** Locaşul acumulatorului/capacul fantei cardului de memorie este deschis sau închis într-un mediu cu umiditate ridicată.

#### ● **Reducerea condensării**

- **•** Deschideți capacul locaşului acumulatorului/fantei cardului de memorie, introduceți aparatul foto și o substanță de deshidratare, disponibilă în comerț, într-un recipient, de exemplu într-o pungă de plastic, și sigilați recipientul respectiv. Dacă umiditatea din interiorul aparatului foto este scăzută, este mai puțin probabil să se producă fenomenul de condensare.
- **•** Înainte de a utiliza aparatul foto în mediul subacvatic, evitați depozitarea în spații în care aparatul se poate încălzi (de exemplu expus la lumina directă a soarelui). Dacă scufundați aparatul foto în apă, iar acesta este încă fierbinte, schimbarea bruscă a temperaturii poate determina apariția condensului.

**G** [Introducere](#page-2-0)

xi

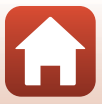

#### ● **Eliminarea condensului**

**•** Opriți aparatul foto și deschideți capacul locașului acumulatorului/fantei cardului de memorie, într-un spațiu în care temperatura ambientală este stabilă (evitați spațiile cu temperaturi ridicate, umiditate mare, nisip sau praf).

Pentru a elimina condensul, scoateti acumulatorul și cardul de memorie, și lăsati aparatul foto cu locaşul acumulatorului/capacul fantei cardului de memorie deschis pentru ca temperatura aparatului foto să ajungă la temperatura ambiantă.

### <span id="page-11-0"></span>**Inspectarea și repararea**

- Dacă aparatul foto este expus la socuri, vă recomandăm să consultați distribuitorul sau reprezentantul de service autorizat de Nikon pentru a verifica impermeabilitatea (serviciu cu plată).
- **•** Dacă învelişul impermeabil începe să se deterioreze, consultaţi distribuitorul sau reprezentantul de service autorizat de Nikon. Etanşeitatea învelişului impermeabil poate începe să se deterioreze după un an.
- **•** Dacă apa se infiltrează în interiorul aparatului foto, opriţi imediat utilizarea acestuia şi duceti-l la reprezentantul de service autorizat de Nikon.

**G** [Introducere](#page-2-0)

xii

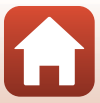

# <span id="page-12-1"></span><span id="page-12-0"></span>**Cuprins**

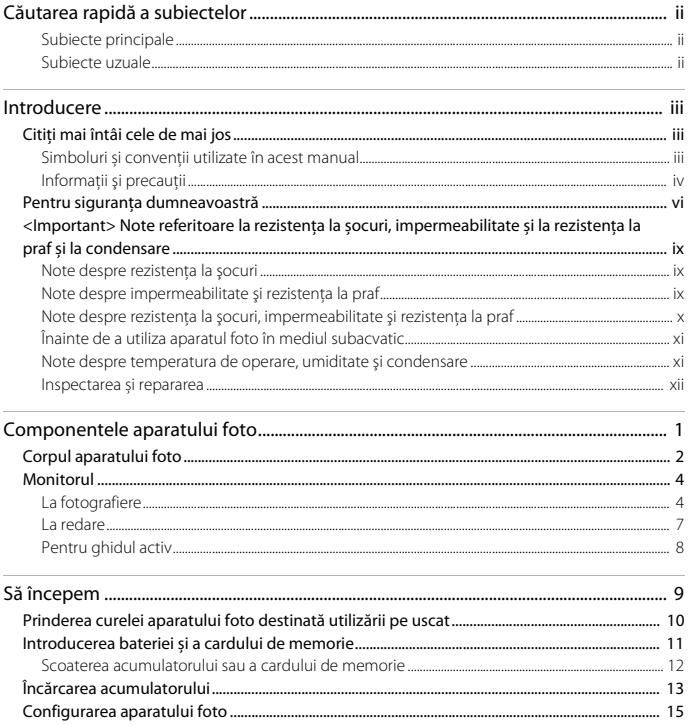

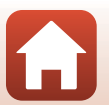

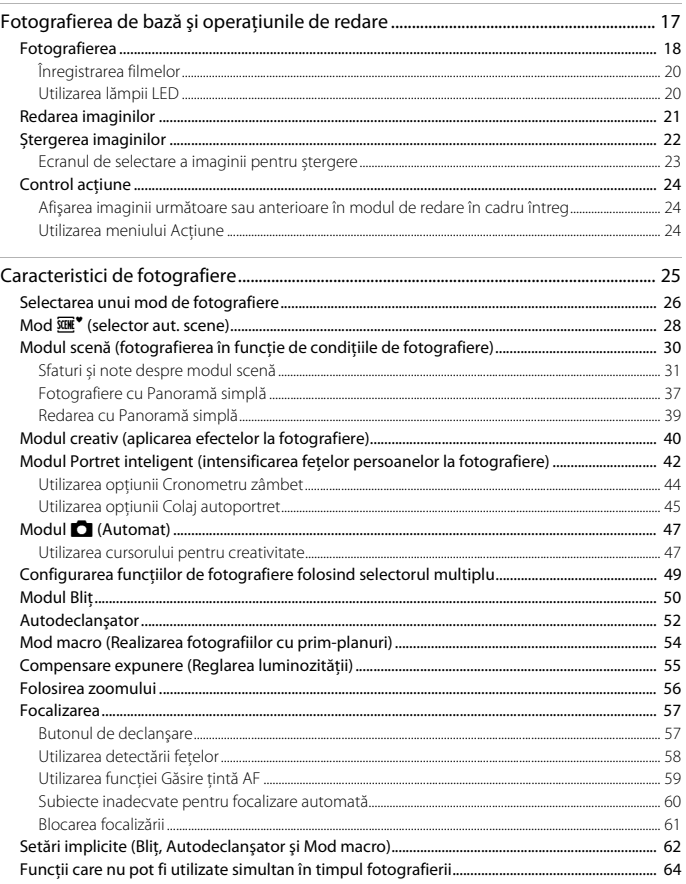

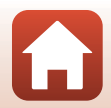

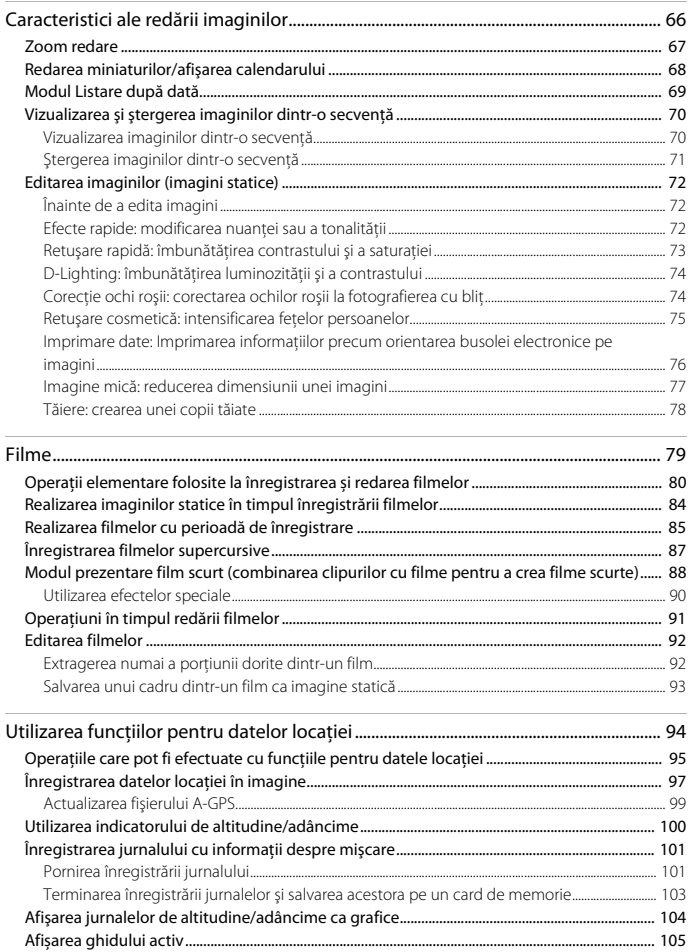

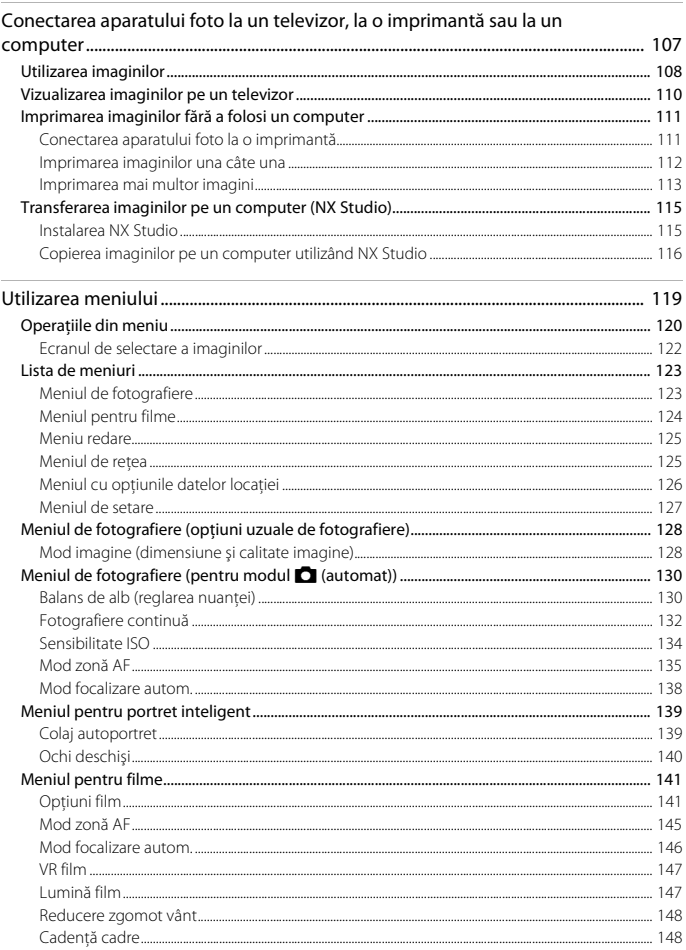

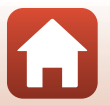

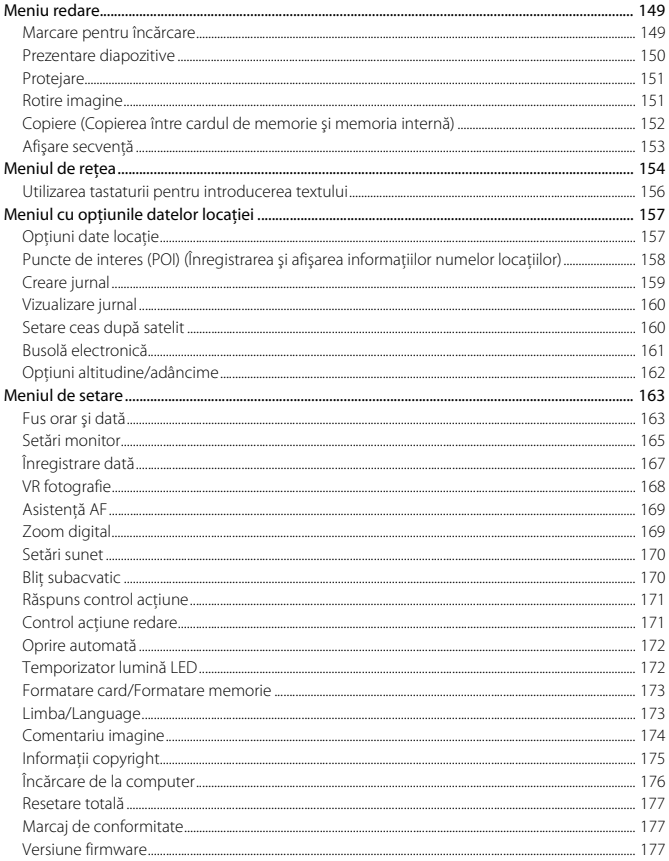

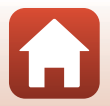

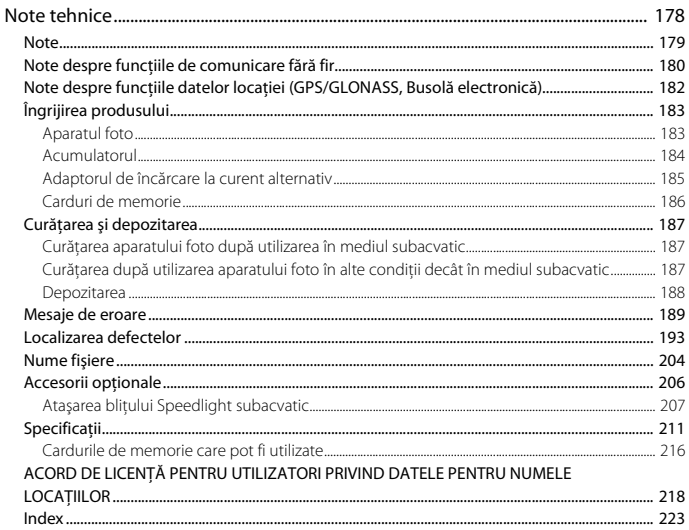

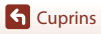

xviii

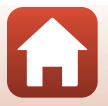

# <span id="page-18-1"></span><span id="page-18-0"></span>Componentele aparatului foto

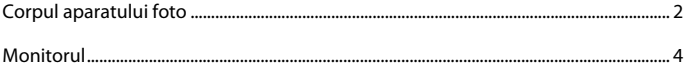

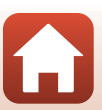

## <span id="page-19-0"></span>**Corpul aparatului foto**

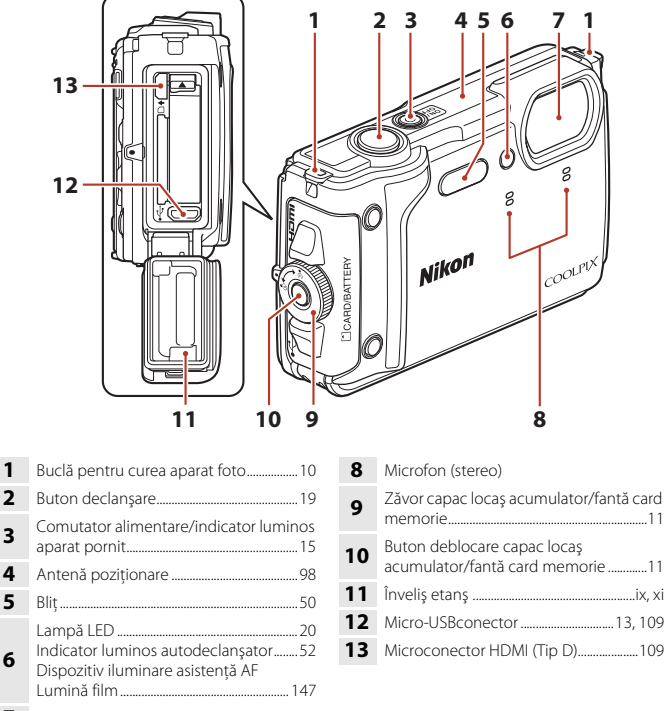

Obiectiv

**G** [Componentele aparatului foto](#page-18-1)

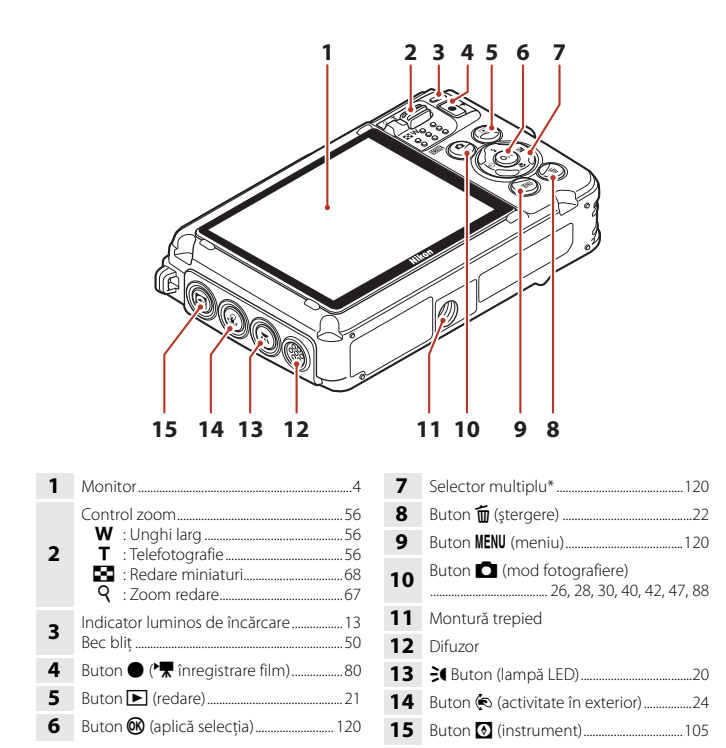

\* În acest manual, operația de apăsare în jos, în sus, la stânga sau la dreapta pe selectorul multiplu este indicată astfel:  $\blacktriangle$ ,  $\nabla$ ,  $\blacktriangleleft$  sau  $\blacktriangleright$ .

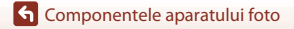

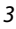

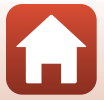

## <span id="page-21-0"></span>**Monitorul**

Informaţiile afişate pe ecranul de fotografiere sau de redare se schimbă în funcţie de setările aparatului și de modul de utilizare.

În mod implicit, informaţiile sunt afişate la pornirea aparatului foto şi în timpul utilizării acestuia şi se dezactivează după câteva secunde (atunci când **Informaţii fotografie** se setează la **Afișare automată info** în **Setări monitor** ( $\Box$ [165\)](#page-182-1)).

## <span id="page-21-1"></span>**La fotografiere**

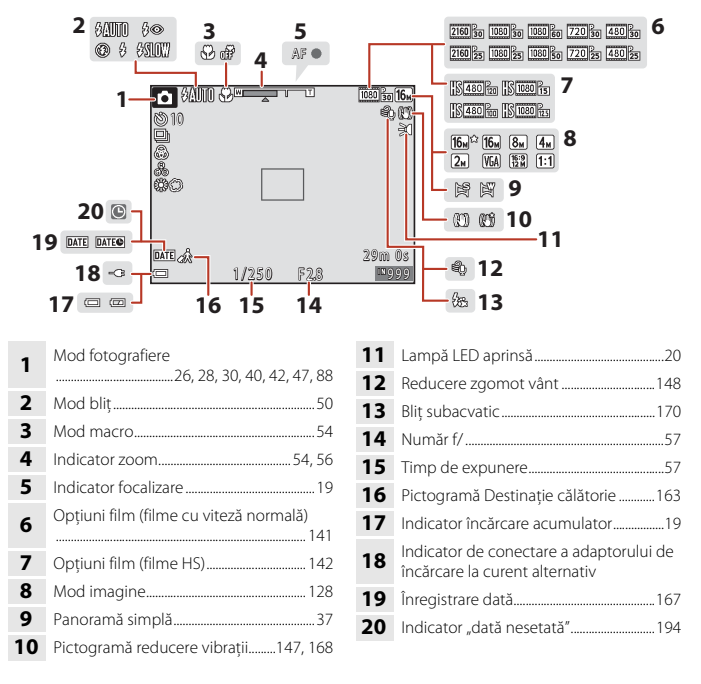

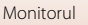

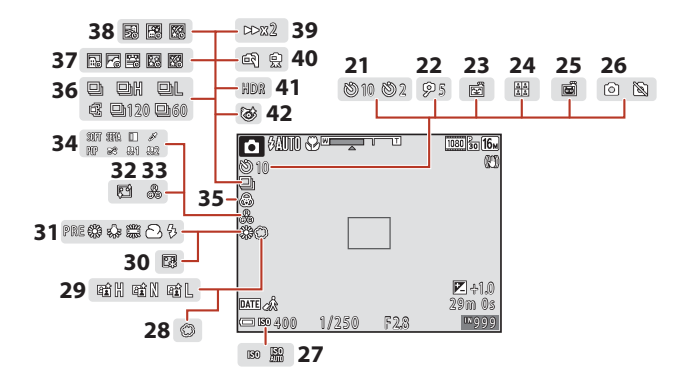

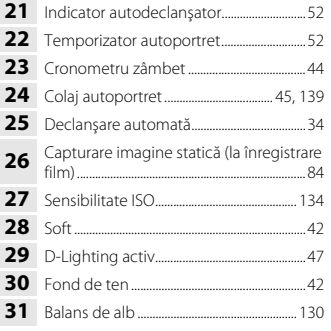

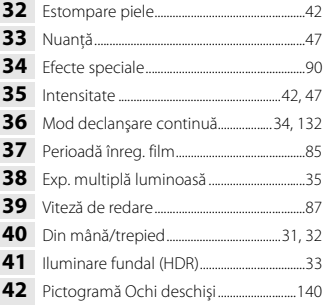

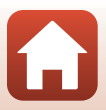

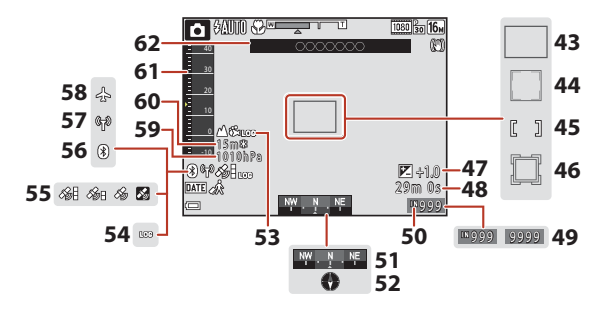

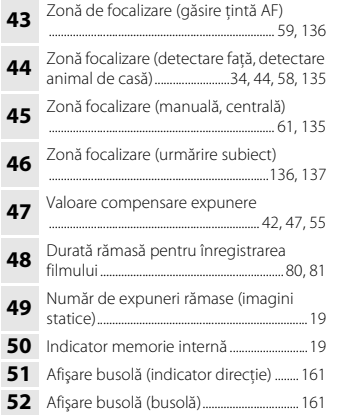

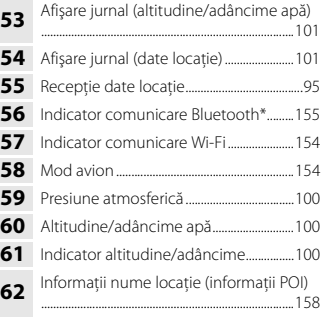

\* Activat: Un dispozitiv inteligent este conectat prin Bluetooth. Clipeşte: Se așteaptă reconectarea la un dispozitiv inteligent. Acesta clipește și atunci când comunicarea Bluetooth este întreruptă în timpul încărcării imaginilor ( $\Box$ [202\)](#page-219-0).

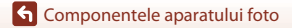

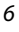

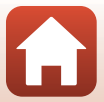

### <span id="page-24-0"></span>**La redare**

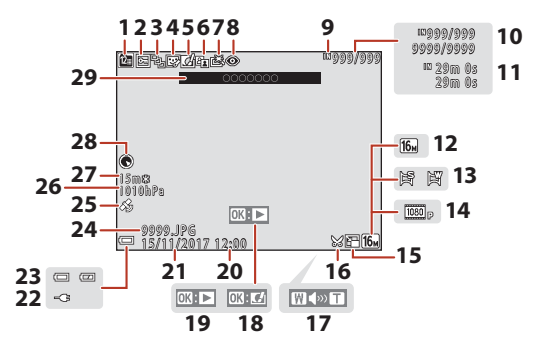

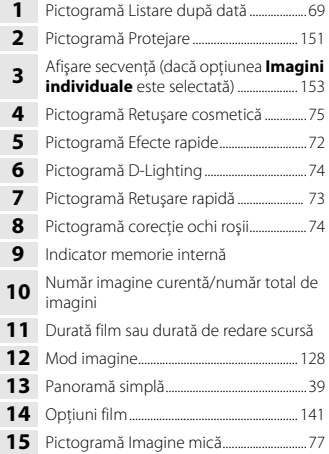

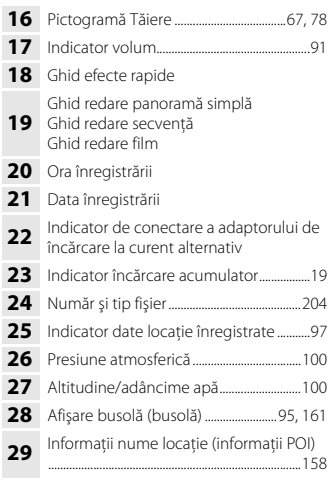

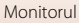

### <span id="page-25-0"></span>**Pentru ghidul activ**

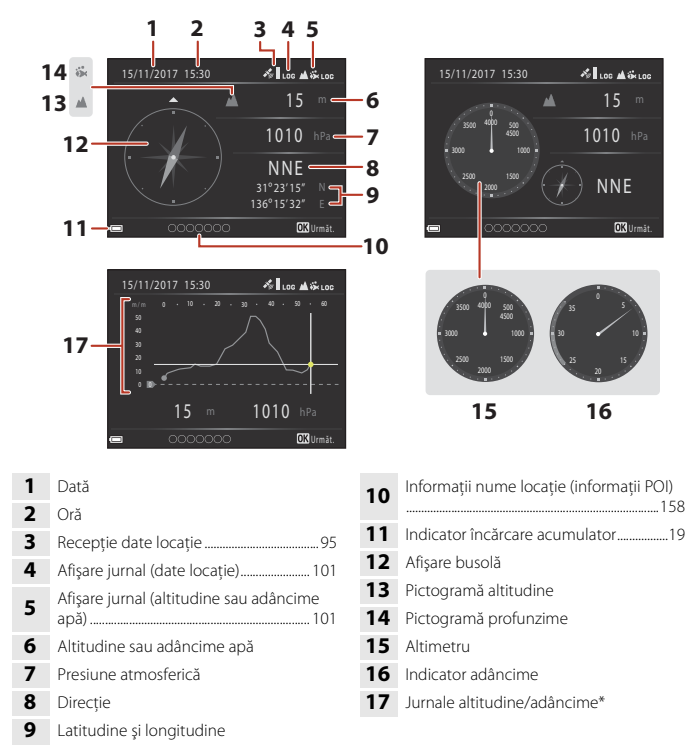

\* Axa orizontală a graficului prezintă timpul total în timpul înregistrării jurnalului, iar axa verticală a graficului prezintă variaţiile totale de altitudine/adâncime a apei în timpul înregistrării jurnalului. Graficul se actualizează automat la intervale de 1 secundă.

# <span id="page-26-1"></span><span id="page-26-0"></span>**Să începem**

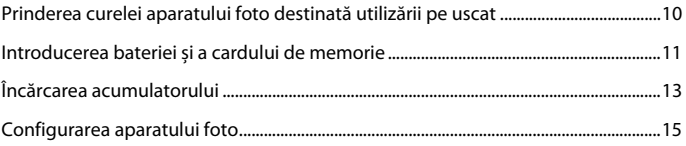

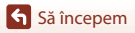

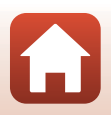

## <span id="page-27-1"></span><span id="page-27-0"></span>**Prinderea curelei aparatului foto destinată utilizării pe uscat**

Scoateţi cureaua destinată utilizării pe uscat înainte de a utiliza camera în mediul subacvatic.

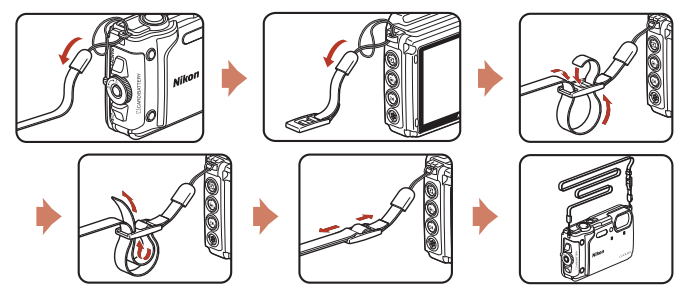

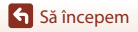

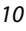

Prinderea curelei aparatului foto destinată utilizării pe uscat

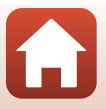

## <span id="page-28-1"></span><span id="page-28-0"></span>**Introducerea bateriei și a cardului de memorie**

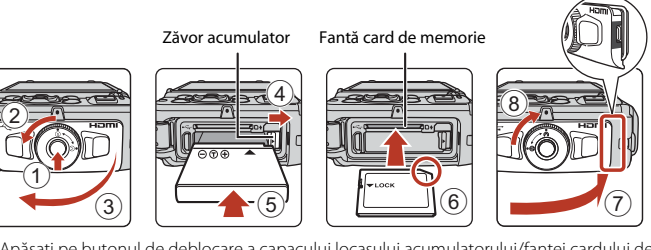

- **•** Apăsaţi pe butonul de deblocare a capacului locaşului acumulatorului/fantei cardului de memorie (1) și rotiți zăvorul capacului locașului acumulatorului/fantei cardului de memorie  $(2)$  pentru a deschide capacul  $(3)$ .
- Cu bornele pozitivă și negativă ale acumulatorului orientate corect, mutați zăvorul portocaliu al acumulatorului (4) și introduceți complet acumulatorul (5).
- **•** Glisaţi cardul de memorie până când se blochează cu un clic (6).
- Aveti grijă să nu introduceti acumulatorul sau cardul de memorie invers, deoarece provoca o defectiune.
- Închideti capacul locașului acumulatorului/fantei cardului de memorie ( $\overline{(7)}$ ) și, în timp ce îl apăsați cu fermitate spre aparatul foto astfel încât porțiunea roșie din lateralul capacului să fie ascunsă, rotiti zăvorul capacului locașului acumulatorului/fantei cardului de memorie până când se fixează la locul său (8). Asigurati-vă că s-a fixat și s-a blocat capacul.
- **•** Dacă comutatorul de protejare la scriere este în poziția blocat, nu puteți fotografia, șterge imagini sau formata cardul de memorie.
- **•** Datele aparatului foto, inclusiv imaginile şi filmele, pot fi salvate pe un card de memorie sau în memoria internă. Pentru a utiliza memoria internă a aparatului foto, scoateți cardul de memorie.

#### **M** Note despre impermeabilitate și rezistența la praf

Consultati "Note despre rezistenta la socuri, impermeabilitate și rezistenta la praf" ( $\Box$ x) pentru mai multe informaţii.

#### **M** Note despre închiderea capacului fără a prinde șnurul curelei aparatului foto

În cazul în care cureaua sau şnurul aparatului foto este prins în capacul locaşului acumulatorului/ fantei cardului de memorie când este închis, capacul se poate defecta. Înainte de a închide capacul locașului acumulatorului/fantei cardului de memorie, asigurați-vă că acesta nu prinde cureaua.

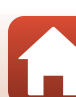

## **12** Formatarea unui card de memorie

Atunci când introduceţi prima oară în acest aparat foto un card de memorie care a fost utilizat cu alt dispozitiv, formatati cardul de memorie cu acest aparat foto.

- **• Reţineţi că formatarea unui card de memorie şterge definitiv toate imaginile şi alte date de pe cardul de memorie.** Asiguraţi-vă că faceţi copii ale imaginilor pe care doriţi să le păstrati înainte de a formata cardul de memorie.
- Introduceți cardul de memorie în aparatul foto, apăsați pe butonul **MENU** și selectați Formatare **card** în meniul de setare (**A**[120](#page-137-0)).

## <span id="page-29-0"></span>**Scoaterea acumulatorului sau a cardului de memorie**

Opriti aparatul foto și asigurați-vă că indicatorul luminos aparat pornit și ecranul s-au închis și apoi deschideţi capacul locaşului acumulatorului/fantei cardului de memorie.

- **•** Deplasaţi zăvorul acumulatorului pentru a scoate acumulatorul.
- **•** Apăsaţi cu grijă pe cardul de memorie în aparatul foto pentru a-l scoate parţial.
- **•** Fiți atenți la manevrarea aparatului foto, a acumulatului și a cardului de memorie imediat după ce ați utilizat aparatul foto, deoarece acestea pot fi fierbinți.

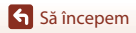

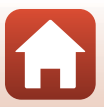

## <span id="page-30-1"></span><span id="page-30-0"></span>**Încărcarea acumulatorului**

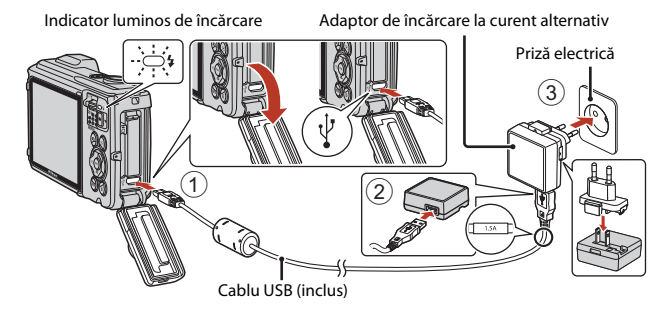

Dacă este inclus un adaptor de priză\* împreună cu aparatul foto, conectati-l în sigurantă la adaptorul de încărcare la curent alternativ. După conectarea celor două componente, încercarea de a îndepărta fortat adaptorul de priză poate cauza deteriorarea produsului.

\* Forma adaptorului de priză variază în funcţie de ţara sau regiunea din care a fost achiziţionat aparatul foto.

Acest pas se poate omite dacă adaptorul de priză este legat în permanenţă la adaptorul de încărcare la curent alternativ.

- **•** Încărcarea începe în momentul în care aparatul foto este conectat la o priză de curent, iar în aparat este introdus un acumulator, așa cum este prezentat în figură. Indicatorul luminos de încărcare luminează intermitent şi are culoarea verde în timp ce acumulatorul se încarcă.
- **•** La terminarea încărcării, indicatorul luminos de încărcare se stinge. Scoateţi din priză adaptorul de încărcare la curent alternativ și apoi deconectați cablul USB. Timpul de încărcare completă a unui acumulator descărcat este de aproximativ 2 ore și 20 de minute.
- **•** Acumulatorul nu se poate încărca dacă indicatorul luminos de încărcare luminează intermitent rapid din cauza unuia dintre motivele prezentate mai jos.
	- Temperatura ambiantă nu este adecvată pentru încărcare.
	- Cablul USB sau adaptorul de încărcare la curent alternativ nu s-a conectat corect.
	- Acumulatorul este deteriorat.

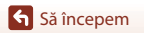

## **M** Note despre cablul USB

- **•** Nu utilizaţi alt cablu USB decât UC-E21. Utilizarea altui cablu USB decât UC-E21 poate duce la supraîncălzire, incendii sau electrocutări.
- **•** Verificați forma și direcția elementelor de conectare și nu introduceți sau scoateți conectorii înclinați.

### **Note privind încărcarea acumulatorului**

- **•** Aparatul foto poate fi utilizat în timpul încărcării acumulatorului, dar timpul de încărcare se măreşte.
- Dacă nivelul acumulatorului este foarte redus, este posibil să nu puteți utiliza aparatul foto în timpul încărcării acumulatorului.
- **•** Nu utilizaţi, în niciun caz, altă marcă sau model de adaptor la reţeaua electrică, cu excepţia adaptorului de încărcare la curent alternativ EH-73P și nu utilizati niciun adaptor USB de încărcare la curent alternativ sau un încărcător de acumulator pentru telefon mobil disponibil în comerţ. Nerespectarea acestei precauţii poate cauza supraîncălzirea sau defectarea aparatului foto.

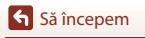

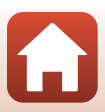

### <span id="page-32-1"></span><span id="page-32-0"></span>Apăsati comutatorul de alimentare pentru a porni aparatul foto.

**•** Folosiţi selectorul multiplu pentru a selecta şi a regla setările.

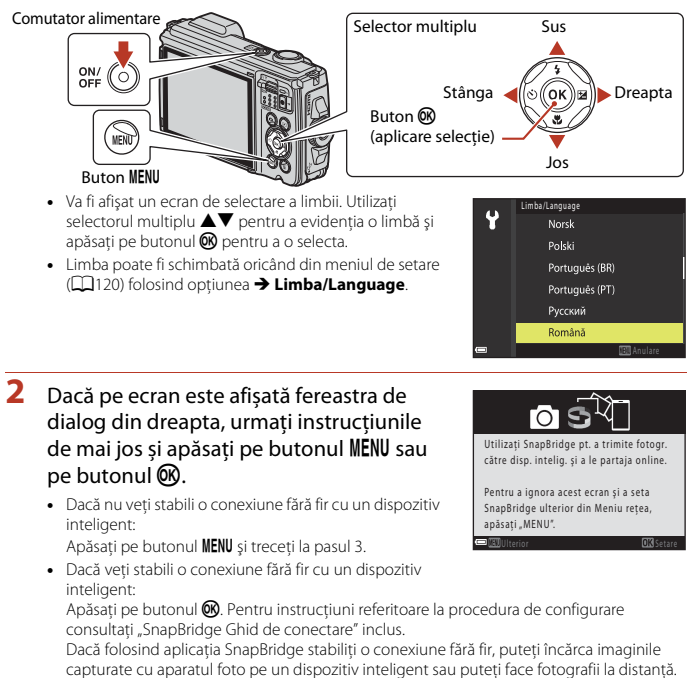

### **3** Utilizați ▲▼ pentru a selecta **Da** când vi se cere să setați ceasul intern al aparatului foto și apoi apăsați pe butonul  $\mathfrak{B}$ .

**Sa** începem

#### **4** Evidenţiaţi fusul orar de reşedinţă şi apăsați pe butonul  $\omega$ .

- Puteți selecta ora de vară apăsând pe **A**. Dacă această opțiune este activată, ceasul este dat cu o oră înainte, iar pictograma W este afișată deasupra hărții. Apăsați  $pe \blacktriangledown$  pentru a o dezactiva.
- **5** Utilizați **AV** pentru a selecta formatul datei și apăsați pe butonul ඹ.
- **6** Introduceţi data şi ora şi apăsaţi pe butonul OR.
	- Utilizati **+** pentru a evidenția elementele și  $\blacktriangle \blacktriangledown$  pentru a face schimbările.
	- Selectati câmpul pentru minute și apăsați pe butonul **60** pentru a confirma valoarea introdusă.

#### **7** La afişarea dialogului de confirmare, selectaţi **Da** şi apăsaţi pe butonul  $\mathbb{R}$ .

• Puteți schimba fusul orar, data și ora folosind meniul de setare ( $\Box$ [120](#page-137-0)) → **Fus orar și dată**.

8 Citiți mesajul despre funcția de etanșare și apăsați pe  $\blacktriangleright$ .

- Confirmati ultimul mesaj și apăsați pe butonul  $\mathsf{R}\mathsf{R}$ . Când configurarea s-a terminat, pe aparatul foto va fi afişat ecranul de fotografiere.
- **•** Mesajele referitoare la impermeabilitate vor fi afișate în următoarele situații.
	- La pornirea și configurarea aparatului foto prima dată după cumpărare
	- La setarea aparatului foto în modul scenă **Subacvatic**
	- La pornirea aparatului foto după încărcare

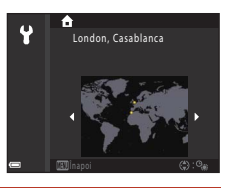

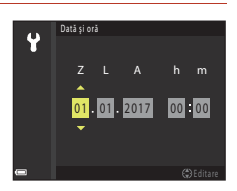

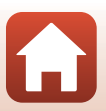

# <span id="page-34-1"></span><span id="page-34-0"></span>Fotografierea de bază și operațiunile de redare

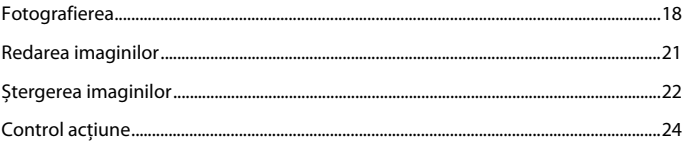

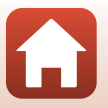

6 Fotografierea de bază și operațiunile de redare

## <span id="page-35-0"></span>**Fotografierea**

Modul  $\overline{\text{SM}}^{\bullet}$  (selector aut. scene) este utilizat în acest caz spre exemplificare. În modul **WEY** (selector aut. scene), aparatul foto recunoaște condițiile de fotografiere în momentul în care încadrați o fotografie și puteți fotografia în funcție de condiţiile respective.

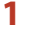

## **1** Ţineţi aparatul foto nemişcat.

- **•** Nu acoperiţi cu degetele şi cu alte obiecte obiectivul, bliţul, dispozitivul de iluminare asistenţă AF, microfonul şi difuzorul.
- Atunci când fotografiați în orientarea portret ("pe înălţime"), rotiţi aparatul foto în aşa fel încât bliţul să fie situat deasupra obiectivului.

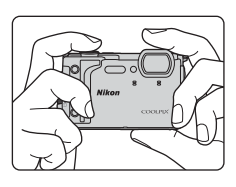

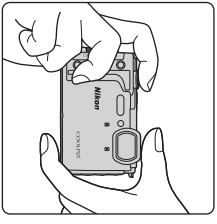

## **2** Încadraţi fotografia.

**•** Acţionaţi butonul de control al zoomului pentru a modifica poziția obiectivului pentru zoom.

Apropiere

Depărtare

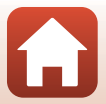

**6** Fotografierea de bază și operațiunile de redare
- **•** Dacă aparatul foto recunoaşte condiţiile de fotografiere, pictograma modului de fotografiere se schimbă corespunzător.
- **•** Indicator încărcare acumulator b: nivelul de încărcare a acumulatorului este ridicat.

B: nivelul de încărcare a acumulatorului este scăzut.

**•** Număr de expuneri rămase  $\square$  se afișează atunci când nu s-a introdus un card de memorie în aparatul foto, iar imaginile se salvează în memoria internă.

**3** Apăsaţi pe butonul de declanşare până la jumătate.

- **•** Să apăsați pe butonul de declanşare până la jumătate înseamnă să apăsați și să țineți apăsat butonul în punctul în care simțiți o ușoară rezistență.
- **•** Dacă subiectul este focalizat, zona de focalizare sau indicatorul de focalizare se afisează și va avea culoarea verde.
- Când utilizati zoomul digital, aparatul foto focalizează în centrul cadrului şi zona de focalizare nu este afişată.
- **•** Dacă zona de focalizare sau indicatorul de focalizare clipeşte, aparatul foto nu poate focaliza. Modificaţi compoziţia şi încercaţi să apăsaţi din nou butonul de declanşare până la jumătate.
- **4** Fără să ridicați degetul, apăsaţi pe butonul de declanşare până la capăt.

### B **Note despre salvarea imaginilor sau filmelor**

Indicatorul care prezintă numărul de expuneri rămase sau indicatorul care prezintă durata de înregistrare rămasă clipeşte în timpul salvării imaginilor sau filmelor. **Nu deschideţi capacul camerei acumulatorului/fantei cardului de memorie şi nu scoateţi acumulatorul sau cardul de memorie** cât timp indicatorul clipeşte. În caz contrar, se pot pierde date sau se poate deteriora aparatul foto sau cardul de memorie.

Pictogramă mod fotografiere

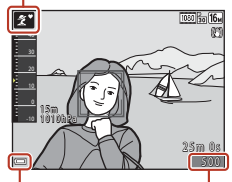

Indicator încărcare acumulator

Număr de expuneri rămase

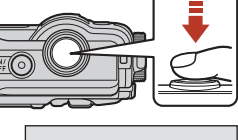

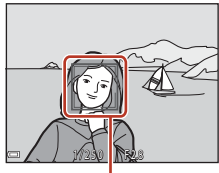

Zonă focalizare

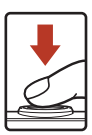

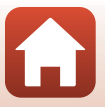

## C **Funcţia Oprire automată**

- **•** Dacă nu efectuați nicio operație timp de aproximativ un minut, ecranul se va închide, aparatul foto va intra în modul veghe și apoi indicatorul luminos aparat pornit va lumina intermitent. Aparatul foto se opreşte după ce rămâne în modul de veghe timp de circa trei minute.
- **•** Pentru a redeschide ecranul în timp ce aparatul foto este în modul veghe, efectuați o operație, de exemplu apăsați pe comutatorul de alimentare sau pe butonul de declanşare.

### C **La utilizarea unui trepied**

- **•** Vă recomandăm să utilizaţi un trepied pentru a stabiliza aparatul foto în următoarele situaţii:
	- Când fotografiați în lumină slabă în modul blit ( $\Box$ 49), setați la  $\bigcirc$  (dezactivat)
	- Dacă zoomul se află în poziţia pentru telefotografie
- **•** Dacă utilizaţi un trepied pentru a stabiliza aparatul foto în timpul fotografierii, setaţi **VR fotografie** la **Dezactivată** în meniul de setare (A[120\)](#page-137-0) pentru a preveni eventualele erori provocate de această funcţie.

## **Înregistrarea filmelor**

Afișați ecranul de fotografiere și apăsați pe butonul  $\bigcirc$  ( $\bigstar$  înregistrare film) pentru a porni înregistrarea unui film. Apăsați din nou pe butonul  $\bigcirc$  ( $\bigcirc$ ) pentru a încheia înregistrarea.

**•** Dacă temperatura acumulatorului scade, dimensiunea imaginii/cadenţa cadrelor poate fi restricţionată. Încălziţi acumulatorul între palme, etc. înainte de utilizare.

## **Utilizarea lămpii LED**

Utilizati lampa LED în spatii întunecate, etc.

Apăsați și țineți apăsat butonul ₹ (lampă LED) pentru a aprinde o lampă LED. Pentru a o stinge, apăsaţi pe butonul r.

De asemenea, puteţi utiliza lampa LED chiar dacă aparatul foto este închis.

**•** Utilizați **Temporizator lumină LED** din meniul de setare (A[120\)](#page-137-0) pentru a defini după cât timp lampa LED se va stinge.

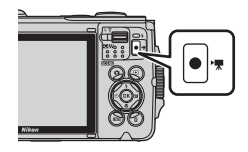

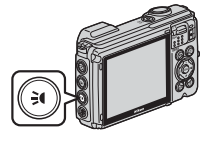

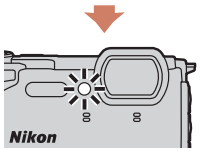

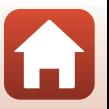

[Fotografierea de bază şi operaţiunile de redare](#page-34-0)

## <span id="page-38-0"></span>**Redarea imaginilor**

## Apăsati pe butonul ▶ (redare) pentru a intra în modul redare.

• Dacă mentineti apăsat butonul **[•** în timp ce aparatul foto este dezactivat, aparatul foto se activează în modul de redare.

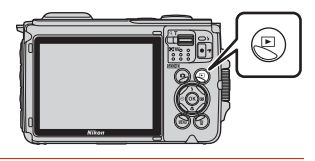

## **2** Utilizaţi selectorul multiplu pentru a selecta o imagine de afişat.

- Mențineți apăsat butonul  $\blacktriangle \blacktriangledown \blacktriangle \blacktriangleright$  pentru a derula rapid imaginile.
- **•** Pentru redarea unui film înregistrat, apăsați pe butonul <sub>60</sub>.
- **•** Pentru a reveni la modul de fotografiere, apăsaţi pe butonul **C** sau pe butonul de declansare.

Afişarea imaginii anterioare

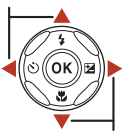

Afişarea imaginii următoare

4 / 4

- Atunci când  $\boxed{0}$ :  $\boxed{1}$  se afișează în modul de redare în cadru întreg, puteți apăsa pe butonul ® pentru a aplica un efect imaginii.
- **•** Acţionaţi butonul de control al zoomului spre  $T(Q)$  în modul redare în cadru întreg pentru a mări o imagine.

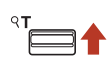

1 5 m 1010**hPa** 

> 0 0 0 4 . J P G 0004. JPG 1 5/11/2017 15:30 / 1 1 / 2 0 1 7 1 5 : 3 0

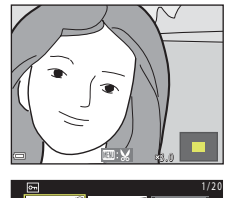

• În modul redare cadru întreg, actionati butonul de control al zoomului spre W ( $\blacksquare$ ) pentru a trece în modul redare miniaturi şi pentru a afişa mai multe imagini pe ecran.

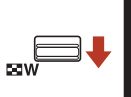

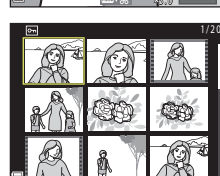

21

#### [Fotografierea de bază şi operaţiunile de redare](#page-34-0)

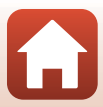

## **Ștergerea imaginilor**

Apăsati pe butonul 而 (stergere) pentru a şterge imaginea afişată în prezent pe ecran.

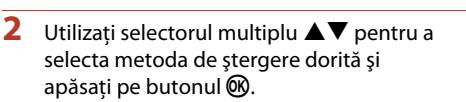

• Pentru a ieși fără ștergere, apăsați pe butonul **MENU**.

**3** Selectati **Da** și apăsați pe butonul  $\omega$ .

**•** Imaginile şterse nu pot fi recuperate.

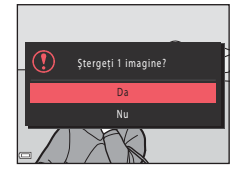

### B **Ştergerea imaginilor realizate prin fotografiere continuă (secvenţă)**

- **•** Imaginile capturate folosind declanșarea continuă sau cele capturate în modul expunere multiplă–iluminare, în modul creativ sau folosind funcția colaj autoportret, sunt salvate ca secvență și numai prima imagine din secvență (imaginea importantă) va fi afișată în modul redare (setare implicită).
- Dacă apăsați pe butonul  $\widehat{\mathbf{m}}$  în timp ce o imagine principală este afișată pentru o secvență de imagini, se șterg toate imaginile din secvenţa respectivă.
- **•** Pentru a şterge imagini separate dintr-o secvenţă, apăsaţi pe butonul  $\circledR$  pentru a le afișa pe rând și apăsați pe butonul  $\overline{\mathfrak{m}}$ .

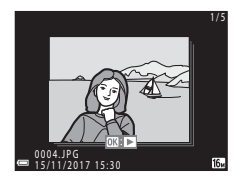

#### C **Ştergerea imaginii realizate în modul de fotografiere**

Când utilizați modul de fotografiere, apăsați pe butonul  $\widehat{\mathbf{m}}$  pentru a șterge ultima imagine salvată.

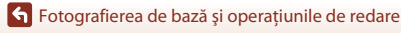

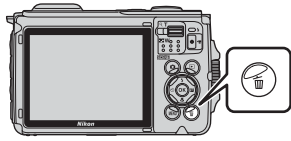

Imagine curentă Ştergere imagini selectate Toate imaginile

Ştergere

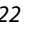

## **Ecranul de selectare a imaginii pentru ștergere**

- **1** Folositi selectorul multiplu <**P** pentru a selecta imaginea pe care doriți să o ștergeți.
	- [A](#page-20-0)cționați butonul de control al zoomului ( $\Box$ 3) spre  $\mathsf T$  ( $\mathsf Q$ ) pentru a trece la redarea în cadru întreg, sau spre  $W$  ( $\blacksquare$ ) pentru a trece la redarea miniaturilor.
- **2** Utilizati **A**▼ pentru a selecta **ON** sau **OFF**.
	- **•** Dacă opțiunea **ON** este selectată, o pictogramă va fi afișată sub imaginea selectată. Repetați pașii 1 și 2 pentru a selecta alte imagini.

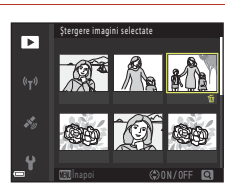

tergere imagini selectat

ஈ

- **3** Apăsați pe butonul <sup>()</sup> pentru a aplica selecția imaginii.
	- **•** Este afişat un dialog de confirmare. Urmați instrucțiunile afișate pe ecran pentru operare.

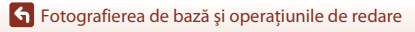

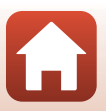

## **Control acţiune**

Operaţiunile descrise mai jos se pot efectua prin scuturarea aparatului foto.

## **Afişarea imaginii următoare sau anterioare în modul de redare în cadru întreg**

În modul de redare în cadru întreg, scuturati aparatul foto în sus/în jos pentru a afişa imaginea următoare sau înainte/înapoi pentru a afişa imaginea anterioară (dacă **Control acţiune redare** în meniul de setare ( $\Box$ [120\)](#page-137-0) s-a setat la **Activat**).

**•** Ţineţi cu fermitate aparatul foto cu cureaua în jurul mâinii şi scuturaţi aparatul foto din încheietură, ca în ilustraţie.

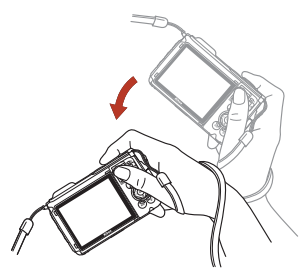

## **Utilizarea meniului Acţiune**

Apăsați pe butonul ( (acțiune) pentru a afişa meniul acţiunii.

**•** Scuturaţi aparatul foto pentru a selecta o optiune enumerată mai jos și apăsați pe butonul ® pentru a efectua operatiunea.

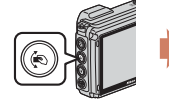

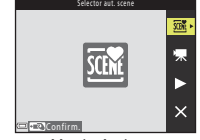

Meniu Actiune

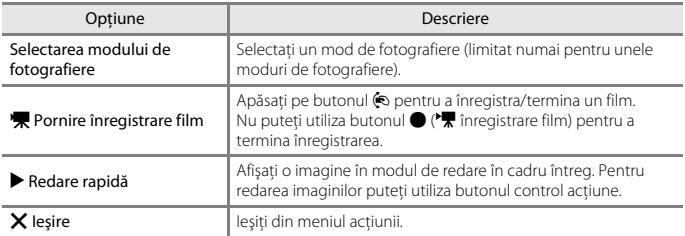

Dacă meniul pentru acțiune este afișat, puteți utiliza numai butonul ®, butonul de declansare, comutatorul de alimentare sau butonul - (lampă LED).

[Fotografierea de bază şi operaţiunile de redare](#page-34-0)

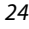

# <span id="page-42-0"></span>**Caracteristici de fotografiere**

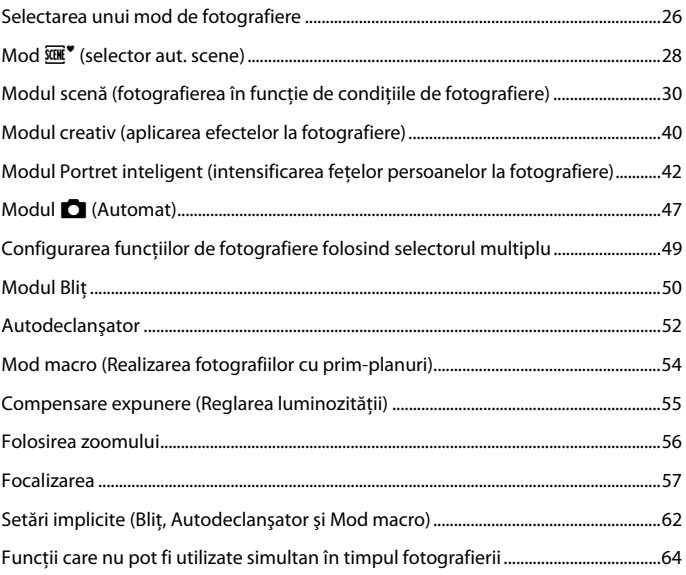

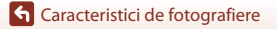

A

## <span id="page-43-0"></span>**Selectarea unui mod de fotografiere**

Sunt disponibile modurile de fotografiere descrise mai jos.

• **SCENC<sup>\*</sup>** Selector aut. scene

Aparatul foto recunoaște condițiile de fotografiere în momentul în care încadrați o fotografie și puteți fotografia în funcție de condițiile respective.

**•** b **Modul scenă**

Selectați oricare dintre modurile scenă, în funcție de condițiile de fotografiere și puteți fotografia cu setările adecvate condițiilor respective.

• **C**C Modul creativ

Aparatul foto salvează simultan patru imagini cu efecte și o imagine fără efecte într-un singur cadru.

• *<u><b>E* Portret inteligent</u> Utilizați retusarea cosmetică pentru a intensifica figurile persoanelor în timpul fotografierii și utilizați cronometrul pentru zâmbet sau colajul autoportretului pentru a realiza imagini.

**•** M **Prezentare film scurt** Aparatul foto creează un film scurt de până la 30 de secunde (**1080 m** 1080/30p sau S**1080/25p**) înregistrând şi combinând automat mai multe clipuri cu filme de câteva secunde.

#### • **C** Mod automat

Selectați acest mod pentru a fotografia în diferite condiții de fotografiere.

**1** La afişarea ecranului de fotografiere, apăsaţi pe butonul A(mod fotografiere).

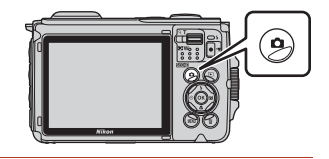

- **2** Utilizaţi selectorul multiplu  $\blacktriangle \blacktriangledown$  pentru a selecta un mod de fotografiere şi apăsați pe butonul  $\omega$ .
	- **•** Dacă este selectat modul scenă sau modul efecte speciale, apăsaţi pe  $\triangleright$  pentru a selecta un mod scenă sau un efect înainte de a apăsa pe butonul <sub>60</sub>.

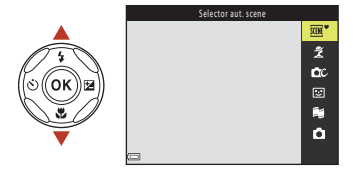

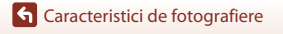

## C **Afişare ajutor**

Prezentarea funcțiilor este afișată la schimbarea modului de fotografiere sau în timp ce ecranul de configurare este afișat.

Puteți afișa sau ascunde prezentările funcțiilor folosind opțiunea **Afişare ajutor** din **Setări monitor** din meniul de configurare.

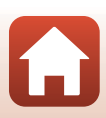

# <span id="page-45-0"></span>**Mod**  $\overline{\text{SUE}}$  **(selector aut. scene)**

Aparatul foto recunoaște condițiile de fotografiere în momentul în care încadrați o fotografie și puteți fotografia în funcție de condițiile respective.

### Intrați în modul de fotografiere  $\rightarrow$  butonul  $\Box$  (mod fotografiere)  $\rightarrow$  modul  $\overline{\text{SUE}}$  (selector aut. scene)  $\rightarrow$  butonul  $\overline{\text{ON}}$

În momentul în care aparatul foto recunoaște automat condițiile de fotografiere, pictograma modului fotografiere, afișată pe ecranul de fotografiere, se va schimba corespunzător.

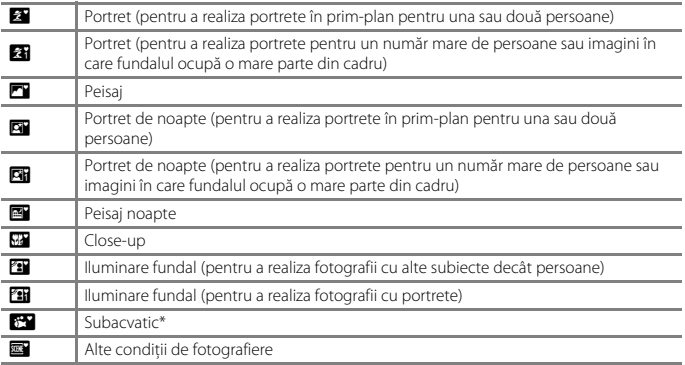

\* Aparatul foto trece la modul subacvatic atunci când este scufundat în apă.

### **M** Note despre modul *<b>EE* (Selector aut. scene)

- **•** În anumite condiţii de fotografiere, este posibil ca aparatul foto să nu selecteze modul scenă dorit. În acest caz, selectati alt mod de fotografiere ( $\square$ 26).
- Dacă se aplică zoomul digital, pictograma modului de fotografiere se schimbă la **D.**

### **După scoaterea aparatului foto din apă**

După scoaterea aparatului foto din apă, uneori este posibil să nu se comute automat la altă scenă de la modul subacvatic.

Ştergeţi cu atenţie toate picăturile de apă cu mâna de pe aparatul foto sau ştergeţi-l cu o lavetă moale și uscată. Consultați "Curătarea aparatului foto după utilizarea în mediul subacvatic" ( $\Box$ [187](#page-204-0)) pentru informaţii suplimentare despre îngrijirea aparatului foto.

#### C **Înregistrarea datelor locaţiei în mediul subacvatic**

Consultati "Înregistrarea datelor locatiei în mediul subacvatic" ( $\Box$ 36) pentru mai multe informatii.

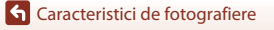

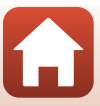

## **Funcții disponibile în modul <b>** (Selector aut. scene)

- Mod blit<sub>(m150)</sub>
- [A](#page-69-0)utodeclanşator (CO<sub>52</sub>)
- Compensare expunere (CQ55)
- Mod imagine ( $\Box$ [128](#page-145-0))

[Caracteristici de fotografiere](#page-42-0)

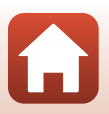

## <span id="page-47-0"></span>**Modul scenă (fotografierea în funcţie de condițiile de fotografiere)**

Selectați oricare dintre modurile scenă, în funcție de condițiile de fotografiere și puteți fotografia cu setările adecvate condițiilor respective.

Intrați în modul de fotografiere  $\rightarrow$  butonul  $\Box$  (mod fotografiere)  $\rightarrow \mathcal{Z}$  (a doua pictogramă de sus\*)  $\rightarrow \rightarrow \rightarrow \rightarrow \rightarrow$  selectați o scenă  $\rightarrow$  butonul  $\circledR$ 

\* Se afişează pictograma ultimei scene selectate.

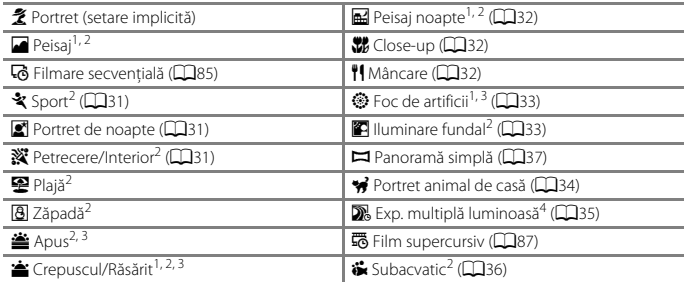

<sup>1</sup> Aparatul foto focalizează la infinit.<br><sup>2</sup> Aparatul foto focalizează pe zona din centrul cadrului.<br><sup>3</sup> Se recomandă utilizarea unui trepied, deoarece timpul de expunere este lung. Când utilizați un trepied pentru stabilizarea aparatului foto în timpul fotografierii, setați **VR fotografie** (Q[168\)](#page-185-0) la<br>**Dezactivată** în meniul de setare.

<sup>4</sup> Se recomandă utilizarea unui trepied, deoarece timpul de expunere este lung. Dacă opțiunea **Peisaj nocturn + dâre lumină** este selectată, aparatul foto focalizează zona aflată în centrul cadrului. Dacă este selectată opțiunea **Peisaj nocturn + dâre stele** sau **Dâre de stele**, aparatul focalizează la infinit.

**G** [Caracteristici de fotografiere](#page-42-0)

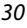

## **Sfaturi și note despre modul scenă**

### <span id="page-48-0"></span>र्<sup>2</sup> Sport

- **•** Dacă butonul de declanşare este ţinut până la capăt, imaginile sunt realizate în mod continuu.
- **•** Aparatul foto poate captura până la 5 imagini în continuu cu o viteză de circa 7,5 fps (cadre pe secundă) (dacă pentru Mod imagine este selectată opțiunea **[5, 4608×3456**).
- **•** Cadenţa cadrelor la declanşarea continuă poate să scadă în funcţie de setările modului imagine curent, de cardul de memorie utilizat sau de condiţiile de fotografiere.
- **•** Focalizarea, expunerea și nuanţa celei de-a doua imagini și ale imaginilor următoare sunt fixate la valorile definite pentru prima imagine.

### <span id="page-48-1"></span>Portret de noapte

• În ecranul afișat după selectarea opțiunii **e Portret de noapte**, selectați **di Din mână** sau  $Q$  Trepied.

#### • **匈 Din mână**:

- $-$  În timp ce pictograma  $\mathbb{Z}$  din ecranul de fotografiere se afisează de culoare verde, apăsați pe butonul de declanşare până la capăt pentru a captura o serie de imagini care sunt combinate într-o singură imagine şi salvate.
- După ce butonul de declansare este apăsat complet, tineti aparatul foto fix, până când se afișează o imagine statică. După capturarea unei fotografii, nu opriți aparatul foto decât după ce pe ecran este afişat din nou ecranul de fotografiere.
- Dacă subiectul se mişcă în timp ce aparatul foto fotografiază continuu, imaginea poate fi distorsionată, suprapusă sau estompată.
- În anumite condiţii de fotografiere, este posibil ca fotografierea continuă să nu poată fi utilizată.
- **Q** Trepied:
	- O imagine este realizată la un timp de expunere lung când butonul de declanşare este apăsat până la capăt.
	- Reducerea vibraţiilor este dezactivată chiar dacă **VR fotografie** din meniul de setare (A[168](#page-185-0)) s-a setat la **Activată**.

#### <span id="page-48-2"></span>**※** Petrecere/Interior

• Pentru a evita efectele tremuratului aparatului foto, tineti aparatul foto nemiscat. Când utilizati un trepied pentru stabilizarea aparatului foto în timpul fotografierii, setați VR fotografie (Q[168\)](#page-185-0) la **Dezactivată** în meniul de setare.

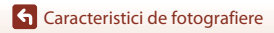

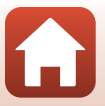

#### <span id="page-49-0"></span>**H**eisaj noapte

- În ecranul afișat după selectarea opțiunii **Ed Peisaj noapte**, selectați **di Din mână** sau w **Trepied**.
- **•** u **Din mână**:
	- În timp ce pictograma  $\blacksquare$  din ecranul de fotografiere se afișează de culoare verde, apăsați pe butonul de declanşare până la capăt pentru a captura o serie de imagini care sunt combinate într-o singură imagine şi salvate.
	- După ce butonul de declanşare este apăsat complet, ţineţi aparatul foto fix, până când se afişează o imagine statică. După capturarea unei fotografii, nu opriţi aparatul foto decât după ce pe ecran este afişat din nou ecranul de fotografiere.
	- Unghiul de câmp (adică zona vizibilă din cadru) vizibil în imaginea salvată este mai îngust decât cel vizibil pe monitor la momentul fotografierii.
	- În anumite conditii de fotografiere, este posibil ca fotografierea continuă să nu poată fi utilizată.

#### • • 東 Trepied:

- O imagine este realizată la un timp de expunere lung când butonul de declanşare este apăsat până la capăt.
- Reducerea vibraţiilor este dezactivată chiar dacă **VR fotografie** din meniul de setare (A[168](#page-185-0)) s-a setat la **Activată**.

#### <span id="page-49-1"></span>**K** Close-up

- Modul macro este activat ( $\Box$ 54), iar aparatul foto focalizează automat în poziția cea mai apropiată în care poate focaliza.
- Puteti deplasa zona de focalizare. Apăsați pe butonul  $\circledR$ , utilizați selectorul multiplu AV → pentru a deplasa zona de focalizare și apăsați pe butonul ® pentru a aplica setarea.

#### <span id="page-49-2"></span>**II** Mâncare

- Modul macro este activat ( $\Box$ 54), iar aparatul foto focalizează automat în pozitia cea mai apropiată în care poate focaliza.
- Puteți regla nuanța utilizând selectorul multiplu  $\blacktriangle\blacktriangledown$ . Setarea nuantei se salvează în memoria aparatului foto chiar și după închiderea aparatului foto.
- Puteti deplasa zona de focalizare. Apăsati pe butonul  $\omega$ , utilizati selectorul multiplu ▲▼◀▶ pentru a deplasa zona de focalizare și apăsați pe butonul ® pentru a aplica setarea.

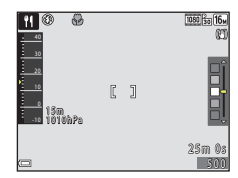

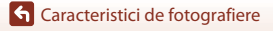

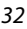

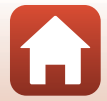

### <span id="page-50-0"></span>**<sup>●</sup>** Foc de artificii

- **•** Timpul de expunere este fixat la patru secunde.
- **•** Funcția compensare expunere nu poate fi folosită ([A](#page-72-0)55).

#### <span id="page-50-1"></span>**P** Iluminare fundal

- **•** În ecranul afișat la selectarea **E Iluminare fundal**, selectați ON sau OFF pentru a activa sau dezactiva functia interval dinamic înalt (HDR) în funcție de condițiile de fotografiere.
- **• OFF**: blitul se activează pentru a preveni ascunderea în umbră a subiectului.
	- Pentru a captura o imagine, apăsați pe butonul de declanşare până la capăt.
- **• ON**: utilizaţi această setare atunci când realizaţi fotografii cu zone foarte luminoase şi foarte întunecoase în acelaşi cadru.
	- Când apăsati până la capăt pe butonul de declansare, aparatul va fotografia imaginile în mod continuu şi va salva următoarele două imagini:
		- O imagine compusă, non-HDR
		- O imagine compusă HDR în care este diminuată la maxim estomparea detaliilor în zonele luminate sau umbre.
	- Dacă memoria este suficientă numai pentru salvarea unei singure imagini, singura imagine salvată este o imagine procesată de D-Lighting ( $\Box$ 74) în momentul fotografierii, în care zonele întunecate ale imaginii sunt corectate.
	- După ce butonul de declanşare este apăsat complet, ţineţi aparatul foto fix, până când se afişează o imagine statică. După capturarea unei fotografii, nu opriţi aparatul foto decât după ce pe ecran este afişat din nou ecranul de fotografiere.
	- Unghiul de câmp (adică zona vizibilă din cadru) vizibil în imaginea salvată este mai îngust decât cel vizibil pe monitor la momentul fotografierii.

## B **Note referitoare la HDR**

Se recomandă utilizarea unui trepied. Dacă utilizaţi un trepied pentru stabilizarea aparatului foto în timpul fotografierii, selectati pentru VR fotografie ( $\Box$ [168\)](#page-185-0) optiunea Dezactivată din meniul de setare.

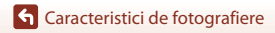

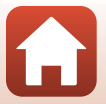

#### <span id="page-51-0"></span>\* Portret animal de casă

- **•** Când îndreptaţi aparatul foto spre un câine sau o pisică, aparatul foto detectează faţa câinelui sau a pisicii şi focalizează pe aceasta. În mod implicit, butonul de declanşare este eliberat automat dacă este detectată fața unui câine sau a unei pisici (declanşare automată portret animal de casă).
- Din ecranul afișat la selectarea modului \* Portret animal de casă, selectați S Unică sau V**Continuu**.
	- U **Unică**: Dacă fața unui câine sau a unei pisici este detectată, aparatul foto va captura o imagine.
	- V**Continuu**: Dacă fața unui câine sau a unei pisici este detectată, aparatul foto va captura trei imagini în mod continuu.

## B **Declanşare automată portret animal de casă și Temporizator autoportret**

Următoarele setări pot fi definite când apăsați pe selectorul multiplu  $\blacktriangleleft$  ( $\bigcirc$ ).

- **[感] Declansare automată**: Aparatul foto actionează automat declansatorul când detectează faţa unei pisici sau a unui câine.
	- **Declanșare automată** Pentru va fi selectată opțiunea QFF după ce au fost capturate cinci serii de fotografii.
	- De asemenea, puteți elibera declanșatorul apăsând pe butonul de declanşare.
- **9 5s Temporizator autoportret**: declanșatorul este eliberat la 5 secunde după ce ați apăsat până la capăt pe butonul declanşare.

Încadrați fotografia după ce ați apăsat până la capăt pe butonul de declanşare.

- Consultați "[A](#page-69-0)utodeclanșator" (CQ52) pentru mai multe informații.
- Aparatul foto focalizează fața unui câine, a unei pisici sau a unei persoane, dacă aceasta este detectată.
- Aparatul nu poate fotografia în continuu.
- **NEF**: Aparatul foto actionează declanșatorul când butonul de declanșare este apăsat până la capăt.
	- Aparatul foto focalizează fața unui câine, a unei pisici sau a unei persoane, dacă aceasta este detectată.

### **Z** Zonă focalizare

- **•** Când aparatul foto detectează o faţă, faţa se afişează într-un chenar galben. Când aparatul foto focalizează pe o față afișață într-un chenar dublu (zona de focalizare), chenarul dublu devine verde. Dacă nu detectează nicio față, aparatul foto va focaliza pe subiectul aflat în centrul cadrului.
- **•** În anumite condiţii de fotografiere, este posibil ca faţa cățelului, a pisicii sau a persoanei respective să nu poată fi detectată şi alte subiecte să fie afișate încadrate.

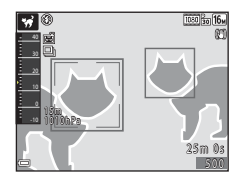

34

#### **G** [Caracteristici de fotografiere](#page-42-0)

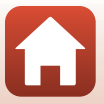

#### <span id="page-52-0"></span>**Exp.** multiplă luminoasă

- **•** Aparatul foto capturează automat, la intervale regulate, subiectele în mișcare, compară fiecare imagine și combină numai zonele luminoase ale acestora și apoi le salvează într-o imagine. Sunt capturate dârele de lumină de exemplu traseul farurilor mașinilor sau mișcarea stelelor.
- Pe ecranul afișat la selectarea opțiunii **» Exp. multiplă luminoasă**, selectați **» Peisaj nocturn + dâre lumină,**  $\mathbb{R}$  **Peisai nocturn + dâre stele** sau  $\mathbb{R}$  Dâre de stele.

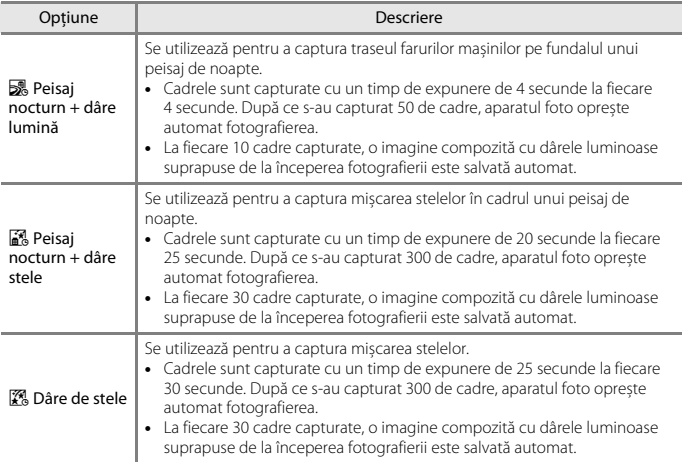

**•** Ecranul se poate închide în timpul intervalului de fotografiere. În timp ce ecranul este închis, indicatorul luminos aparat pornit luminează intermitent.

- **•** Pentru a încheia fotografierea înainte ca aceasta să se termine în mod automat, apăsați pe butonul  $\n **60**$ .
- **•** Când ați obținut dârele dorite, opriți fotografierea. Dacă veți continua să fotografiați, este posibil ca detaliile din zonele compuse să se piardă.
- **•** Imaginile salvate automat în timpul fotografierii și imaginea compozită realizată la terminarea fotografierii sunt grupate într-o secvență și imaginea compozită realizată la terminarea fotografierii este utilizată ca imagine importantă  $(\Box$ 70).
- **•** Reducerea vibraţiilor este dezactivată indiferent de setarea definită pentru **VR fotografie** (A[168\)](#page-185-0) în meniul de configurare.

### B **Note despre funcția expunere multiplă luminoasă**

- **•** Aparatul foto nu poate captura imagini dacă nu este introdus un card de memorie.
- **•** Nu introduceți un nou card de memorie decât după ce fotografierea s-a terminat.
- **•** Utilizaţi un acumulator suficient de încărcat pentru a preveni oprirea aparatului foto în timpul fotografierii.
- **•** Funcția compensare expunere nu poate fi folosită ([A](#page-72-0)55).

35

### **G** [Caracteristici de fotografiere](#page-42-0)

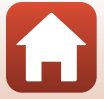

## C **Durata de timp rămasă**

Puteți verifica pe ecran cât timp mai este până când fotografierea se termină automat.

#### <span id="page-53-1"></span>Subacvatic

- **•** Dacă selectaţi **Subacvatic**, se afişează ecranele pentru înregistrarea datelor locaţiei şi calibrarea adâncimii apei, urmate de mesajele despre impermeabilitate. Mesajul următor se afişează dacă apăsați pe selectorul multiplu  $\blacktriangleright$  după citirea mesajelor. Dacă apăsați pe butonul de declanșare, aparatul foto trece la modul de fotografiere fără afişarea ecranelor următoare.
- **•** Consultaţi ["<Important> Note referitoare la rezistența la șocuri, impermeabilitate și la rezistența la](#page-8-0)  [praf și la condensare" \(](#page-8-0) $\Box$ ix) pentru informații suplimentare despre fotografierea în mediul subacvatic.
- **•** Comunicarea fără fir nu este disponibilă dacă aparatul foto este în mediul subacvatic.

#### <span id="page-53-0"></span>C **Înregistrarea datelor locaţiei în mediul subacvatic**

Ecranul din dreapta se afișează dacă selectati modul scenă Subacvatic sau dacă selectați modul **亚\*** (selector aut. scene) si apoi scufundați aparatul foto în mediul subacvatic în timp ce se efectuează operaţia de poziţionare sau în timp ce datele locatiei sunt descărcate de pe dispozitivul inteligent.

Dacă selectați **Da** și apăsați pe butonul **®**, datele locației obţinute înainte de fotografierea în mediul subacvatic sunt înregistrate în imaginile care vor fi realizate în mediul subacvatic.

Subacvatic D a Doriți să utilizați datele de locație obținute ultima dată înainte de înregistra cu fiecare fotografie sau film până la revenirea la suprafaţă.

.<br>Nu

**G** [Caracteristici de fotografiere](#page-42-0)

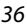

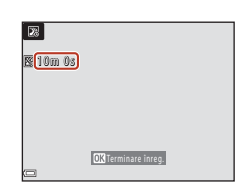

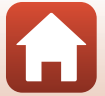

## <span id="page-54-0"></span>**Fotografiere cu Panoramă simplă**

Intrați în modul de fotografiere  $\rightarrow$  butonul  $\Box$  (mod fotografiere)  $\rightarrow \mathcal{Z}$  (a doua pictogramă de sus\*)  $\rightarrow \rightarrow \rightarrow \rightarrow \rightarrow \Rightarrow$  (panoramă simplă)  $\rightarrow$  butonul  $\circledR$ 

Se afișează pictograma ultimei scene selectate.

- **Selectati A<sup>STD</sup> Normal sau LWDE Larg** ca interval de fotografiere și apăsați pe butonul  $\overline{\textsf{6N}}$ .
- Normal SCHE<sup>N</sup> d.  $E^{sp}$ **DWG** ō
- **2** Încadraţi prima extremitate a scenei panoramice şi apoi apăsaţi pe butonul de declanşare până la jumătate pentru focalizare.
	- **•** Poziţia de zoom este fixată la unghi larg.
	- **•** Aparatul foto focalizează în centrul cadrului.
- **3** Apăsaţi butonul de declanşare până la capăt și apoi ridicați degetul de pe butonul de declanşare.
	- Se afișează △▽<II> pentru a se indica direcția de mişcare a aparatului foto.
- **4** Deplasaţi aparatul foto în una dintre cele patru directii până când indicatorul de ghidare ajunge la capăt.
	- **•** Atunci când aparatul foto detectează direcţia de mişcare, începe fotografierea.
	- **•** Fotografierea se termină atunci când aparatul foto capturează raza de fotografiere specificată.
	- **•** Focalizarea şi expunerea sunt blocate până la terminarea fotografierii.

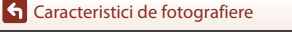

Modul scenă (fotografierea în funcţie de condițiile de fotografiere)

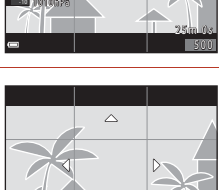

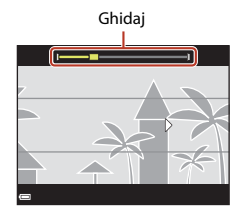

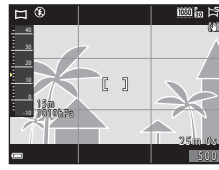

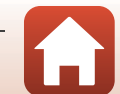

### **Exemplu de mişcare a aparatului foto**

- **•** Utilizând corpul dvs. ca axă de rotaţie, deplasaţi încet aparatul foto pe un arc de cerc, în direcția marcajului (KLJI).
- **•** Fotografierea se opreşte dacă ghidajul nu ajunge la capăt în aproximativ 15 secunde (dacă s-a selectat W **Normal**) sau în aproximativ 30 de secunde (când este selectat **L<sup>yur</sup> Larg**) după începerea fotografierii.

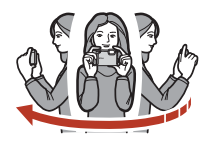

### B **Note privind fotografierea Panoramă simplă**

- **•** Câmpul imaginii, vizibil în imaginea salvată, va fi mai îngust decât cel vizibil pe ecran la momentul fotografierii.
- **•** Dacă aparatul foto este deplasat prea repede sau dacă tremură prea mult sau dacă subiectul este prea uniform (de exemplu ziduri sau întuneric), poate surveni o eroare.
- **•** Dacă fotografierea este oprită înainte ca aparatul foto să ajungă la mijlocul zonei panoramei, nu se salvează o imagine panoramică.

#### C **Dimensiunea imaginii în modul Panoramă simplă**

**•** Conform instrucțiunilor de mai jos, pentru imagini sunt disponibile patru dimensiuni maxime diferite (în pixeli).

#### **Dacă este selectată opțiunea**W **Normal**

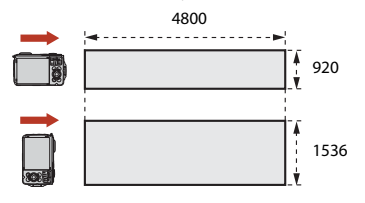

#### **Dacă este selectată opțiunea L<sup>WU</sup>F Larg**

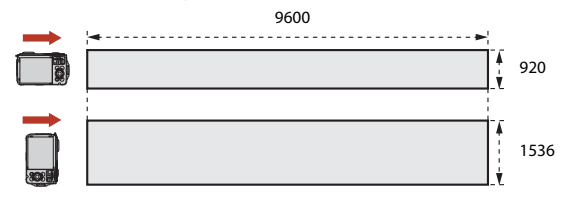

**•** Dacă se capturează mai mult de jumătate din intervalul de fotografiere al panoramei, însă fotografierea se termină înainte de atingerea extremităţii acestuia, dimensiunea imaginii va fi mai mică.

**G** [Caracteristici de fotografiere](#page-42-0)

Modul scenă (fotografierea în funcție de condițiile de fotografiere)

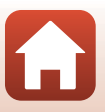

## **Redarea cu Panoramă simplă**

Comutați la modul de redare ( $\Box$ 21), afișați o imagine realizată cu panoramă simplă în modul de redare în cadru întreg și apăsați pe butonul <sup>O</sup> pentru a derula imaginea în direcția utilizată la fotografiere.

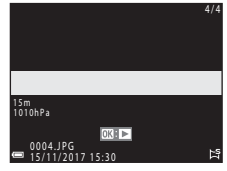

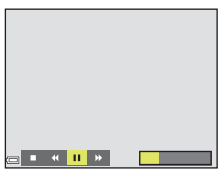

În timpul redării, comenzile de redare sunt afişate pe ecran. Utilizați selectorul multiplu <>>
pentru a selecta o comandă, apoi apăsați pe butonul  $\circledR$  pentru a efectua operatiunile descrise mai jos.

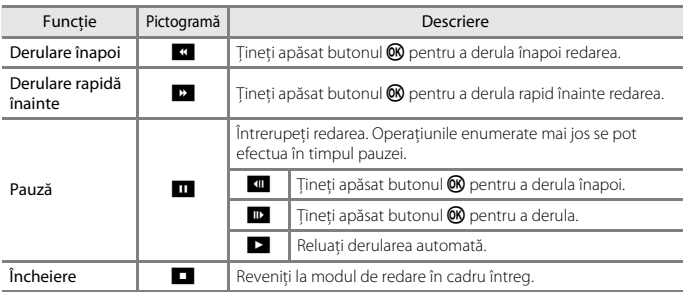

### B **Note despre imaginile realizate cu Panoramă simplă**

- **•** Imaginea nu se poate edita pe acest aparat foto.
- **•** Este posibil ca acest aparatul foto să nu poată derula sau să mărească imaginile capturate cu panoramă simplă utilizând altă marcă sau alt model de aparat foto digital.

#### **12** Note referitoare la imprimarea imaginilor panoramice

Este posibil să nu se poată imprima întreaga imagine din cauza setărilor imprimantei. În plus, este posibil ca tipul de imprimantă utilizat să nu poată imprima panorame.

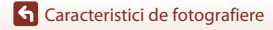

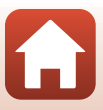

## <span id="page-57-0"></span>**Modul creativ (aplicarea efectelor la fotografiere)**

Aparatul foto salvează simultan patru imagini cu efecte și o imagine fără efecte într-un singur cadru.

Intrați în modul de fotografiere  $\rightarrow$  butonul  $\Box$  (mod fotografiere)  $\rightarrow \Box C$  Mod creativ  $\rightarrow$  butonul  $\omega$ 

**•** Aparatul foto focalizează în centrul cadrului.

## **1** Apăsați pe butonul  $\omega$ .

**•** Este afișat ecranul de selectare a efectului.

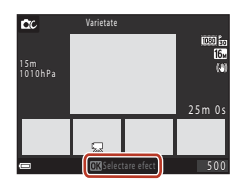

- 2 Utilizați selectorul multiplu ▲▼ pentru a selecta efectul dorit și apăsați pe butonul <u>டை</u>
	- **•** Puteți selecta **Varietate**, **Color selectiv (roşu)**, **Color selectiv (verde)**, **Color selectiv (albastru)**, **Lumină** (setare implicită), **Profunzime**, **Amintire**, **Clasic** sau **Negru**.

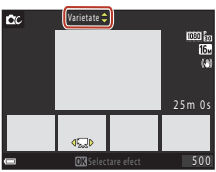

- **•** Imaginea fără efecte este afișată la partea de sus a ecranului. Cele patru tipuri de imagini cu efecte sunt afișate la partea de jos a ecranului.
- Unui film îi puteti aplica un singur tip de efect. Apăsați pe  $\blacklozenge$  pentru a selecta efectul dorit.
- **3** Pentru a fotografia, apăsați pe butonul de declanșare sau pe butonul  $\bigcirc$  ( $\bigstar$  înregistrare film).
	- **•** Cele cinci imagini salvate sunt tratate ca o secvență. O imagine pe care este aplicat un efect este utilizată ca fotografie importantă ( $\square$ 70).

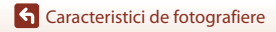

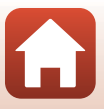

### **Funcţiile disponibile în modul creativ**

- Mod blit<sub>5</sub> (**[A](#page-67-0)50**)
- [A](#page-69-0)utodeclanşator (CO<sub>52</sub>)
- Mod macro (CQ54)
- Compensare expunere (CQ55)
- Meniu fotografiere ( $\Box$ [128\)](#page-145-1)

## <span id="page-59-0"></span>**Modul Portret inteligent (intensificarea feţelor persoanelor la fotografiere)**

Puteţi realiza o fotografie cu funcţia de retuşare cosmetică pentru a intensifica feţele persoanelor.

Intrați în modul de fotografiere  $\rightarrow$  butonul  $\Box$  (mod fotografiere)  $\rightarrow$  modul  $\Box$  Portret inteligent  $\rightarrow$  butonul  $\circledR$ 

**1** Apăsați pe selectorul multiplu ▶.

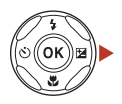

## **2** Aplicaţi un efect.

- Utilizați **I** pentru a selecta un efect.
- Utilizati  $\blacktriangle \blacktriangledown$  pentru a regla valoarea efectului.
- Puteti aplica mai multe efecte simultan. **Estompare piele, C. Fond de ten,**  $\bigcirc$  **Soft,**  $\bigcirc$  Intensitate, **Z** Luminozitate (Exp. +/-)
- Selectati **X lesire** pentru a ascunde cursorul.
- **•** Apăsați pe butonul **60** după verificarea setărilor tuturor efectelor.

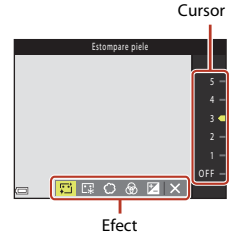

**3** Încadraţi fotografia şi apăsaţi pe butonul de declanşare.

### **M** Note privind modul Portret inteligent

Valoarea efectului poate să difere între imaginea din ecranul de fotografiere şi imaginea salvată.

### C **Setări Retuşare cosmetică**

Se afisează o histogramă atunci când selectati **Luminozitate (Exp. +/-)**. Consultati "Utilizarea [histogramei](#page-72-1)" ([A](#page-72-1)55) pentru mai multe informaţii.

**G** [Caracteristici de fotografiere](#page-42-0)

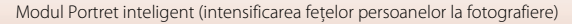

### **Funcţii disponibile în modul Portret inteligent**

- **•** Retuşare cosmetică ([A](#page-59-0)42)
- Cronometru zâmbet ( $\Box$ 44)
- Colaj autoportret ( $\Box$ 45)
- Mod blit ( $\Box$ 50)
- [A](#page-69-0)utodeclanşator ( $\Box$ 52)
- **•** Meniul portret inteligent ( $\Box$ [139\)](#page-156-0)

## **Utilizarea funcţiilor Estompare piele şi Fond de ten**

- **•** Dacă pentru modul portret inteligent este selectată opţiunea **Estompare piele** sau **Fond de ten** şi aparatul foto detectează faţa unui om, acesta va procesa imaginea pentru a estompa tonurile pielii sau pentru a ajusta culorile faciale înainte de a salva imaginea (cel mult trei fete).
- **•** De asemenea, puteţi salva imagini cu efectul **Estompare piele** aplicat dacă fotografiaţi în modul **\*** (selector aut. scene) sau Portret sau în modul scenă Portret de noapte. Gradul de aplicare al efectului nu poate fi modificat.
- **•** De asemenea, puteţi aplica efectele de **Estompare piele** sau **Fond de ten** în **Retuşare cosmetică** din meniul de redare după fotografiere ([A](#page-92-0)75).

### B **Note despre funcţiile Estompare piele şi Fond de ten**

- **•** Este posibil ca salvarea imaginilor după fotografiere să dureze mai mult timp decât de obicei.
- **•** În anumite condiţii de fotografiere, este posibil să nu se obţină rezultatele dorite şi este posibil ca efectele să fie aplicate în zone din imagine în care nu sunt feţe.

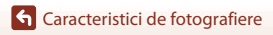

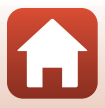

## <span id="page-61-0"></span>**Utilizarea opţiunii Cronometru zâmbet**

Intrați în modul de fotografiere  $\rightarrow$  butonul  $\Box$  (mod fotografiere)  $\rightarrow$  modul  $\Box$  Portret inteligent  $\rightarrow$  butonul  $\circledR$ 

Dacă apăsați pe selectorul multiplu < pentru a selecta  $\vec{a}$  **Cronometru zâmbet** și apăsați pe butonul  $\omega$ , declanşatorul aparatului foto va fi acționat automat de fiecare dată când se detectează o faţă zâmbitoare.

- **•** Setaţi funcţia de retuşare cosmetică înainte de a selecta cronometrul pentru zâmbet ( $\Box$ 42).
- **•** Atunci când apăsaţi pe butonul de declanşare pentru a realiza o fotografie, cronometrul pentru zâmbet este dezactivat.

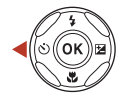

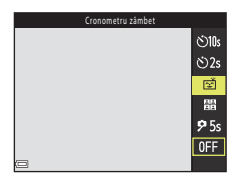

### B **Note despre Cronometru zâmbet**

- **•** În anumite condiţii de fotografiere, este posibil ca aparatul foto să nu poată detecta feţe sau zâmbete (CCL58). Butonul de declansare se poate utiliza și pentru fotografiere.
- Este posibil ca această functie să nu fie disponibilă pentru a fi utilizată în combinatie cu alte funcții  $(\Box 64)$ .

#### C **Când indicatorul luminos pentru autodeclanşator clipeşte**

La utilizarea cronometrului pentru zâmbet, indicatorul luminos pentru autodeclanşator clipeşte când aparatul foto detectează o faţă şi clipeşte rapid imediat după eliberarea obturatorului.

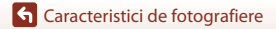

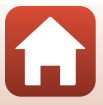

## <span id="page-62-0"></span>**Utilizarea opţiunii Colaj autoportret**

Aparatul foto poate realiza o serie de patru sau nouă imagini la anumite intervale şi le salvează ca imagine formată dintr-un singur cadru (o imagine de colaj).

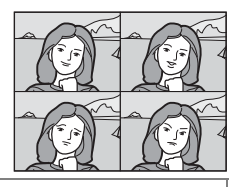

Intrați în modul de fotografiere → butonul ■ (mod fotografiere) → modul  $\odot$  Portret inteligent  $\rightarrow$  butonul  $\circledR$ 

### Apăsati pe selectorul multiplu < pentru a selecta **晶 Colaj autoportret** și apăsați pe butonul  $\mathbb{R}$ .

- **•** Este afişat un dialog de confirmare.
- **•** Atunci când apăsati pe butonul **MENU** și selectati **Colaj** autoportret înainte de a apăsa pe <, puteți configura setările pentru **Număr de fotografii** , **Interval** şi **Sunet declanşator** ( $\Box$ [139\)](#page-156-1).
- Dacă doriti să aplicați retusarea cosmetică în timpul fotografierii, setaţi efectul înainte de a selecta colajul pentru autoportret (CQ42).

## **2** Fotografiaţi.

- **•** Dacă apăsaţi pe butonul de declanşare, porneşte un cronometru (circa cinci secunde) şi obturatorul este declansat automat.
- **•** Aparatul foto se declanşează automat pentru fotografiile rămase. Este pornit un cronometru cu circa trei secunde înainte de fotografiere.
- Numărul de cadre este indicat de O pe ecran. În timpul fotografierii este afişat cu galben, iar după fotografiere va fi afişat cu alb.

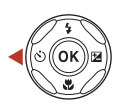

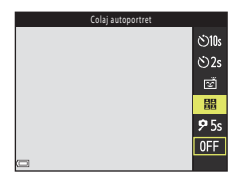

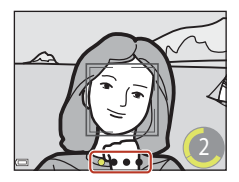

**G** [Caracteristici de fotografiere](#page-42-0)

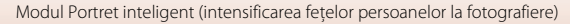

**3** Pe ecranul afișat după ce aparatul foto termină de fotografiat numărul de cadre definit în **Număr de fotografii** , selectați **Da** și apăsați pe butonul  $\mathbb{R}$ .

- **•** Imaginea colaj este salvată.
- **•** Fiecare imagine realizată se salvează ca imagine individuală, separată de imaginea colajului. Imaginile sunt grupate ca o secvență și o imagine colaj cu un singur cadru este folosită ca imagine importantă ( $\Box$ 70).
- **•** Dacă opțiunea **Nu** este selectată, imaginea colaj nu va fi salvată.

### B **Note referitoare la colajul pentru autoportret**

- **•** Dacă apăsaţi pe butonul de declanşare înainte ca aparatul foto să realizeze numărul de fotografii specificat, fotografierea este revocată şi imaginea colajului nu se salvează. Fotografiile realizate înainte de anularea fotografierii sunt salvate ca imagini separate.
- Este posibil ca această functie să nu fie disponibilă pentru a fi utilizată în combinatie cu alte funcții  $(\Box 64)$ .

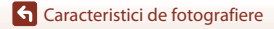

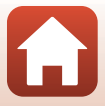

## <span id="page-64-0"></span>**Modul** A **(Automat)**

Selectați acest mod pentru a fotografia în diferite condiții de fotografiere.

Intrați în modul de fotografiere  $\rightarrow$  butonul  $\Box$  (mod fotografiere)  $\rightarrow$  modul  $\Box$  (automat)  $\rightarrow$  butonul  $\odot$ 

**•** Puteţi modifica modul în care aparatul foto selectează zona cadrului în care se face focalizarea modificând setarea **Mod zonă AF** (A[135](#page-152-0)). Setarea implicită este **Găsire tintă [A](#page-76-0)F** ( $\Box$ 59).

### **Funcții disponibile în modul**  $\Box$  **(Automat)**

- Cursor pentru creativitate (CD47)
- Mod blit  $(2350)$
- [A](#page-69-0)utodeclanşator (**QQ**52)
- Mod macro ( $\Box$ 54)
- Meniu fotografiere (**CQ**[128,](#page-145-1) [130\)](#page-147-0)

## <span id="page-64-1"></span>**Utilizarea cursorului pentru creativitate**

La fotografiere, puteți modifica următorii parametri: luminozitate (compensare expunere), intensitate, nuanță și D-Lighting activ.

Intrați în modul de fotografiere  $\rightarrow$  butonul  $\Box$  (mod fotografiere)  $\rightarrow$  modul  $\Box$  (automat)  $\rightarrow$  butonul  $\odot$ 

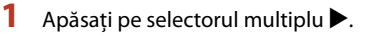

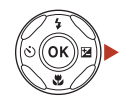

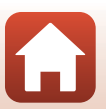

**G** [Caracteristici de fotografiere](#page-42-0)

## 2 Utilizați **I** pentru a selecta un element.

- **& Nuantă**: reglati nuanta (spre roșu/spre albastru) a întregii imagini.
- **•** G **Intensitate**: reglaţi intensitatea întregii imagini.
- **E Luminozitate (Exp. +/-)**: reglați luminozitatea întregii imagini.
- **Et D-Lighting activ**: reduceți estomparea detaliilor în zonele luminoase și în zonele umbrite. Selectați **晒H** (Ridicat), **晒 N** (Normal), **时 L** (Redus) pentru a defini nivelul efectului.

## **3** Utilizați **▲▼** pentru a regla nivelul.

- **•** Puteți examina pe ecran rezultatele.
- Pentru a seta alt element, reveniti la pasul 2.
- Selectați **X leșire** pentru a ascunde cursorul.
- **•** Pentru a anula toate setările, selectati **R** Resetare și apăsați pe butonul <sup>00</sup>. Reveniți la pasul 2 și reglați din nou setarea.

## 4 Apăsați pe butonul <sup>®</sup> la terminarea setării.

**•** Setările sunt aplicate şi aparatul foto revine la ecranul de fotografiere.

### C **Setările cursorului pentru creativitate**

- **•** Este posibil ca această funcţie să nu fie disponibilă pentru a fi utilizată în combinaţie cu alte funcții ( $\Box$ 64).
- **•** Setările pentru luminozitate (compensare expunere), intensitate, nuanță și D-Lighting activ sunt salvate în memoria aparatului foto chiar și după ce aparatul foto a fost închis.
- Pentru mai multe informatii, consultati ["Utilizarea histogramei" \(](#page-72-1) $\Box$ 55).

#### C **D-Lighting activ versus D-Lighting**

- **•** Folosind opțiunea **D-Lighting activ** din meniul de fotografiere capturați imagini reducând estomparea detaliilor în zonele luminoase și ajustați tonul la salvarea imaginilor.
- Folosind opțiunea **D-Lighting** ( $\Box$ 74) din meniul de redare ajustați tonul în imaginile salvate.

**G** [Caracteristici de fotografiere](#page-42-0)

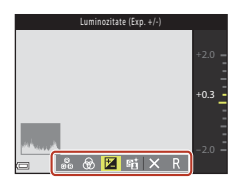

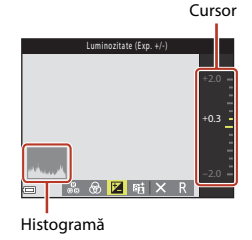

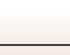

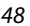

## <span id="page-66-1"></span><span id="page-66-0"></span>**Configurarea funcțiilor de fotografiere folosind selectorul multiplu**

Când se afișează ecranul de fotografiere, puteți apăsa pe selectorul multiplu  $\blacktriangle$  ( $\blacklozenge$ )  $\blacktriangle$  ( $\bigcirc$ ) ▼ (ツ)  $\blacktriangleright$  (図) pentru a seta funcțiile descrise mai jos.

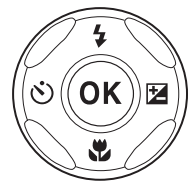

#### **•** m **Mod Bliţ**

Modul bliț poate fi definit în funcție de condiţiile de fotografiere.

**•** n **Autodeclanşator**, **Temporizator autoportret** Aparatul foto eliberează declanșatorul după ce numărătoarea inversă s-a terminat, în funcție de numărul de secunde selectat, după ce ați apăsat pe butonul de declanşare.

#### • <sup>艺</sup>Mod macro Utilizaţi modul macro când realizaţi imagini în prim-plan.

• **2** Compensare expunere Puteti ajusta luminozitatea globală a imaginii.

Funcţiile care se pot seta depind de modul de fotografiere.

**G** [Caracteristici de fotografiere](#page-42-0)

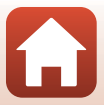

## <span id="page-67-0"></span>**Modul Bliţ**

Modul bliț poate fi definit în funcție de condiţiile de fotografiere.

## **1** Apăsați pe selectorul multiplu ▲ (↓).

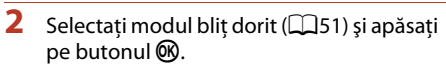

**•** Dacă în câteva secunde setarea nu este aplicată prin apăsarea pe butonul  $\circledR$ , selectia va fi anulată.

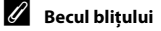

Starea blitului poate fi confirmată apăsând la jumătate butonul de declanşare.

- **•** Activat: bliţul se va declanşa la apăsarea completă a butonului de declanşare.
- **•** Clipeşte: bliţul se încarcă. Aparatul foto nu poate realiza imagini.
- **•** Oprit: bliţul nu se declanşează când se realizează o fotografie.

**G** [Caracteristici de fotografiere](#page-42-0)

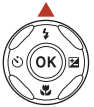

Automat

**\$AUTO**  $10$  $^{\circ}$ ä \$9.0%

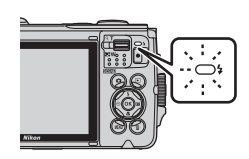

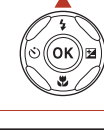

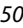

### <span id="page-68-0"></span>**Moduri bliţ disponibile**

#### **1**III Automat

Blitul se declanșează atunci când este cazul, cum ar fi iluminarea slabă.

**•** Indicatorul modului bliț este afișat numai imediat după ce ați definit setările pe ecranul de fotografiere.

#### V Autom. cu reducere ochi roşii

Reduce efectul de ochi roșii din portrete, care apare datorită folosirii blitului.

#### W Dezactivat

Blitul nu se declansează.

**•** Vă recomandăm să utilizaţi un trepied pentru a stabiliza aparatul foto atunci când fotografiaţi în zone întunecoase.

#### **1** Blit de umplere

Blițul se declanșează la fiecare realizare a unei fotografii. Utilizați pentru a "umple" (ilumina) umbre şi subiecte cu fundal luminos.

#### **SIN Sincronizare lentă**

Mod adecvat pentru portrete de seară sau de noapte care includ o privelişte de fundal. Blitul se declansează atunci când este cazul pentru a ilumina subiectul principal; sunt utilizati timpi de expunere lungi pentru captarea fundalului în timpul noptii sau în cazul unei lumini slabe.

### **M** Note referitoare la fotografierea cu bliț

Dacă utilizați blițul în poziția de zoom cu unghi larg, în funcție de distanța până la subiect, zona din jurul imaginii poate fi întunecată.

Această problemă poate fi îmbunătățită dacă mutați puțin butonul control zoom către poziția de telefotografie.

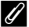

#### C **Setarea modului bliţ**

- Este posibil ca setarea să nu fie disponibilă cu unele moduri de fotografiere ( $\Box$ 62).
- **•** În următoarele moduri de fotografiere, setarea este salvată chiar și după ce aparatul foto a fost închis:
	- Modul scenă **Subacvatic**
	- $-Modul$   $\Box$  (automat)

#### C **Reducerea efectului de ochi roşii**

Pre-bliturile sunt declanșate în mod repetat la o intensitate redusă înaintea blitului principal, reducând efectul ochilor roşii. Dacă aparatul foto detectează ochi roşii în momentul salvării unei imagini, zona afectată este procesată pentru reducerea ochilor roşii înainte de salvarea imaginii. Reţineţi următoarele în timpul fotografierii:

- **•** Deoarece sunt declanşate pre-bliţurile, există o mică diferenţă între apăsarea butonului de declanşare şi realizarea imaginii.
- **•** Pentru salvarea imaginilor este necesar mai mult timp decât în mod normal.
- **•** Este posibil ca efectul de reducere a ochilor roşii să nu producă rezultatul dorit în unele situaţii.
- **•** Uneori, funcția de reducere ochi roşii poate fi aplicată în alte zone ale imaginii fără ca acest lucru să fie necesar. În aceste cazuri, selectaţi alt mod pentru bliţ şi realizaţi fotografia din nou.

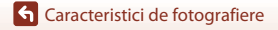

Modul Bliţ

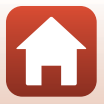

## <span id="page-69-0"></span>**Autodeclanşator**

Aparatul foto eliberează declanșatorul după ce numărătoarea inversă s-a terminat, în funcție de numărul de secunde selectat, după ce ați apăsat pe butonul de declanşare.

Când utilizaţi un trepied pentru stabilizarea aparatului foto în timpul fotografierii, setaţi **VR fotografie** (A[168](#page-185-0)) la **Dezactivată** în meniul de setare.

## Apăsați pe selectorul multiplu  $\blacktriangleleft (\dot{\mathcal{O}})$ .

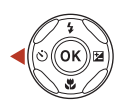

## **2** Selectați numărul de secunde după care declansatorul este eliberat și apăsați pe butonul <sub>60</sub>.

- $\bullet$ 10s (10 secunde): se utilizează în ocazii importante, de exemplu la nunti.
- $\bullet$  2s (2 secunde): se utilizează pentru a preveni tremuratul aparatului foto.
- **95s** (5 secunde, temporizator autoportret): se utilizează pentru autoportrete.

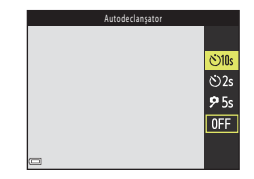

• Dacă în câteva secunde setarea nu este aplicată prin apăsarea pe butonul  $\circledR$ , selectia va fi anulată.

## **3** Încadraţi fotografia şi apăsaţi butonul de declanşare până la jumătate.

- **•** Dacă utilizați n**10s** (10 secunde) sau n**2s** (2 secunde), asigurați-vă că subiectele sunt focalizate.
- **•** Dacă utilizați  $\overline{P}$ 5s (5 secunde, temporizator autoportret), apăsați pe butonul de declanșare până la capăt în pasul 4 și apoi încadrați fotografia.

## **4** Apăsaţi pe butonul de declanşare până la capăt.

- **•** Începe numărătoarea inversă. Indicatorul luminos al autodeclanşatorului clipeşte şi apoi străluceşte constant timp de circa o secundă înainte de a declanşa obturatorul.
- **•** Atunci când obturatorul este eliberat, autodeclanşatorul este setat la **OFF**.
- **•** Pentru a opri numărătoarea inversă, apăsaţi din nou pe butonul de declanşare.

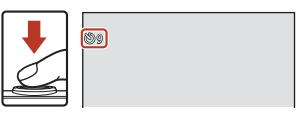

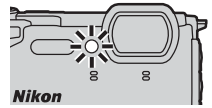

### C **Focalizarea şi expunerea la fotografierea cu autodeclanşator**

- $\bullet$ **10s**,  $\bullet$ 2s: focalizarea și expunerea sunt blocate când apăsați până la capăt pe butonul de declanșare.
- 95s: focalizarea și expunerea sunt definite chiar înainte de eliberarea declanșatorului.

### C **Configurarea autodeclanşatorului**

Este posibil ca setarea să nu fie disponibilă cu unele moduri de fotografiere ( $\Box$ 62).

[Caracteristici de fotografiere](#page-42-0)

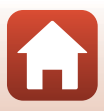

## <span id="page-71-0"></span>**Mod macro (Realizarea fotografiilor cu prim-planuri)**

Utilizaţi modul macro când realizaţi imagini în prim-plan.

## **Apăsați pe selectorul multiplu ▼ (♥).**

**2** Selectati **ON** și apăsați pe butonul  $\omega$ .

- **•** Dacă în câteva secunde setarea nu este aplicată prin apăsarea pe butonul ®, selecția va fi anulată.
- **3** Mutati butonul de control al zoomului pentru a seta raportul de zoom la o poziţie în care  $\sqrt{3}$  și indicatorul de zoom au culoarea verde.
	- Când raportul de zoom este setat la o pozitie în care indicatorul de zoom are culoarea verde, aparatul foto poate focaliza subiecte aflate la numai 10 cm fată de obiectiv. Când zoomul se află la poziția în care se afișează <a>
	G, aparatul foto poate focaliza subiecte aflate la numai 1 cm faţă de obiectiv.

### C **Setarea modului Macro**

- Este posibil ca setarea să nu fie disponibilă cu unele moduri de fotografiere ( $\Box$ 62).
- **•** În următoarele moduri de fotografiere, setarea este salvată chiar și după ce aparatul foto a fost închis:
	- Modul scenă **Film supercursiv** sau **Subacvatic**
	- Mod Prezentare film scurt
	- $-Modul$   $\Box$  (automat)

**G** [Caracteristici de fotografiere](#page-42-0) Mod macro (Realizarea fotografiilor cu prim-planuri)

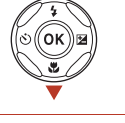

Mod macro

 $0<sub>N</sub>$  $0FF$ 

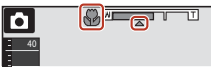

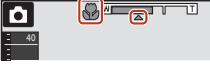

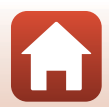
### <span id="page-72-0"></span>**Compensare expunere (Reglarea luminozităţii)**

Puteţi ajusta luminozitatea globală a imaginii.

### Apăsați pe selectorul multiplu  $\blacktriangleright$  ( $\blacktriangleright$

#### **2** Selectaţi o valoare de compensare şi apăsați pe butonul  $\omega$ .

- **•** Pentru a face imaginea mai luminoasă, setaţi o valoare pozitivă (+).
- **•** Pentru a face imaginea mai întunecată, setaţi o valoare negativă (–).
- **•** Valoarea de compensare se aplică chiar fără a apăsa pe butonul OR.
- **•** Dacă modul de fotografiere este în modul Portret inteligent, se afişează ecranul Retuşare cosmetică în locul celui de compensare a expunerii (LLJ42).

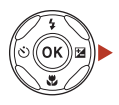

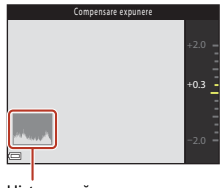

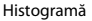

• Dacă modul de fotografiere este cel pentru **D** (automat), se afișează cursorul pentru creativitate în locul ecranului de compensare a expunerii ( $\Box$ 47).

#### C **Valoarea compensării expunerii**

- **•** Compensarea expunerii nu poate fi folosită în următoarele moduri scenă:
	- **Cer nocturn (150 minute)** sau **Dâre de stele (150 min.)** din **Filmare secvenţială**
	- **Foc de artificii**
	- **Exp. multiplă luminoasă**
- **•** În cazul în care compensarea expunerii se setează în timpul utilizării bliţului, compensarea se aplică atât pentru expunerea fundalului cât și pentru rezultatul blitului.
- **•** În următoarele moduri de fotografiere, setarea este salvată chiar și după ce aparatul foto a fost închis:
	- Modul scenă **Film supercursiv**
	- Mod Prezentare film scurt

#### C **Utilizarea histogramei**

O histogramă este un grafic care prezintă distribuția tonurilor în imagine. Se utilizează ca ghidaj atunci când se foloseşte compensarea expunerii şi fotografierea fără bliţ.

- **•** Axa orizontală corespunde luminozităţii pixelilor, cu tonuri închise spre stânga şi tonuri deschise spre dreapta. Axa verticală prezintă numărul de pixeli.
- **•** Creşterea valorii de compensare a expunerii translatează distribuţia tonurilor spre dreapta, iar scăderea acesteia translatează distribuţia tonurilor spre stânga.

**G** [Caracteristici de fotografiere](#page-42-0)

Compensare expunere (Reglarea luminozităţii)

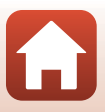

### **Folosirea zoomului**

Când mutati butonul de control al zoomului, se schimbă pozitia obiectivului zoomului.

- Pentru a mări: deplasați spre **T**
- Pentru a micşora: deplasați spre **W** Când porniţi aparatul foto, zoomul se deplasează la poziţia maximă de unghi larg.
- **•** Indicatorul de zoom se afişează în ecranul de fotografiere atunci când se deplasează butonul de control al zoomului.
- **•** Zoomul digital, care permite mărirea subiectului de până la 4× (dacă pentru **Optiuni film** (**Q)** [141\)](#page-158-0) este selectată optiunea 2160 <sub>50</sub> 2160/30p (4K UHD) sau 2160 <sub>5</sub> 2160/25p (4K UHD), de până la 2×) raportul de zoom optic maxim, poate fi activat actionând și mentinând butonul de control zoom actionat spre  $T$  când aparatul foto este în poziția maximă de zoom optic. Zoom optic

### C **Zoom digital**

Indicatorul de zoom devine albastru la activarea zoomului digital şi devine galben când mărirea zoomului este crescută şi mai mult.

- **•** Indicatorul de zoom este albastru: calitatea imaginii nu este redusă semnificativ prin utilizarea Zoomului fin dinamic.
- **•** Indicatorul de zoom este galben: pot exista cazuri în care calitatea imaginii se reduce considerabil.
- **•** Indicatorul rămâne albastru pe o plajă mai largă atunci când dimensiunea imaginii este mai mică.

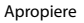

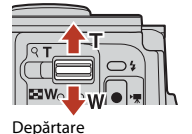

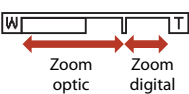

### **Focalizarea**

### **Butonul de declanşare**

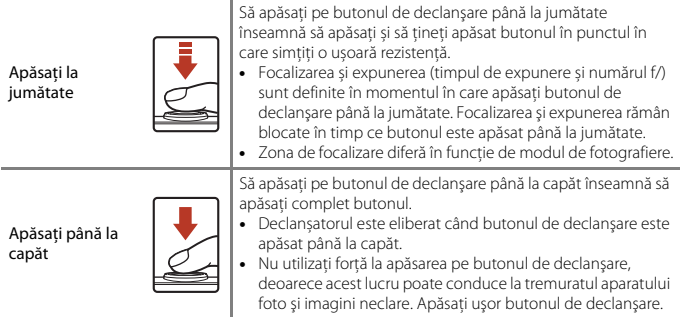

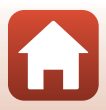

### **Utilizarea detectării feţelor**

În următoarele setări, aparatul foto utilizează funcția de detectare a feţei pentru a focaliza automat feţele oamenilor.

- Mod **SOH<sup>\*</sup>** (selector aut. scene) ( $\Box$ 28)
- **•** Modul scenă **Portret** sau **Portret de noapte** ( $\Box$ 30)
- Mod portret inteligent ( $\Box$ 42)
- Când **Mod zonă AF** ( $\Box$ [135\)](#page-152-0) din modul  $\Box$  (automat) ([A](#page-64-1)47) se setează la **Prioritate faţă**.

Dacă aparatul foto detectează mai multe fete, în jurul fetei

pe care se focalizează aparatul foto se va afișa un chenar dublu, iar în jurul celorlalte fete se vor afişa chenare simple.

Dacă butonul de declanşare este apăsat până la jumătate şi nu este detectată nicio faţă:

- în modul **SCHE** (selector aut. scene), zona de focalizare se va modifica în functie de conditiile de fotografiere pe care aparatul foto le recunoaște.
- **•** În modurile scenă **Portret** şi **Portret de noapte** sau în modul portret inteligent, aparatul foto focalizează în centrul cadrului.
- În modul **d** (automat), aparatul foto selectează zona de focalizare care contine subiectul cel mai apropiat de aparatul foto.

### **M** Note privind funcția de detectare a fețelor

- **•** Capacitatea aparatului foto de a detecta feţe depinde de o multitudine de factori, printre care direcţia în care feţele privesc.
- **•** Aparatul foto nu poate detecta feţe în următoarele situaţii:
	- Când feţele sunt parţial ascunse de ochelari de soare sau sunt obstrucţionate în alt fel
	- Când feţele ocupă prea mult sau prea puţin din cadru

#### C **Detectarea feţei în timpul înregistrării filmelor**

Dacă Mod zonă AF (Ca[145\)](#page-162-0) din meniul filmului se setează la Prioritate față, aparatul foto focalizează pe feţele persoanelor în timpul înregistrării filmului. Dacă apăsaţi pe butonul ● ('• nregistrare film) atunci când nu se detectează nicio figură, aparatul foto focalizează pe zona din centrul cadrului.

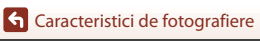

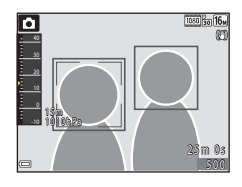

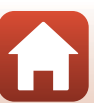

### **Utilizarea funcţiei Găsire ţintă AF**

Dacă Mod zonă AF ( $\Box$ [135](#page-152-0)) din modul **de** (automat) se setează la Găsire țintă AF, aparatul foto focalizează în maniera descrisă mai jos când apăsaţi butonul de declanşare până la jumătate.

- **•** Aparatul foto detectează subiectul principal şi focalizează pe aceasta. Atunci când subiectul este focalizat, zona de focalizare se afişează de culoare verde. Dacă detectează o faţă umană, aparatul foto setează automat prioritatea de focalizare pe aceasta.
- **•** Dacă nu detectează niciun subiect principal, aparatul foto selectează automat una sau mai multe dintre cele nouă zone de focalizare continând subiectul cel mai apropiat de aparatul foto. Atunci când subiectul este focalizat, zonele de focalizare focalizate sunt afişate de culoare verde.

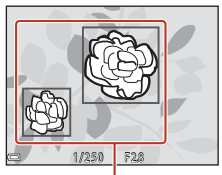

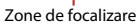

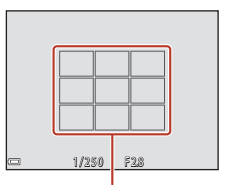

Zone de focalizare

### B **Note despre Găsire ţintă AF**

- **•** În funcţie de condiţiile de fotografiere, subiectul determinat de aparatul foto ca fiind subiectul principal poate varia.
- **•** Este posibil să nu se detecteze subiectul principal dacă se utilizează anumite setări pentru **Balans de alb**.
- **•** Este posibil ca aparatul foto să nu detecteze subiectul principal corect în următoarele situaţii:
	- Când subiectul este foarte întunecat sau foarte luminos
	- Când subiectul principal nu are culori clar definite
	- Dacă respectivul cadru este încadrat astfel încât subiectul principal se află la marginea ecranului
	- Când subiectul principal este compus dintr-un model repetitiv

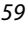

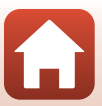

### <span id="page-77-0"></span>**Subiecte inadecvate pentru focalizare automată**

Este posibil ca aparatul foto să nu focalizeze conform aşteptărilor în următoarele situaţii. În cazuri rare, este posibil ca subiectul să nu se afle în zona de focalizare în ciuda faptului că zona de focalizare sau indicatorul de focalizare se afişează de culoare verde:

- **•** Subiectul este foarte întunecat
- Obiecte cu luminozități foarte diferite sunt incluse în conditiile de fotografiere (de ex. soarele, aflat în spatele subiectului, va face ca acesta să fie puternic umbrit)
- **•** Nu există contrast între subiect şi fundal (de ex. când subiectul unui portret, purtând o cămaşă albă, stă în faţa unui zid alb)
- **•** Câteva obiecte sunt la distanţe diferite faţă de aparatul foto (de ex. subiectul este în interiorul unei cuşti)
- **•** Subiecte cu modele repetitive (jaluzele, clădiri cu mai multe rânduri de ferestre cu forme similare etc.)
- **•** Subiectul se deplasează rapid

În situaţiile de mai sus, încercaţi să apăsaţi până la jumătate butonul de declanşare pentru a focaliza din nou de câteva ori sau focalizaţi pe un alt subiect poziţionat la aceeaşi distanţă fată de aparatul foto, ca și subiectul dorit și utilizați funcția de blocare focalizare ( $\Box$ 61).

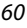

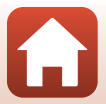

### <span id="page-78-0"></span>**Blocarea focalizării**

Fotografierea cu blocarea focalizării se recomandă atunci când aparatul foto nu activează zona de focalizare care conține subiectul dorit.

### **1** Setați **Mod zonă AF** la **Centrală** în modul **C** (automat) (Q[135\)](#page-152-0).

- **2** Poziţionaţi subiectul în centrul cadrului și apăsați butonul de declanşare până la jumătate.
	- **•** Aparatul foto focalizează pe subiect şi zona de focalizare este afişată de culoare verde.
	- **•** De asemenea, expunerea este blocată.

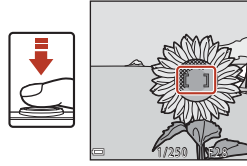

- **3** Fără a ridica degetul, compuneţi din nou imaginea.
	- **•** Asiguraţi-vă că păstraţi aceeaşi distanţă între aparatul foto şi subiect.

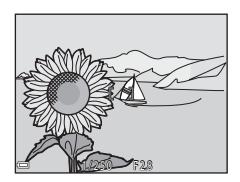

**4** Apăsaţi pe butonul de declanşare până la capăt pentru a fotografia.

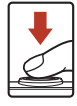

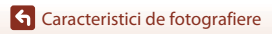

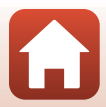

## **Setări implicite (Bliţ, Autodeclanşator şi Mod macro)**

Mai jos sunt enumerate setările implicite pentru fiecare mod de fotografiere.

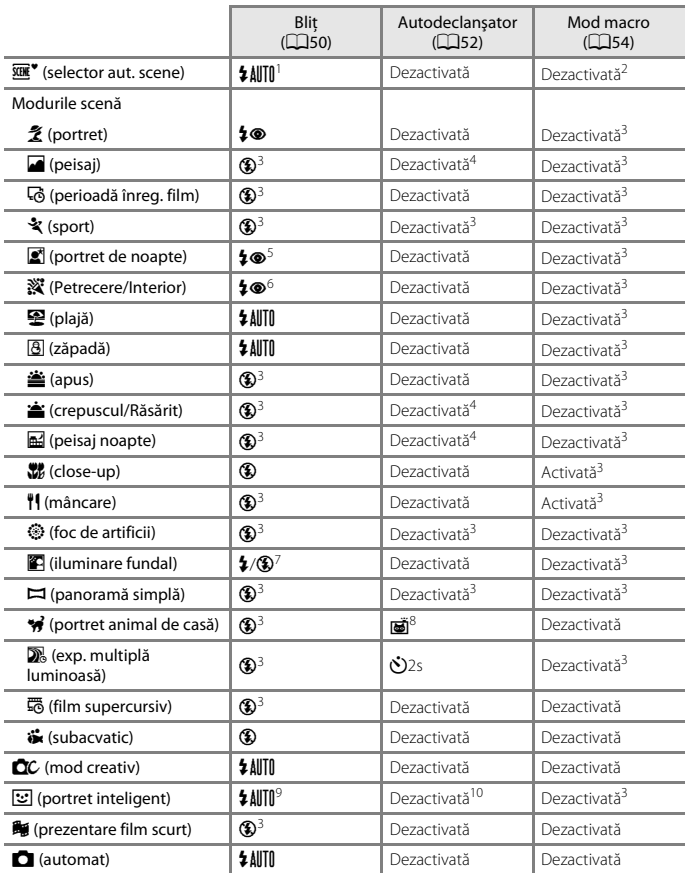

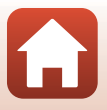

- 1 Aparatul foto selectează automat modul bliț adecvat condițiilor de fotografiere selectate.<br>
6 (dezactivat) se poate selecta manual.
- 
- 
- 
- <sup>2</sup> Nu poate fi modificată. Dacă este selectată setarea **E21**, aparatul foto intră în modul macro.<br><sup>3</sup> Nu poate fi modificată.<br><sup>4</sup> Opțiunea **P5s Temporizator autoportret** nu poate fi utilizată.<br><sup>5</sup> Nu poate fi modificată.
- 
- <sup>6</sup> Puteți trece la modul bliț cu sincronizare lentă și reducere ochi roșii.<br><sup>7</sup> Blițul este fixat la **4** (bliț de umplere) atunci când opțiunea **HDR** este setată la **OFF** și la<br>**③** (dezactivat) atunci când optiunea **HDR**
- <sup>8</sup> Pot fi utilizate opțiunile: **⊠Declanșare automată** și **P5s Temporizator autoportret** (□34).<br>Opțiunile **Ù10s** sau **Ù2s** nu pot fi utilizate.
- <sup>9</sup> Nu poate fi utilizat dacă pentru **Ochi deschiși** este selectată opțiunea **[A](#page-62-0)ctivat**.<br><sup>10</sup> Optiunile **rei Cronometru zâmbet** (Q44) și **HH Colaj autoportret** (Q45) pot fi utilizate pe
- lângă (?)10s, (?)2s sau 95s Temporizator autoportret .

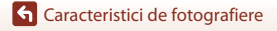

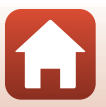

### **Funcţii care nu pot fi utilizate simultan în timpul fotografierii**

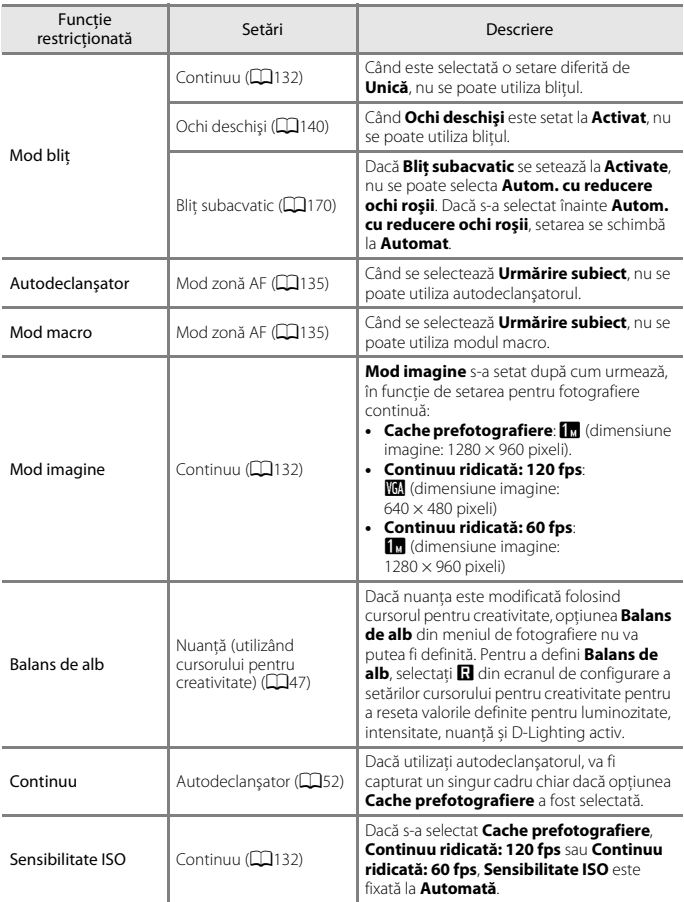

Anumite funcţii nu pot fi utilizate cu alte setări din meniu.

64

#### [Caracteristici de fotografiere](#page-42-0)

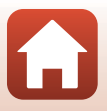

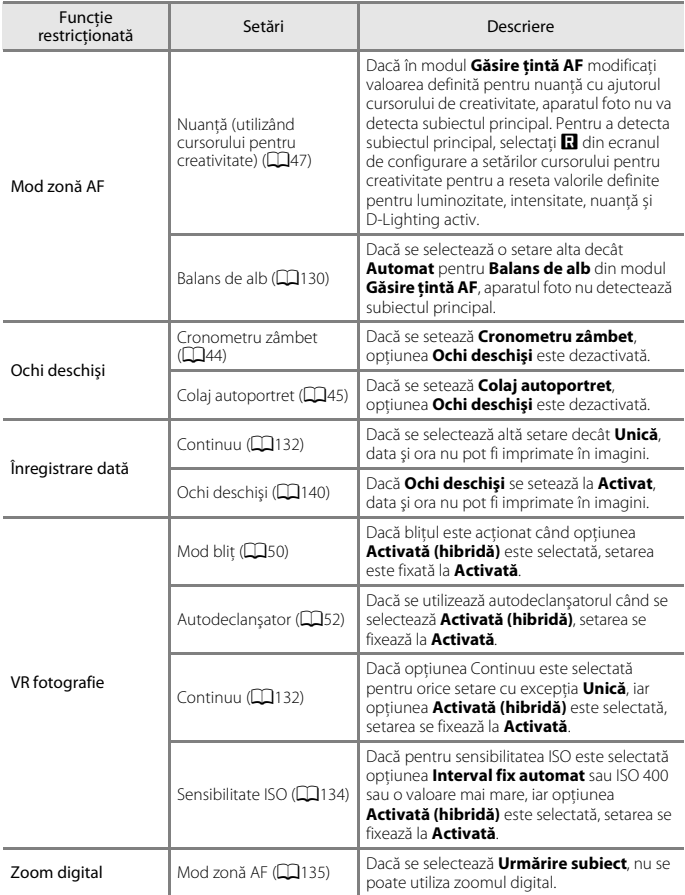

### **M** Note privind zoomul digital

- **•** În funcţie de modul de fotografiere sau de setările curente, este posibil ca zoomul digital să nu fie disponibil ( $\Box$ [169](#page-186-0)).
- **•** Când este aplicat zoomul digital, aparatul foto focalizează pe subiectul aflat în centrul cadrului.

#### [Caracteristici de fotografiere](#page-42-0)

Funcţii care nu pot fi utilizate simultan în timpul fotografierii

# <span id="page-83-0"></span>**Caracteristici ale redării imaginilor**

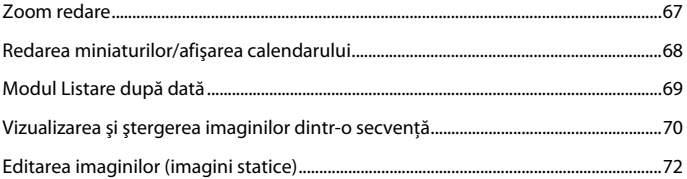

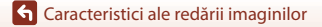

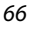

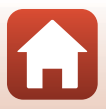

### <span id="page-84-0"></span>**Zoom redare**

Mutarea butonului de control al zoomului spre **T** (**Q** zoom redare) în modul de redare în cadru întreg ([A](#page-38-0)21) măreşte imaginea.

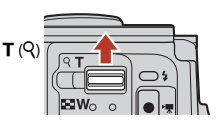

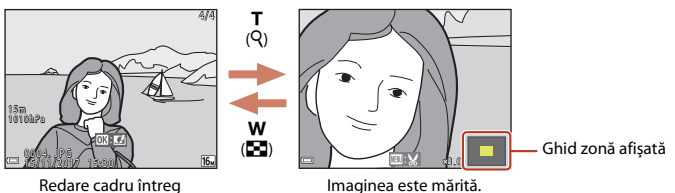

- Puteți modifica raportul de mărire mutând butonul de control al zoomului spre **W** (**H**) sau  $\mathbf{T}$  ( $\mathbf{Q}$ ).
- Pentru a vizualiza o altă zonă a imaginii, apăsați pe selectorul multiplu  $\blacktriangle \blacktriangledown \blacktriangle$ .
- Când se afișează o imagine mărită sau micșorată, apăsați pe butonul **W** pentru a reveni la modul de redare în cadru întreg.

#### C **Tăierea imaginilor**

Dacă este afișată o imagine mărită sau micșorată, puteți apăsa pe butonul **MENU** pentru a tăia imaginea, pentru a include numai porțiunea vizibilă, și pentru a o salva ca fișier separat ( $\Box$ 78).

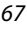

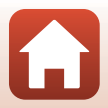

## <span id="page-85-0"></span>**Redarea miniaturilor/afişarea calendarului**

Mutarea butonului de control al zoomului spre W ( $\blacksquare$  redare miniaturi) în modul de redare în cadru întreg ([A](#page-38-0)21) afişează imagini ca miniaturi.

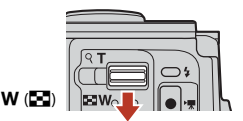

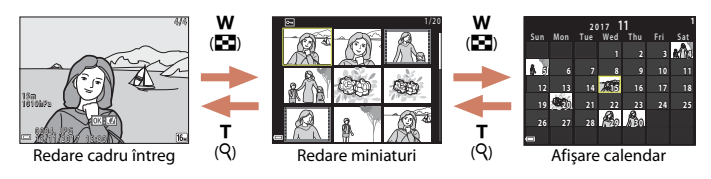

- **•** Puteţi modifica numărul de miniaturi afişate mutând butonul de control al zoomului spre  $W(\overline{m})$  sau  $T(Q)$ .
- În timp ce utilizati modul de redare a miniaturilor, apăsați pe selectorul multiplu  $\Box \blacktriangledown \blacktriangle \blacktriangledown$  pentru a selecta o imagine, apoi apăsați pe butonul  $\textcircled{\tiny{N}}$  pentru a afișa imaginea respectivă în modul de redare în cadru întreg.
- În timp ce utilizați modul de afișare a calendarului, apăsați pe  $\blacktriangle \blacktriangledown \blacktriangle \blacktriangledown$  pentru a selecta o dată, apoi apăsați pe butonul  $\circledR$  pentru a afișa imaginile realizate în ziua respectivă.

#### B **Note despre afişarea calendarului**

Imaginile realizate când data aparatului foto nu este setată sunt considerate imagini realizate pe 1 ianuarie 2017.

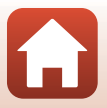

#### <span id="page-86-0"></span>Apăsați pe butonul ▶ (mod redare) → butonul ▶ → **D** Listare după dată → butonul <sub>60</sub>

Utilizați selectorul multiplu ▲▼ pentru a selecta o dată și apoi apăsați pe butonul ® pentru a reda imaginile realizate în data selectată.

- Funcțiile din meniul de redare ( $\Box$ [149\)](#page-166-0) se pot utiliza pentru imaginile din data de fotografiere selectată (exceptând **Copiere**).
- **•** Când se afişează ecranul de selectare a datei de fotografiere, sunt disponibile operaţiunile următoare.
	- Butonul MENU: Sunt disponibile functiile de fotografiere enumerate mai jos.
		- **•** Prezentare diapozitive
		- **•** Protejare\*
		- \* Aceleaşi setări se pot aplica tuturor imaginilor realizate în data selectată.
	- Butonul  $\overline{\mathfrak{m}}$ : Sterge toate imaginile realizate în data selectată.

### **Note privind modul listare după dată**

- **•** Pot fi selectate până la cele mai recente 29 de date. Dacă există imagini pentru mai mult de 29 de date, toate imaginile salvate anterior celor mai recente 29 de date vor fi combinate în **Altele**.
- **•** Pot fi afişate până la 9.000 din cele mai recente imagini.
- **•** Imaginile realizate când data aparatului foto nu este setată sunt considerate imagini realizate pe 1 ianuarie 2017.

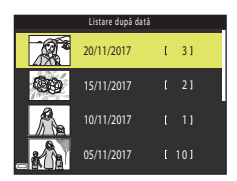

G [Caracteristici ale redării imaginilor](#page-83-0)

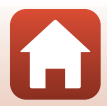

## <span id="page-87-0"></span>**Vizualizarea şi ştergerea imaginilor dintr-o secvenţă**

### **Vizualizarea imaginilor dintr-o secvenţă**

Imaginile capturate în mod continuu sau folosind funcția exp. multiplă lumin., modul creativ sau funcția colaj autoportret sunt salvate ca o secvență.

O imagine dintr-o secventă este utilizată ca imagine importantă pentru a reprezenta secventa la afișarea în modul redare cadru întreg sau în modul redare miniaturi. Pentru a afişa separat fiecare imagine din secvenţă, apăsaţi pe butonul  $\mathbb{R}$ .

După apăsarea pe butonul  $\circledR$ , sunt disponibile operatiunile enumerate mai jos.

- **•** Pentru a afişa imaginea anterioară sau următoare, apăsati pe selectorul multiplu  $\blacklozenge$ .
- **•** Pentru a afişa imagini care nu sunt incluse în secvenţă, apăsati pe  $\blacktriangle$  pentru a reveni la afișarea imaginii importante.

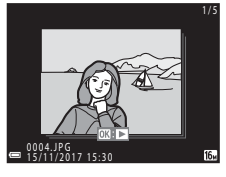

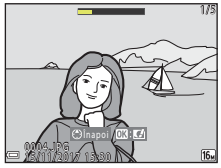

**•** Pentru a afişa imaginile dintr-o secvenţă ca miniaturi sau pentru a le reda într-o prezentare de diapozitive, selectati pentru **Optiuni afișare secventă** (**A[153](#page-170-0)**) optiunea **Imagini individuale** în meniul de redare.

### B **Opţiuni afişare secvenţă**

- **•** Imaginile capturate cu alte aparate foto, nu cu acest aparat, nu vor putea fi afişate ca o secvenţă.
- **•** Dacă numărul de secvențe salvate pe un card de memorie din aparatul foto depăşeşte 1000, imaginile capturate ulterior nu pot fi afişate ca o secvență. Ștergeți secvențele de care nu aveți nevoie sau înlocuiți cardul de memorie. Totuși, imaginile care nu sunt salvate într-o secvență în timpul fotografierii nu pot fi afișate ca o secvență chiar dacă ștergeți secvențele de care nu mai aveți nevoie.

#### C **Opţiuni din meniul de redare disponibile la utilizarea unei secvenţe**

- Când imaginile dintr-o secventă sunt afișate în modul de redare în cadru întreg, apăsați pe butonul **MENU** pentru a selecta functiile în meniul redare (CC [149](#page-166-0)).
- Dacă apăsați pe butonul **MENU** în timp ce este afișată o imagine importantă, se pot aplica setările următoare tuturor imaginilor din secvenţă:
	- Marcare pentru încărcare, Protejare, Copiere

[Caracteristici ale redării imaginilor](#page-83-0)

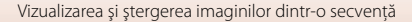

### **Ştergerea imaginilor dintr-o secvenţă**

Dacă apăsați pe butonul  $\tilde{m}$  (ștergere) pentru imaginile dintr-o secvență, imaginile care vor fi şterse diferă în funcţie de modul în care imaginile sunt afișate.

**•** Când se afişează imaginea importantă:

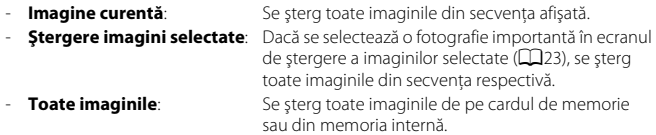

- **•** Când imaginile dintr-o secvenţă sunt afişate în modul de redare în cadru întreg:
	- **Imagine curentă**: Se şterge imaginea afişată curent.
	- **Ştergere imagini selectate**: Se şterg imaginile selectate în secvenţă.
	- **Întreaga secvenţă**: Se şterg toate imaginile din secvenţa afişată.

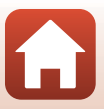

### <span id="page-89-0"></span>**Editarea imaginilor (imagini statice)**

### **Înainte de a edita imagini**

Pe acest aparat foto puteți edita imagini cu ușurință. Copiile editate sunt salvate ca fișiere separate.

Copiile editate sunt salvate cu aceeaşi dată şi oră ca şi originalul.

#### C **Restricţii la editarea imaginilor**

- **•** O imagine se poate edita de cel mult 10 ori. O imagine statică creată prin editarea unui film poate fi editată de cel mult 9 ori.
- Este posibil să nu puteți edita imagini de o anumită dimensiune sau cu anumite funcții de editare.

### **Efecte rapide: modificarea nuanţei sau a tonalităţii**

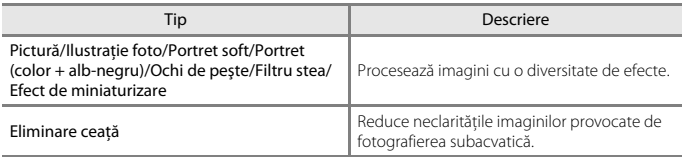

**1** Afişaţi imaginea căreia doriţi să îi aplicaţi un efect în modul de redare cadru întreg şi apăsaţi pe butonul k.

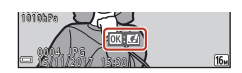

### **2** Utilizaţi selectorul multiplu ▲▼◀▶ pentru a selecta efectul dorit și apăsați pe butonul  $\omega$ .

- Miscati butonul de control al zoomului ( $\Box$ 3) spre T (Q) pentru a comuta la redarea în cadru întreg, sau la  **(** $**F**$ **) pentru a comuta la redarea miniaturilor.**
- **•** Pentru a ieşi fără a salva imaginea editată, apăsaţi pe butonul MENU
- **3** Selectați **Da** și apăsați pe butonul  $\omega$ .
	- **•** Se creează o copie editată.

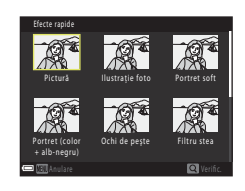

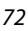

G [Caracteristici ale redării imaginilor](#page-83-0)

### **Retuşare rapidă: îmbunătăţirea contrastului şi a saturaţiei**

Apăsați pe butonul D (mod redare) → Selectați o imagine → butonul MENU → Retușare rapidă  $\rightarrow$  butonul  $\circledR$ 

Utilizati selectorul multiplu ▲▼ pentru a selecta nivelul efectului dorit şi apăsaţi pe butonul  $\mathfrak{B}$ .

- **•** Versiunea editată se afişează în dreapta.
- Pentru a ieși fără a salva copia, apăsați pe <

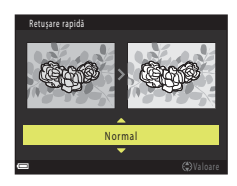

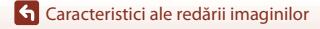

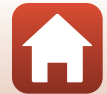

### **D-Lighting: îmbunătăţirea luminozităţii şi a contrastului**

Apăsați pe butonul  $\blacktriangleright$  (mod redare)  $\rightarrow$  Selectați o imagine  $\rightarrow$  butonul MENU  $\rightarrow$ D-Lighting  $\rightarrow$  butonul  $\circledR$ 

#### Utilizați selectorul multiplu ▲▼ pentru a selecta **OK** și apăsați pe butonul  $\omega$ .

- **•** Versiunea editată se afişează în dreapta.
- **•** Pentru a ieşi fără a salva copia, selectaţi **Anulare** şi apăsaţi pe butonul  $\mathbb{R}$ .

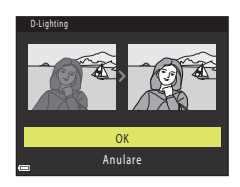

### **Corecţie ochi roşii: corectarea ochilor roşii la fotografierea cu bliţ**

Apăsați pe butonul ▶ (mod redare) → Selectați o imagine → butonul MENU → Corecție ochi roșii  $\rightarrow$  butonul  $\circledR$ 

#### Examinați rezultatul și apăsați pe butonul  $\omega$ .

**•** Pentru a ieşi fără a salva copia, apăsaţi pe selectorul multiplu $\blacktriangleleft$ .

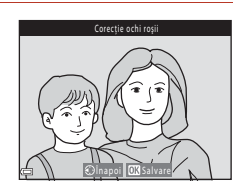

#### B **Note despre corecţia ochilor roşii**

- **•** Corecţia ochilor roşii se poate aplica numai imaginilor în care se detectează ochi roşii.
- Corectia ochilor roșii se poate aplica animalelor de casă (câini sau pisici), chiar dacă ochii acestora nu sunt roşii.
- **•** Este posibil ca efectul de corecţie a ochilor roşii să nu producă rezultatul dorit în anumite imagini.
- În cazuri rare, corectia ochilor roșii poate fi aplicat în zone ale unei imagini în care nu este necesară.

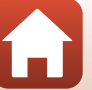

### **Retuşare cosmetică: intensificarea feţelor persoanelor**

Apăsați pe butonul ▶ (mod redare) → Selectați o imagine → butonul MENU → Retusare cosmetică  $\rightarrow$  butonul  $\otimes$ 

- **1** Utilizati selectorul multiplu **AV < >** pentru a selecta fața pe care doriți să o retușați și apăsați pe butonul <u>டை</u>
	- **•** Dacă s-a detectat o singură faţă, treceţi la pasul 2.

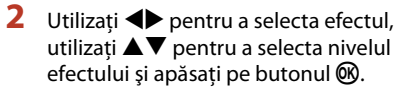

• Puteti aplica mai multe efecte simultan. Reglaţi sau verificaţi setările pentru toate efectele înainte de a apăsa pe butonul  $\omega$ .

F **Faţă mică**, B **Estompare piele**, l **Fond de ten**, m **Reducere strălucire**, E **Ascundere cearcăne**,

A **Ochi mari**, G **Ochi albiţi**, n **Fard**, o **Rimel**, H**Dinţi albiţi**, p **Ruj**, D **Obraji îmbujoraţi**

- Apăsați pe butonul **MENU** pentru a reveni la ecran, pentru a selecta o persoană.
- **3** Examinaţi rezultatele şi apăsaţi pe butonul <sub>(M</sub>).
	- Pentru a modifica setările, apăsați pe < pentru a reveni la pasul 2.
	- **•** Pentru a ieşi fără a salva imaginea editată, apăsaţi pe butonul MENU.

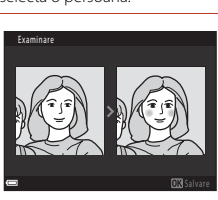

G [Caracteristici ale redării imaginilor](#page-83-0)

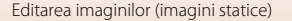

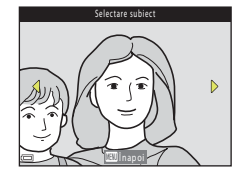

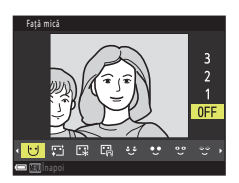

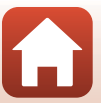

### **4** Selectați **Da** și apăsați pe butonul **®**.

**•** Se creează o copie editată.

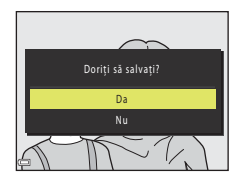

#### **M** Note privind retușarea cosmetică

- Fetele se pot edita numai pe rând. Pentru a retusa altă fată din aceeași imagine, selectati copia editată a imaginii și efectuați modificările suplimentare.
- **•** În funcţie de direcţia în care privesc feţele sau de luminozitatea feţelor, este posibil ca aparatul foto să nu le detecteze cu acuratete sau ca funcția de retusare cosmetică să nu se aplica conform aşteptărilor.
- **•** Dacă nu se detectează feţe, se afişează o avertizare şi ecranul revine la meniul de redare.
- **•** Funcția de retuşare cosmetică este disponibilă numai pentru imaginile capturate folosind o sensibilitate ISO de 1600 sau mai mică, iar dimensiunea minimă a imaginii trebuie să fie egală cu 640 × 480.

### **Imprimare date: Imprimarea informaţiilor precum orientarea busolei electronice pe imagini**

Apăsați pe butonul ▶ (mod redare) → Selectați o imagine → butonul MENU → Imprimare date  $\rightarrow$  butonul  $\omega$ 

#### Utilizați selectorul multiplu ▲▼ pentru a selecta OK și apăsați pe butonul  $\omega$ .

- **•** Următoarele informaţii înregistrate sunt imprimate pe imagini.
	- Orientare busolă electronică
	- Dată şi oră
	- Altitudine sau adâncime apă
	- Presiune atmosferică
	- Latitudine şi longitudine
- **•** Pentru a ieşi fără a salva copia, selectaţi **Anulare** şi apăsaţi pe butonul k.

#### **Note despre imprimarea datei**

- **•** În imagini se imprimă numai informaţiile înregistrate în imagini.
- **•** Este posibil ca informaţiile să nu se afişeze corect dacă dimensiunea imaginii este mică.

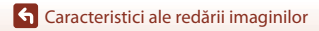

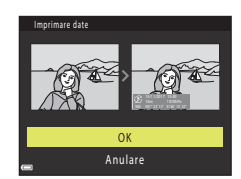

# 76

Editarea imaginilor (imagini statice)

### **Imagine mică: reducerea dimensiunii unei imagini**

Apăsați pe butonul ▶ (mod redare) → Selectați o imagine → butonul MENU → Imagine mică  $\rightarrow$  butonul  $\circledR$ 

- **1** Utilizati selectorul multiplu ▲▼ pentru a selecta dimensiunea de copiere dorită şi apăsați pe butonul  $\mathfrak{B}$ .
	- **•** Pentru imaginile capturate folosind pentru modul imagine setarea **i 1608×2592**, va fi afișată numai opțiunea **640×360**, iar pentru cele capturate folosind **3456×3456**, va fi afișată numai opțiunea **480×480**.
- Imagine mică ஈ 640×480 320×240 k. 160×120 Ϋ
- **2** Selectați **Da** și apăsați pe butonul  $\omega$ .
	- **•** Este creată o copie editată (raport de compresie de aproximativ 1:8).

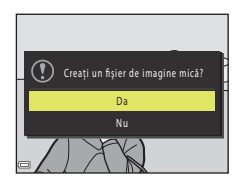

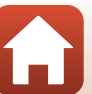

#### <span id="page-95-0"></span>**Tăiere: crearea unei copii tăiate**

- **1** Mutati butonul de control al zoomului pentru a mări imaginea  $(\Box$ 67).
- **2** Reglaţi imaginea pentru a afişa numai porțiunea pe care doriți să o păstrați, apoi apăsati pe butonul MENU (meniu).
	- Rotiți butonul de control al zoomului spre **T** (**Q**) sau W ( $\blacksquare$ ) pentru a regla nivelul de mărire. Setați un raport de mărire la care se afișează  $\mathbb{Z}$ :
	- Utilizati selectorul multiplu  $\blacktriangle \blacktriangledown \blacktriangle \blacktriangleright$  pentru a derula la porțiunea de imagine pe care doriți să o afișați.
- **3** Confirmaţi zona pe care doriţi să o păstrați, apoi apăsați pe butonul  $\omega$ .

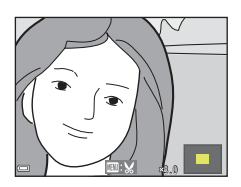

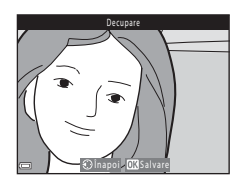

### **4** Selectați **Da** și apăsați pe butonul **®**.

**•** Se creează o copie editată.

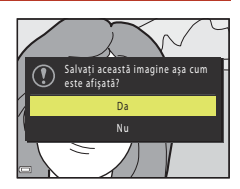

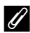

#### C **Dimensiune imagine**

- **•** Raportul de aspect (orizontal şi vertical) al copiei tăiate este același cu cel al originalului.
- **•** Dacă dimensiunea imaginii copiei tăiate este mai mică sau egală cu 320 × 240, la redare imaginea va fi afișată la o dimensiune mai mică.

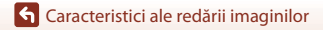

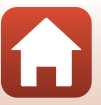

## <span id="page-96-0"></span>**Filme**

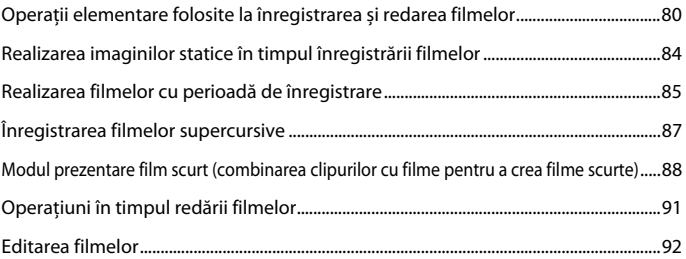

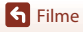

 $\Omega$ 

## <span id="page-97-0"></span>**Operații elementare folosite la înregistrarea și redarea filmelor**

#### Afisati ecranul de fotografiere.

- **•** Verificaţi timpul rămas pentru înregistrarea filmului.
- **•** Se recomandă afișarea chenarului care încadrează filmul și indică zona care va fi înregistrată într-un film  $(D181)$ .

Încadrare film

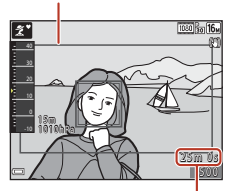

Durată rămasă pentru înregistrarea filmului

### 2 Apăsați pe butonul <sup>e</sup> ( $\overline{\mathbf{F}}$  înregistrare film) pentru a porni înregistrarea filmului.

- **•** Zona de focalizare pentru focalizare automată diferă în functie de setarea de la **Mod zonă AF** (CQ[145](#page-162-0)).
- Apăsați pe butonul **&** pentru a trece înregistrarea în pauză și apăsați din nou pe butonul <sup>n</sup> pentru a relua înregistrarea (exceptând cazul în care în **Opţiuni film** se selectează o opţiune de film HS). Înregistrarea se încheie automat dacă rămâne în pauză circa cinci minute.
- **•** Puteţi realiza o imagine statică apăsând pe butonul de declanşare în timpul înregistrării unui film ( $\Box$ 84).

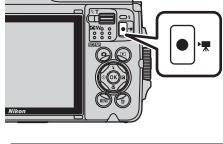

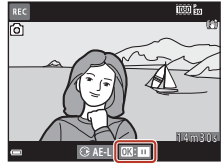

**3** Apăsați din nou pe butonul  $(\mathbf{F})$  pentru a termina înregistrarea.

80

- **4** Selectaţi un film în modul redare cadru întreg și apăsați pe butonul ® pentru a-l reda.
	- O imagine cu o pictogramă a optiunilor filmului reprezintă un film.

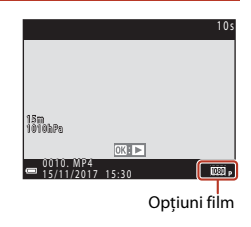

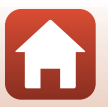

**S** [Filme](#page-96-0)

### <span id="page-98-0"></span>**Încadrarea filmului**

- **•** Selectati pentru **Informatii fotografie** din **Setări monitor** (Q[165\)](#page-182-0) din meniul de setare opţiunea **Cadru film+auto. info** pentru a afişa cadrul filmului. Verificați intervalul unui film într-un cadru înainte de a începe înregistrarea filmului.
- **•** Zona înregistrată dintr-un film diferă în funcție de setările definite pentru **Opţiuni film** sau **VR film**, etc. în meniul filmului.

#### **Expunerea**

Dacă în timpul înregistrării filmului apăsați pe selectorul multiplu  $\blacktriangleright$ , expunerea va fi blocată. Pentru a o debloca, apăsați din nou pe ▶.

#### **Durată maximă pentru înregistrarea filmului**

Fiecare fişier de film în parte nu poate depăşi dimensiunea de 4 GB sau durata de 29 de minute, chiar dacă există suficient spaţiu liber pe cardul de memorie pentru o înregistrare mai lungă.

- **•** Durata rămasă pentru înregistrare pentru un singur film este afişată în ecranul de filmare.
- **•** Durata efectivă rămasă pentru înregistrare poate varia în funcţie de conţinutul filmului, mişcarea subiectului sau tipul cardului de memorie.
- **•** Pentru înregistrarea filmelor, se recomandă să utilizaţi carduri de memorie cu un nivel al clasei de viteză SD egal cu 6 sau mai rapide (dacă înregistraţi filme 4K UHD cu un raport între dimensiunea imaginii/cadenţa cadrelor de d**2160/30p** sau c**2160/25p**, se recomandă utilizarea cardurilor UHS cu clasa 3 de viteză). Când utilizați un card de memorie cu catalogări mai mici ale clasei de viteză, înregistrarea filmului se poate opri în mod neaşteptat.

#### **B** Temperatura aparatului foto

- **•** Aparatul foto se poate înfierbânta dacă înregistraţi filme pentru mai mult timp sau dacă aparatul foto este utilizat într-un spatiu în care temperatura este ridicată.
- **•** Dacă interiorul aparatului foto devine extrem de fierbinte în timpul înregistrării filmelor, aparatul foto va opri automat înregistrarea.

Este afișată durata de timp rămasă până când aparatul foto oprește înregistrarea ( $\text{10s}$ ).

După ce aparatul foto opreşte înregistrarea, se opreşte şi el.

Lăsaţi aparatul foto oprit până când interiorul aparatului foto se răceşte.

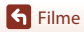

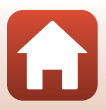

### **Note despre înregistrarea filmelor**

#### B **Note despre salvarea imaginilor sau filmelor**

- **•** Indicatorul care prezintă numărul de expuneri rămase sau indicatorul care prezintă durata de înregistrare rămasă clipeşte în timpul salvării imaginilor sau filmelor. **Nu deschideţi capacul camerei acumulatorului/fantei cardului de memorie şi nu scoateţi acumulatorul sau cardul de memorie** cât timp indicatorul clipeşte. În caz contrar, se pot pierde date sau se poate deteriora aparatul foto sau cardul de memorie.
- **•** Dacă utilizaţi memoria internă a aparatului foto, înregistrarea filmelor poate să dureze.
- În functie de dimensiunea fișierului unui film, este posibil să nu puteți înregistra filmul în memoria internă sau să îl copiati de pe un card de memorie în memoria internă.

#### B **Note despre înregistrarea la temperaturi scăzute**

Dacă temperatura acumulatorului a scăzut sub 0°C, filmele pentru care raportul dintre dimensiune/ cadența cadrelor este setat la valoarea 2160 a 2160/30p (4K UHD), 2160 a 2160/25p (4K UHD), e**1080/60p**, f**1080/50p**, h**HS 480/4×**, a**HS 480/4×**, j**HS 1080/0,5×** sau **IBB**<sub>BB</sub> HS 1080/0,5x nu pot fi înregistrate.

- **•** Dacă temperatura acumulatorului scade sub 0°C înainte de a începe înregistrarea, raportul dintre dimensiune/cadenţa cadrelor va fi schimbat şi va fi selectată una din următoarele opţiuni: **1080<sub>m</sub> 1080/30p** sau **1081<sub>c</sub>g</mark> 1080/25p.**
- Dacă raportul dintre dimensiune/cadența cadrelor este setat la **2160 a** 2160/30p (4K UHD),  $\frac{2160}{2160}$  2160/25p (4K UHD),  $\frac{1080}{200}$  1080/60p,  $\frac{1080}{200}$  1080/50p,  $\frac{480}{400}$  HS 480/4×,  $\frac{480}{200}$  HS 480/4×, **1080 fig HS 1080/0,5×** sau  $\overline{1080}$  fig HS 1080/0,5× și temperatura acumulatorului scade sub 0°C în timpul înregistrării, aparatul foto poate opri înregistrarea şi se poate opri automat. Filmul înregistrat este salvat.

#### B **Note despre filmele înregistrate**

- Este posibil să existe o anumită degradare a calității imaginii când se utilizează zoomul digital.
- **•** Este posibil să se înregistreze sunetele produse de acţionarea butonului de control al zoomului, a zoomului, deplasarea unităţii de focalizare automată a obiectivului, reducerea vibraţiei pentru film și actionarea diafragmei când se modifică luminozitatea.
- **•** La înregistrarea filmelor, pe ecran se pot observa următoarele fenomene. Aceste fenomene se salvează în filmele înregistrate.
	- Atunci când filmaţi cu iluminare de la lămpi fluorescente, cu vapori de mercur sau cu vapori de sodiu, este posibil să apară benzi în imagini.
	- Subiectele care se mişcă rapid dintr-o parte în alta, de exemplu trenuri sau automobile în mişcare, pot apărea deformate.
	- Atunci când aparatul foto este rotit panoramic, este posibil ca întreaga imagine a filmului să fie deformată.
	- Atunci când aparatul foto este mişcat, sursele de lumină sau alte zone luminoase pot lăsa imagini reziduale.
- **•** În funcţie de distanţa faţă de subiect sau de nivelul de zoom aplicat, pot să apară dungi colorate pe subiecţii cu modele repetitive (ţesături, ferestre cu zăbrele etc.) în timpul înregistrării şi redării filmului. Acest lucru survine când modelul din subiect şi configuraţia senzorului de imagine interferează între ele; aceasta nu este o defectiune.

#### B **Note despre reducerea vibraţiilor în timpul înregistrării filmelor**

- **•** Dacă **VR film** din meniul filmului (A[147\)](#page-164-0) se setează la **Activată (hibridă)**, unghiul de câmp (adică zona vizibilă din cadru) se îngustează în timpul înregistrării filmului.
- **•** Dacă utilizaţi un trepied pentru a stabiliza aparatul foto în timpul fotografierii, setaţi **VR film** la **Dezactivată** pentru a preveni eventualele erori provocate de această funcţie.

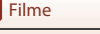

### B **Note despre focalizarea automată pentru înregistrarea filmelor**

Este posibil ca focalizarea automată să nu funcționeze conform așteptărilor (CQ60). În acest caz, încercati următoarele:

- 1. Setaţi **Mod zonă AF** la **Centrală** şi **Mod focalizare autom.** la **AF unic** (setare implicită) în meniul filmului înainte de a începe înregistrarea filmului.
- 2. Încadrati alt subiect (pozitionat la aceeasi distantă fată de aparatul foto ca și subiectul dorit) în centrul cadrului, apăsați pe butonul  $\bigcirc$  ( $\bigstar$  înregistrare film) pentru a începe înregistrarea și modificaţi compoziţia.

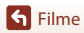

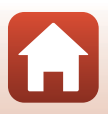

### <span id="page-101-0"></span>**Realizarea imaginilor statice în timpul înregistrării filmelor**

Atunci când butonul de declanşare este apăsat până la capăt în timpul înregistrării unui film, un cadru se salvează ca imagine statică. Înregistrarea filmului continuă în timpul salvării imaginii statice.

- **•** O imagine statică poate fi capturată dacă pictograma y este afișată pe ecran. Dacă este afişată pictograma  $\mathbb{Q}$ , nu puteți captura o imagine statică.
- **•** Dimensiunea imaginii statice capturate este determinată de dimensiunea imaginii filmului (A[141\)](#page-158-0).

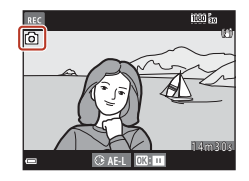

#### B **Note despre realizarea imaginilor statice în timpul înregistrării filmelor**

- În următoarele situatii, imaginile statice nu pot fi salvate în timpul înregistrării filmului:
	- dacă înregistrarea filmului este în pauză
	- dacă durata de înregistrare rămasă este mai mică de cinci secunde
	- Dacă pentru **Opțiuni film** ( $\Box$ [141](#page-158-0)) este selectată opțiunea  $\overline{2160}$  **2160/30p** (4K UHD), **2160 g 2160/25p** (4K UHD), 480 g 480/30p, 480 g 480/25p sau film HS
- **•** Cadrele unui film care au fost înregistrate în timp ce se realiza o imagine statică este posibil să fie redate cu întreruperi.
- **•** Este posibil ca sunetul produs la acționarea butonului de declanșare pentru salvarea unei imagini statice să se audă în filmul înregistrat.
- **•** Dacă aparatul foto se mişcă atunci când butonul de declanşare este apăsat, imaginea poate fi estompată.

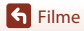

### <span id="page-102-0"></span>**Realizarea filmelor cu perioadă de înregistrare**

Aparatul foto poate captura automat imagini statice la un anumit interval pentru a crea filmări secvențiale cu o durată de aproximativ 10 secunde.

**•** Dacă pentru setarea **Cadenţă cadre** din meniul pentru film este selectată opţiunea **30 fps (30p/60p)**, 300 de imagini sunt capturate și salvate cu **1080 m 1080/30p**. Dacă este setată opțiunea 25 fps (25p/50p), cu **1080 de 1080/25p** vor fi capturate și salvate 250 de imagini.

Intrați în modul de fotografiere  $\rightarrow$  butonul  $\Box$  (mod fotografiere)  $\rightarrow \mathcal{Z}$  (a doua pictogramă de sus\*)  $\rightarrow \rightarrow \rightarrow \rightarrow \sqrt{6}$  (perioadă înreg. film)  $\rightarrow$  butonul  $\otimes$ 

\* Se afişează pictograma ultimei scene selectate.

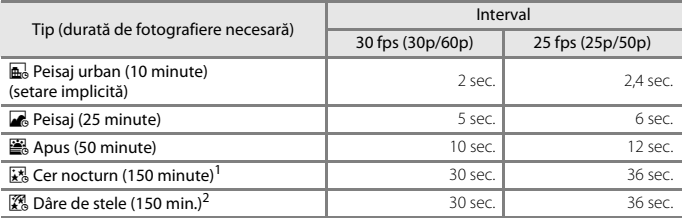

<sup>1</sup> Adecvat pentru înregistrarea deplasării stelelor. Focalizarea este fixată la infinit.<br><sup>2</sup> Deplasarea stelelor apare sub formă de linii luminoase din cauza procesării imaginii. Focalizarea este fixată la infinit.

### **1** Utilizați selectorul multiplu ▲▼ pentru a selecta un tip și apăsați pe butonul  $\mathbb{R}$ .

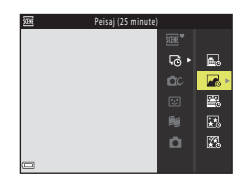

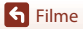

#### **2** Selectaţi dacă fixaţi sau nu expunerea (luminozitatea) şi apăsaţi pe butonul  $\mathbb{R}$  (exceptând  $\mathbb{R}$  si  $\mathbb{R}$ ).

**•** Dacă este selectată opţiunea **AE-L activată**, expunerea utilizată pentru prima imagine va fi utilizată pentru toate imaginile. Dacă luminozitatea se modifică drastic, de exemplu la apus sau la răsărit, se recomandă utilizarea opţiunii **AE-L dezactivată**.

### **3** Stabilizaţi aparatul foto cu ajutorul unui trepied, de exemplu.

#### **4** Apăsaţi pe butonul de declanşare pentru a realiza prima imagine.

- Setati compensarea expunerii ( $\Box$ 55) înainte de a declanşa obturatorul pentru prima imagine. Compensarea expunerii nu se poate modifica după realizarea primei imagini. Focalizarea și nuanta sunt fixate atunci când se realizează prima imagine.
- **•** Obturatorul este declanşat automat pentru a doua imagine şi pentru cele care urmează.
- **•** Ecranul se poate închide dacă aparatul foto nu capturează imagini.
- **•** Fotografierea se termină automat atunci când au fost capturate 300 sau 250 de imagini.
- Apăsați pe butonul **®** pentru a termina fotografierea înainte de trecerea duratei de înregistrare respective şi creaţi o filmare secvenţială.
- **•** Sunetul şi imaginile statice nu pot fi salvate.

#### B **Note privind filmele cu perioadă de înregistrare**

- **•** Aparatul foto nu poate realiza imagini dacă nu s-a introdus un card de memorie. Nu schimbaţi cardul de memorie până când nu se termină fotografierea.
- **•** Utilizaţi un acumulator suficient încărcat pentru a preveni oprirea neaşteptată a aparatului foto.
- Filmele cu perioadă de înregistrare nu se pot înregistra apăsând pe butonul  $\bigcirc$  **}** înregistrare film).
- **•** Reducerea vibraţiilor este dezactivată indiferent de setarea definită pentru **VR fotografie** (A[168](#page-185-0)) în meniul de configurare.

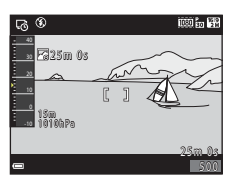

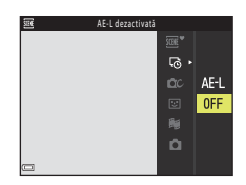

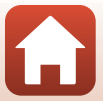

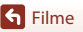

### <span id="page-104-0"></span>**Înregistrarea filmelor supercursive**

Aparatul foto înregistrează filmele și le salvează cu redare rapidă (**<sup>1080</sup>m 1080/30p** sau **ISS**<sub>10</sub> 1080/25p). Se utilizează pentru a înregistra un film în timp ce mișcați aparatul foto. Aparatul foto compresează timpul dintre schimbările subiectului şi salvează filmul.

Intrați în modul de fotografiere  $\rightarrow$  butonul  $\Box$  (mod fotografiere)  $\rightarrow \mathcal{Z}$  (a doua pictogramă de sus\*) → ▶ → ▲ ▼ → III (film supercursiv) → butonul ®

Se afișează pictograma ultimei scene selectate.

- **1** Utilizati selectorul multiplu ▲▼ pentru a selecta o viteză de redare şi apăsaţi pe butonul <sub>60</sub>.
	- **•** Cu setarea implicită, **6×**, un film înregistrat în şase minute va fi redat ca un film cu o durată de un minut.
	- **•** Dacă dimensiunea unui film ajunge la 4 GB sau dacă durata de înregistrare depăşeşte 29 de minute, înregistrarea se va opri automat.

### 2 Apăsați pe butonul <sup>e</sup> (<sup>\*</sup> înregistrare film) pentru a începe înregistrarea.

- **•** Zona de focalizare pentru focalizare automată diferă în functie de setarea de la **Mod zonă AF** ( $\Box$ [145](#page-162-0)). Setarea implicită este **Prioritate faţă**.
- **•** Puteţi verifica durata înregistrării şi timpul de redare pe ecran.
- **•** Se recomandă afișarea chenarului care încadrează filmul și indică zona care va fi înregistrată într-un film (A[165](#page-182-0)).

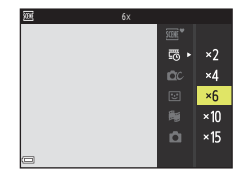

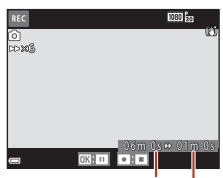

Durată înregistrare

Durată redare

**•** Sunetul nu este înregistrat.

#### C **Fotografierea imaginilor statice**

- O imagine statică (**1999 4608×2592**) poate fi capturată dacă apăsați pe butonul de declansare înainte de a apăsa pe butonul  $\bigcirc$  ( $\bigstar$  înregistrare film).
- Puteți fotografia imagini statice în timp ce înregistrați filme ( $\Box$ 84).

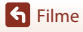

#### **• Număr de fotografii** : setaţi numărul clipurilor cu filme pe care aparatul foto le înregistrează şi durata de Muzică fundal

### aparatul foto înregistrează 15 clipuri cu filme de 2 secunde fiecare pentru a crea un film scurt de 30 de secunde.

- **Efecte speciale** ( $\Box$ 90): aplicație diverse efecte filmelor în timpul fotografierii. Efectele se pot schimba pentru fiecare clip cu film.
- **Muzică fundal**: selectati muzica de fundal. Îl puteți examina deplasând butonul de control al zoomului ( $\Box$ 3) către **T** ( $\Omega$ ).
- După terminarea setărilor, apăsați pe butonul **MENU** sau pe butonul de declanșare pentru a ieşi din meniu.

### 2 Apăsați pe butonul  $\bullet$  ( $\overline{\bullet}$  înregistrare film) pentru a înregistra un clip cu film.

- **•** Aparatul foto opreşte automat înregistrarea clipului cu film atunci când se scurge durata specificată la pasul 1.
- **•** Înregistrarea clipului cu film se poate trece temporar în pauză.

Consultați "Trecerea în pauză a înregistrării unui film"  $(1989)$ .

### **3** Bifaţi clipul cu filmul înregistrat sau stergeti-l.

- **•** Pentru a-l bifa, apăsați pe butonul  $\omega$ .
- Pentru a-l șterge, apăsați pe butonul  $\overline{m}$ . Se poate şterge ultimul clip cu film se sau pot şterge toate clipurile cu filme.
- **•** Pentru a continua înregistrarea clipurilor cu filme, repetaţi operaţiunea de la pasul 2.
- Pentru a schimba efectele, reveniti la pasul 1.

## <span id="page-105-0"></span>**Modul prezentare film scurt (combinarea clipurilor cu filme pentru a crea filme scurte)**

Aparatul foto creează un film scurt de până la 30 de secunde (**1080 m 1080/30p** sau **B** 1080/25p) înregistrând și combinând automat mai multe clipuri cu filme de câteva secunde.

Intrați în modul de fotografiere  $\rightarrow$  butonul  $\Box$  (mod fotografiere)  $\rightarrow$  modul  $\bigcirc$  Prezentare film scurt  $\rightarrow$  butonul  $\circledR$ 

<span id="page-105-1"></span>Apăsați pe butonul MENU (meniu) și configurați setările pentru înregistrarea filmelor.

înregistrare pentru fiecare clip cu film. În mod implicit,

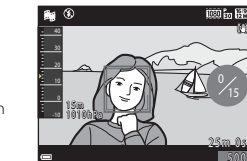

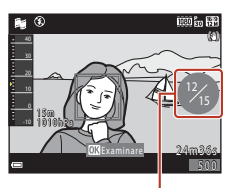

Număr de clipuri cu filme înregistrate

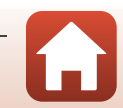

#### **S** [Filme](#page-96-0)

Modul prezentare film scurt (combinarea clipurilor cu filme pentru a crea filme scurte)

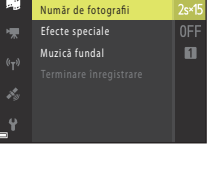

### **4** Salvaţi prezentarea filmului scurt.

- **•** Prezentarea filmului scurt se salvează atunci când aparatul foto termină înregistrarea numărului specificat de clipuri cu filme.
- **•** Pentru a salva prezentarea unui film scurt înainte ca aparatul foto să termine înregistrarea numărului specificat de clipuri cu filme, apăsați pe butonul MENU atunci când se afișează ecranul modului de veghe a fotografierii şi apoi selectaţi **Terminare înregistrare**.
- **•** Clipurile cu filme sunt şterse după salvarea prezentării filmului scurt.

### **Operaţiuni în timpul redării clipurilor cu filme**

Pentru a regla volumul, mutaţi butonul de control al zoomului în timpul redării unui clip cu film ( $\square$ 3). Comenzile de redare sunt afişate pe ecran. Operaţiunile descrise mai jos se pot efectua utilizând selectorul multiplu  $\blacklozenge$  pentru a selecta o comandă și apăsând apoi pe butonul  $\omega$ .

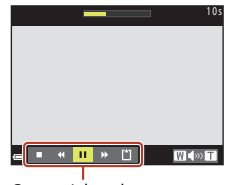

Comenzi de redare

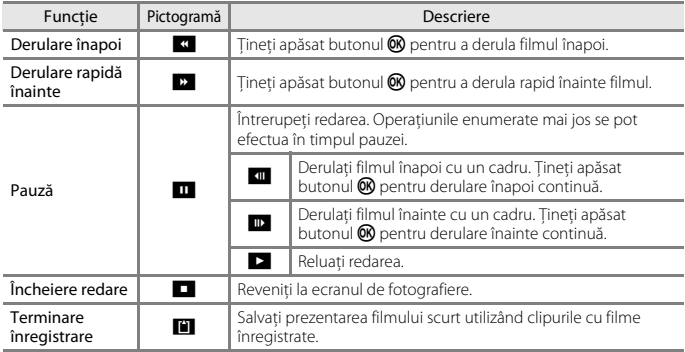

#### B **Note despre înregistrarea unei prezentări a unui film scurt**

- **•** Aparatul foto nu poate înregistra filme dacă nu s-a introdus un card de memorie.
- **•** Nu schimbaţi cardul de memorie până când nu se salvează prezentarea filmului scurt.

#### <span id="page-106-0"></span>C **Trecerea în pauză a înregistrării unui film**

- O imagine statică ( $\mathbb{R}$  **4608×2592**) poate fi capturată dacă apăsați pe butonul de declansare atunci când este afişat ecranul modului de veghe al fotografierii.
- **•** Puteţi trece în pauză înregistrarea filmelor şi puteţi reda imagini sau puteţi intra în alte moduri de fotografiere pentru a realiza imagini. Înregistrarea filmelor se reia atunci când intraţi din nou în modul de prezentare a filmului scurt.

**H** [Filme](#page-96-0)

Modul prezentare film scurt (combinarea clipurilor cu filme pentru a crea filme scurte)

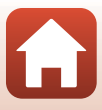

#### **Funcţii disponibile în modul Prezentare film scurt**

- [A](#page-69-1)utodeclansator (CQ52)
- Mod macro  $(\Box$  54)
- Compensare expunere (CQ55)
- Meniu Prezentare film scurt ( $\Box$ 88)
- Meniu Opțiuni film (**Q**[141](#page-158-1))

### <span id="page-107-0"></span>**Utilizarea efectelor speciale**

Aplicați efecte speciale în imagini în timp ce filmați.

Intrați în modul de fotografiere  $\rightarrow$  butonul  $\Box$  (mod fotografiere)  $\rightarrow$  modul <sup>n</sup> Prezentare film scurt → butonul <sup>®</sup> → butonul MENU → Efecte speciale → butonul ®

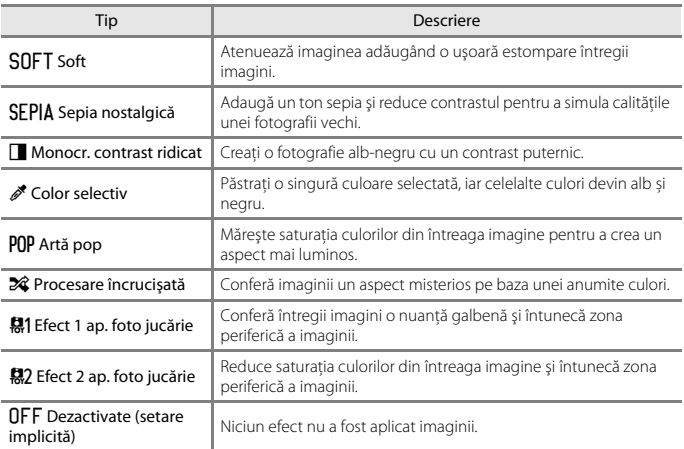

**•** Dacă se selectează **Color selectiv** sau **Procesare încrucişată**, utilizaţi selectorul multiplu HI pentru a selecta culoarea dorită și apăsați pe butonul ® pentru aplicarea culorii.

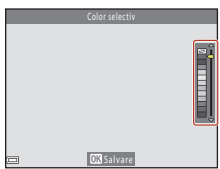

90

**G** [Filme](#page-96-0)

Modul prezentare film scurt (combinarea clipurilor cu filme pentru a crea filme scurte)

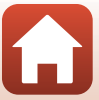
# **Operaţiuni în timpul redării filmelor**

Pentru a regla volumul, acţionaţi butonul de control al zoomului în timpul redării filmului ( $\square$ 3).

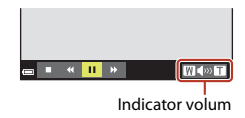

Comenzile de redare sunt afişate pe ecran. Operatiunile descrise mai jos se pot efectua utilizând selectorul multiplu <>>
pentru a selecta o comandă și apăsând apoi pe butonul  $\omega$ .

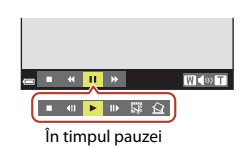

<span id="page-108-0"></span>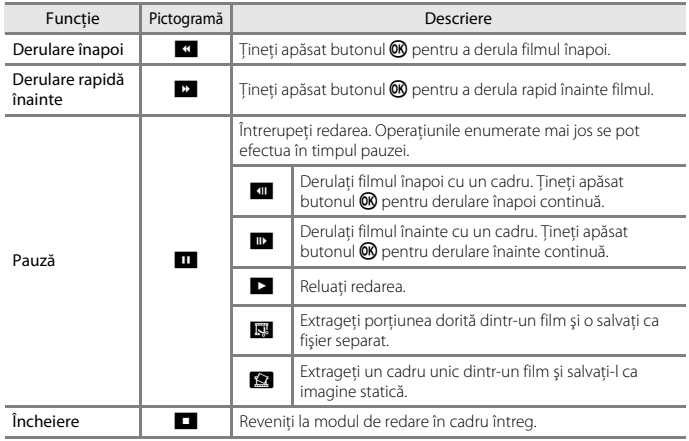

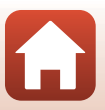

# **Editarea filmelor**

# **Extragerea numai a porţiunii dorite dintr-un film**

Porţiunea dorită dintr-un film înregistrat poate fi salvată sub forma unui fişier separat.

- **1** Redaţi filmul dorit şi întrerupeţi redarea în momentul în care doriţi să înceapă porțiunea pe care vreți să o extrageți ( $\Box$ 91).
- 2 Utilizați selectorul multiplu <**>>** pentru a selecta butonul de control apăsați pe butonul  $\mathfrak{B}$ .

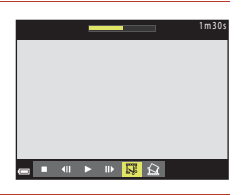

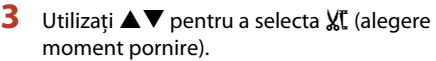

- Utilizați **I**> pentru deplasarea la punctul de pornire.
- Pentru a anula editarea, selectati **Q** (înapoi) și apăsați pe butonul  $\mathbb{R}$ .

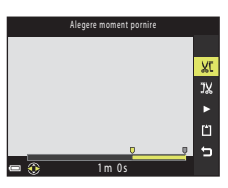

- **4** Utilizați **▲▼** pentru a selecta J‰ (alegere moment încheiere).
	- Utilizați **I** pentru deplasarea la punctul de încheiere.
	- Pentru a examina portiunea specificată, selectați **D** și apăsați pe butonul  $\overline{\mathsf{R}}$ . Apăsați din nou pe butonul **60** pentru a opri examinarea.
- **5** Utilizați **AV** pentru a selecta [1] (salvare) si apăsați pe butonul  $\infty$ .
	- **•** Urmaţi instrucţiunile din ecran pentru a salva filmul.

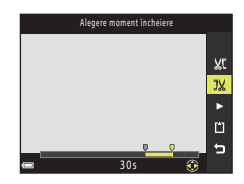

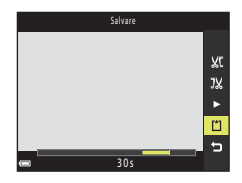

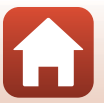

[Filme](#page-96-0)

Editarea filmelor

# **M** Note despre editarea filmelor

- **•** Utilizaţi un acumulator suficient de încărcat pentru a preveni oprirea aparatului foto în timpul editării. Când indicatorul de încărcare a acumulatorului este **D**, editarea filmelor nu este posibilă.
- **•** Un film creat prin editare nu poate fi editat din nou.
- Portiunea reală decupată din film poate fi puțin diferită de porțiunea selectată utilizând punctul de pornire și punctul de încheiere.
- **•** Filmele nu pot fi decupate astfel încât, în final, să aibă o lungime mai mică de două secunde.

# **Salvarea unui cadru dintr-un film ca imagine statică**

Dintr-un film înregistrat se poate extrage cadrul dorit care se poate salva ca imagine statică.

- **•** Treceţi un film în pauză şi afişaţi cadrul de extras ([A](#page-108-0)91).
- Utilizati selectorul multiplu <**IP** pentru a selecta comanda **Maria apăsați pe butonul ®.**

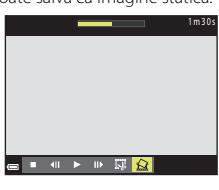

- **•** Selectaţi **Da** dacă se afişează dialogul de confirmare şi apăsati pe butonul **®** pentru a salva imaginea.
- **•** Calitatea imaginii statice salvate este normală (nivel de compresie de aproximativ 1:8). Dimensiunea imaginii este determinată de dimensiunea imaginii filmului original  $($  $\Box$ [141\)](#page-158-0).

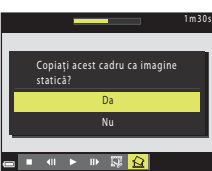

#### **12** Restrictii impuse la extragerea imaginilor statice

Imaginile statice nu pot fi extrase dintr-un film înregistrat cu **480<sub>m</sub> 480/30p**, 480**m 480/25p** sau din filmele HS.

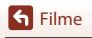

# <span id="page-111-0"></span>**Utilizarea funcţiilor pentru datelor locaţiei**

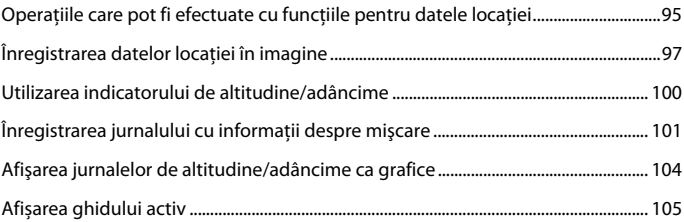

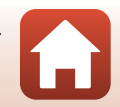

[Utilizarea funcţiilor pentru datelor locaţiei](#page-111-0)

# <span id="page-112-0"></span>**Operaţiile care pot fi efectuate cu funcţiile pentru datele locaţiei**

#### Dacă pentru **Utilizare date locaţie încorp.** în **Opţiuni date locaţie** din meniul

z (opţiuni date locaţie) (A[120](#page-137-0)) este selectată opţiunea **Activată**, aparatul foto va începe să primească semnale de la sateliţii de poziţionare.

Receptia datelor locatiei se poate verifica în ecranul de fotografiere.

- SH sau SH: Semnalele sunt recepționate de la patru sau mai mulţi sateliţi sau de la trei sateliţi, iar datele locaţiei sunt obtinute.
- $\mathcal{E}$ : Se primesc semnale, dar datele locației nu pot fi obținute.
- **2**: Nu se primesc semnale.

### **Înregistrarea datelor locaţiei fotografierii în imagine**

- **•** Dacă fotografiaţi în timp ce se efectuează poziționarea, datele obținute pentru locație (latitudine și longitudine) sunt înregistrate în imaginile fotografiate.
- **•** Atunci când **Afisare busolă** în **Busolă electronică** din meniul cu opțiunile datelor locaţiei se setează la **Activată**, se înregistrează şi direcţia aproximativă a fotografierii.

# **Înregistrarea jurnalului**

- **•** Dacă selectaţi **Începere toate jurnalele** în **Creare jurnal** din meniul de opțiuni pentru datele locatiei, în timpul efectuării pozitionării, datele locatiei, altitudinea și datele referitoare la adâncimea apei din locurile pe care le vizitaţi cu aparatul foto vor fi înregistrate la anumite intervale.
- **•** Jurnalele înregistrate (informații referitoare la traseu precum datele locației, altitudinea sau adâncimea apei) pot fi salvate pe un card de memorie selectând **Creare jurnal** pentru a opri înregistrarea și apoi selectând **Salvare jurnale**.
- **•** Jurnalele cu date referitoare la altitudine și adâncimea apei, salvate pe cardul de memorie, pot fi afișate ca grafice selectând **Jurnale altitudine/adâncime** în **Vizualizare jurnal** din meniul cu opțiuni pentru datele locației.
- **•** Puteţi verifica graficele jurnalelor pentru altitudinea şi adâncimea apei înregistrate în prezent folosind ghidul activ  $(1105)$  $(1105)$ .

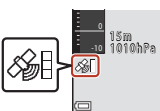

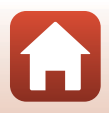

[Utilizarea funcţiilor pentru datelor locaţiei](#page-111-0)

95

### **Afişarea informaţiilor POI**

- **•** Dacă pentru *Includere POI* în *Puncte de interes (POI)* din meniul cu optiunile datelor locaţiei este selectată opţiunea **Activată** în timp ce aparatul foto efectuează poziționarea, informaţii referitoare la numele celei mai apropiate locaţii de poziţia curentă vor fi de asemenea înregistrate în imaginile capturate.
- **•** Dacă pentru **Afişare POI** din meniul cu opţiunile datelor locaţiei ați selectat **Activată** în timp ce aparatul foto efectuează poziționarea, informația referitoare la numele celei mai apropiate locaţii de poziția respectivă va fi afișată pe ecranul de fotografiere și pe ghidul activ, iar informațiile referitoare la numele locației înregistrate în imagine vor fi afișate pe ecranul de redare.

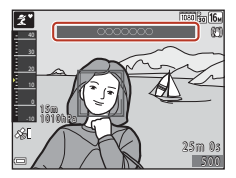

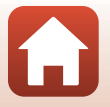

[Utilizarea funcţiilor pentru datelor locaţiei](#page-111-0)

Operaţiile care pot fi efectuate cu funcţiile pentru datele locaţiei

# <span id="page-114-0"></span>**Înregistrarea datelor locaţiei în imagine**

Apăsați pe butonul MENU → pictograma de meniu  $\clubsuit$  → Opțiuni date locație → butonul <sub>60</sub>

Setați corect Fus orar și dată ( $\Box$ [163\)](#page-180-0) înainte de a utiliza funcțiile datelor locației.

- **1** Setaţi **Utilizare date locaţie încorp.** la **Activată**.
	- După terminarea setărilor, apăsați pe butonul **MENU** sau pe butonul de declanşare pentru a ieşi din meniu.
	- **•** Pentru a primi ușor semnalele, operaţi aparatul în aer liber.

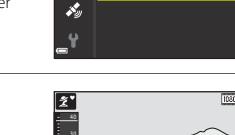

## **2** Verificaţi recepţia datelor locaţiei în ecranul de fotografiere.

- SH sau SH Semnalele sunt receptionate de la patru sau mai multi sateliti sau de la trei sateliti, iar datele locaţiei sunt obţinute. Datele locaţiei sunt înregistrate în imagine.
- $\frac{26}{10}$ : Se primesc semnale, dar datele locației nu pot fi obtinute. Datele locatiei nu sunt înregistrate în imagine.
- **2**: Semnalele de la sateliti nu pot fi receptionate, iar datele locatiei nu pot fi obtinute. Datele locatiei nu sunt înregistrate în imagine.

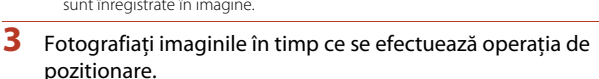

- **•** Datele locaţiei sunt înregistrate în imaginile fotografiate.
- Pe ecranul de redare al aparatului foto, pictograma & este afișată cu imaginile care au datele locatiei înregistrate ( $\square$ 7).

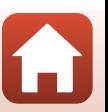

97

[Utilizarea funcţiilor pentru datelor locaţiei](#page-111-0)

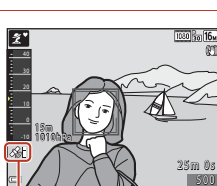

Utilizare date locație încorp

Activată Dezactivată

Ŏ ×,

Recepţie date locaţie

# **M** Note despre funcțiile datelor locației

- Înainte de a utiliza funcțiile datelor locației, citiți "Note despre funcțiile datelor locației (GPS/ [GLONASS, Busolă electronică\)](#page-199-0)" (CQ[182\)](#page-199-0).
- **•** Atunci când se efectuează poziţionarea pentru prima dată sau după o perioadă mai lungă în care nu s-a putut efectua pozitionarea sau imediat după schimbarea bateriei, obținerea datelor locației durează câteva minute.

Utilizarea celui mai recent fisier A-GPS poate reduce durata de timp necesară pentru obținerea datelor locatiei (CQ157).

- **•** Poziţionarea sateliţilor de poziţionare se schimbă permanent. Este posibil să nu puteţi stabili poziţia sau poate dura, în funcţie de loc şi moment. Pentru a utiliza funcțiile datelor locației, utilizați aparatul foto în exterior, cu cer cât mai liber. Semnalul primit va fi mai bun dacă antena de poziționare ( $\square$ 2) este îndreptată spre cer.
- **•** Locurile următoare, care blochează sau reflectă semnalele, pot împiedica poziţionarea sau pot duce la o pozitionare inexactă.
	- În clădiri sau sub pământ
	- Între clădiri foarte înalte
	- Sub poduri
	- În tuneluri
	- Lângă linii de înaltă tensiune
	- Între pâlcuri de copaci
	- În mediul subacvatic
- **•** Utilizarea unui telefon mobil cu bandă de 1,5 GHz lângă acest aparat foto poate întrerupe pozitionarea.
- Dacă duceți cu dys. aparatul foto în timpul poziționării, nu îl introduceți într-o geantă metalică. Poziționarea nu se poate efectua dacă aparatul foto este acoperit cu materiale metalice.
- Dacă există o diferență semnificativă între semnalele de la sateliții de poziționare, poate exista o deviere de până la câteva sute de metri.
- **•** Fiți atenți în jur și aveți grijă pe unde mergeți în timp ce efectuați poziționarea.
- **•** Data şi ora fotografierii afişate la redarea imaginilor se stabilesc de către ceasul intern al aparatului foto în momentul fotografierii. Ora la care datele locatiei au fost obtinute va fi înregistrată în imagini, dar nu va fi afișată pe aparatul foto.
- **•** Datele locaţiei pentru primul cadru se vor înregistra pe o serie de imagini realizate prin fotografiere continuă.

#### **M** Consumul acumulatorului în timpul înregistrării datelor locației și jurnalului

- **•** Dacă **Utilizare date locaţie încorp.** se setează la **Activată**, funcţiile de înregistrare a datelor locației vor funcționa în continuare la intervalul specificat timp de aproximativ șase ore, chiar și după oprirea aparatului foto. De asemenea, funcţiile de înregistrare a datelor locaţie şi funcţia de înregistrare a jurnalului vor funcționa în continuare în timpul înregistrării jurnalului ( $\Box$ [101](#page-118-0)), chiar şi după oprirea aparatului foto.
- **•** Dacă **Utilizare date locaţie încorp.** se setează la **Activată** sau dacă se înregistrează jurnale, acumulatorul se va consuma mai repede decât în mod normal. Verificaţi nivelul acumulatorului, mai ales atunci când înregistraţi un jurnal utilizând **Începere toate jurnalele** sau **Începere jurnal locaţie**.

[Utilizarea funcţiilor pentru datelor locaţiei](#page-111-0)

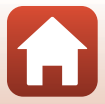

# **Actualizarea fişierului A-GPS**

Utilizarea celui mai recent fişier A-GPS poate reduce durata de timp necesară pentru obţinerea datelor locaţiei.

- **1** Descărcaţi în computer cel mai recent fişier A-GPS de pe site-ul web de mai jos.
	- **•** http://nikonimglib.com/agps3/
- **2** Utilizaţi un cititor de card sau alt dispozitiv pentru a copia fişierul descărcat în dosarul "NCFL" de pe cardul de memorie.
	- **•** Dosarul "NCFL" se află direct în directorul rădăcină al cardului de memorie. Dacă pe cardul de memorie nu există un folder "NCFL", creați un nou folder "NCFL" direct în directorul rădăcină de pe cardul de memorie.
- **3** Introduceți în aparatul foto cardul de memorie care conține fișierul copiat.
- **4** Porniti aparatul foto.
- **5** Apăsati pe butonul **MENU** (meniu) pentru a afișa meniul cu opțiunile datelor locaţiei şi utilizaţi selectorul multiplu pentru a selecta **Opţiuni date locaţie**.
- **6** Selectaţi **Actualizare fişier A-GPS** şi actualizaţi fişierul.
	- **•** Pentru a actualiza fişierul A-GPS sunt necesare circa două minute.

#### B **Note despre actualizarea fişierului A-GPS**

- **•** Fişierul A-GPS este dezactivat atunci când se realizează poziţionarea pentru prima dată după achiziționarea aparatului foto. Fișierul A-GPS devine activ de la a doua operațiune de stabilire a locaţiei.
- **•** Perioada de valabilitate a fişierului A-GPS se poate verifica în ecranul de actualizare. Dacă perioada de valabilitate a expirat, se afişează în culoarea gri.
- După expirarea perioadei de valabilitate a fișierului A-GPS, pozitionarea pentru datele locației nu se va realiza mai rapid. Se recomandă actualizarea fişierului A-GPS înainte de a utiliza funcţiile datelor locatiei.

[Utilizarea funcţiilor pentru datelor locaţiei](#page-111-0)

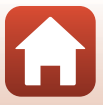

99

# <span id="page-117-0"></span>**Utilizarea indicatorului de altitudine/adâncime**

Puteti verifica pe ecran presiunea atmosferică și altitudinea sau adâncimea apei pentru pozitia curentă și puteți înregistra valorile afișate pentru imaginile realizate.

- **•** Altitudinea, adâncimea apei şi presiunea atmosferică înregistrate în imagini se pot imprima în imagini utilizând *Imprimare date* (CD76) din meniul de redare.
- **•** Imaginile realizate şi jurnalele aferente se pot afişa dacă utilizaţi funcţiile de afişare a jurnalelor de altitudine sau adâncime a apei ( $\Box$ [104](#page-121-0)).

### B **Note despre indicatorul de altitudine/adâncime**

- **•** Utilizati Corectie alt./adâncime în Optiuni altitudine/adâncime ( $\Box$ [162\)](#page-179-0) din meniul cu optiunile datelor locatiei pentru a corecta din timp altitudinea sau adâncimea apei. Înainte de a utiliza aparatul foto în mediul subacvatic, trebuie să ajustați datele la valoarea 0 m la suprafața apei.
- Nu utilizati indicatorul de altitudine sau adâncime din acest aparat foto pentru sporturi specializate, cum ar fi alpinismul sau scufundările. Informaţiile afişate au numai scop orientativ.
- **•** Deoarece altitudinea se calculează utilizând barometrul intern al aparatului foto, este posibil ca datele să nu se afiseze corect în unele condiții climaterice.
- **•** Dacă indicatorul de pe afişajul de măsurare a adâncimii depăşeşte valoarea de 25 m, afişajul de măsurare a adâncimii devine portocaliu. Dacă indicatorul de pe afişajul de măsurare a adâncimii depăşeşte valoarea de 30 m, afişajul de măsurare a adâncimii devine roşu.

### C **Altitudine sau adâncime apă**

- **•** Indicatorul de altitudine sau adâncime se poate afişa atunci când **Indicator altit./adânc.** în **Opţiuni altitudine/ adâncime** din meniul cu opţiunile datelor locaţiei se setează la **Activat** (setare implicită).
- **•** Indicatorul de adâncime şi adâncimea apei se afişează atunci când selectaţi modul scenă **Subacvatic** sau atunci când selectați modul (selector aut. scene) și apoi scufundați aparatul foto. Dacă aparatul foto nu se utilizează în mediul subacvatic atunci când s-a selectat **Subacvatic**, afişarea indicatorului de adâncime este fixată la 0 m.
- **•** Intervalul afişat al altitudinii este de la –300 m la +4500 m, iar intervalul afişat pentru adâncimea apei este de la 0 m la 35 m.
- **•** Dacă se corectează altitudinea sau adâncimea apei, lângă altitudinea sau adâncimea apei se afisează  $\mathbb{R}$ .

#### Indicator de altitudine sau adâncime

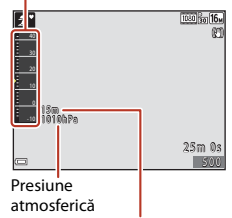

Altitudine sau adâncime apă

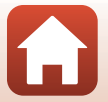

100

**G** Utilizarea functiilor pentru datelor locatiei

Utilizarea indicatorului de altitudine/adâncime

# <span id="page-118-0"></span>**Înregistrarea jurnalului cu informaţii despre mişcare**

# **Pornirea înregistrării jurnalului**

Apăsați pe butonul MENU → pictograma de meniu  $\clubsuit$  → Creare jurnal → butonul  $\textcircled{R}$ 

### Utilizati selectorul multiplu **▲▼** pentru a selecta tipul de jurnal care va fi înregistrat şi apăsaţi pe butonul k.

- **• Începere toate jurnalele**: se înregistrează jurnale pentru locație, altitudine şi adâncimea apei.
- **• Începere jurnal locaţie**: se înregistrează jurnalul locatiei.
- **• Încep. jurnal adâncime**: se înregistrează un jurnal cu adâncimea apei.
- **2** Selectati intervalele de înregistrare a jurnalului și apăsați pe butonul  $\mathcal{R}$ .
	- **•** Intervalele care se pot seta variază în funcţie de tipul jurnalului înregistrat.

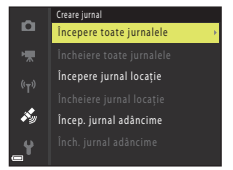

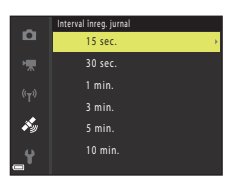

## **3** Selectaţi durata înregistrării jurnalului şi apăsati pe butonul  $\bar{\mathbb{Q}}$ .

- **•** Intervalele de timp care pot fi selectate diferă în funcţie de tipul jurnalului înregistrat.
- Pornește înregistrarea jurnalului. Apăsați pe butonul MENU pentru a jesi din meniu.
- În timpul înregistrării jurnalului, se afișează **LOG** în ecranul de fotografiere (CQ6).
- **•** Înregistrarea jurnalului se opreşte automat după scurgerea timpului specificat, iar datele jurnalului sunt înregistrate temporar în aparatul foto. Salvaţi datele jurnalului pe un card de memorie după terminarea înregistrării jurnalului ( $\Box$ [103](#page-120-0)).

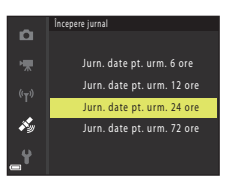

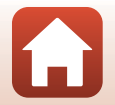

101

[Utilizarea funcţiilor pentru datelor locaţiei](#page-111-0)

# B **Note despre înregistrarea jurnalelor**

- **•** Dacă nu se setează data şi ora, nu se poate înregistra jurnalul.
- Atunci când se înregistrează toate jurnalele sau un jurnal cu adâncimea apei, corectați altitudinea sau adâncimea apei utilizând **Corecţie alt./adâncime** în **Opţiuni altitudine/adâncime** ( $\Box$ [162](#page-179-0)) din meniul cu optiunile datelor locatiei înainte de a porni înregistrarea jurnalului.
- **•** Utilizaţi un acumulator suficient de încărcat pentru a preveni oprirea aparatului foto în timpul înregistrării jurnalelor. Dacă acumulatorul este consumat, se opreşte înregistrarea jurnalelor. În timp ce se înregistrează jurnalele locației, acumulatorul se descarcă mult mai rapid. Atenție la nivelul de încărcare a acumulatorului.
- **•** Datele jurnalului nu se pot înregistra dacă aparatul foto nu efectuează poziţionarea, chiar dacă a pornit deja înregistrarea jurnalului.
- **•** Chiar dacă aparatul foto este oprit, înregistrarea jurnalelor continuă până la scurgerea duratei presetate, dacă a mai rămas din timpul înregistrării jurnalelor.
- **•** Înregistrarea jurnalelor se termină din cauza operaţiunilor de mai jos chiar dacă a mai rămas din timpul înregistrării jurnalelor.
	- Acumulatorul este scos
	- **Utilizare date locaţie încorp.** în **Opţiuni date locaţie** se setează la **Dezactivată** (exceptând cazul în care se utilizează **Încep. jurnal adâncime** pentru a porni înregistrarea unui jurnal de adâncime).
	- **Resetare totală** se aplică în meniul de setare
	- Se modifică setarea ceasului intern (fusul orar sau data şi ora)
	- Se selectează o optiune de oprire a înregistrării jurnalelor în **Creare jurnal** din meniul cu opțiunile datelor locației ( $\Box$ [103\)](#page-120-0)
- **•** Înregistrarea jurnalelor este trecută în pauză în timpul operaţiunilor de mai jos.
	- În timpul fotografierii continue
	- În timpul înregistrării filmelor
	- Dacă se conectează un cablu USB sau HDMI

Înregistrarea jurnalelor se reia dacă operaţiunile de mai sus sunt terminate.

**•** Datele jurnalului sunt salvate temporar în aparatul foto. Nu se pot înregistra jurnale noi dacă datele jurnalului rămân în aparatul foto. După înregistrarea datelor jurnalului, salvati-le pe un card de memorie (CQ[103](#page-120-0)).

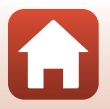

# <span id="page-120-0"></span>**Terminarea înregistrării jurnalelor şi salvarea acestora pe un card de memorie**

Apăsati pe butonul MENU  $\rightarrow$  pictograma de meniu  $\rightarrow$  Creare jurnal  $\rightarrow$  butonul  $\circledR$ 

Jurnalele înregistrate trebuie salvate pe un card de memorie pentru a le afişa sub formă de grafic.

- **1** Dacă înregistrarea jurnalului s-a terminat, selectaţi jurnalul a cărui înregistrare s-a terminat și apăsați pe butonul  $\omega$ .
	- **•** Puteţi selecta jurnalul pentru a termina înregistrarea înainte de scurgerea duratei specificate.

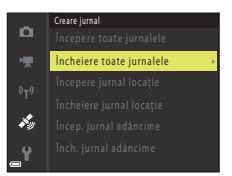

- **2** Selectaţi **Salvare jurnale** şi apăsaţi pe butonul <sub>60</sub>.
	- **•** Datele jurnalului se salvează pe un card de memorie.
	- **•** Pentru a verifica dacă datele jurnalului au fost salvate pe un card de memorie, selectati Vizualizare jurnal în meniul cu opţiuni pentru datele locaţiei.

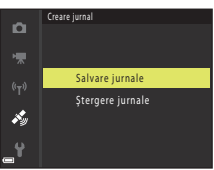

# **M** Note despre datele jurnalelor

- **•** Nu se salvează date ale jurnalelor dacă aparatul foto nu poate calcula datele locaţiei între momentul în care porneşte înregistrarea jurnalului şi până se termină.
- Pentru mai multe informații, consultați "Date ale jurnalelor salvate pe carduri de memorie"  $(D205)$ .

#### $\mathscr{L}$  Stergerea datelor jurnalului

- **•** Pentru a şterge datele jurnalelor salvate temporar în aparatul foto, selectaţi **Ştergere jurnale** în pasul 2.
- Pentru a sterge datele jurnalelor stocate pe un card de memorie, selectati Jurnale locatie sau **Jurnale altitudine/adâncime** în **Vizualizare jurnal** ( $\Box$ [160](#page-177-0)) și apăsați pe butonul  $\overline{\mathbf{m}}$ .

### C **Datele jurnalului locaţiei**

Datele jurnalului sunt în format compatibil cu NMEA. Cu toate acestea, nu garantăm afişarea datelor jurnalului cu aparatele foto sau software-ul compatibil cu formatul NMEA.

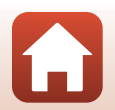

103

[Utilizarea funcţiilor pentru datelor locaţiei](#page-111-0)

Înregistrarea jurnalului cu informatii despre miscare

# <span id="page-121-0"></span>**Afişarea jurnalelor de altitudine/adâncime ca grafice**

Apăsați pe butonul MENU → pictograma de meniu  $\clubsuit \rightarrow$  Vizualizare jurnal → butonul  $\mathbb{R} \rightarrow$  Jurnale altit./adâncime  $\rightarrow$  butonul  $\mathbb{R}$ 

- **•** Selectaţi un jurnal (dată) pe care doriţi să îl afişaţi şi apăsați pe butonul  $\circledR$  pentru a afișa datele despre altitudine sau adâncimea apei sub formă de grafic.
	- Axa orizontală a graficului prezintă durata totală de înregistrare a jurnalului, iar axa verticală a graficului prezintă variaţiile totale de altitudine/adâncime a apei în timpul înregistrării jurnalului.
	- Dacă imaginile au fost realizate în timpul înregistrării jurnalului, acestea se afişează sub formă de miniaturi, iar punctele de fotografiere se afişează într-un grafic.
- Apăsati pe butonul  $\overline{m}$  atunci când se afișează ecranul cu lista jurnalelor pentru a şterge jurnalul selectat sau toate jurnalele cu altitudinea/adâncimea apei salvate.

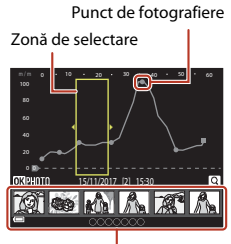

Redare miniaturi

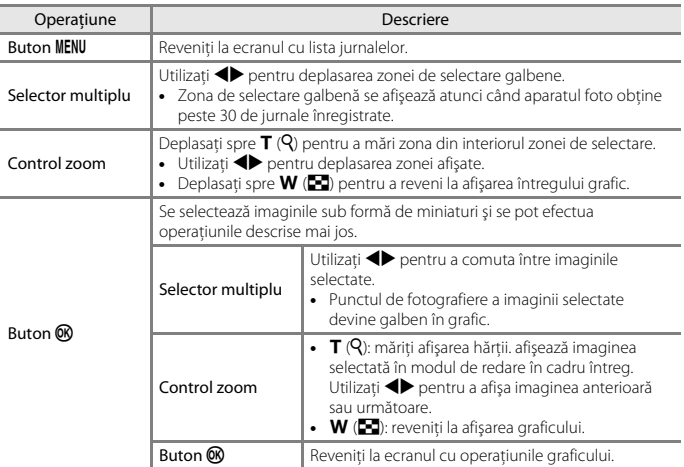

**•** Operaţiunile descrise mai jos se pot efectua în timp ce se afişează graficul.

#### 104

[Utilizarea funcţiilor pentru datelor locaţiei](#page-111-0)

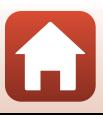

# <span id="page-122-0"></span>**Afișarea ghidului activ**

Apăsați pe butonul  $\bigcirc$  (instrument) pentru a afișa ghidul activ, care permite verificarea datelor locației obținute în prezent.

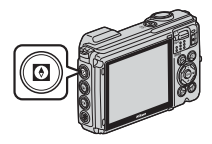

Puteți schimba informațiile afișate apăsând pe butonul ® în timp ce este afișat ghidul activ.

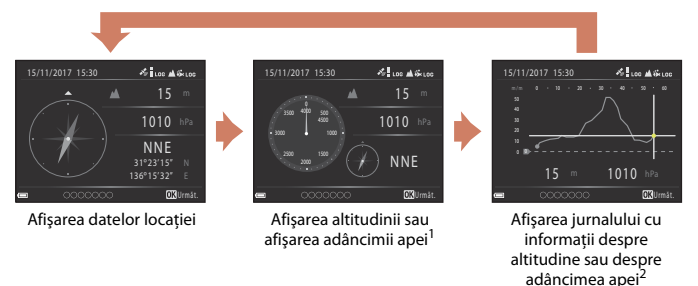

- <sup>1</sup> Adâncimea apei este afişată folosind modul scenă **Subacvatic** sau dacă aparatul foto
- <sup>2</sup> Este afisat un grafic pentru jurnalul de altitudine sau de adâncime a apei înregistrat în prezent. Dacă aparatul foto detectează că este în mediul subacvatic, va fi afişat un grafic pentru jurnalul de adâncime a apei. Dacă jurnalul de altitudine sau de adâncime a apei nu este înregistrat, graficul nu va fi afişat.
- Pentru a ieși din ghidul activ, apăsați pe butonul **Q**.
- **•** Pentru a trece ghidul activ în ecranul de fotografiere, apăsați pe butonul de declanșare, pe butonul  $\Box$  sau pe butonul  $\Box$  ( $\Box$ ).

## **M** Note despre ghidul activ

- **•** Ghidul activ nu poate fi afișat în timpul fotografierii sau în timp ce meniul pentru acțiune este afișat.
- **•** Unele informații nu pot fi afișate dacă aparatul foto detectează că se află în mediul subacvatic.

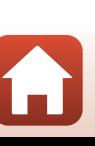

105

[Utilizarea funcţiilor pentru datelor locaţiei](#page-111-0)

# **Note despre utilizarea busolei electronice**

- Înainte de a utiliza busola electronică, citiți "Note despre funcțiile datelor locației (GPS/GLONASS, [Busolă electronică\)"](#page-199-0) (CO[182](#page-199-0)).
- **•** Busola electronică şi orientarea curentă nu se afişează dacă obiectivul aparatului foto este îndreptat în sus.
- Nu utilizati busola electronică din acest aparat foto pentru alpinism și alte aplicatii specializate. Informaţiile afişate au numai scop orientativ.
- **•** Este posibil ca direcţia să nu fie măsurată corect lângă obiectele următoare: magneti, metale, motoare electrice, aparatură electrocasnică sau cabluri de alimentareelectrică.
- **•** Este posibil ca direcţia să nu fie măsurată corect în locurile următoare: în automobile, trenuri, ambarcaţiuni, aeronave, în interiorul clădirilor sau în mall-urile subterane.
- Este posibil ca directia să nu fie măsurată corect dacă nu pot fi obtinute datele locatiei.

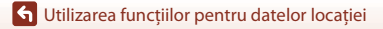

# <span id="page-124-0"></span>**Conectarea aparatului foto la un televizor, la o imprimantă sau la un computer**

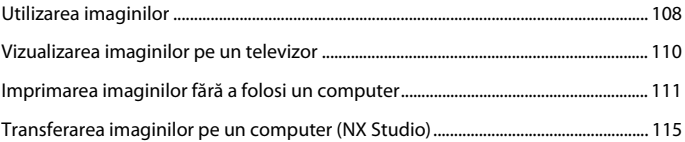

[Conectarea aparatului foto la un televizor, la o imprimantă sau la un](#page-124-0)  [computer](#page-124-0)

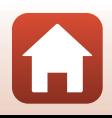

# <span id="page-125-0"></span>**Utilizarea imaginilor**

Pe lângă utilizarea aplicației SnapBridge pentru a vă bucura de imaginile capturate, puteți utiliza imaginile în diferite moduri conectând aparatul foto la dispozitivele prezentate mai jos.

#### [Vizualizarea imaginilor pe un televizor](#page-127-0)

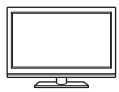

Imaginile şi filmele realizate cu aparatul foto se pot vizualiza pe un televizor.

Metodă de conectare: conectati un cablu HDMI disponibil în comert la mufa de intrare HDMI a televizorului.

#### [Imprimarea imaginilor fără a folosi un computer](#page-128-0)

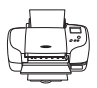

Dacă conectaţi aparatul foto la o imprimantă compatibilă PictBridge, puteţi imprima imagini fără a utiliza un computer.

Metodă de conectare: conectaţi aparatul foto direct la portul USB al imprimantei folosind cablul USB.

#### [Transferarea imaginilor pe un computer \(NX Studio\)](#page-132-0)

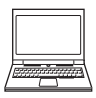

Puteți transfera imaginile și filmele pe un computer pentru a le vizualiza și pentru a le edita.

Metodă de conectare: conectati aparatul foto la portul USB al computerului folosind cablul USB.

• Înainte de conectarea la un computer, instalati programul NX Studio pe computerul respectiv.

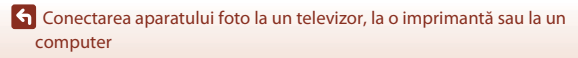

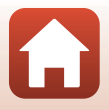

Utilizarea imaginilor

108

### B **Note despre conectarea cablurilor la aparatul foto**

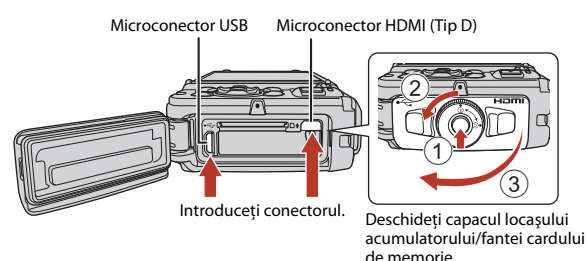

- **•** Nu uitați să închideți aparatul foto înainte de a deschide capacul. Verificaţi dacă pe capac nu mai sunt picături de apă. Dacă sunt picături de apă, ştergeţi aparatul foto cu o lavetă moale şi uscată.
- **•** Nu uitați să închideți aparatul foto înainte de a conecta sau deconecta cablurile. Verificați forma și direcția elementelor de conectare și nu introduceți sau scoateți conectorii înclinați.
- Asigurati-vă că acumulatorul aparatului foto este încărcat suficient. Dacă utilizati adaptorul la reţeaua electrică EH-62F (comercializat separat), acest aparat foto poate fi alimentat de la o priză de curent. Nu utilizați în niciun caz un adaptor la reţeaua electrică altul decât EH-62F. În cazul nerespectării acestei precauţii, aparatul foto se poate înfierbânta sau se poate defecta.
- **•** Pentru informaţii despre metodele de conectare şi operaţiile ulterioare, consultaţi documentaţia dispozitivului, în plus fată de acest document.

109

# <span id="page-127-0"></span>**Vizualizarea imaginilor pe un televizor**

### Opriti aparatul foto și conectati-l la televizor.

Microconector HDMI (Tip D)

**•** Verificați forma și direcția elementelor de conectare și nu introduceți sau scoateți conectorii înclinați.

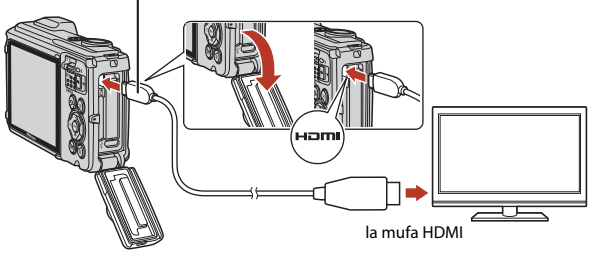

# **2** Setaţi intrarea televizorului la intrarea externă.

**•** Pentru detalii consultaţi documentaţia furnizată cu televizorul.

# **3** Apăsați și țineți apăsat butonul  $\blacktriangleright$  (redare) pentru a porni aparatul foto.

- **•** Imaginile se afişează la televizor.
- **•** Ecranul aparatului foto nu se deschide.
- Pentru redarea filmelor salvate folosind  $\frac{2160}{2160}$  **2160/ 30p** (4K UHD) sau c **2160/25p** (4K UHD) la calitate 4K UHD , utilizaţi un televizor şi un cablu HDMI compatibil cu formatul 4K.

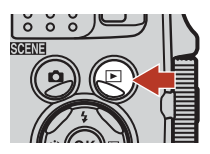

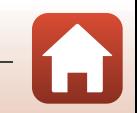

[Conectarea aparatului foto la un televizor, la o imprimantă sau la un](#page-124-0)  [computer](#page-124-0)

# <span id="page-128-0"></span>**Imprimarea imaginilor fără a folosi un computer**

Utilizatorii imprimantelor compatibile cu PictBridge pot conecta aparatul foto direct la imprimantă şi imprima imagini fără a utiliza un computer.

# **Conectarea aparatului foto la o imprimantă**

**1** Porniti imprimanta.

# **2** Opriti aparatul foto și conectati-l la imprimantă utilizând cablul USB.

**•** Verificați forma și direcția elementelor de conectare și nu introduceți sau scoateți conectorii înclinați.

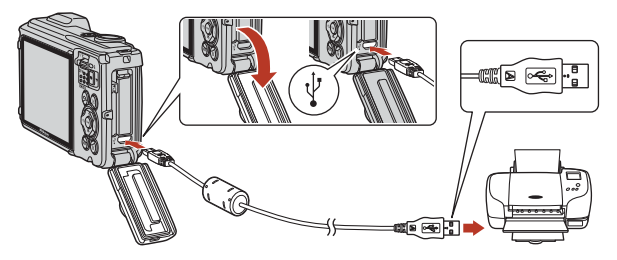

# **3** Aparatul foto porneşte automat.

**•** Ecranul de pornire **PictBridge** (1) va fi afişat pe ecranul aparatului foto, fiind urmat de ecranul **Selectie imprimare** (2).

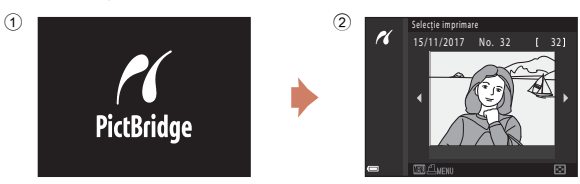

### B **Dacă nu se afişează ecranul de pornire PictBridge**

Dacă selectați **Automată** pentru *Încărcare de la computer* ( $\Box$ [176\)](#page-193-0), este posibil ca imprimarea de imagini prin conectarea directă a aparatului foto la unele imprimante să nu poată fi realizată. Dacă nu se afişează ecranul de pornire PictBridge după pornirea aparatului foto, opriţi-l şi deconectaţi cablul USB. Setaţi **Încărcare de la computer** la **Dezactivată** şi reconectaţi aparatul foto la imprimantă.

111

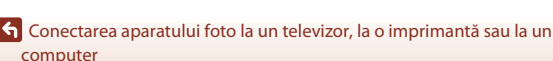

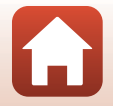

Imprimarea imaginilor fără a folosi un computer

# **Imprimarea imaginilor una câte una**

- 1 Utilizati selectorul multiplu <**>>** pentru a selecta imaginea dorită şi apăsaţi pe butonul <sub>60</sub>.
	- Miscati butonul de control al zoomului spre **W** ( $\blacksquare$ ) pentru a comuta la redarea miniaturilor sau la  $T(Q)$ pentru a comuta la redarea în cadru întreg.
- **2** Utilizaţi HI pentru a selecta **Copii** şi apăsați pe butonul  $\omega$ .
	- **•** Utilizati  $\blacktriangle \blacktriangledown$  pentru a selecta numărul de copii dorit (maximum nouă) și apăsați pe butonul  $\omega$ .
- **3** Selectati **Format hârtie** și apăsați pe butonul <sub>60</sub>.
	- **•** Selectaţi formatul de hârtie dorit şi apăsaţi pe butonul  $\omega$ .
	- **•** Pentru a imprima cu setarea formatului hârtiei configurată pe imprimantă, selectaţi **Implicit**.
	- Optiunile formatului de hârtie disponibile pe aparatul foto variază în funcţie de imprimanta utilizată.
- **4** Selectaţi **Pornire imprimare** şi apăsaţi pe butonul <sub>60</sub>.
	- **•** Porneşte imprimarea.

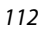

[Conectarea aparatului foto la un televizor, la o imprimantă sau la un](#page-124-0)  [computer](#page-124-0)

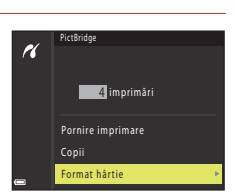

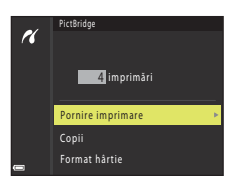

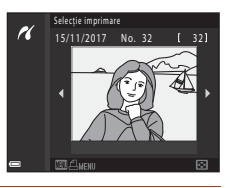

**1** imprimări Pornire imprimare Copii Format hârtie

**PictBridge** 

H

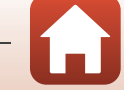

# **Imprimarea mai multor imagini**

# **1** La afisarea ecranului **Selectie imprimare**, apăsați pe butonul MENU (meniu).

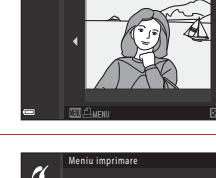

Selectie imprimare 15/11/2017 No. 32

## **2** Utilizati selectorul multiplu ▲▼ pentru a selecta **Format hârtie** şi apăsaţi pe butonul <sub>60</sub>.

- **•** Selectaţi formatul de hârtie dorit şi apăsaţi pe butonul  $\omega$ .
- **•** Pentru a imprima cu setarea pentru formatul de hârtie configurată pe imprimantă, selectaţi **Implicit**.
- **•** Opţiunile formatului de hârtie disponibile pe aparatul foto variază în funcție de imprimanta utilizată.
- Pentru a ieși din meniul de imprimare, apăsați pe butonul MENU.
- **3** Selectaţi **Selecţie imprimare** sau **Imprim.**  toate imaginile și apăsați pe butonul  $\omega$ .

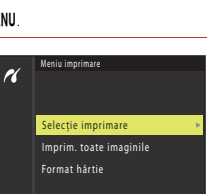

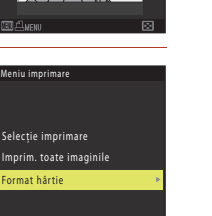

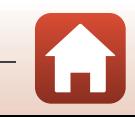

[Conectarea aparatului foto la un televizor, la o imprimantă sau la un](#page-124-0)  [computer](#page-124-0)

#### Selectie imprimare

Selectați imaginile (până la 99) și numărul de copii (până la 9) pentru fiecare.

- Utilizați selectorul multiplu <**I** pentru a selecta imagini şi utilizati ▲▼ pentru a specifica numărul de copii de imprimat.
- **•** Imaginile selectate pentru imprimare sunt indicate de M şi de numărul de copii de imprimat. Pentru a anula selecţia imprimării, setați numărul de copii la 0.

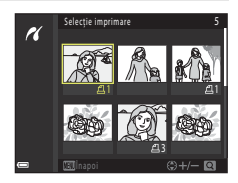

- **•** Mişcaţi butonul de control al zoomului spre  $T (Q)$ , pentru a comuta la redarea în cadru întreg, sau spre  $W (\Box)$  pentru a comuta la redarea miniaturilor.
- Apăsați pe butonul **®** la terminarea setării. Când se afisează ecranul de confirmare a numărului de copii, selectați **Pornire imprimare** și apăsați pe butonul <sup>®</sup> pentru a porni imprimarea.

#### Imprim. toate imaginile

Este imprimată o copie pentru fiecare din imaginile salvate în memoria internă sau pe cardul de memorie.

**•** Când se afişează ecranul de confirmare a numărului de copii, selectaţi **Pornire imprimare** și apăsați pe butonul **®** pentru a porni imprimarea.

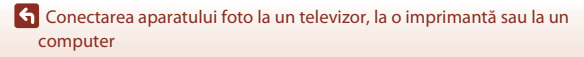

114

# <span id="page-132-0"></span>**Transferarea imaginilor pe un computer (NX Studio)**

Conectaţi aparatul foto folosind cablul USB primit. Puteţi utiliza apoi software-ul Nikon NX Studio pentru a copia fotografiile pe computer pentru vizualizare şi editare.

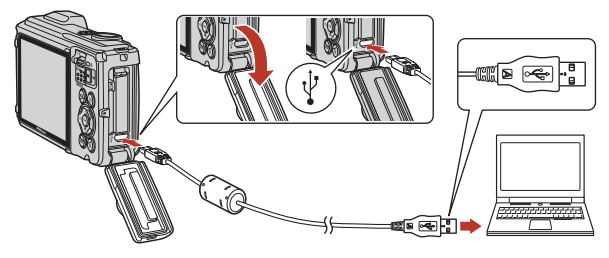

# **Instalarea NX Studio**

Veti avea nevoie de o conexiune de retea pentru instalarea NX Studio. Vizitati site-ul web Nikon pentru cerinţele de sistem şi alte informaţii.

- Descărcati cea mai recentă versiune a programului de instalare NX Studio de pe site-ul web de mai jos și urmați instrucțiunile de pe ecran pentru a finaliza instalarea. https://downloadcenter.nikonimglib.com/
- Retineti că este posibil să nu puteți descărca fotografii din aparatul foto utilizând versiuni anterioare ale NX Studio.

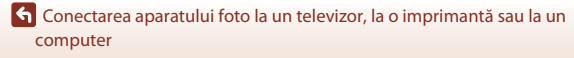

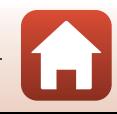

# **Copierea imaginilor pe un computer utilizând NX Studio**

Consultaţi ajutorul online pentru instrucţiuni detaliate.

# **1** Conectati aparatul foto la computer.

După ce opriţi aparatul foto şi vă asiguraţi că este introdus un card de memorie, conectaţi cablul USB primit, conform instrucţiunilor.

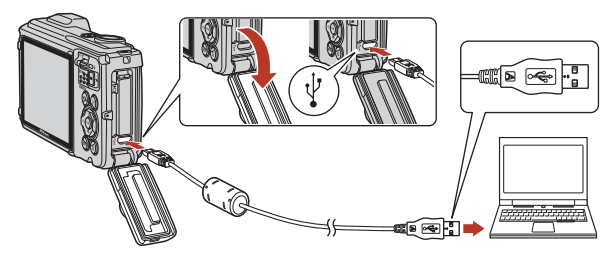

# **2** Porniti aparatul foto.

- **•** Componenta Nikon Transfer 2 a NX Studio va porni. Software-ul de transfer de imagini Nikon Transfer 2 este instalat împreună cu NX Studio.
- **•** Dacă pe ecran este afişat un mesaj în care vi se solicită să alegeţi un program, selectaţi Nikon Transfer 2.
- Dacă Nikon Transfer 2 nu pornește automat, lansați NX Studio și faceți clic pe pictograma "Import (Importare)".

G Conectarea aparatului foto la un televizor, la o imprimantă sau la un [computer](#page-124-0)

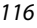

**3** Faceţi clic pe [**Start Transfer (Porniţi transferul)**].

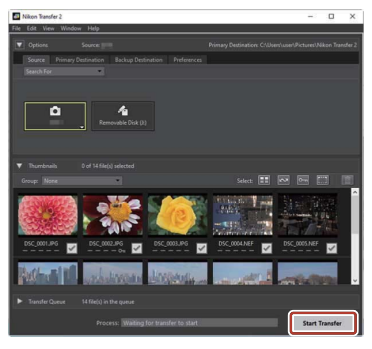

Fotografiile vor fi copiate în computer.

# **4** Opriţi aparatul foto.

Deconectaţi cablul USB când transferul este finalizat.

### **M** Windows 10 și Windows 8.1

Windows 10 şi Windows 8.1 pot afişa o solicitare de AutoPlay (Redare automată) atunci când este conectat aparatul foto.

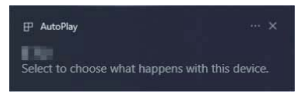

Faceţi clic pe dialog apoi faceţi clic pe [**Nikon Transfer 2**] pentru a selecta Nikon Transfer 2.

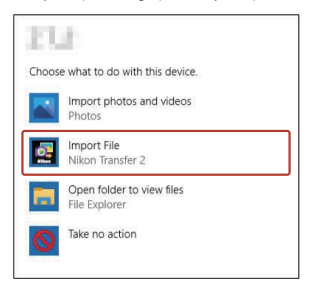

117

[Conectarea aparatului foto la un televizor, la o imprimantă sau la un](#page-124-0)  [computer](#page-124-0)

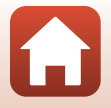

Transferarea imaginilor pe un computer (NX Studio)

# B **macOS**

Dacă Nikon Transfer 2 nu porneşte automat, confirmaţi că aparatul foto este conectat şi apoi lansaţi Image Capture (o aplicatie care vine cu macOS) și selectați Nikon Transfer 2 ca aplicație care să se deschidă atunci când este detectat aparatul foto.

# **2** Transferul video

Nu încercati să transferati clipuri video de pe cardul de memorie în timp ce acesta este introdus întrun aparat foto de altă marcă sau model. Acest lucru poate duce la ştergerea clipurilor video fără ca acestea să fie transferate.

### **Ex Conectarea la computere**

- **•** Nu opriţi aparatul foto şi nu deconectaţi cablul USB cât timp transferul este în desfăşurare.
- **•** Nu folosiţi forţa şi nu încercaţi să introduceţi conectorii în unghi. De asemenea, asiguraţi-vă că mentineti conectorii drepti atunci când deconectati cablul.
- **•** Opriţi întotdeauna aparatul foto înainte de a conecta sau deconecta un cablu.
- **•** Pentru a vă asigura că transferul de date nu este întrerupt, asiguraţi-vă că bateria aparatului foto este încărcată complet.

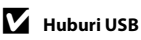

Conectaţi aparatul foto direct la computer; nu conectaţi cablul prin intermediul unui hub USB sau al unei tastaturi. Conectati aparatul foto la un port USB preinstalat.

### C **Utilizarea unui cititor de card**

Imaginile pot fi copiate şi de pe un card de memorie introdus într-un cititor de card de la o terţă parte. Cu toate acestea, trebuie să verificati dacă cardul este compatibil cu cititorul de card.

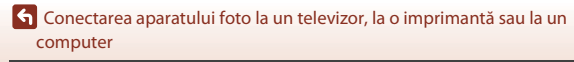

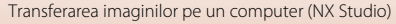

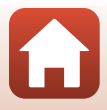

118

# <span id="page-136-0"></span>Utilizarea meniului

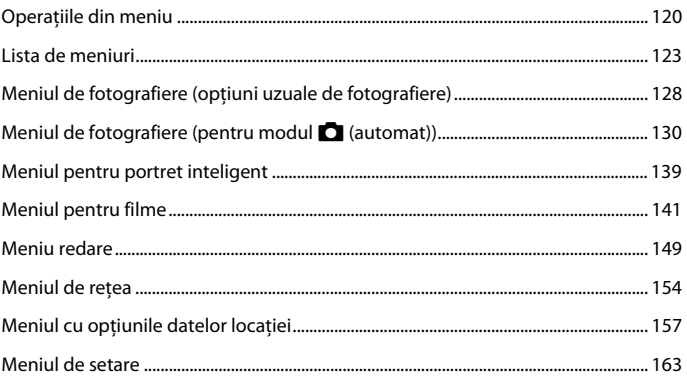

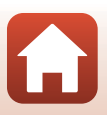

# <span id="page-137-1"></span>**Operațiile din meniu**

Puteți seta meniurile enumerate mai jos apăsând pe butonul MENU (meniu).

- **C** Meniu fotografiere<sup>1, 2</sup>
- •• Meniu film
- **••** Meniu redare<sup>3, 4</sup>
- <span id="page-137-0"></span>•  $\sqrt[6]{n}$  Meniu retea
- **•**  $\frac{1}{2}$  Meniu Opțiuni date locație
- $**Y**$  Meniu setare
- 
- $1$  Apăsați pe butonul **MENU** în timp ce ecranul de fotografiere este afișat.<br><sup>2</sup> Pictogramele de meniu și opțiunile setărilor disponibile diferă în funcție de modul de
- 
- fotografiere.<br><sup>3</sup> Apăsați pe butonul **MENU** în timp ce ecranul de redare este afișat.<br><sup>4</sup> Pictogramele de meniu și opțiunile setărilor disponibile diferă în funcție de modul de redare.

# **1** Apăsați pe butonul MENU (meniu).

**•** Se afişează meniul.

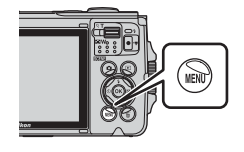

### **2** Apăsaţi pe selectorul multiplu $\blacktriangleleft$ .

**•** Pictograma meniului curent se afişează în culoarea galbenă.

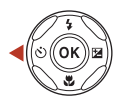

Meniu fotografiere  $(1)$ 

Pictograme de meniu

### **3** Selectati o pictogramă de meniu şi apăsaţi pe butonul OK.

• Se pot selecta optiunile de meniu.

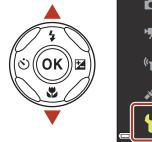

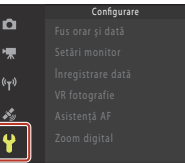

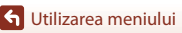

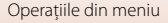

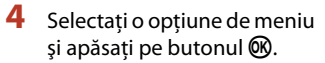

**•** Anumite opţiuni de meniu se pot seta în funcţie de modul de fotografiere curent sau de starea aparatului foto.

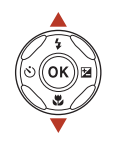

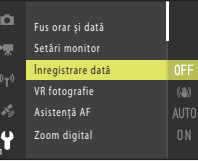

# **5** Selectaţi o setare şi apăsaţi pe butonul  $\omega$ .

- **•** Se aplică setarea selectată.
- **•** Când aţi terminat de utilizat meniul, apăsați pe butonul MENU.
- **•** La afişarea unui meniu, puteţi comuta la modul de fotografiere apăsând pe butonul de declanşare, pe butonul  $\Box$  sau pe butonul  $\Box$  ( $\Box$ ).

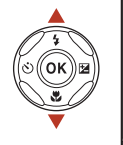

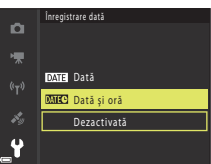

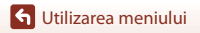

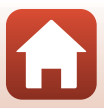

# <span id="page-139-0"></span>**Ecranul de selectare a imaginilor**

Dacă în timp ce utilizaţi meniul aparatului foto, este afişat un ecran de selectare a imaginilor precum cel afişat în dreapta, urmati instructiunile de mai jos pentru a selecta imaginile.

## 1 Utilizați selectorul multiplu <**>>** pentru a selecta imaginea dorită.

- [A](#page-20-0)cționați butonul de control al zoomului ( $\Box$ 3) spre  $T(Q)$  pentru a trece la redarea în cadru întreg, sau spre W ( $\blacksquare$ ) pentru a trece la redarea miniaturilor.
- **•** Pentru **Rotire imagine** se poate selecta numai câte o imagine. Treceţi la pasul 3.
- **2** Utilizați ▲▼ pentru a selecta **ON** sau **OFF**.
	- **•** Dacă opțiunea **ON** este selectată, o pictogramă va fi afişată sub imaginea selectată. Repetaţi paşii 1 şi 2 pentru a selecta alte imagini.
- **3** Apăsați pe butonul **®** pentru a aplica selecția imaginii.
	- La afisarea unui dialog de confirmare, urmati instructiunile de pe ecran pentru utilizare.

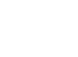

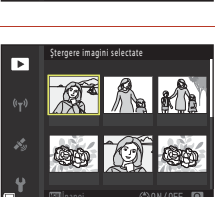

Ştergere imagini selectate

Б

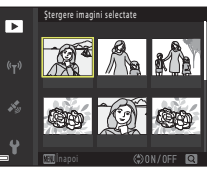

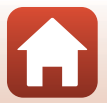

# <span id="page-140-0"></span>**Lista de meniuri**

# **Meniul de fotografiere**

Intrați în modul de fotografiere  $\rightarrow$  butonul MENU

### **Opțiuni uzuale**

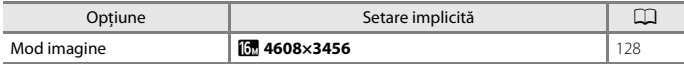

## **Pentru <b>A** modul (automat)

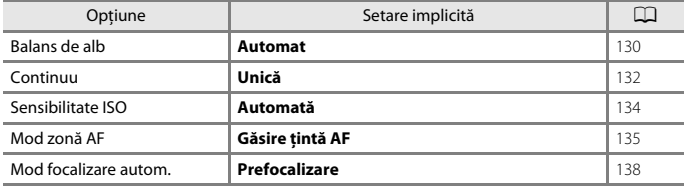

### **Pentru modul portret inteligent**

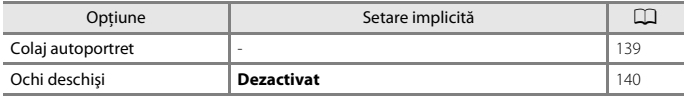

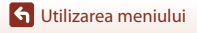

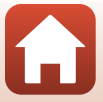

# **Meniul pentru filme**

Intrați în modul fotografiere  $\rightarrow$  butonul MENU  $\rightarrow$  pictograma de meniu  $\overline{\mathbb{R}} \rightarrow$ butonul ®

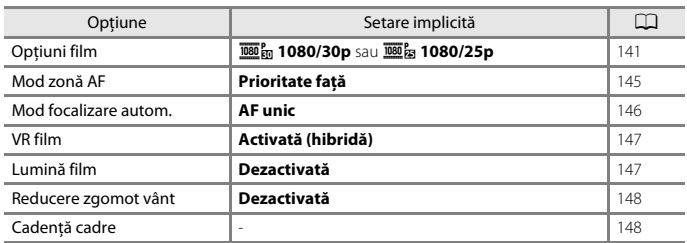

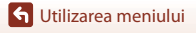

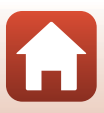

## **Meniu redare**

Apăsați pe butonul D (mod redare) → butonul MENU

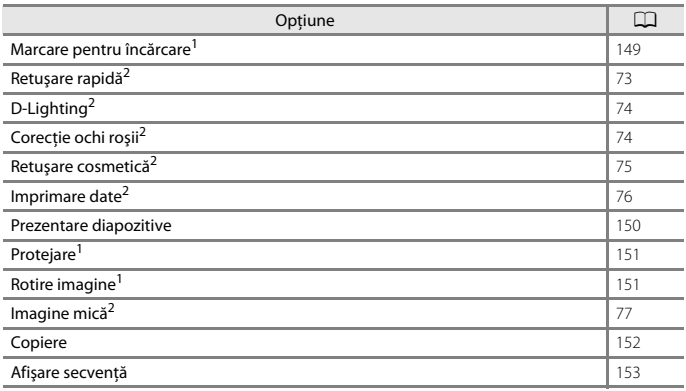

<sup>1</sup> Selectați o imagine din ecranul de selectare a imaginilor. Consultați ["Ecranul de selectare a](#page-139-0) imaginilor" ( $\Box$ 122) pentru mai multe informații.

<sup>2</sup> Imaginile editate sunt salvate ca fişiere separate. Anumite imagini nu pot fi editate.

# **Meniul de rețea**

Apăsați pe butonul MENU → pictograma de meniu (T) → butonul ®

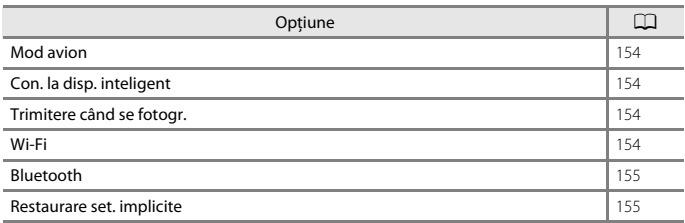

125

Lista de meniuri

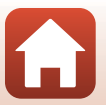

# **Meniul cu opţiunile datelor locaţiei**

Apăsați pe butonul MENU → pictograma de meniu < → butonul ®

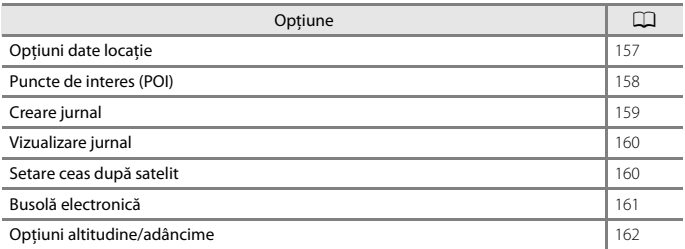

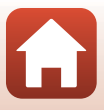
## **Meniul de setare**

Apăsați pe butonul MENU  $\rightarrow$  pictograma de meniu  $\Upsilon \rightarrow$  butonul  $\circledR$ 

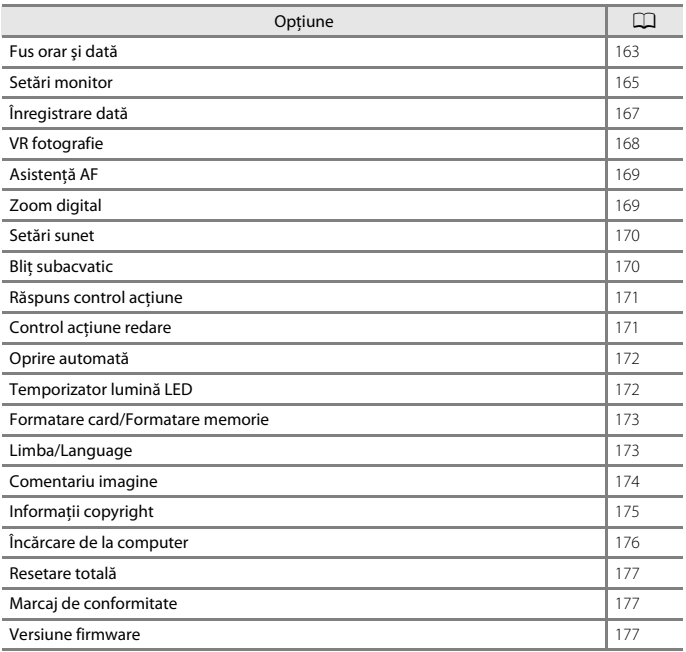

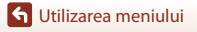

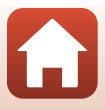

## **Meniul de fotografiere (opțiuni uzuale de fotografiere)**

## <span id="page-145-0"></span>**Mod imagine (dimensiune şi calitate imagine)**

#### Intrați în modul de fotografiere  $\rightarrow$  butonul MENU  $\rightarrow$  Mod imagine  $\rightarrow$  butonul  $\circledR$

Selectați combinația de dimensiune a imaginii și nivel de compresie care se va utiliza la salvarea imaginilor.

Cu cât setările pentru modul imagine sunt mai ridicate, cu atât va fi mai mare dimensiunea la care se va putea imprima, iar cu cât nivelul de compresie este mai scăzut, cu atât este mai ridicată calitatea imaginilor, însă numărul imaginilor ce pot fi salvate este redus. De asemenea, setarea se aplică şi altor moduri de fotografiere.

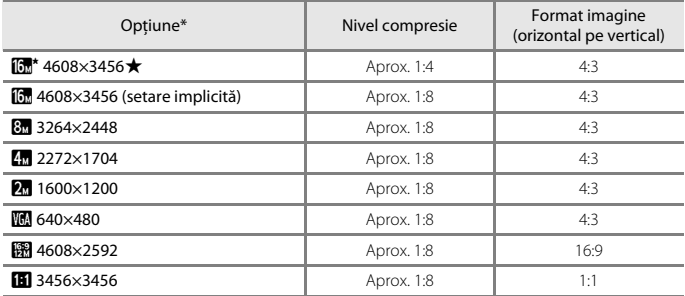

\* Valorile numerice indicate de numărul de pixeli înregistraţi. Exemplu:  $\boxed{6}$  **4608×3456** = aprox. 16 megapixeli, 4608  $\times$  3456 pixeli

#### B **Note despre imprimarea imaginilor cu un format al imaginii de 1:1**

Modificați setarea imprimantei la "Chenar" dacă imprimați imagini cu un format al imaginii de 1:1. Unele imprimante nu pot imprima imagini cu un format al imaginii de 1:1.

### **M** Note despre modul imagine

- **•** Modul imagine nu poate fi folosit în următoarele moduri de fotografiere:
	- Modurile scenă **Filmare secvenţială**, **Panoramă simplă** şi **Film supercursiv**
	- Mod Prezentare film scurt
- Este posibil ca această funcție să nu fie disponibilă pentru a fi utilizată în combinatie cu alte funcții  $(\Box 64)$ .

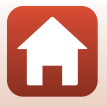

### C **Numărul de imagini care pot fi salvate**

- **•** Numărul aproximativ de imagini care poate fi salvat poate fi verificat pe ecran în timpul fotografierii ( $\Box$ 19).
- **•** Reţineţi că, din cauza compresiei JPEG, numărul imaginilor salvate poate varia semnificativ în funcţie de conţinutul imaginii, chiar şi atunci când se utilizează carduri de memorie cu aceeaşi capacitate şi cu aceeaşi setare a modului imagine. În plus, numărul imaginilor salvate poate varia în funcție de marca respectivului card de memorie.
- **•** Dacă numărul de expuneri rămase este 10.000 sau peste, afişajul numărului de expuneri rămase va indica "9999".

[Utilizarea meniului](#page-136-0)

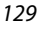

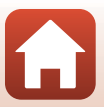

# **Meniul de fotografiere (pentru modul**  A**(automat))**

## **Balans de alb (reglarea nuanţei)**

Intrați în modul de fotografiere  $\rightarrow$  butonul  $\Box$  (mod fotografiere)  $\rightarrow$  modul  $\Box$  (automat)  $\rightarrow$  butonul  $\textcircled{R} \rightarrow$  butonul MENU  $\rightarrow$  Balans de alb  $\rightarrow$  butonul  $\textcircled{R}$ 

Reglaţi balansul de alb pentru a corespunde sursei de lumină sau condiţiilor meteorologice, astfel încât culorile din imagine să fie similare celor vizibile cu ochiul liber.

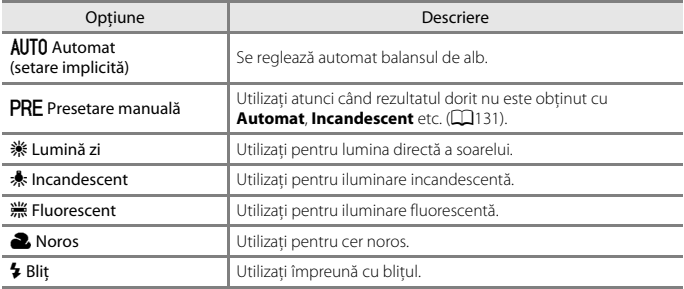

#### **M** Note privind balansul de alb

- Setați pentru bliț opțiunea  $\bigcirc$  (dezactivat) dacă pentru balansul de alb este selectată orice altă optiune cu exceptia **[A](#page-67-0)utomat** și **Blit** ( $\Box$ 50).
- **•** Este posibil ca această funcţie să nu fie disponibilă pentru a fi utilizată în combinaţie cu alte funcții  $(\Box 64)$ .

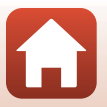

[Utilizarea meniului](#page-136-0)

Meniul de fotografiere (pentru modul  $\Box$  (automat))

130

#### <span id="page-148-0"></span>**Utilizarea presetării manuale**

Urmați instrucţiunile de mai jos pentru a măsura valoarea balansului de alb în condiţiile de iluminare folosite în timpul fotografierii.

- **1** Plasati un obiect de referintă alb sau gri sub sursa de lumină care va fi utilizată în timpul fotografierii.
- **2** Utilizați selectorul multiplu ▲▼ pentru a selecta **Presetare manuală** în meniul **Balans de alb** și apăsați pe butonul  $\omega$ .
	- **•** Obiectivul se extinde în poziția de zoom pentru măsurare.

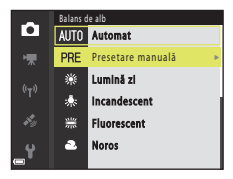

## **3** Selectaţi **Măsurare**.

• Pentru a aplica ultima valoare măsurată, selectați **Anulare** și apăsați pe butonul  $\mathbb{R}$ .

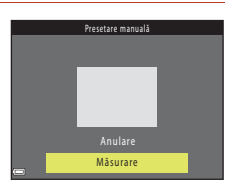

**4** Încadraţi obiectul de referinţă alb sau gri în fereastra de măsurare şi apăsaţi pe butonul M pentru a măsura valoarea.

**•** Se declanşează obturatorul şi măsurătoarea este terminată (nu se salvează nicio imagine).

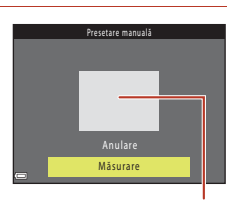

Fereastra de măsurare

#### B **Note privind presetarea manuală**

Folosind **Presetare manuală** nu puteți măsura o valoare a balansului de alb pentru lumina blitului. Când fotografiaţi utilizând bliţul, setaţi **Balans de alb** la **Automat** sau la **Bliţ**.

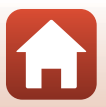

[Utilizarea meniului](#page-136-0)

Meniul de fotografiere (pentru modul  $\Box$  (automat))

## **Fotografiere continuă**

Intrați în modul de fotografiere  $\rightarrow$  butonul  $\Box$  (mod fotografiere)  $\rightarrow$  modul  $\Box$  (automat)  $\rightarrow$  butonul  $\mathfrak{B} \rightarrow$  butonul MENU  $\rightarrow$  Continuu  $\rightarrow$  butonul  $\mathfrak{B}$ 

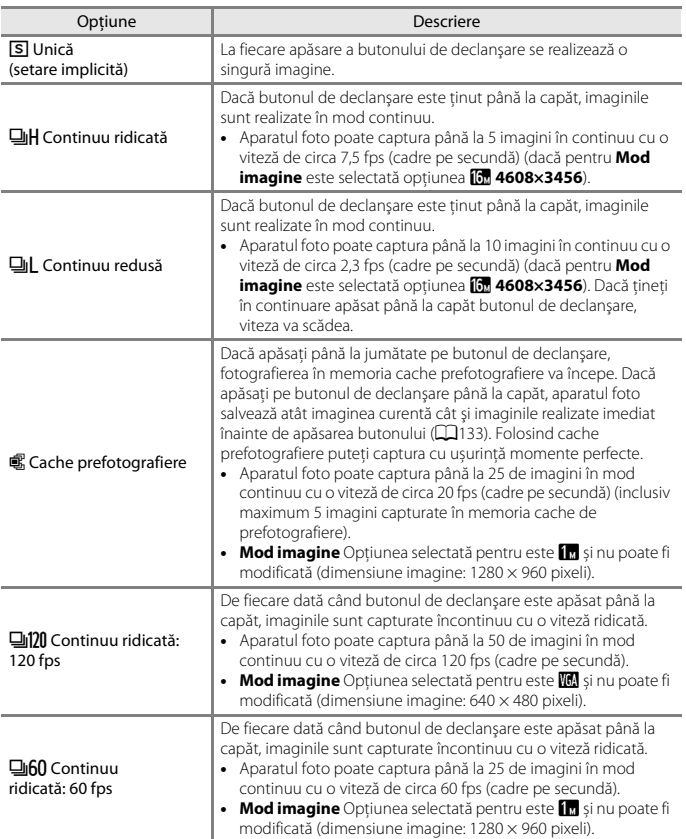

[Utilizarea meniului](#page-136-0)

Meniul de fotografiere (pentru modul **Q** (automat))

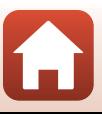

## B **Note privind fotografierea continuă**

- **•** Focalizarea, expunerea şi balansul de alb sunt fixate la valorile determinate pentru primul cadru din fiecare serie.
- **•** După fotografiere, salvarea imaginilor poate dura mai mult.
- **•** Dacă sensibilitatea ISO este la o valoare mare, în imaginile capturate poate apărea zgomot.
- **•** Cadenţa cadrelor poate să scadă în funcţie de setările modului imagine curent, de tipul de card de memorie utilizat sau de condiţiile de fotografiere.
- **•** Dacă utilizaţi **Cache prefotografiere**, **Continuu ridicată: 120 fps** sau **Continuu ridicată: 60**  fps, în imagini pot apărea benzi sau zone cu diferente de luminozitate sau de nuantă, dacă imaginile au fost capturate folosind pentru iluminare o sursă de lumină neuniformă, care clipește rapid, de exemplu lumina produsă de lămpi fluorescente, cu vapori de mercur sau cu vapori de sodiu.
- Este posibil ca această functie să nu fie disponibilă pentru a fi utilizată în combinatie cu alte funcții ( $\Box$ 64).

#### <span id="page-150-0"></span>Cache prefotografiere

Dacă butonul de declanşare este apăsat până la jumătate sau până la capăt, imaginile sunt salvate ca în descrierea de mai jos.

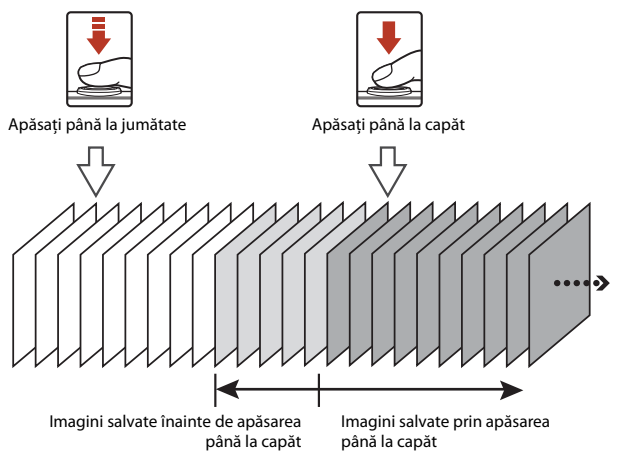

• Pictograma memoriei cache de prefotografiere (**3**) din ecranul de fotografiere devine verde când se apasă butonul de declanşare până la jumătate.

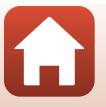

133

[Utilizarea meniului](#page-136-0)

Meniul de fotografiere (pentru modul  $\Box$  (automat))

## **Sensibilitate ISO**

#### Intrați în modul de fotografiere  $\rightarrow$  butonul  $\Box$  (mod fotografiere)  $\rightarrow$  modul  $\Box$  (automat)  $\rightarrow$  butonul  $\textcircled{R} \rightarrow$  butonul MENU  $\rightarrow$  Sensibilitate ISO  $\rightarrow$  butonul  $\textcircled{R}$

Sensibilitatea ISO mai mare permite fotografierea unor subiecte mai întunecate. În plus, chiar în cazul subiecţilor cu luminozitate similară, se pot realiza fotografii cu timpi de expunere mai mari şi se poate reduce neclaritatea cauzată de tremuratul aparatului foto şi de mişcarea subiectului.

**•** Dacă se setează o sensibilitate ISO mai mare, imaginile pot conţine zgomot.

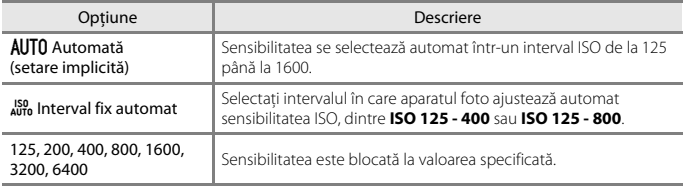

### **M** Note despre sensibilitatea ISO

Este posibil ca această funcție să nu fie disponibilă pentru a fi utilizată în combinație cu alte funcții  $($  $\Box$  $64)$ .

#### C **Afişarea sensibilităţii ISO în ecranul de fotografiere**

- Dacă se selectează **Automată**, se afișează  $\boxtimes$  dacă crește sensibilitatea ISO.
- **•** Dacă se selectează **Interval fix automat**, se afişează valoarea maximă a sensibilităţii ISO.

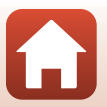

## **Mod zonă AF**

Intrați în modul de fotografiere  $\rightarrow$  butonul  $\Box$  (mod fotografiere)  $\rightarrow$  modul  $\Box$  (automat)  $\rightarrow$  butonul  $\textcircled{R} \rightarrow$  butonul MENU  $\rightarrow$  Mod zonă AF  $\rightarrow$  butonul  $\textcircled{R}$ 

Utilizaţi această opţiune pentru a determina modul în care aparatul foto selectează zona de focalizare pentru focalizarea automată atunci când fotografiaţi imagini statice.

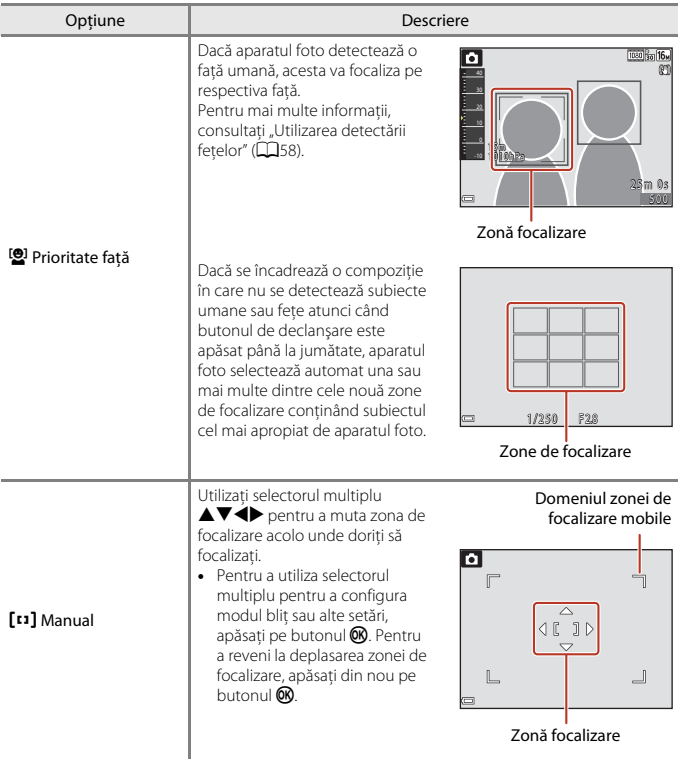

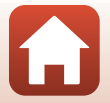

135

[Utilizarea meniului](#page-136-0)

Meniul de fotografiere (pentru modul  $\Box$  (automat))

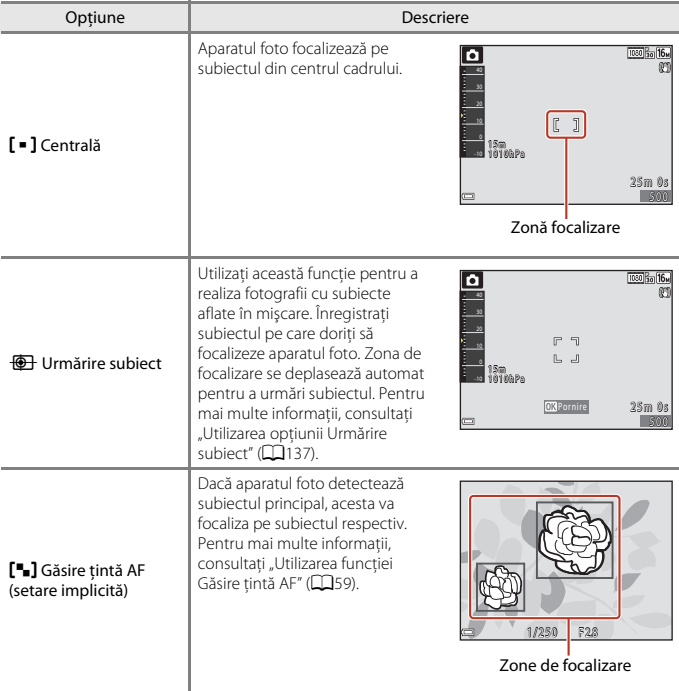

### B **Note despre modul Zonă AF**

- **•** Dacă utilizaţi zoomul digital, aparatul foto focalizează în zona din centrul cadrului indiferent de optiunea selectată pentru **Mod zonă AF**.
- **•** Este posibil ca această funcţie să nu fie disponibilă pentru a fi utilizată în combinaţie cu alte funcții ( $\Box$ 64).

### C **Modul zonă AF pentru înregistrarea filmelor**

Pentru modul zonă AF folosit la înregistrarea filmelor se poate selecta opţiunea **Mod zonă AF** (A[145](#page-162-0)) din meniul filmelor.

### [Utilizarea meniului](#page-136-0)

Meniul de fotografiere (pentru modul  $\Box$  (automat))

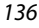

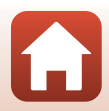

#### <span id="page-154-0"></span>**Utilizarea opţiunii Urmărire subiect**

Intrați în modul de fotografiere  $\rightarrow$  butonul  $\Box$  (mod fotografiere)  $\rightarrow$  modul  $\Box$  (automat)  $\rightarrow$  butonul  $\mathbb{R} \rightarrow$  butonul  $\mathbb{R} \rightarrow \mathbb{R}$  Mod zonă AF  $\rightarrow$  butonul  $\mathbb{R} \rightarrow$  $\bigoplus$  Urmărire subiect  $\rightarrow$  butonul  $\otimes \rightarrow$  butonul MENU

#### **1** Înregistraţi un subiect.

- Aliniati subiectul pe care doriti să îl urmăriti cu chenarul din centrul cadrului și apăsați pe butonul  $\circledR$ .
- **•** Atunci când se înregistrează subiectul, în jurul acestuia se afişează un chenar galben (zonă de focalizare) şi aparatul foto începe urmărirea subiectului.
- **•** Dacă nu se poate înregistra subiectul, chenarul este roşu. Schimbaţi compoziţia şi încercaţi să înregistraţi subiectul din nou.
- **•** Pentru a anula înregistrarea subiectului, apăsaţi pe butonul OR.
- **•** Dacă aparatul foto nu mai poate urmări subiectul înregistrat, dispare zona de focalizare. Înregistraţi din nou subiectul.

## **2** Apăsaţi pe butonul de declanşare până la capăt pentru a fotografia.

**•** Dacă butonul de declanşare este apăsat când nu se afişează zona de focalizare, aparatul foto focalizează pe subiectul din centrul cadrului.

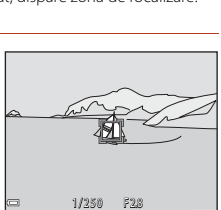

#### **M** Note privind Urmărire subiect

- Dacă efectuati operatiuni precum apropierea sau depărtarea în timp ce aparatul foto urmărește subiectul, înregistrarea se anulează.
- **•** Urmărirea subiectului poate să nu fie posibilă în anumite condiţii de fotografiere.

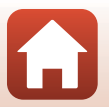

137

[Utilizarea meniului](#page-136-0)

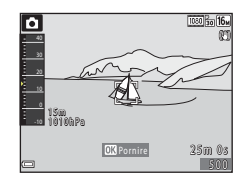

### **Mod focalizare autom.**

Intrați în modul de fotografiere  $\rightarrow$  butonul  $\Box$  (mod fotografiere)  $\rightarrow$  modul  $\Box$  (automat)  $\rightarrow$  butonul  $\mathbb{R} \rightarrow$  butonul MENU  $\rightarrow$  Mod focalizare autom.  $\rightarrow$  butonul  $\mathbb{R}$ 

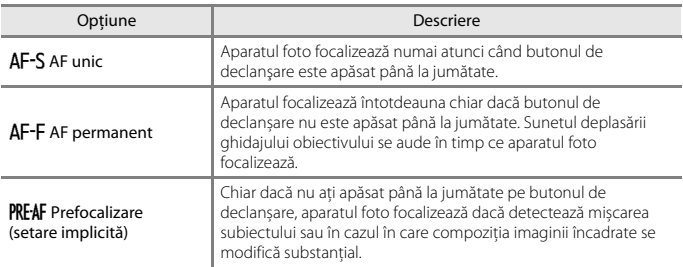

Setaţi modul în care aparatul foto focalizează la realizarea imaginilor statice.

#### C **Modul focalizare automată pentru înregistrarea filmelor**

Modul focalizare automată pentru înregistrarea filmelor se poate seta cu **Mod focalizare autom.** ([A](#page-163-0)146) în meniul filmelor.

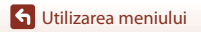

Meniul de fotografiere (pentru modul  $\Box$  (automat))

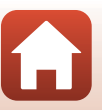

## **Meniul pentru portret inteligent**

• Consultați "Mod imagine (dimensiune și calitate imagine)" (**Q**128) pentru informații despre **Mod imagine**.

## **Colaj autoportret**

Intrati în modul de fotografiere  $\rightarrow$  butonul  $\Box$  (mod fotografiere)  $\rightarrow$  modul  $\Box$  Portret inteligent  $\rightarrow$  butonul  $\circledR \rightarrow$  butonul MENU  $\rightarrow$  Colaj autoportret  $\rightarrow$  butonul  $\circledR$ 

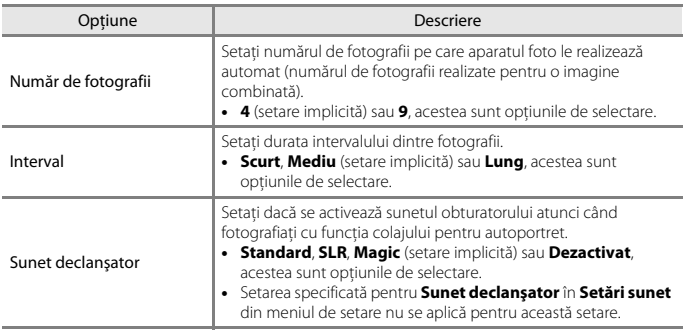

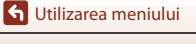

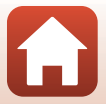

## **Ochi deschişi**

Intrați în modul de fotografiere → butonul ■ (mod fotografiere) → modul  $\odot$  Portret inteligent  $\rightarrow$  butonul  $\circledR \rightarrow$  butonul MENU  $\rightarrow$  Ochi deschişi  $\rightarrow$  butonul  $\circledR$ 

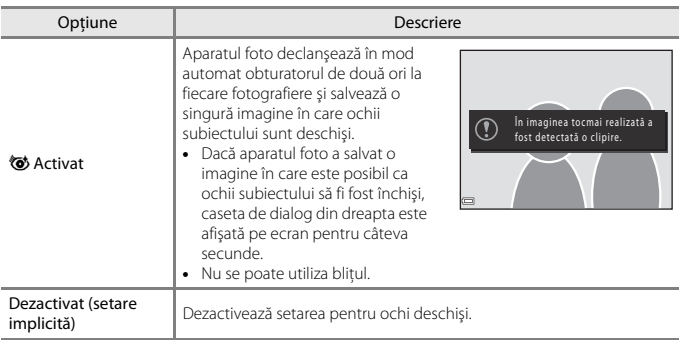

## B **Note despre Ochi deschişi**

Este posibil ca această funcţie să nu fie disponibilă pentru a fi utilizată în combinaţie cu alte funcţii  $($  $\Box$  $64$  $).$ 

[Utilizarea meniului](#page-136-0)

# **Meniul pentru filme**

## <span id="page-158-0"></span>**Opţiuni film**

Intrați în modul de fotografiere  $\rightarrow$  butonul MENU  $\rightarrow$  pictograma de meniu  $\blacksquare \rightarrow$ Opțiuni film  $\rightarrow$  butonul  $\circledR$ 

Selectati optiunea dorită pentru filme. Selectati optiunile filmului la viteză normală pentru a înregistra la viteză normală sau selectaţi opţiunile filmului HS (A[142\)](#page-159-0) pentru a înregistra la viteză mărită sau redusă. Optiunile pentru film care se pot selecta variază în funcție de setarea **Cadentă cadre** (**A148**).

**•** Pentru înregistrarea filmelor se recomandă cardurile de memorie catalogate pentru categoria de viteză SD 6 sau una superioară ( $\Box$ [216\)](#page-233-0). Se recomandă utilizarea cardurilor de memorie UHS cu un nivel al clasei de viteză egal cu 3 sau mai rapide dacă înregistraţi filme în formatul 4K UHD cu un raport între dimensiunea imaginii/cadenţa cadrelor de  $\frac{2160}{2160}$  **2160/30p** sau  $\frac{2160}{2160}$  **2160/25p**.

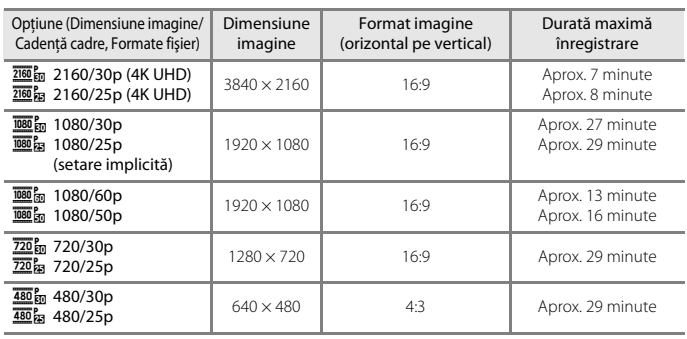

#### **Opţiuni film la viteză normală**

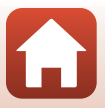

### <span id="page-159-0"></span>**Opţiuni film HS**

Filmele înregistrate sunt redate cu viteză mare sau încetinită. Consultați "Înregistrarea filmelor cu redare încetinită și redare rapidă (film HS)" (CQ144).

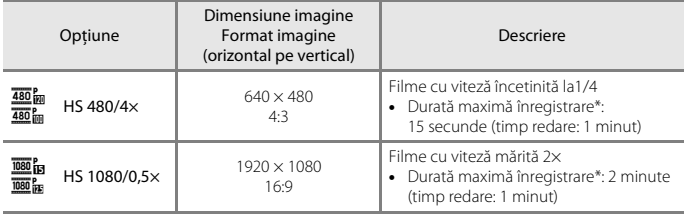

\* În timp ce înregistraţi filme, aparatul foto poate fi comutat între înregistrare de filme cu viteză normală şi înregistrare de filme cu redare încetinită sau la înregistrare de filme cu redare rapidă. Durata maximă de înregistrare arătată aici se referă numai la portiunea din film care se înregistrează pentru redare încetinită sau pentru redare rapidă.

## **M** Note privind filmele HS

- **•** Sunetul nu este înregistrat.
- **•** Poziţia zoomului, focalizarea, expunerea şi balansul de alb se blochează atunci când începe înregistrarea unui film.

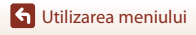

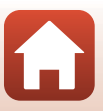

#### C **Redarea cu viteză redusă şi viteză rapidă**

#### **Când înregistraţi la viteză normală:**

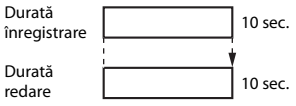

#### **Dacă înregistraţi folosind opţiunea** h**/**a **HS 480/4×:**

Filmele sunt înregistrate la de 4x viteza normală.

Acestea sunt redate cu viteză încetinită la o viteză de 4× mai mică.

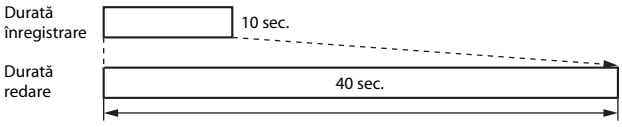

#### Redare cu încetinitorul

#### **Dacă înregistraţi folosind opţiunea** j**/**Y **HS 1080/0,5×:**

Filmele sunt înregistrate la 1/2 din viteza normală. Acestea sunt redate cu viteză rapidă la o viteză de 2× mai rapidă.

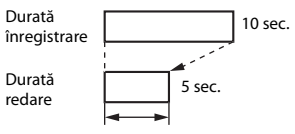

Redare rapidă

[Utilizarea meniului](#page-136-0)

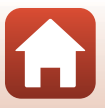

### <span id="page-161-0"></span>**Înregistrarea filmelor cu redare încetinită şi redare rapidă (film HS)**

Intrați în modul de fotografiere  $\rightarrow$  butonul MENU  $\rightarrow$  pictograma de meniu  $\blacksquare \rightarrow$ Optiuni film  $\rightarrow$  butonul  $\omega$ 

Filmele înregistrate cu opţiunea de film HS pot fi redate cu viteză încetinită la 1/4 din viteza normală de redare sau cu viteză rapidă la de două ori viteza normală de redare.

- **1** Utilizați selectorul multiplu ▲▼ pentru a selecta o optiune de film HS ( $\Box$ [142\)](#page-159-0) și apăsați pe butonul  $\omega$ .
	- După aplicarea optiunii, apăsați pe butonul MENU pentru a reveni la ecranul de fotografiere.

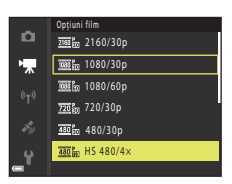

- 2 Apăsați pe butonul  $\bullet$  ( $\overline{\phantom{a}}$  înregistrare film) pentru a porni înregistrarea.
	- **•** Aparatul foto porneşte înregistrarea unui film HS.
	- **•** Aparatul foto comută între înregistrare de filme cu viteză normală şi înregistrare de filme HS de fiecare dată când se apasă butonul  $\mathbb{R}$ .
	- **•** Pictograma pentru opţiunile de film se modifică în momentul comutării între înregistrarea filmelor HS şi înregistrarea la viteză normală a filmelor.
- $\sqrt{\left|\frac{1}{10}\right| \cdot \left|\frac{1}{120}\right|}$  $480\frac{1}{30}$  $480R$ 5 s
- **•** Dacă se atinge durata maximă de înregistrare pentru filmele HS (Q[142\)](#page-159-0), aparatul foto comută automat la înregistrarea filmelor cu viteză normală.

## **3** Apăsați pe butonul  $\bullet$  ( $\overline{\bullet}$ ) pentru a termina înregistrarea.

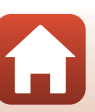

[Utilizarea meniului](#page-136-0)

## <span id="page-162-0"></span>**Mod zonă AF**

Intrați în modul de fotografiere  $\rightarrow$  butonul MENU  $\rightarrow$  pictograma de meniu  $\overline{\mathbb{R}} \rightarrow$  Mod zonă AF $\rightarrow$  butonul  $\circledR$ 

Utilizaţi această opţiune pentru a determina modul în care aparatul foto selectează zona de focalizare pentru focalizarea automată în timpul înregistrării filmului.

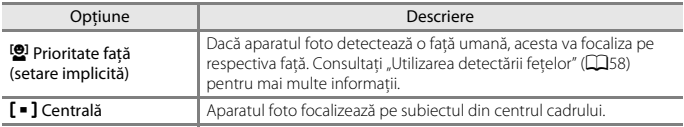

### B **Note despre modul zonă AF folosit la înregistrarea filmelor**

**Mod zonă AF** este configurat pentru a focaliza în centru în următoarele situaţii chiar dacă este selectată optiunea **Prioritate față**.

- **•** Dacă pentru **Mod focalizare autom.** din meniul pentru film este selectată opţiunea **AF unic** şi nicio față nu a fost detectată înainte de a apăsa pe butonul  $\bigcirc$  ( $\bigstar$ )
- **•** Dacă o opţiune pentru film HS este selectată în **Opţiuni film**
- **•** Dacă pentru **VR film** este selectată opţiunea **Activată (hibridă)** şi pentru **Opţiuni film** este selectată opțiunea **60 aprilis 1080/60p** sau **60 aprilis 1080/50p**

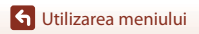

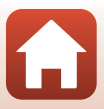

## <span id="page-163-0"></span>**Mod focalizare autom.**

Intrați în modul de fotografiere → butonul MENU → pictograma de meniu ' $\overline{\mathbf{R}}$  → Mod focalizare autom.  $\rightarrow$  butonul  $\otimes$ 

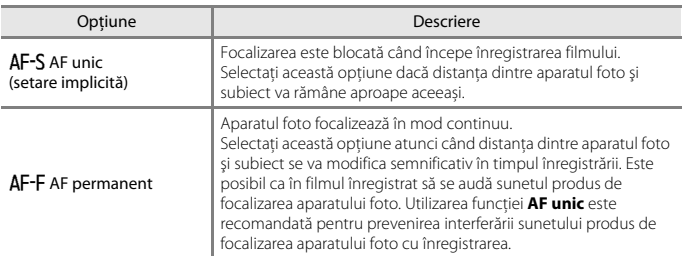

Definiți modul în care aparatul foto focalizează la înregistrarea filmelor.

## B **Note referitoare la modul focalizare automată**

Când se selectează opţiunea film HS în **Opţiuni film**, setarea se fixează la **AF unic**.

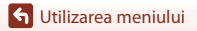

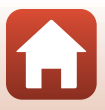

## **VR film**

Intrati în modul de fotografiere  $\rightarrow$  butonul MENU  $\rightarrow$  pictograma de meniu  $\mathbb{Z} \rightarrow \mathbb{V}$ R film  $\rightarrow$  butonul  $\omega$ 

Selectați setarea de reducere electronică a vibrațiilor utilizată la înregistrarea filmelor. Dacă utilizați un trepied pentru a stabiliza aparatul în timpul filmării, selectați opțiunea **Dezactivată**.

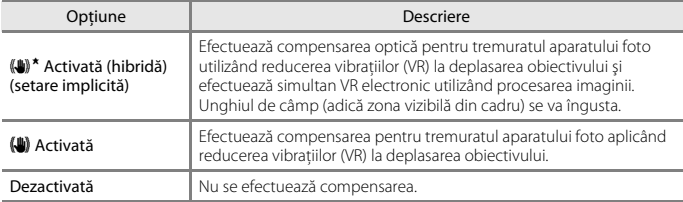

#### **M** Note privind reducerea vibrațiilor (VR) pentru filme

- Dacă pentru Opțiuni film este selectată opțiunea **2160/30p** (4K UHD), 200届 2160/25p (4K UHD) sau Film HS , atunci **Activată (hibridă)** nu poate fi selectată.
- **•** Dacă opţiunea **Film supercursiv** este selectată, setarea este fixată la **Activată (hibridă)**.
- **•** În anumite situații, este posibil ca reducerea vibraţiilor să nu poată elimina complet efectele produse de tremuratul aparatului foto.

## **Lumină film**

Intrați în modul de fotografiere → butonul MENU → pictograma de meniu  $\blacksquare \rightarrow$ Lumină film  $\rightarrow$  butonul  $\circledR$ 

Activati sau dezactivati lumina pentru film care ajută la înregistrarea în locuri întunecate.

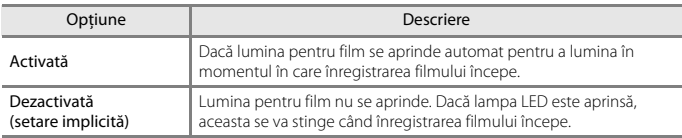

#### C **Folosirea lămpii LED în timpul înregistrării unui film**

Puteti apăsa pe butonul 3 (lampă LED) în timpul înregistrării filmelor pentru a aprinde sau stinge lampa LED care are aceeaşi luminozitate ca şi lumina pentru film, indiferent de setarea definită pentru **ILumină film** ( $\Box$ 20).

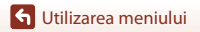

Meniul pentru filme

147

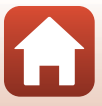

### **Reducere zgomot vânt**

Intrați în modul de fotografiere  $\rightarrow$  butonul MENU  $\rightarrow$  pictograma de meniu  $\overline{\mathbb{R}}$   $\rightarrow$ Reducere zgomot vânt → butonul ®

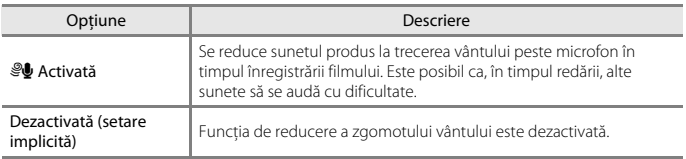

## <span id="page-165-0"></span>**Cadenţă cadre**

Intrați în modul de fotografiere  $\rightarrow$  butonul MENU  $\rightarrow$  pictograma de meniu  $\overline{\mathbb{R}}$   $\rightarrow$ Cadență cadre → butonul ®

Selectaţi cadenţa cadrelor utilizată la înregistrarea filmelor. Dacă se comută la setarea cadentei cadrelor, se modifică optiunile care se pot seta în **Optiuni film** (**A**[141\)](#page-158-0).

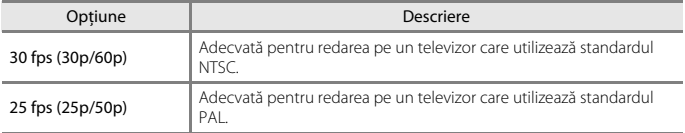

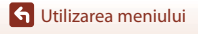

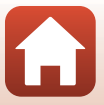

## **Meniu redare**

• Consultați ["Editarea imaginilor \(imagini statice\)" \(](#page-89-0)**Q**72) pentru informații despre funcțiile de editare a imaginii.

## **Marcare pentru încărcare**

Apăsati pe butonul D (mod redare) → butonul MENU → Marcare pentru încărcare → butonul<sup>®</sup>

Selectați imaginile statice din aparatul foto și încărcați-le pe un dispozitiv inteligent care are stabilită o conexiune fără fir cu aplicația SnapBridge.

Din ecranul de selectare a imaginilor  $(\Box 122)$  $(\Box 122)$ , selectați sau deselectați imaginile pentru încărcare.

- **•** Dimensiunea imaginilor încărcate este limitată la 2 megapixeli. Pentru a încărca imagini statice la dimensiunea originală, utilizați **Download pictures (Descărcare fotografii)** din aplicația SnapBridge.
- **•** Filmele nu pot fi selectate. Pentru a încărca filme pe un dispozitiv inteligent, utilizați **Download pictures (Descărcare fotografii)** din aplicația SnapBridge.
- **•** Țineți cont de faptul că, dacă selectați **Resetare totală** (A[177](#page-194-0)) din meniul de configurare sau **Restaurare set. implicite** ( $\Box$ [155\)](#page-172-0) din meniul rețelei, setările definite pentru Marcare pentru încărcare vor fi anulate.

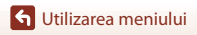

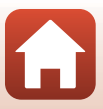

### **Prezentare diapozitive**

Apăsați pe butonul  $\blacktriangleright$  (mod redare)  $\rightarrow$  butonul MENU  $\rightarrow$  Prezentare diapozitive  $\rightarrow$ butonul <sub>60</sub>

Redați imaginile pe rând într-o "prezentare de diapozitive" automată. Când fișierele filmelor sunt redate într-o prezentare de diapozitive, se afişează numai primul cadrul al fiecărui film.

## **1** Utilizati selectorul multiplu ▲▼ pentru a selecta **Pornire** și apăsați pe butonul  $\omega$ .

- **•** Începe prezentarea de diapozitive.
- Pentru a modifica intervalul dintre imagini, selectati **Interv. între cadre**, apăsați pe butonul  $\omega$  și specificaţi intervalul de timp dorit înainte de a selecta **Pornire**.

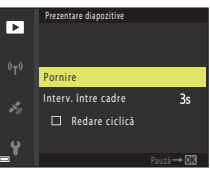

- **•** Pentru a repeta automat prezentarea de diapozitive, selectaţi **Redare ciclică** şi apăsaţi pe butonul k înainte de a selecta **Pornire**.
- Durata maximă a redării este de circa 30 de minute chiar dacă optiunea **Redare ciclică** este activată.

#### **2** Încheiaţi sau reporniţi prezentarea dispozitivelor.

**•** Ecranul prezentat în dreapta se afişează după ce prezentarea de diapozitive se termină sau este trecută în pauză. Pentru a ieşi din prezentare, selectaţi G şi apăsați pe butonul  $\omega$ . Pentru a relua prezentarea de diapozitive, selectați $\Box$  și apăsați pe butonul  $\omega$ .

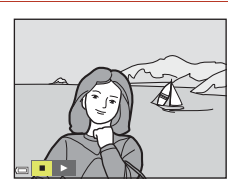

## **Operaţiuni în timpul redării**

- Utilizati selectorul multiplu  $\blacklozenge$  pentru a afișa imaginea anterioară/următoare. Apăsați și ţineţi apăsat butonul JK pentru a derula rapid înainte/înapoi imaginile.
- **•** Apăsați pe butonul **®** pentru a trece în pauză sau pentru a încheia prezentarea de diapozitive.

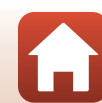

[Utilizarea meniului](#page-136-0)

## **Protejare**

Apăsați pe butonul  $\blacktriangleright$  (mod redare)  $\rightarrow$  butonul MENU  $\rightarrow$  Protejare  $\rightarrow$  butonul  $\oslash$ 

Aparatul foto protejează imaginile selectate împotriva ştergerii accidentale.

Selectați imaginile de protejat sau anulați protecția în ecranul de selectare a imaginilor  $(122)$  $(122)$  $(122)$ .

Reţineţi că formatarea cardului de memorie sau a memoriei interne a aparatului foto duce la stergerea permanentă a tuturor datelor, inclusiv a fișierelor protejate ( $\Box$ [173\)](#page-190-0).

## **Rotire imagine**

Apăsati pe butonul ▶ (mod redare) → butonul MENU → Rotire imagine → butonul ®

Specificaţi orientarea în care se vor afişa imaginile salvate în timpul redării. Imaginile statice pot fi rotite cu 90 de grade în sensul acelor de ceasornic sau cu 90 de grade în sens invers acelor de ceasornic.

Selectati o imagine în ecranul de selectare a imaginilor ( $\Box$ [122\)](#page-139-0). Când se afișează ecranul Rotire imagine, apăsați pe selectorul multiplu  $\blacktriangle$  pentru a roti imaginea cu 90 de grade.

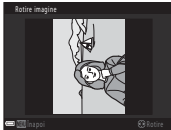

Rotire cu 90 de grade în sens invers acelor de ceasornic

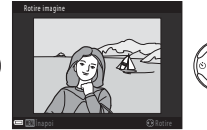

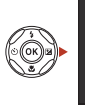

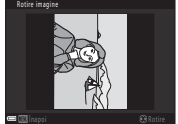

Rotire cu 90 de grade în sensul acelor de ceasornic

Apăsați pe butonul  $\circledR$  pentru a finaliza orientarea afișării și salvați informațiile orientării împreună cu imaginea.

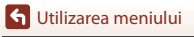

## **Copiere (Copierea între cardul de memorie şi memoria internă)**

#### Apăsați pe butonul  $\blacktriangleright$  (mod redare)  $\rightarrow$  butonul MENU  $\rightarrow$  Copiere  $\rightarrow$  butonul  $\omega$

Imaginile se pot copia între un card de memorie şi memoria internă.

- Dacă se introduce un card de memorie care nu contine imagini și aparatul foto este comutat la modul de redare, se afişează **Memoria nu conţine nicio imagine.**. În acest caz. apăsați pe butonul MENU pentru a selecta Copiere.
- **1** Utilizați selectorul multiplu **▲▼** pentru a selecta o optiune de destinatie pe care se copiază imaginile şi apăsaţi pe butonul OK.

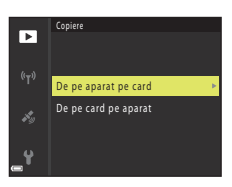

### **2** Selectaţi o opţiune de copiere şi apăsaţi pe butonul  $\infty$ .

- **•** Dacă alegeti optiunea **Imagini selectate**, utilizați ecranul de selectare a imaginilor pentru a specifica imaginile  $\left(\Box\right)$ [122](#page-139-0)).
- **•** Dacă alegeţi opţiunea **De pe card pe aparat**, setarea **Toate imaginile** nu este disponibilă.

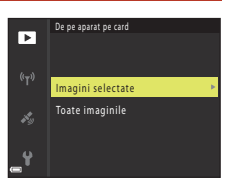

### **M** Note privind copierea imaginilor

- **•** Se pot copia numai imaginile în formatele în care poate înregistra acest aparat foto.
- **•** Operaţia nu este garantată pentru imagini capturate cu altă marcă de aparat foto sau care au fost modificate pe un computer.

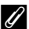

#### C **Copierea imaginilor dintr-o secvenţă**

- **•** Dacă selectaţi o imagine principală a unei secvenţe din **Imagini selectate**, sunt copiate toate imaginile secvenţei.
- Dacă apăsați pe butonul **MENU** în timp ce se afișează imaginile dintr-o secvență, este disponibilă numai opţiunea de copiere **De pe card pe aparat**. Sunt copiate toate imaginile secvenţei dacă selectaţi **Secvenţă curentă**.

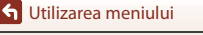

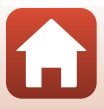

## **Afişare secvenţă**

Apăsați pe butonul D (mod redare) → butonul MENU → Afișare secvență → butonul<sup>®</sup>

Selectați metoda utilizată pentru a afișa imagini din secvență ( $\Box$ 70).

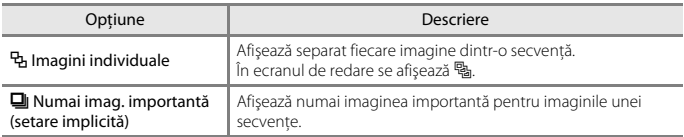

Setările se aplică tuturor secvențelor, iar setarea rămâne stocată în memoria aparatului foto şi după oprirea acestuia.

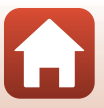

## **Meniul de rețea**

#### Apăsați butonul MENU → pictograma de meniu  $\overline{Y}$  → butonul  $\overline{M}$

Configurați setările rețelei fără fir pentru a conecta aparatul foto și un dispozitiv inteligent.

**•** Unele setări nu pot fi modificate dacă este stabilită o conexiune fără fir. Pentru a le modifica, deconectați conexiunea fără fir.

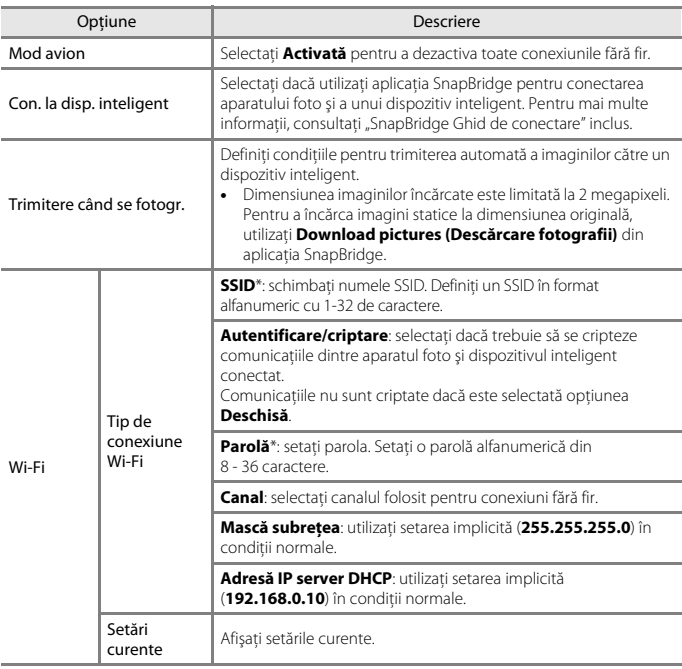

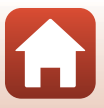

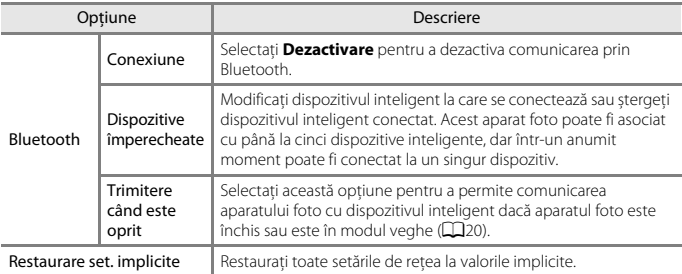

<span id="page-172-0"></span>\* Pentru informații despre introducerea caracterelor alfanumerice, consultați "[Utilizarea tastaturii](#page-173-0)  [pentru introducerea textului"](#page-173-0) (CQ[156](#page-173-0)).

## B **Note despre memoria internă**

- **•** Imaginile salvate în memoria internă a aparatului foto nu pot fi încărcate pe un dispozitiv inteligent. Pentru a încărca imaginile din memoria internă, utilizați meniul de redare **Copiere** pentru a copia imaginile pe cardul de memorie din aparatul foto.
- **•** Nu puteți utiliza funcția de fotografiere la distanță de pe un dispozitiv inteligent dacă în aparatul foto nu este introdus un card de memorie.

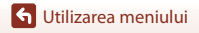

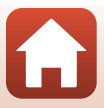

## <span id="page-173-0"></span>**Utilizarea tastaturii pentru introducerea textului**

#### **Introducerea caracterelor pentru numele SSID, parolă, comentariu imagine şi informaţii de copyright**

- Folositi  $\blacktriangle \blacktriangledown \blacktriangle \blacktriangleright$  de pe selectorul multiplu pentru a selecta caractere alfanumerice. Apăsaţi pe butonul 60 pentru a introduce caracterul selectat în câmpul de text și mutați cursorul la poziția următoare.
- Pentru a muta cursorul în câmpul de text, selectati  $\leftarrow$  sau  $\rightarrow$  pe tastatură și apăsați pe butonul  $\omega$ .
- Pentru a sterge un caracter, apăsați pe butonul  $\overline{\mathbf{m}}$ .
- Pentru a aplica setarea, selectati **←** pe tastatură și apăsați pe butonul  $\omega$ .

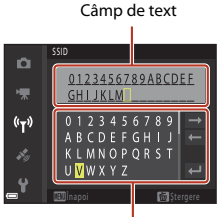

Tastatură

#### **Introducerea caracterelor pentru Canal, Mască subreţea şi Adresă IP server DHCP**

- Utilizati selectorul multiplu  $\blacktriangle \blacktriangledown$  pentru a seta numerele. Pentru a trece la cifra următoare, apăsați pe Sau pe butonul <sup>(R)</sup>. Pentru a reveni la cifra anterioară, apăsați pe <.
- **•** Pentru a aplica setarea, selectaţi ultima cifră şi apăsaţi pe butonul  $\mathbb{R}$ .

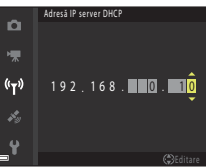

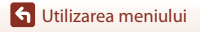

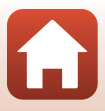

# **Meniul cu opţiunile datelor locaţiei**

## **Opţiuni date locaţie**

Apăsați pe butonul MENU → pictograma de meniu  $\clubsuit \rightarrow$  Opțiuni date locație → butonul<sup>®</sup>

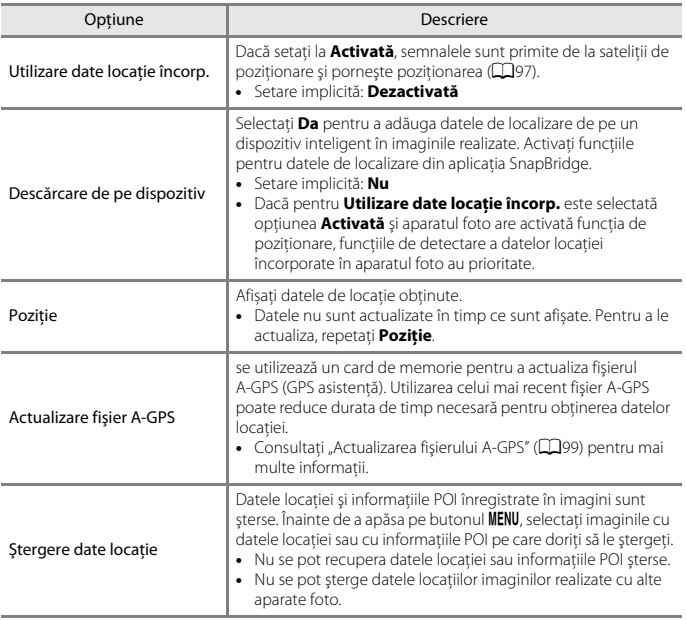

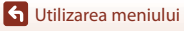

### **Puncte de interes (POI) (Înregistrarea şi afişarea informaţiilor numelor locaţiilor)**

Apăsati pe butonul MENU → pictograma de meniu  $\clubsuit \rightarrow$  Puncte de interes (POI) → butonul OR

Configurati setările POI (punctele de interes, informatiile numelor locatiilor).

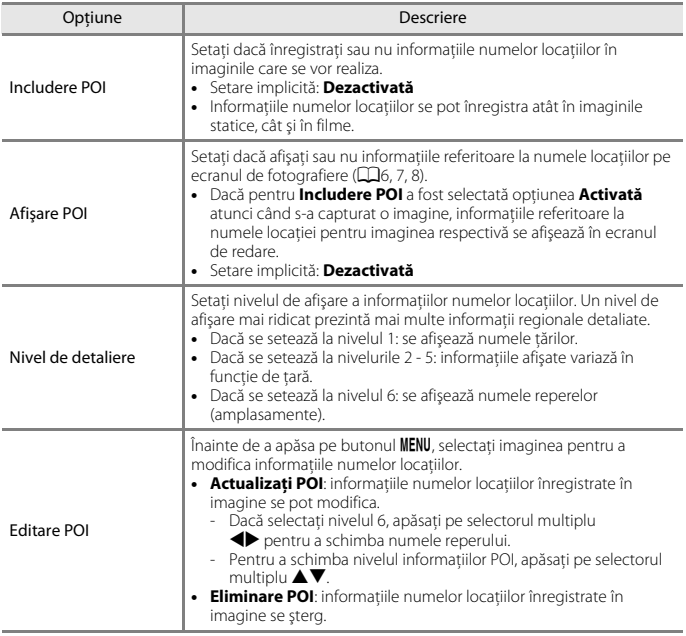

## C **Afişare POI**

- **•** Dacă nu există informaţii ale numelor locaţiilor la nivelul de afişare setat, este posibil ca acesta să nu se afișeze sau să se afișeze "---".
- **•** Informațiile referitoare la numele locației nu sunt afișate dacă datele locației sunt descărcate de pe un dispozitiv inteligent. De asemenea, informația referitoare la numele locației nu este înregistrată în imaginile capturate.
- **•** Este posibil ca anumite nume ale reperelor geografice să nu fie înregistrate sau ca numele să difere.

158

[Utilizarea meniului](#page-136-0)

Meniul cu opţiunile datelor locaţiei

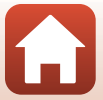

#### <span id="page-176-0"></span>Apăsați pe butonul MENU → pictograma de meniu  $\clubsuit \rightarrow$  Creare jurnal → butonul ®

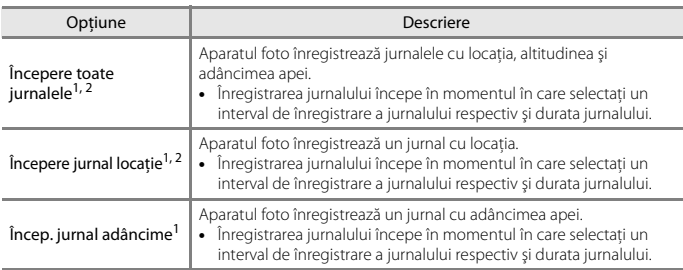

Porniți sau opriți înregistrarea jurnalelor și le salvați ( $\Box$ [101\)](#page-118-0).

<sup>1</sup> Nu se poate selecta dacă există un jurnal care nu a fost salvat. Selectaţi **Încheiere toate jurnalele**, **Încheiere jurnal locaţie** sau **Încheiere jurnal adâncime** şi salvaţi sau ştergeţi

jurnalul. <sup>2</sup> Nu poate fi selectat dacă pentru **Utilizare date locaţie încorp.** din meniul cu opţiunile pentru datele locaţiei a fost selectată opţiunea **Dezactivată**.

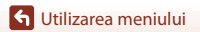

Apăsați pe butonul MENU → pictograma de meniu  $\clubsuit \rightarrow$  Vizualizare jurnal → butonul <sub>60</sub>

Bifaţi sau ştergeţi datele jurnalului salvate pe cardul de memorie utilizând **Creare jurnal**  $($  $\Box$ [159](#page-176-0)).

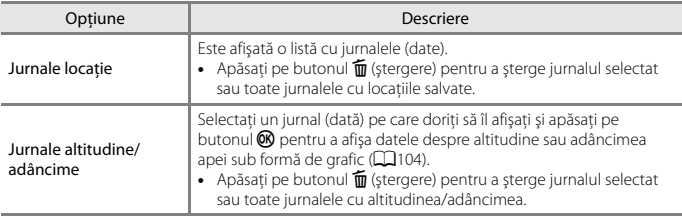

### **Setare ceas după satelit**

Apăsati pe butonul MENU → pictograma de meniu  $\clubsuit$  → Setare ceas după satelit → butonul <sub>60</sub>

Semnalele de la sateliţii de poziţionare se utilizează pentru a seta data şi ora ceasului intern al aparatului foto. Verificați starea poziționării înainte de a seta ceasul utilizând această opţiune.

#### B **Note despre setarea ceasului după satelit**

- Pentru a seta ceasul intern al aparatului foto, trebuie să fie realizată poziționarea ( $\Box$ 95).
- **•** Reglarea datei/orei cu opţiunea **Setare ceas după satelit** se realizează în funcţie de fusul orar setat în Fus orar și dată ( $\Box$ [163](#page-180-0)) din meniul de setare. Verificati fusul orar înainte de a seta **Setare ceas după satelit**.
- **•** Data/ora setată utilizând **Setare ceas după satelit** nu este la fel de exactă ca la ceasurile cu radio. Utilizati **Fus orar și dată** din meniul de setare pentru a seta ora dacă aceasta nu este setată corect folosind **Setare ceas după satelit**.

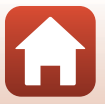

### **Busolă electronică**

Apăsați pe butonul MENU → pictograma de meniu < > Busolă electronică → butonul<sup>®</sup>

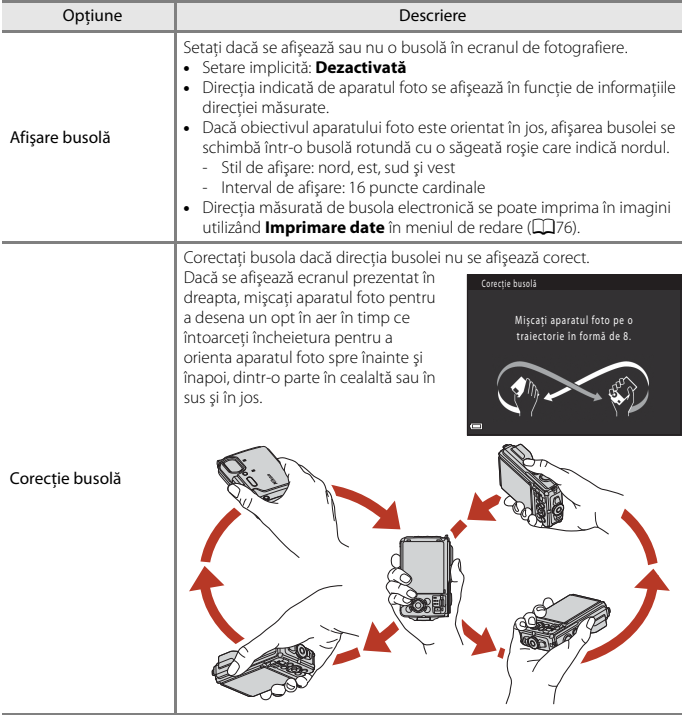

## B **Note despre utilizarea busolei electronice**

Consultati "[Note despre utilizarea busolei electronice"](#page-123-0) ( $\Box$ [106](#page-123-0)) pentru mai multe informatii.

Meniul cu opţiunile datelor locaţiei

161

Apăsați pe butonul MENU → pictograma de meniu  $\clubsuit$  → Opțiuni altit./adâncime → butonul OR

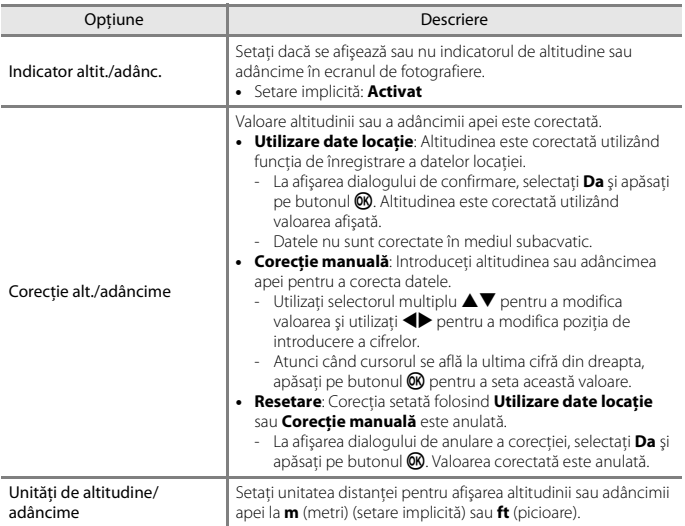

#### B **Note despre opţiunile altitudinii/adâncimii**

- **•** Pentru a corecta altitudinea sau adâncimea apei folosind **Utilizare date locaţie** din **Corecţie alt./adâncime**, **Utilizare date locaţie încorp.** în **Opţiuni date locaţie** din meniul cu opţiunile datelor locaţiei pentru acesta trebuie să fie selectată opţiunea **Activată** şi, de asemenea, poziționarea trebuie să fi fost efectuată în funcție de semnalele primite de la cel puțin patru sateliti (CQ95).
- **•** Dacă **Indicator altit./adânc.** se setează la **Activat**, indicatorul altitudinii sau adâncimii, altitudinea sau adâncimea apei şi presiunea atmosferică sunt afişate chiar dacă se selectează **Ascundere informaţii** pentru **Informaţii fotografie** în **Setări monitor** din meniul de setare (A[120](#page-137-0)).

Meniul cu opţiunile datelor locaţiei

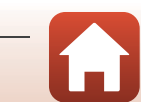
# **Meniul de setare**

# <span id="page-180-0"></span>**Fus orar şi dată**

Apăsați pe butonul MENU  $\rightarrow$  pictograma de meniu  $\gamma \rightarrow$  Fus orar și dată  $\rightarrow$  butonul  $\circledR$ 

Setați ceasul intern al aparatului foto.

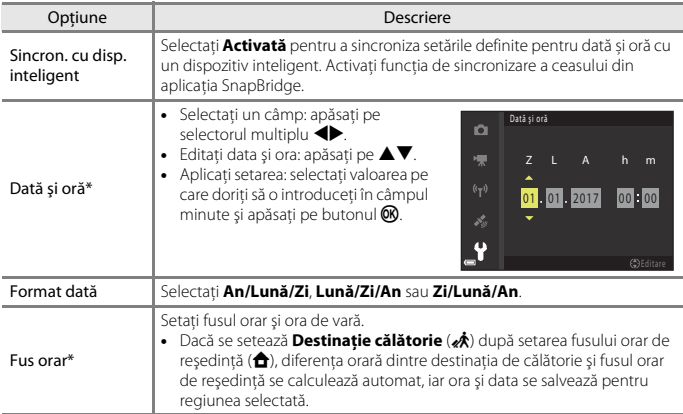

\* Poate fi definit numai dacă pentru **Sincron. cu disp. inteligent** este selectată opțiunea **Dezactivată**.

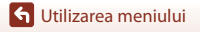

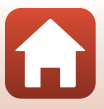

#### **Setarea fusului orar**

**1** Utilizati selectorul multiplu ▲▼ pentru a Fus orar şi dată Ò Sincr. cu disp. inteligent  $0FF$ selecta **Fus orar** și apăsați pe butonul  $\omega$ . ÷ Dată şi oră Format dată  $D/ M/Y$ Fus orar  $\mathbf{a}$ Â, London, Casablanca 15/11/2017 15:30 **2** Selectati **û** Fus orar reședintă sau Fus orar Ō. x **Destinaţie călătorie** şi apăsaţi pe **f** Fus orar reședință butonul <sub>60</sub>. **★** Destinație călătorie **•** Data şi ora afişate pe ecran se vor modifica în funcţie London, Casablanca de opțiunea selectată: fusul orar de reşedinţă sau de Á destinaţia de călătorie. 15/11/2017 15:30 Ÿ **3** Apăsați pe ►.

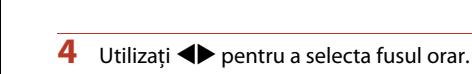

- Apăsați pe **A** pentru a activa funcția orei de vară și se afișează ‰. Apăsați pe ▼ pentru a dezactiva funcția de oră de vară.
- Apăsati pe butonul <sup>(R pentru a aplica fusul orar.</sup>
- **•** Dacă nu se afişează ora corectă pentru setarea fusului orar al reşedinţei sau al destinaţiei de călătorie, setaţi ora corectă în **Dată şi oră**.

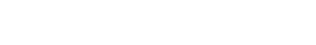

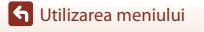

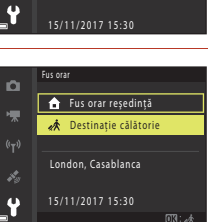

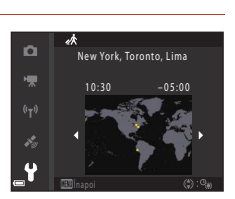

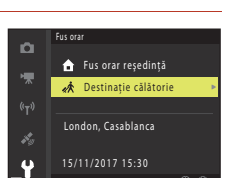

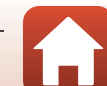

<span id="page-182-0"></span>Apăsați pe butonul MENU  $\rightarrow$  pictograma de meniu  $\gamma \rightarrow$  Setări monitor  $\rightarrow$  butonul  $\circledR$ 

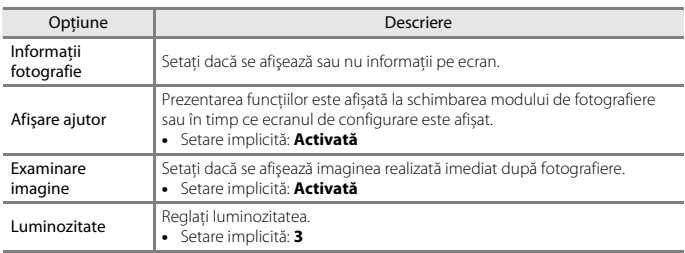

### **Informaţii fotografie**

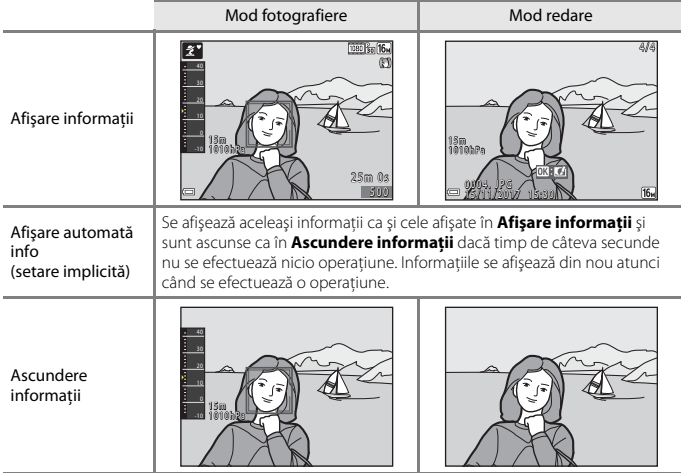

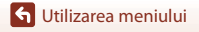

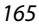

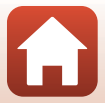

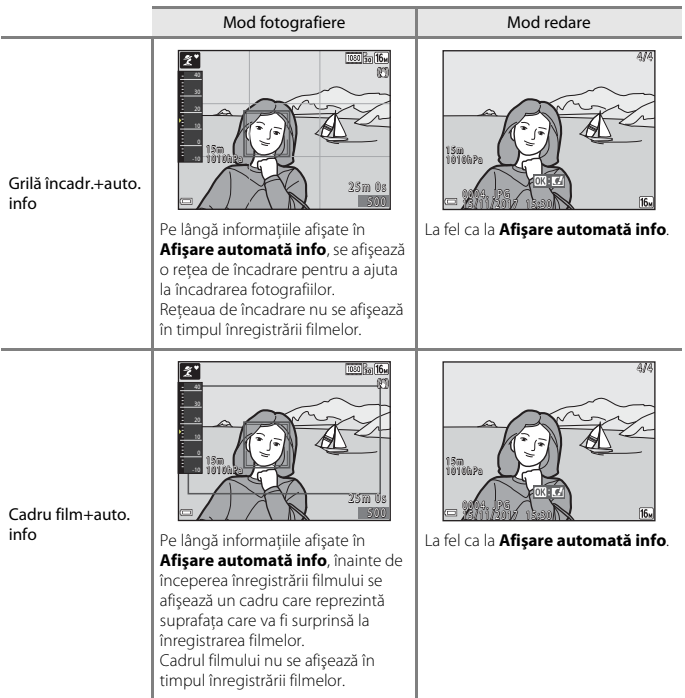

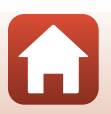

[Utilizarea meniului](#page-136-0)

<span id="page-184-0"></span>Apăsați pe butonul MENU  $\rightarrow$  pictograma de meniu  $\gamma \rightarrow$  Înregistrare dată  $\rightarrow$  butonul  $\circledR$ 

În timpul fotografierii, se pot imprima pe fotografie data şi ora fotografierii.

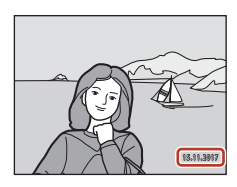

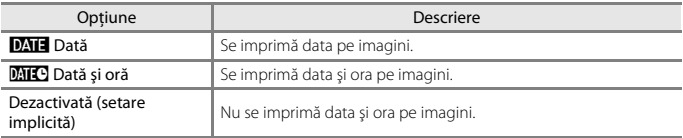

# B **Note referitoare la Înregistrare dată**

- **•** Data ți ora marcate formează corp comun cu datele imaginii şi nu pot fi şterse. Data şi ora nu se pot imprima pe imagini după ce acestea au fost realizate.
- **•** Data şi ora nu se pot imprima în următoarele situaţii:
	- Dacă pentru modul scenă este selectată opțiunea **Sport**, **Portret de noapte** (dacă ați selectat Y **Din mână**), **Peisaj noapte** (dacă ați selectat Y **Din mână**), **Iluminare fundal** (dacă pentru HDR este selectată opțiunea  $\text{ON}$ , **Panoramă simplă, Portret animal de casă** (dacă ați selectat **Continuu**) sau **Exp. multiplă luminoasă**
	- Mod creativ
	- Dacă pentru **Ochi deschişi** (A[140](#page-157-0)) este selectată opțiunea **Activat**
	- când setarea fotografierii continue (A[132\)](#page-149-0) se setează la o altă setare decât **Unică**
	- la înregistrarea filmelor
	- la salvarea imaginilor statice în timpul înregistrării filmelor
	- la crearea imaginilor statice prin editarea filmelor
- **•** Data şi ora imprimate pot fi citite cu dificultate dacă se utilizează o dimensiune mică a imaginii.

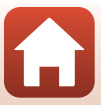

<span id="page-185-0"></span>Apăsați pe butonul MENU  $\rightarrow$  pictograma de meniu  $\gamma \rightarrow VR$  fotografie  $\rightarrow$  butonul  $\infty$ 

Selectaţi setarea de reducere electronică a vibraţiilor utilizată la fotografierea imaginilor statice.

Dacă utilizaţi un trepied pentru a stabiliza aparatul în timpul filmării, selectaţi opţiunea **Dezactivată**.

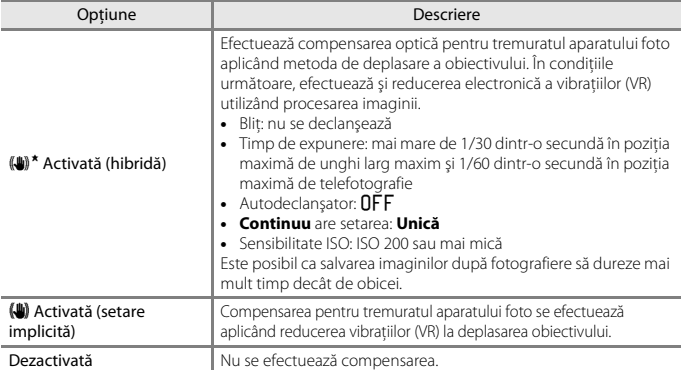

### B **Note privind reducerea vibraţiilor (VR) pentru fotografii**

- **•** După deschiderea aparatului foto sau după ce aţi trecut din modul redare în modul fotografiere, așteptați ca ecranul modului fotografiere să fie pregătit înainte de a fotografia.
- **•** Pe ecranul aparatului foto, imaginile pot fi neclare imediat după fotografiere.
- **•** În anumite situații, este posibil ca reducerea vibraţiilor să nu poată elimina complet efectele produse de tremuratul aparatului foto.
- **•** Dacă timpul de expunere este foarte mare, imaginile nu pot fi compensate utilizând procesarea imaginilor, chiar dacă se setează **Activată (hibridă)**.

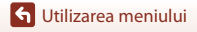

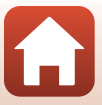

<span id="page-186-0"></span>Apăsați pe butonul MENU → pictograma de meniu  $\mathbf{Y}$  → Asistență AF → butonul ®

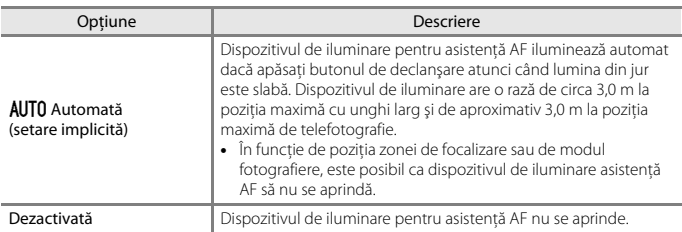

# <span id="page-186-1"></span>**Zoom digital**

Apăsati pe butonul MENU  $\rightarrow$  pictograma de meniu  $\gamma \rightarrow$  Zoom digital  $\rightarrow$  butonul  $\circledR$ 

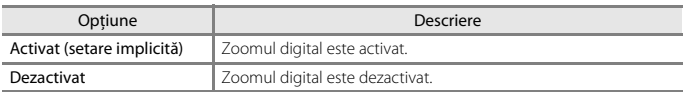

# **M** Note privind zoomul digital

- **•** Zoomul digital nu poate fi folosit în următoarele moduri de fotografiere:
	- **Portret**, **Cer nocturn** şi **Dâre de stele** din **Filmare secvenţială**, **Portret de noapte**, **Peisaj noapte**, **Iluminare fundal** (dacă pentru HDR este selectată opțiunea  $\text{O}(N)$ , Panoramă **simplă**, **Portret animal de casă**, **Peisaj nocturn + dâre stele** şi **Dâre de stele** din **Exp. multiplă luminoasă** sau **Subacvatic**
	- Mod creativ
	- Modul Portret inteligent
- **•** Zoomul digital nu se poate utiliza în alte moduri de fotografiere atunci când se utilizează anumite setări (CQ65).

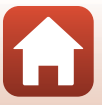

<span id="page-187-0"></span>Apăsați pe butonul MENU  $\rightarrow$  pictograma de meniu  $\gamma \rightarrow$  Setări sunet  $\rightarrow$  butonul  $\circledR$ 

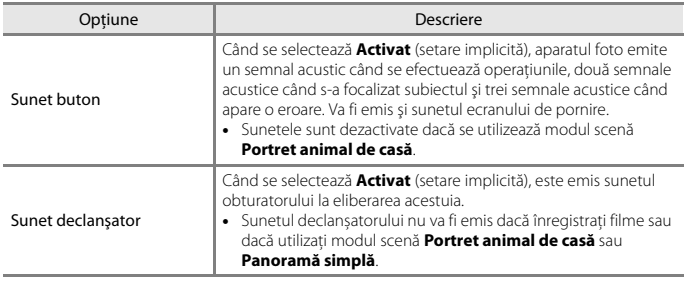

# **Bliţ subacvatic**

Apăsati pe butonul MENU  $\rightarrow$  pictograma de meniu  $\gamma \rightarrow$  Blit subacvatic  $\rightarrow$  butonul  $\infty$ 

Selectaţi **Activate** dacă fotografiaţi în mediul subacvatic utilizând un bliţ Speedlight subacvatic SB-N10 (comercializat separat) (A[207\)](#page-224-0). Setarea implicită este **Dezactivate**.

#### **M** Note despre blițul subacvatic

Este posibil ca această funcţie să nu fie disponibilă pentru a fi utilizată în combinaţie cu alte funcţii  $($  $\Box$  $64)$ .

Meniul de setare

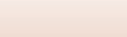

# **Răspuns control acţiune**

Apăsați pe butonul MENU  $\rightarrow$  pictograma de meniu  $\gamma \rightarrow$  Răspuns control acțiune  $\rightarrow$ butonul OR

Setaţi sensibilitatea operaţiunii efectuate atunci când scuturaţi aparatul foto (control actiune) (Q24). Dacă această optiune se setează la **Ridicat**, operațiunea este efectuată chiar dacă mişcarea de scuturare a aparatului este abia perceptibilă. Dacă această opţiune se setează la **Redus**, operaţiunea este efectuată dacă mişcarea de scuturare a aparatului este amplă. Setarea implicită este **Mediu**.

### B **Note despre răspunsul controlului acţiunii**

Dacă vizualizați imagini cu **Redare rapidă** din controlul acțiunilor sau în modul de redare în cadru întreg, răspunsul operaţiunii pentru selectarea imaginilor este fixat.

# **Control acţiune redare**

Apăsați pe butonul MENU → pictograma de meniu  $\forall$  → Control acțiune redare → butonul ®

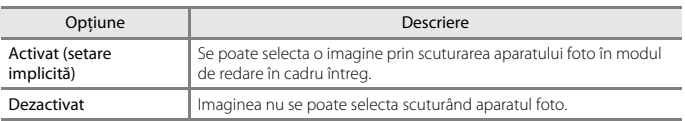

### **Note despre controlul acțiunii de redare**

Dacă **Control acţiune redare** se setează la **Activat**, imaginile afişate nu sunt rotite automat, chiar dacă orientarea aparatului foto se schimbă.

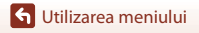

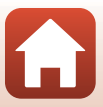

Apăsați pe butonul MENU  $\rightarrow$  pictograma de meniu  $\rightarrow$  Oprire automată  $\rightarrow$  butonul  $\otimes$ 

Setați durata de timp care se scurge înainte ca aparatul foto să intre în modul de veghe  $(D20)$ .

Puteţi selecta **30 sec.**, **1 min.** (setarea implicită), **5 min.** sau **30 min.**.

#### C **Setarea funcţiei Oprire automată**

Durata de timp care se scurge înainte ca aparatul foto să intre în modul de veghe se defineşte în următoarele situații:

- **•** Când se afişează un meniu: 3 minute (dacă oprirea automată s-a setat la **30 sec.** sau **1 min.**)
- **•** Când fotografiaţi utilizând opţiunea **Declanşare automată** ([A](#page-51-0)34): 5 minute (dacă oprirea automată s-a setat la **30 sec.** sau **1 min.**)
- Când fotografiați utilizând opțiunea **Cronometru zâmbet** ( $\Box$ 44): 5 minute (dacă oprirea automată s-a setat la **30 sec.** sau **1 min.**)
- **•** Dacă este conectat un adaptor la reţeaua electrică EH-62F: 30 de minute
- **•** Când se conectează un cablu HDMI: 30 de minute
- **•** Când așteptați conectarea folosind opțiunea **Con. la disp. inteligent**: 30 de minute

# <span id="page-189-0"></span>**Temporizator lumină LED**

Apăsați pe butonul MENU → pictograma de meniu ¥ → Temporizator lumină LED → butonul <sub>60</sub>

Definiti după cât timp lampa LED ( $\Box$ 2) se va stinge. Puteti selecta 3 min., 5 min. (setare implicită) sau 10 min.

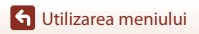

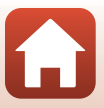

### <span id="page-190-0"></span>**Formatare card/Formatare memorie**

Apăsați pe butonul MENU  $\rightarrow$  pictograma de meniu  $\gamma \rightarrow$  Formatare card/Formatare memorie  $\rightarrow$  butonul  $\circledR$ 

Utilizaţi această opţiune pentru a formata cardul de memorie sau memoria internă.

**Formatarea cardurilor de memorie sau a memoriei interne şterge definitiv toate datele. Datele care au fost şterse nu pot fi recuperate.** Asiguraţi-vă că salvaţi imaginile importante pe un computer înainte de formatare.

#### **Formatarea unui card de memorie**

- Introduceti un card de memorie în aparatul foto.
- Selectați **Formatare card** în meniul de setare și apăsați pe butonul  $\mathbf{\omega}$ .

#### **Formatarea memoriei interne**

- Scoateti cardul de memorie din aparatul foto.
- **•** Selectați **Formatare memorie** în meniul de setare și apăsați pe butonul  $\mathbf{\omega}$ .

Pentru a începe formatarea, selectați **Formatare** din ecranul afișat și apăsați pe butonul  $\mathbf{\omega}$ .

- **•** Nu opriţi aparatul foto şi nu deschideţi capacul camerei acumulatorului/fantei cardului memorie în timpul formatării.
- **•** Este posibil să nu puteți selecta această opțiune dacă este stabilită o conexiune fără fir.

# **Limba/Language**

Apăsați pe butonul MENU  $\rightarrow$  pictograma de meniu  $\gamma \rightarrow$  Limba/Language  $\rightarrow$  butonul  $\circledR$ 

Selectaţi o limbă pentru afişarea mesajelor şi meniurilor aparatului foto.

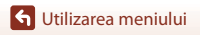

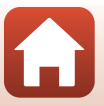

# **Comentariu imagine**

#### Apăsați pe butonul MENU  $\rightarrow$  pictograma de meniu  $\gamma \rightarrow$  Comentariu imagine  $\rightarrow$ butonul<sup>®</sup>

Ataşați un comentariu înregistrat anterior la imaginile care vor fi capturate. Puteți imprima comentariul atașat la imaginile care vor fi trimise către un dispozitiv inteligent folosind aplicația SnapBridge. Trebuie să configurați în avans aplicația SnapBridge. Consultaţi ajutorul online al aplicației SnapBridge pentru mai multe informaţii.

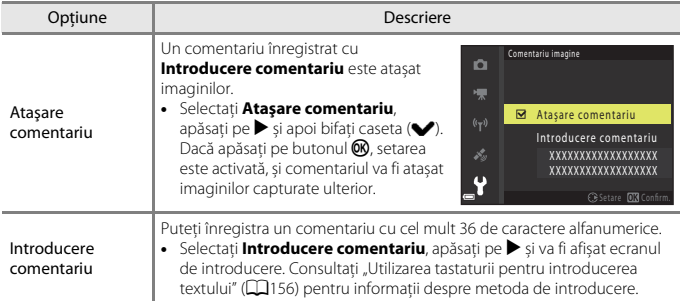

# C **Afișarea comentariilor imaginii**

Comentariile imaginii nu sunt afișate nici dacă imaginile sunt redate pe aparatul foto.

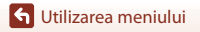

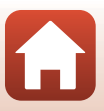

# **Informaţii copyright**

#### Apăsați pe butonul MENU  $\rightarrow$  pictograma de meniu  $\arrow$  M Informatii drept de autor  $\rightarrow$ butonul OR

Ataşați informații privind drepturile de autor înregistrate anterior la imaginile care vor fi capturate.

Puteți imprima informaţiile de copyright atașate la imaginile care vor fi trimise către un dispozitiv inteligent folosind aplicația SnapBridge. Trebuie să configurați în avans aplicația SnapBridge. Consultati ajutorul online al aplicatiei SnapBridge pentru mai multe informatii.

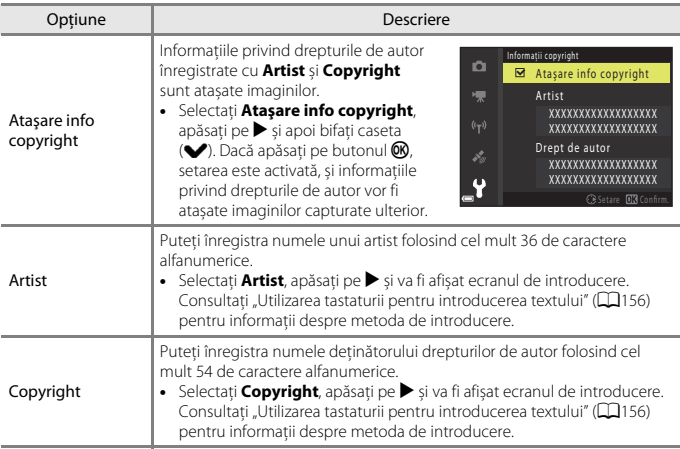

### B **Note despre informațiile privind drepturile de autor**

- **•** Pentru a preveni utilizarea ilegală a numelor artiștilor și a numelor deținătorilor de drepturi de autor, în cazul în care împrumutați sau transferați dreptul de proprietate asupra aparatului foto, asigurați-vă că ați dezactivat opțiunea **Ataşare info copyright**. De asemenea, asigurați-vă că numele artistului și numele deținătorului drepturilor de autor este necompletat.
- **•** Nikon nu este responsabil de problemele sau daunele care rezultă din utilizarea **Informaţii copyright**.

#### C **Afișarea informațiilor de copyright**

- **•** Informaţiile privind drepturile de autor nu sunt afișate chiar dacă imaginile sunt redate pe aparatul foto.
- **•** Dacă introduceți atât **Artist** și **Drept de autor**, numai numele deținătorului de drepturi de copyright este imprimat pe imagini în aplicația SnapBridge.

[Utilizarea meniului](#page-136-0)

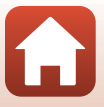

# <span id="page-193-0"></span>**Încărcare de la computer**

Apăsați pe butonul MENU  $\rightarrow$  pictograma de meniu  $\gamma \rightarrow$  Încărcare de la computer  $\rightarrow$ butonul OR

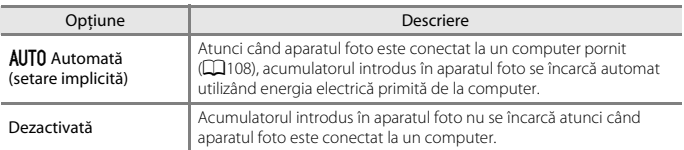

### B **Note despre încărcarea cu ajutorul unui computer**

- **•** Dacă se conectează la un computer, aparatul foto porneşte şi începe încărcarea. Dacă se opreşte aparatul foto, se opreşte încărcarea.
- **•** Sunt necesare aproximativ 4 ore şi 10 minute pentru încărcarea unui acumulator consumat complet. Timpul de încărcare creşte atunci când fotografiile se transferă în timpul încărcării acumulatorului.
- **•** Aparatul foto se va opri automat dacă nu există comunicare cu computerul timp de 30 de minute după terminarea încărcării acumulatorului.

#### **Z** Dacă indicatorul luminos de încărcare luminează intermitent rapid

Nu se poate efectua încărcarea, probabil din cauza unuia dintre motivele descrise mai jos.

- **•** Temperatura ambiantă nu este adecvată pentru încărcare. Încărcaţi acumulatorul în interior la o temperatură ambiantă cuprinsă între 5°C şi 35°C.
- **•** Cablul USB nu este conectat corect sau acumulatorul este defect. Asiguraţi-vă de conectarea corectă a cablului USB sau înlocuiţi acumulatorul dacă este necesar.
- **•** Computerul se află în stare de veghe şi nu alimentează cu energie. Activaţi computerul.
- **•** Acumulatorul nu poate fi încărcat deoarece computerul nu poate alimenta cu energie din cauza setărilor sau specificaţiilor sale.

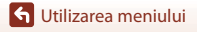

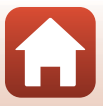

Apăsați pe butonul MENU  $\rightarrow$  pictograma de meniu  $Y \rightarrow$  Resetare totală  $\rightarrow$  butonul  $\otimes$ 

Dacă se selectează **Resetare**, setările aparatului foto se restabilesc la valorile implicite.

- **•** Unele setări, cum ar fi **Fus orar şi dată** sau **Limba/Language**, nu se resetează.
- **•** Este posibil să nu puteți selecta această opțiune dacă este stabilită o conexiune fără fir.

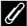

#### C **Resetarea numerotării fişierelor**

Pentru a reseta numerotarea fișierelor la "0001", ștergeți toate imaginile salvate pe cardul de memorie sau în memoria internă ([A](#page-39-0)22) înainte de a selecta **Resetare totală**.

# **Marcaj de conformitate**

Apăsati pe butonul MENU  $\rightarrow$  pictograma de meniu  $\gamma \rightarrow$  Marcaj de conformitate  $\rightarrow$ butonul OR

Vizualizaţi unele dintre marcajele de conformitate pe care le respectă aparatul foto.

# **Versiune firmware**

Apăsați pe butonul MENU  $\rightarrow$  pictograma de meniu  $\arrow$   $\rightarrow$  Versiune firmware  $\rightarrow$ butonul O

Vizualizati versiunea de firmware curentă a aparatului foto.

**•** Este posibil să nu puteți selecta această opțiune dacă este stabilită o conexiune fără fir.

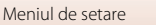

<span id="page-195-0"></span>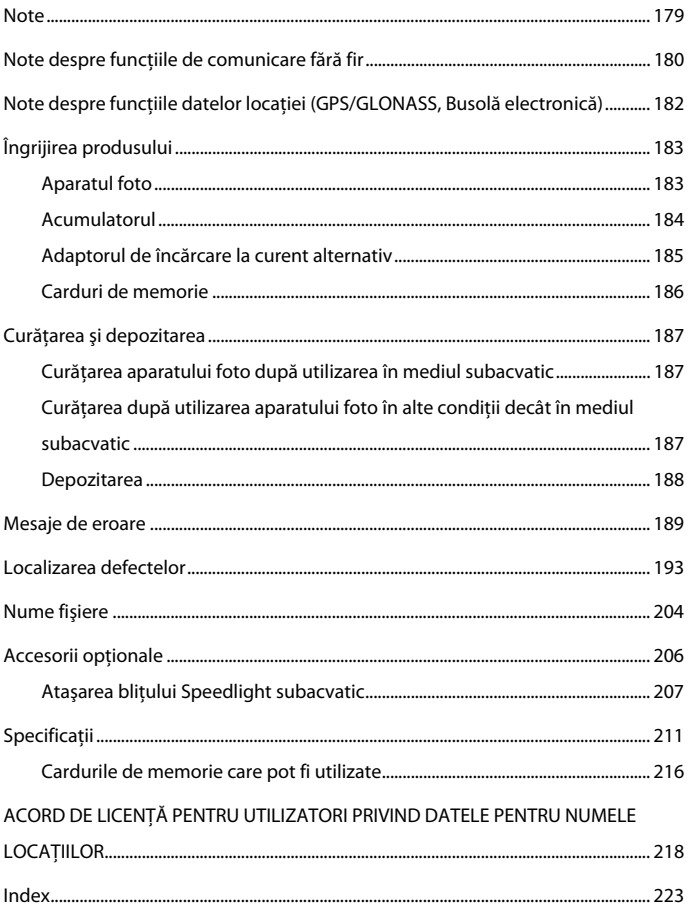

# <span id="page-196-0"></span>**Note**

### **Avertismente pentru clienţii din Europa**

### **ATENŢIONĂRI**

### **RISC DE EXPLOZIE DACĂ ACUMULATORUL ESTE ÎNLOCUIT CU UN TIP INCORECT.**

#### **CASAŢI ACUMULATORII UZAŢI CONFORM INSTRUCŢIUNILOR.**

Acest simbol indică faptul că echipamentele electrice şi electronice trebuie colectate separat.

Următoarele vizează doar utilizatorii din ţările europene:

- **•** Acest produs este proiectat pentru colectarea separată la un centru adecvat de colectare. Nu aruncaţi la un loc cu deşeurile menajere.
- **•** Colectarea separată şi reciclarea ajută la conservarea resurselor naturale şi la prevenirea consecinţelor negative asupra sănătăţii umane şi mediului care ar putea rezulta din cauza eliminării incorecte.
- **•** Pentru mai multe informaţii, contactaţi distribuitorul sau autorităţile locale responsabile cu gestionarea deşeurilor.

Acest simbol de pe acumulator indică faptul că acumulatorul trebuie colectat separat.

Următoarele vizează doar utilizatorii din ţările europene:

- **•** Toţi acumulatorii, fie că sunt marcaţi cu acest simbol sau nu, sunt proiectaţi pentru colectarea separată la un centru adecvat de colectare. Nu aruncaţi la un loc cu deşeurile menajere.
- **•** Pentru mai multe informaţii, contactaţi distribuitorul sau autorităţile locale responsabile cu gestionarea deşeurilor.

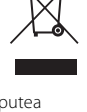

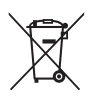

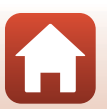

Note

# <span id="page-197-0"></span>**Note despre funcțiile de comunicare fără fir**

#### **Restricţiile privind dispozitivele fără fir**

Dispozitivul de emisie-receptie fără fir inclus în acest produs este conform cu reglementările privind transmisia fără fir din ţara în care se efectuează vânzarea şi nu este destinat utilizării în alte tări (produsele achizitionate în Uniunea Europeană (U.E.) sau în Asociatia Europeană a Liberului Schimb (E.F.T.A.) se pot utiliza oriunde în cadrul U.E. şi E.F.T.A.). Nikon nu îşi asumă răspunderea în cazul utilizării în alte ţări. Utilizatorii care nu sunt siguri asupra ţării de origine în care s-a efectuat vânzarea vor consulta centrul local de service Nikon sau reprezentanta de service autorizat Nikon. Această restricție este valabilă numai pentru funcționarea fără fir şi nu pentru alte moduri de utilizare a produsului.

#### **Securitate**

Cu toate că unul dintre avantajele acestui produs este faptul că permite conectarea liberă a altor dispozitive, aflate oriunde în raza sa de acțiune, pentru efectuarea unui schimb de date prin rețeaua fără fir, dacă setările de securitate nu sunt activate pot apărea următoarele probleme:

- **•** Furtul de date: Terți rău intenționați pot intercepta transmisiile fără fir pentru a fura numele de utilizator (ID), parolele și alte informații personale.
- **•** Accesul neautorizat: Utilizatori neautorizați pot obține acces la rețea și pot modifica date sau pot efectua alte acțiuni rău intenționate. Datorită modului de proiectare al rețelelor fără fir, atacurile specializate pot permite accesul neautorizat chiar și în cazul în care setările de securitate sunt activate. Nikon nu este responsabil pentru scurgerile de date sau de informații care pot apărea în timpul efectuării unui transfer de date.
- **•** Nu accesați rețele pe care nu aveți permisiunea să le utilizați, chiar dacă acestea sunt afișate pe telefonul dumneavoastră inteligent sau pe tabletă. Această încercare poate fi considerată a fi acces neautorizat. Accesați numai rețelele pe care aveți permisiunea să le utilizați.

#### **Gestionarea informaţiilor personale şi exonerarea de răspundere**

- **•** Informaţiile de utilizator înregistrate şi configurate pe produs, inclusiv setările conexiunii LAN fără fir și alte informații personale, pot fi deteriorate sau pierdute ca urmare a erorilor de funcţionare, electricităţii statice, accidentelor, funcţionării defectuoase, reparaţiilor sau manipulării. Păstrați întotdeauna copii separate cu informațiile importante. Nikon nu își asumă răspunderea pentru daunele directe sau indirecte sau pentru pierderea profitului ca urmare a deteriorării sau pierderii conţinutului şi nu se pot atribui companiei Nikon.
- Înainte de a casa acest produs sau de a-l transfera altui utilizator, efectuati **Resetare totală** în meniul de setare (A[120](#page-137-0)) pentru a şterge toate informaţiile de utilizator înregistrate şi configurate pe produs, inclusiv setările conexiunii LAN fără fir şi alte informatii personale.
- **•** Nikon nu este responsabil pentru nicio daună care rezultă în urma utilizării neautorizate a acestui produs de către terți în cazul în care produsul a fost furat sau pierdut.

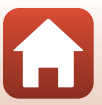

#### **Precauții în cazul exportării sau transportului acestui produs în străinătate**

Acest produs este controlat în conformitate cu Reglementările de administrare a exporturilor din Statele Unite (EAR). Nu este necesară permisiunea guvernului Statelor Unite pentru exportul în alte țări cu excepția următoarelor, care în conformitate cu acest document sunt supuse embargoului sau unor controale speciale: Cuba, Iran, Coreea de Nord, Sudan și Siria (lista poate fi modificată).

#### **Notificare pentru clienţii din Europa**

#### **Declaraţie de conformitate (Europa)**

Prin prezenta, Nikon Corporation declară că tipul de echipamente radio COOLPIX W300 este în conformitate cu Directiva 2014/53/UE.

Textul integral al declarației UE de conformitate este disponibil la următoarea adresă internet: http://imaging.nikon.com/support/pdf/DoC\_W300.pdf.

- **•** Putere maximă la ieșire: 11,3 dBm (EIRP)
- **•** Frecvenţă de operare:
	- Wi-Fi: 2412–2462 MHz (1–11 canale)
	- Bluetooth: 2402–2480 MHz
	- Bluetooth Low Energy: 2402–2480 MHz

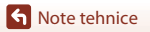

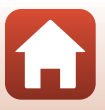

# <span id="page-199-0"></span>**Note despre funcţiile datelor locaţiei (GPS/ GLONASS, Busolă electronică)**

#### **Date referitoare la numele locaţiei pentru acest aparat foto**

Înainte de a utiliza functiile datelor locatiilor, cititi "ACORD DE LICENTĂ PENTRU UTILIZATORI PRIVIND DATELE PENTRU NUMELE LOCAȚIILOR" (CQ218) și acceptați termenii.

- Informatii legate de numele locatiei (puncte de interes: POI) nu vor fi actualizate.
- **•** Utilizaţi informaţiile referitoare la numelor locaţiei numai în scop orientativ.
- **•** Informaţii legate de numele locaţiei (puncte de interes: POI) pentru Republica Populară Chineză ("China") și Republica Coreea nu sunt furnizate pentru COOLPIX W300.

#### **Note despre funcţiile de înregistrare a datelor locaţiilor şi înregistrarea jurnalelor**

- **•** Dacă **Utilizare date locaţie încorp.** în **Opţiuni date locaţie** din meniul cu opţiunile datelor locaţiei se setează la **Activată** sau în timp ce înregistrează jurnale, funcţiile de înregistrare a datelor locaţiilor şi înregistrarea jurnalelor vor funcţiona în continuare, chiar și după oprirea aparatului foto  $(\Box 95)$ .
- **•** O persoană poate fi identificată în imaginile statice sau în filmele care au fost înregistrate cu datele locatiei. Aveti grijă atunci când transferati imagini statice sau filme înregistrate cu datele locaţiei sau fişiere cu jurnale către terţi sau atunci când le încărcaţi într-o reţea, cum ar fi internetul, în care pot fi văzute în mod public. Cititi "Casarea dispozitivelor de stocare a datelor"  $(\Box \Box \vee)$ .

#### **Note despre funcţiile de măsurare**

COOLPIX W300 este un aparat foto. Nu utilizati aparatul foto ca dispozitiv de navigare sau ca instrument de măsurare.

- **•** Utilizaţi informaţiile (cum ar fi direcţia, altitudinea şi adâncimea apei) măsurate de aparatul foto numai în scop orientativ. Nu utilizati aceste informatii pentru navigare pentru o aeronavă, o maşină sau o persoană sau pentru aplicaţiile de cercetare a terenului.
- Dacă utilizati aparatul foto pentru alpinism, drumeții sau în mediul subacvatic, luați separat cu dvs. o hartă, un dispozitiv de navigare sau un instrument de măsurare.

#### **Utilizarea aparatului foto în străinătate**

**•** Înainte de a lua cu dvs. aparatul foto cu funcţiile datelor locaţiilor în călătoriile în străinătate, consultati agenția de voiaj sau ambasada țării pe care o vizitați pentru a vă confirma dacă există sau nu restricţii de utilizare. De exemplu, în China nu puteţi înregistra jurnale cu datele locaţiilor fără aprobarea guvernului.

#### Setaţi **Utilizare date locaţie încorp.** la **Dezactivată**.

**•** Este posibil ca datele locaţiilor să nu funcţioneze corect în China şi la graniţa Chinei cu ţările învecinate (în vigoare din decembrie 2014).

**G** [Note tehnice](#page-195-0)

182

Note despre funcțiile datelor locației (GPS/GLONASS, Busolă electronică)

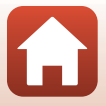

# <span id="page-200-0"></span>**Îngrijirea produsului**

Respectati precautiile descrise mai jos pe lângă avertizările din "Pentru siguranta [dumneavoastră"](#page-5-0) ( $\Box$ vi[–viii\)](#page-7-0) și "<Important> Note referitoare la rezistența la șocuri, [impermeabilitate și la rezistența la praf și la condensare" \(](#page-8-0)Cix) atunci când utilizați sau depozitati dispozitivul.

# <span id="page-200-1"></span>**Aparatul foto**

#### **Feriţi aparatul foto de şocuri puternice**

Produsul poate prezenta defecţiuni dacă este supus unor şocuri sau vibraţii puternice. În plus, nu atingeti și nu fortati obiectivul.

#### **Evitaţi modificările bruşte de temperatură**

Modificările bruşte de temperatură, ca atunci când intraţi sau ieşiţi dintr-o clădire încălzită într-o zi rece, pot provoca formarea condensului în interiorul dispozitivului. Pentru a preveni formarea condensului, plasati dispozitivul într-o geantă de transport sau o pungă de plastic înainte de a-l expune la modificări bruşte de temperatură.

#### **Păstraţi la distanţă de câmpuri magnetice puternice**

Nu utilizati și nu depozitati acest dispozitiv în vecinătatea echipamentului care generează radiații electromagnetice sau câmpuri magnetice puternice. Acest lucru poate duce la pierderea datelor sau defectarea aparatului foto.

#### **Nu expuneţi obiectivul la surse puternice de lumină pentru perioade extinse de timp**

Evitati expunerea obiectivului la soare sau alte surse puternice de lumină pentru perioade extinse de timp când utilizaţi sau depozitaţi aparatul foto. Lumina intensă poate provoca deteriorarea senzorului de imagine sau poate produce un efect de estompare albă a fotografiilor.

#### **Opriţi produsul înainte de a scoate sau deconecta sursa de alimentare sau cardul de memorie**

Nu scoateţi acumulatorul în timp ce produsul este pornit sau în timp ce fotografiile sunt salvate sau sterse. Întreruperea fortată a alimentării, în aceste conditii, poate avea ca efect pierderea datelor sau defectarea cardului de memorie sau a circuitelor interne.

#### **Note privind monitorul**

- **•** Monitoarele (inclusiv vizoarele electronice) sunt construite cu o precizie extrem de mare; cel puțin 99,99% dintre pixeli sunt funcționali și nu mai mult de 0,01% lipsesc sau sunt defecți. Prin urmare, chiar dacă aceste afișaje pot contine pixeli care sunt întotdeauna aprinși (albi, roșii, albaştri sau verzi) sau întotdeauna stinşi (negri) aceasta nu este o defecţiune şi nu are niciun efect asupra imaginilor înregistrate cu dispozitivul.
- **•** Este posibil ca imaginile din monitor să fie dificil de văzut sub o lumină strălucitoare.
- **•** Nu apăsaţi excesiv pe monitor, deoarece acest lucru poate duce la deteriorare sau funcţionare defectuoasă. În cazul în care monitorul se sparge, luaţi măsurile necesare pentru a evita rănirea provocată de cioburile de sticlă şi pentru a preveni contactul cristalelor lichide cu pielea sau intrarea acestora în ochi sau gură.

[Note tehnice](#page-195-0)

183

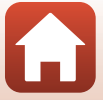

# <span id="page-201-0"></span>**Acumulatorul**

#### **Precauţii la utilizare**

- **•** Reţineţi că acumulatorul se poate înfierbânta după utilizare.
- Nu utilizati acumulatorul la temperaturi ambientale sub -10°C sau peste 40°C deoarece aparatul se poate deteriora sau poate funcționa defectuos.
- **•** Dacă observaţi o anomalie, cum ar fi încălzirea excesivă, fum sau un miros neobişnuit provenind de la acumulator, încetați imediat să îl mai utilizați și consultați vânzătorul sau reprezentanța de service autorizată Nikon.
- După ce scoateți acumulatorul din aparatul foto sau din încărcătorul de acumulator opțional, puneţi acumulatorul într-o pungă de plastic etc. pentru a-l izola.

#### **Încărcarea acumulatorului**

Verificati nivelul de încărcare a acumulatorului înainte de a utiliza aparatul foto și înlocuiti sau încărcati acumulatorul dacă este necesar.

- **•** Înainte de utilizare, încărcaţi acumulatorul în interior, la o temperatură a mediului ambiant cuprinsă între 5°C şi 35°C.
- **•** Temperatura ridicată a acumulatorului poate împiedica încărcarea corectă sau corespunzătoare si poate reduce randamentul acumulatorului. Retineti că acumulatorul poate deveni fierbinte după utilizare; așteptați ca acumulatorul să se răcească înainte de încărcare. Dacă încărcați acumulatorul introdus în acest aparat foto utilizând adaptorul de încărcare la curent alternativ sau un computer, acumulatorul nu se încarcă la temperaturi ale acumulatorului mai mici de 0°C sau mai mari de 45°C.
- **•** Nu continuaţi încărcarea odată ce acumulatorul este complet încărcat, deoarece aceasta va duce la o funcţionare sub parametrii normali.
- **•** Temperatura acumulatorului poate creşte în timpul încărcării. Cu toate acestea, acest lucru nu reprezintă o defectiune.

#### **Transportarea acumulatorilor de rezervă**

Dacă este posibil, luaţi cu dumneavoastră acumulatoare de rezervă complet încărcaţi când realizaţi imagini la ocazii importante.

#### <span id="page-201-1"></span>**Utilizarea acumulatorului la temperaturi scăzute**

În zilele cu temperaturi scăzute, capacitatea acumulatoarelor tinde să scadă. Dacă un acumulator descărcat este utilizat la o temperatură scăzută, este posibil ca aparatul foto să nu pornească. Păstrați acumulatoarele de rezervă într-un loc cald și înlocuiți când este necesar. Odată încălzit, un acumulator cald îşi poate recupera o parte din sarcină.

#### **Terminalele acumulatorului**

Murdăria aflată pe terminalele acumulatorului poate afecta funcţionarea aparatului foto. Dacă terminalele acumulatorului se murdăresc, stergeți-le cu o cârpă curată, uscată înainte de utilizare.

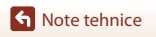

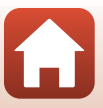

#### **Încărcarea unui acumulator descărcat**

Pornirea sau oprirea aparatului foto când este introdus un acumulator descărcat în aparatul foto poate duce la reducerea duratei de functionare a acumulatorului. Încărcați acumulatorul descărcat înainte de utilizare.

#### **Depozitarea acumulatorului**

- **•** Dacă nu este utilizat, scoateţi întotdeauna acumulatorul din aparatul foto sau din încărcătorul de acumulator optional. Valori minime ale curentului din acumulator sunt consumate cât timp se află în aparatul foto, chiar dacă nu este utilizat. Acest lucru poate duce la descărcarea excesivă a acumulatorului şi pierderea completă a funcţionalităţii.
- **•** Reîncărcaţi acumulatorul cel puţin o dată la şase luni şi descărcaţi-l complet înainte de a-l scoate pentru depozitare.
- **•** Puneţi acumulatorul într-o pungă de plastic etc. pentru a-l izola şi depozita într-un loc răcoros. Acumulatorul trebuie depozitat într-un loc uscat cu o temperatură ambiantă cuprinsă între 15°C şi 25°C. Nu depozitați acumulatorul în spații unde este foarte cald sau foarte frig.

#### **Durata de funcţionare a acumulatorului**

O scădere semnificativă în cazul unui acumulator încărcat complet ce reţine sarcina atunci când este utilizat la temperatura camerei indică faptul că acumulatorul ar trebui înlocuit. Cumpăraţi un acumulator nou.

#### **Reciclarea acumulatoarelor uzate**

Înlocuiti acumulatorul când este complet descărcat. Acumulatoarele uzate sunt o resursă valoroasă. Reciclaţi acumulatoarele uzate în conformitate cu reglementările locale.

# <span id="page-202-0"></span>**Adaptorul de încărcare la curent alternativ**

- **•** Adaptorul de încărcare la curent alternativ EH-73P se utilizează numai cu dispozitive compatibile. Nu îl utilizaţi împreună cu un aparat foto fabricat de alt producător sau cu un alt model de aparat foto.
- Nu utilizati alt cablu USB decât UC-E21. Utilizarea altui cablu USB decât UC-E21 poate duce la supraîncălzire, incendii sau electrocutări.
- Nu utilizati, în niciun caz, altă marcă sau model de adaptor la reteaua electrică, cu excepția adaptorului de încărcare la curent alternativ EH-73P și nu utilizați niciun adaptor USB de încărcare la curent alternativ sau un încărcător de acumulator pentru telefon mobil disponibil în comerţ. Nerespectarea acestei precauţii poate cauza supraîncălzirea sau defectarea aparatului foto.
- **•** EH-73P este compatibil cu prizele de curent alternativ de 100 V–240 V, 50/60 Hz. Pentru utilizare în alte tări, utilizați adaptorul de priză (disponibil în comerț) când este necesar. Pentru mai multe informaţii despre aceste adaptoare, consultaţi agenţia de voiaj.

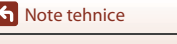

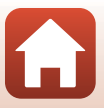

# <span id="page-203-0"></span>**Carduri de memorie**

#### **Precauţii la utilizare**

- Utilizati doar carduri de memorie Secure Digital ( $\Box$ [216\)](#page-233-0).
- **•** Asiguraţi-vă că urmaţi precauţiile descrise în documentaţia furnizată împreună cu cardul de memorie.
- Nu aplicati etichete sau autocolante pe cardurile de memorie.

#### **Formatarea**

- **•** Nu formataţi cardul de memorie utilizând un computer.
- Atunci când introduceti prima oară în acest aparat foto un card de memorie care a fost utilizat cu alt dispozitiv, formatați cardul de memorie cu acest aparat foto. Vă recomandăm să formatați cardurile de memorie noi cu acest aparat foto înainte de a le utiliza cu el.
- **• Reţineţi că formatarea unui card de memorie şterge definitiv toate imaginile şi alte**  date de pe cardul de memorie. Asigurati-vă că faceti copii ale imaginilor pe care doriti să le păstraţi înainte de a formata cardul de memorie.
- **•** Dacă la pornirea aparatului foto se afişează mesajul **Cardul nu este formatat. Formataţi**  cardul?, cardul de memorie trebuie formatat. Dacă există date pe care nu doriti să le stergeti, selectaţi **Nu**. Copiaţi datele necesare pe un computer etc. Dacă doriţi să formataţi cardul de memorie, selectaţi **Da**. Se va afişa dialogul de confirmare. Pentru a porni formatarea, apăsaţi pe butonul OR.
- **•** În timpul formatării, în timpul scrierii pe/ştergerii de pe cardul de memorie a datelor sau în timpul transferului de date pe un computer nu efectuaţi operaţiunile următoare. Nerespectarea acestor precautii poate duce la pierderea datelor sau a deteriorării aparatul foto sau a cardului de memorie:
	- Deschideţi capacul locaşului acumulatorului/fantei cardului de memorie şi scoateţi/introduceţi acumulatorul sau cardul de memorie.

186

- Opriţi aparatul foto.
- Deconectati adaptorul de la reteaua electrică.

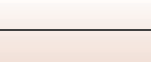

# <span id="page-204-1"></span><span id="page-204-0"></span>**Curăţarea aparatului foto după utilizarea în mediul subacvatic**

Urmați instrucțiunile de mai jos pentru a spăla aparatul foto cu apă dulce în maximum 60 de minute după ce acesta a fost utilizat în mediul subacvatic sau pe plajă.

**1. Păstraţi închis locaşul acumulatorului/ capacul fantei cardului de memorie şi spălaţi aparatul foto cu apă dulce.**

Scufundaţi aparatul foto într-un vas puţin adânc umplut cu apă dulce timp de 10 minute.

• Scufundați aparatul foto în apă dulce și scuturati-l în apă suficient pentru a îndepărta substanţele străine de pe acesta.

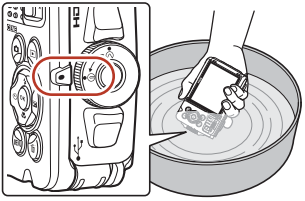

- Atunci când scufundati aparatul foto în apă, este posibil să iasă câteva bule de aer din orificiile de scurgere a apei din aparatul foto, cum ar fi cele de la microfon și difuzoare. Acest lucru nu reprezintă o defecțiune.
- **2. Ştergeţi picăturile de apă cu o lavetă moale şi uscată şi uscaţi aparatul foto într-un loc umbrit şi bine ventilat.**
	- **•** Lăsaţi aparatul foto la uscat pe o lavetă uscată.
	- **•** Nu uscaţi aparatul foto cu aer fierbinte de la un uscător de păr sau de la uscătoarele de haine.
- **3. După ce v-aţi asigurat că nu există picături de apă pe aparatul foto, deschideţi locaşul acumulatorului/capacul fantei cardului de memorie şi utilizați o lavetă moale și uscată pentru a şterge cu grijă apa sau nisipul rămas pe carcasa etanșă sau în interiorul aparatului foto.**
	- Dacă închideti capacul și aparatul este ud în interior, acest lucru poate duce la depunerea condensului sau funcţionarea defectuoasă.

# <span id="page-204-2"></span>**Curățarea după utilizarea aparatului foto în alte condiții decât în mediul subacvatic**

Utilizați o suflantă pentru a îndepărta praful sau scamele care s-au lipit pe obiectiv, monitor sau pe corpul aparatului foto. Pentru a îndepărta amprentele sau alte pete care nu pot fi îndepărtate cu o suflantă, ștergeți cu atenție cu o lavetă moale și uscată. Dacă ștergeți cu prea multă forță sau folosiți o lavetă aspră, aparatul foto se poate deteriora sau poate funcționa defectuos.

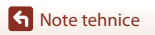

# <span id="page-205-0"></span>**Depozitarea**

Dacă nu doriți să folosiți aparatul foto o perioadă mai lungă de timp, scoateți acumulatorul și evitați să depozitați aparatul foto în:

- **•** spaţii prost ventilate sau cu o umiditate peste 60%;
- **•** spaţii expuse la temperaturi peste 50°C sau sub –10°C
- **•** spații aflate lângă echipamente care generează câmpuri electromagnetice intense, precum televizoare sau aparate radio

Pentru a preveni formarea mucegaiului, scoateţi aparatul foto din spaţiul de depozitare cel puţin o dată pe lună, porniți-l și apăsați pe declanșator de câteva ori, apoi așezați-l din nou la loc. Goliți complet acumulatorul înainte de depozitare și reîncărcați-l cel puțin o dată la șase luni. De asemenea, puneţi acumulatorul într-o pungă de plastic pentru a-l izola şi depozitați-l într-un loc răcoros.

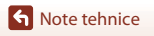

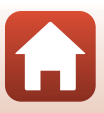

# <span id="page-206-0"></span>**Mesaje de eroare**

Consultaţi tabelul de mai jos dacă se afişează un mesaj de eroare.

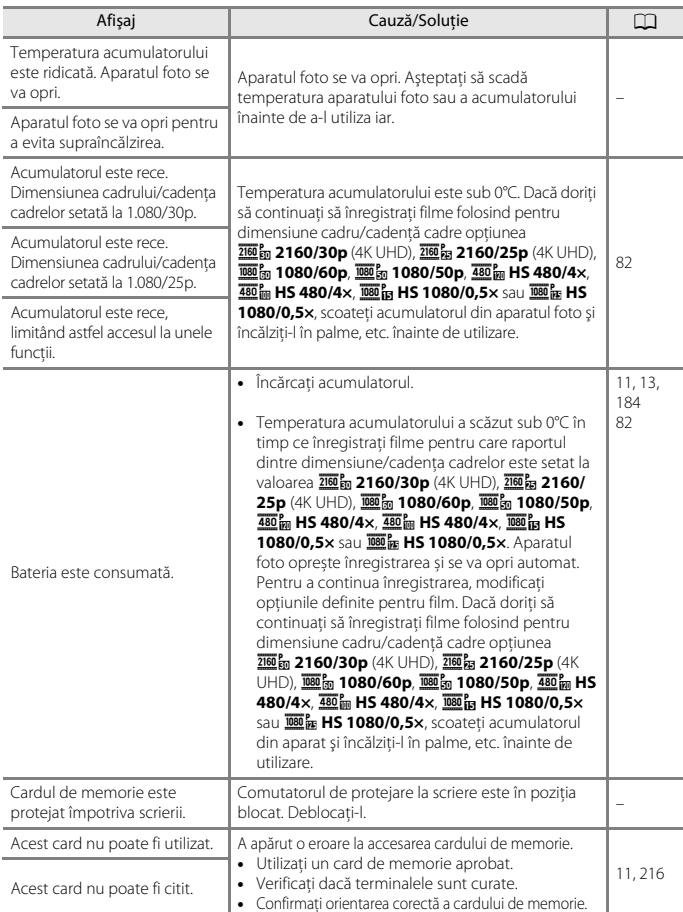

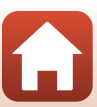

189

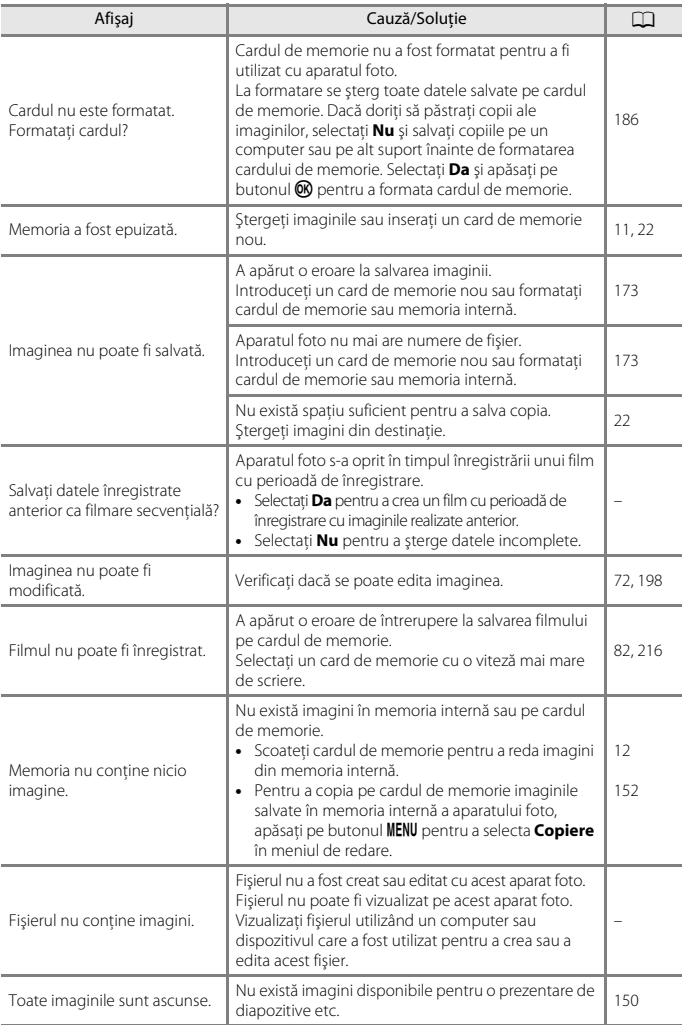

190

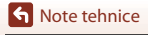

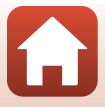

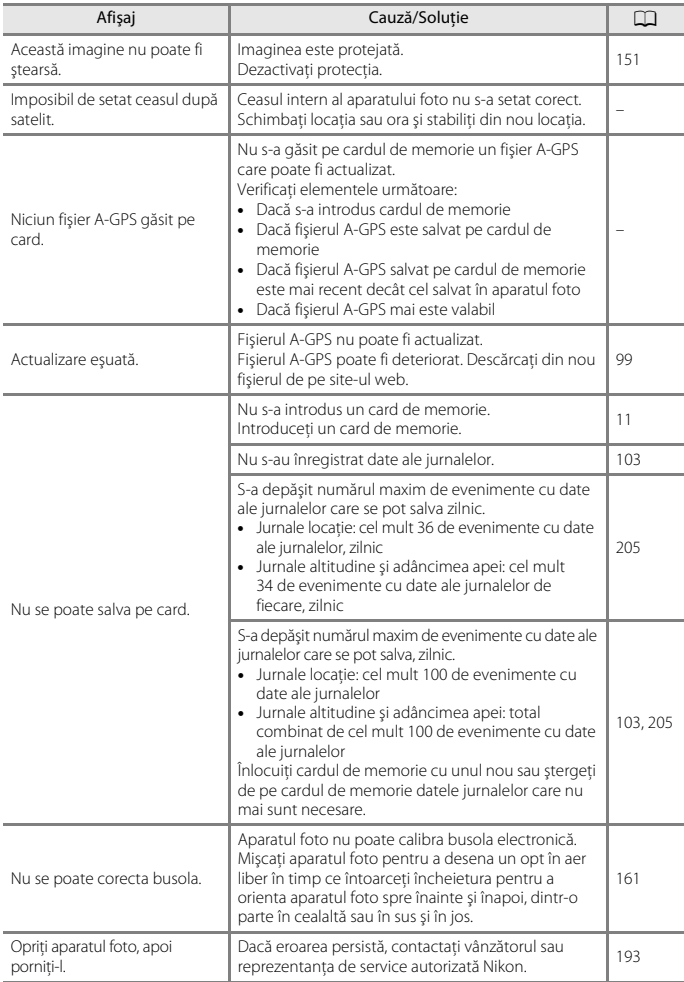

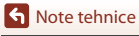

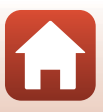

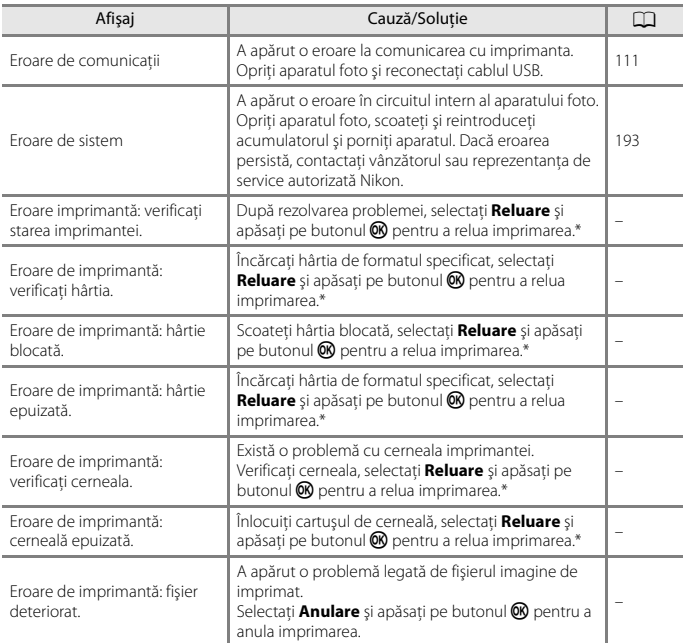

\* Pentru ajutor şi informaţii suplimentare, consultaţi documentaţia furnizată cu imprimanta.

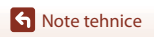

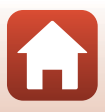

# <span id="page-210-0"></span>**Localizarea defectelor**

Dacă aparatul foto încetează să funcţioneze conform aşteptărilor, verificaţi lista de probleme obişnuite înainte de a consulta vânzătorul sau reprezentanţa de service autorizată Nikon.

### **Probleme de alimentare, afişare, setări**

<span id="page-210-1"></span>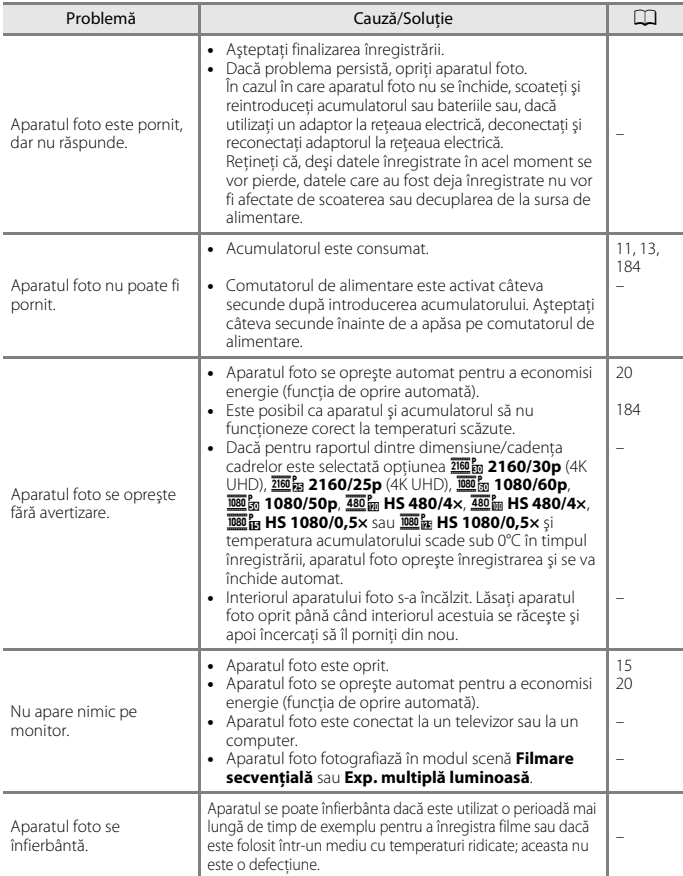

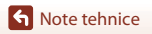

193

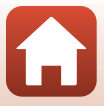

Localizarea defectelor

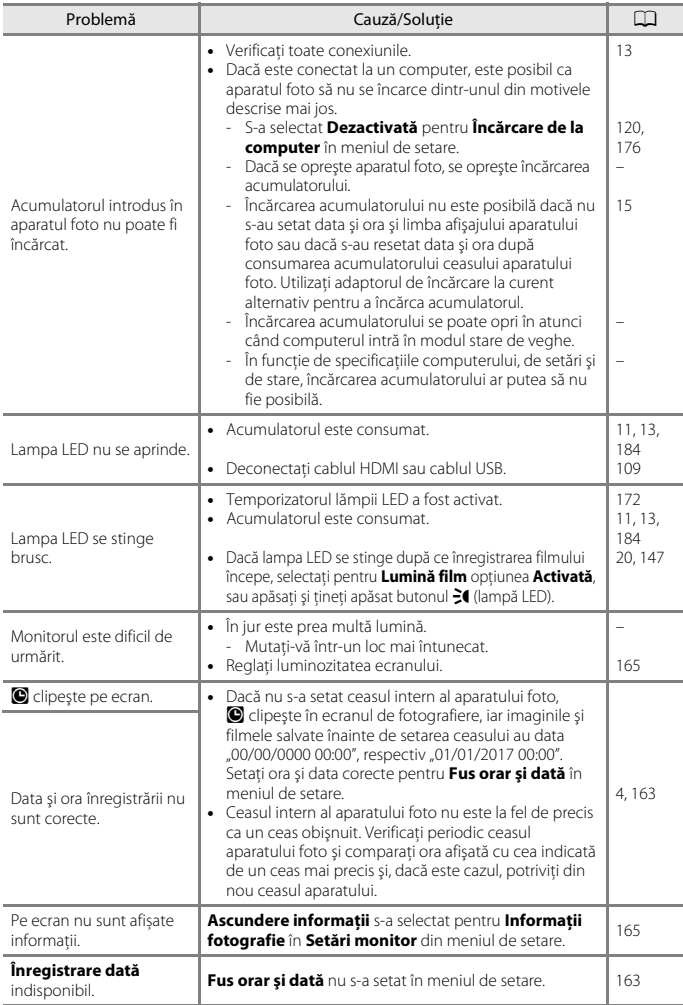

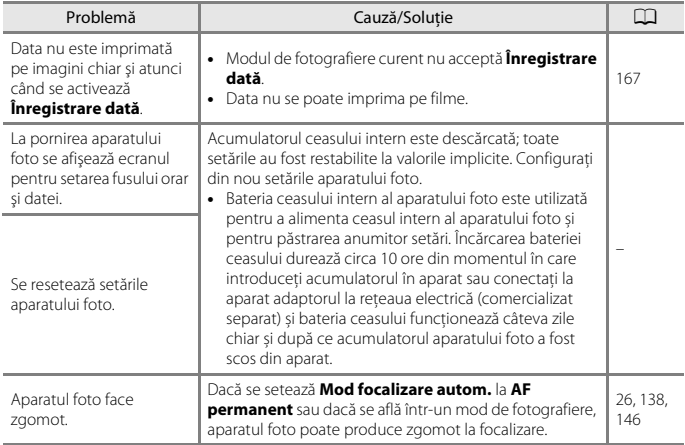

# **Probleme de fotografiere**

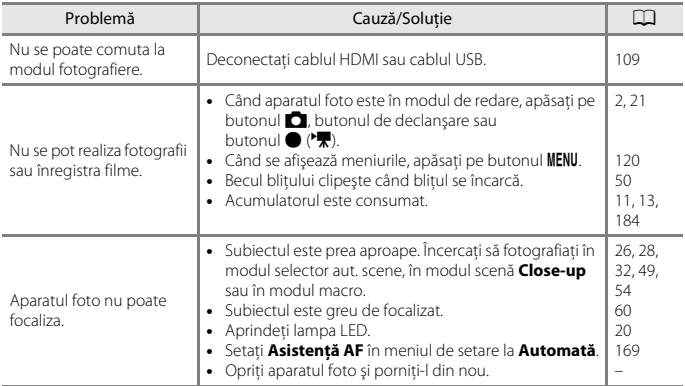

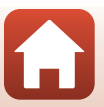

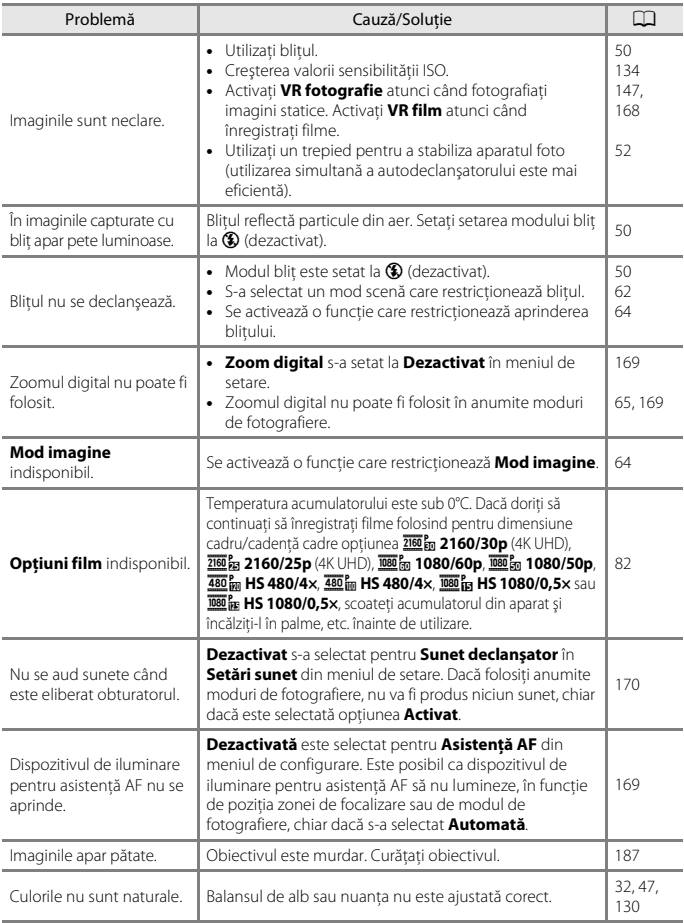

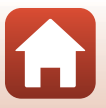

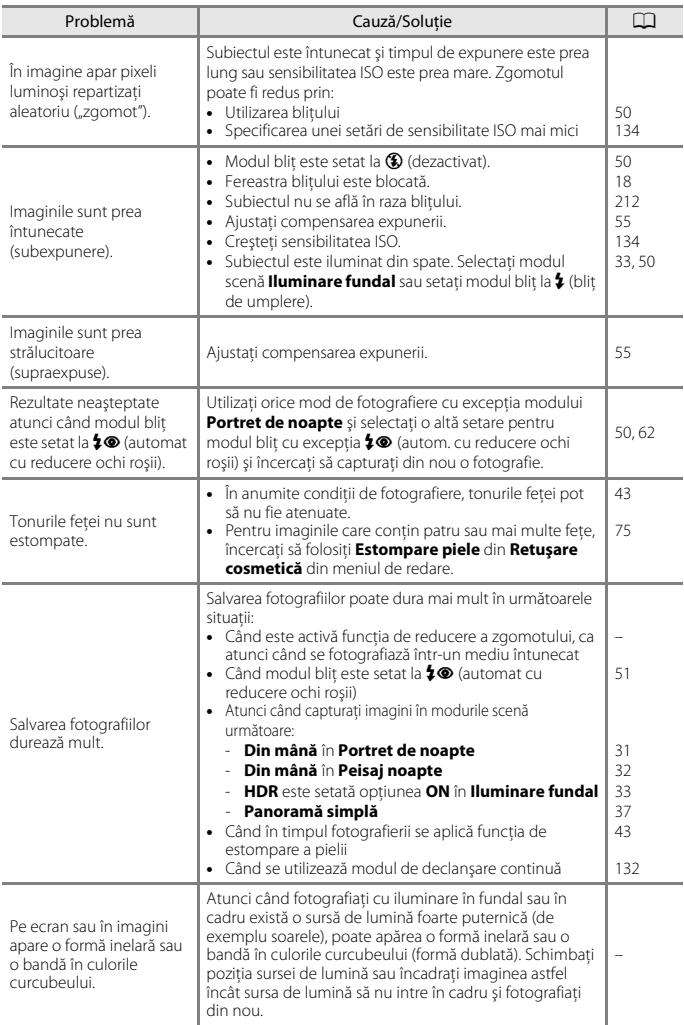

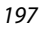

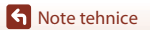

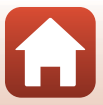

### **Probleme de redare**

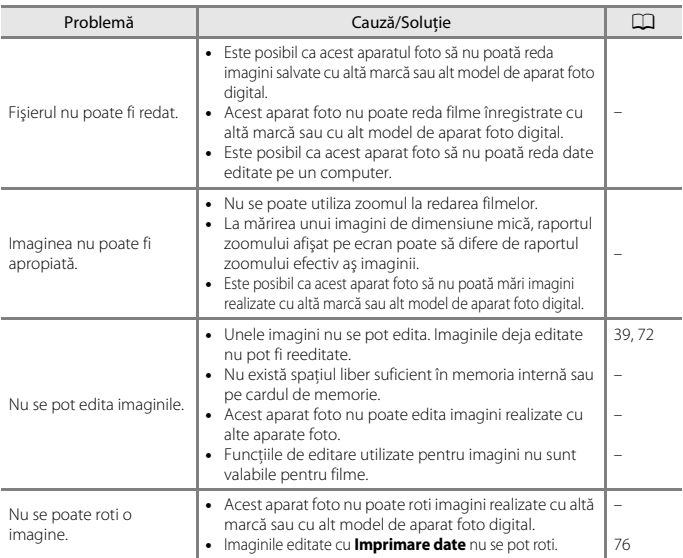

# <span id="page-215-0"></span>**Funcţiile datelor locaţiei**

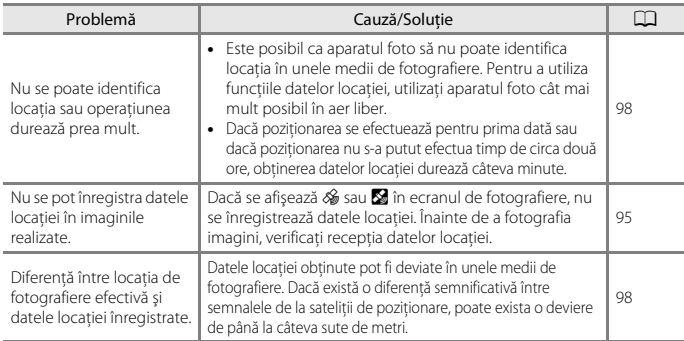

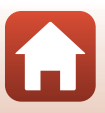
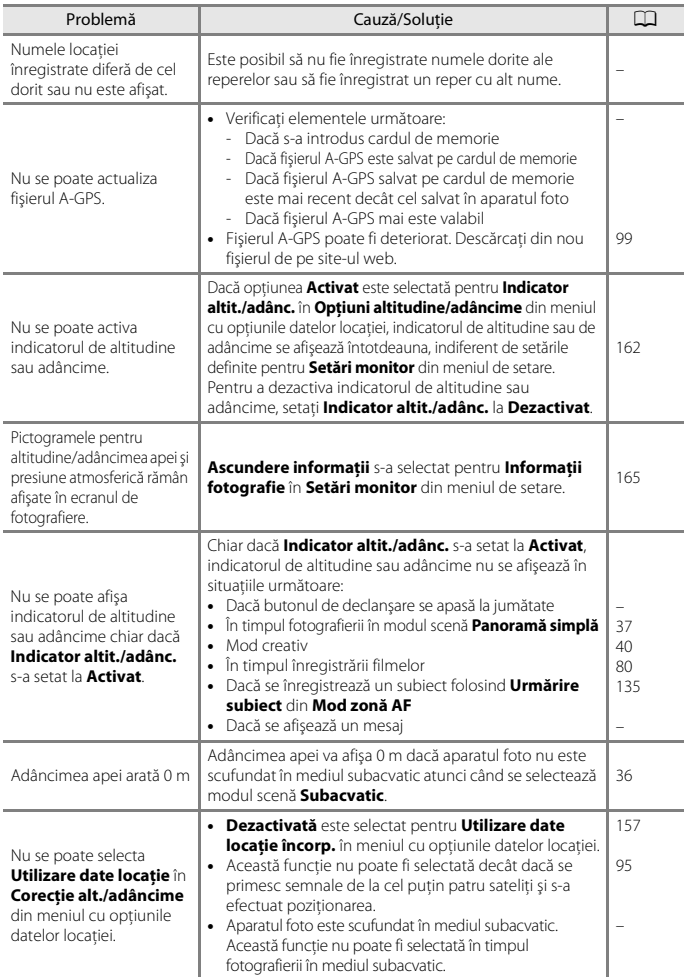

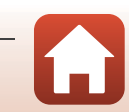

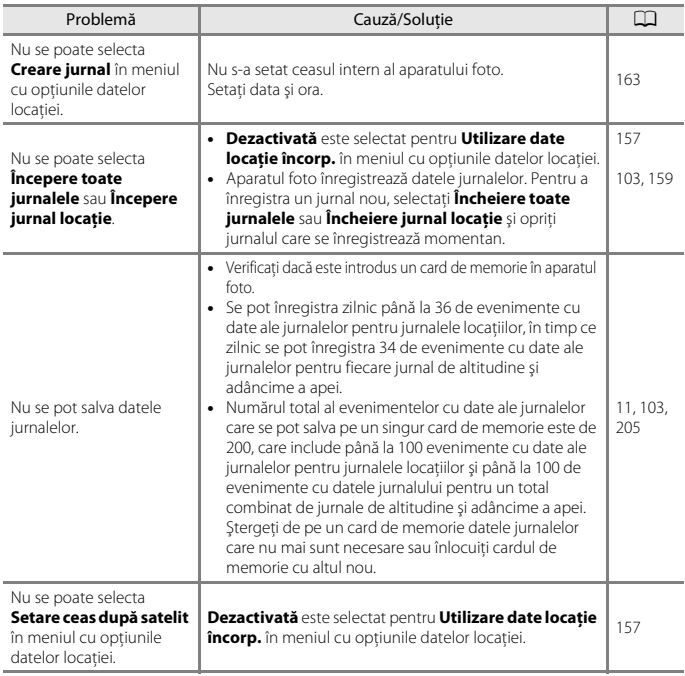

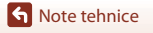

 $\Omega$ 

### **Probleme cu dispozitivele externe**

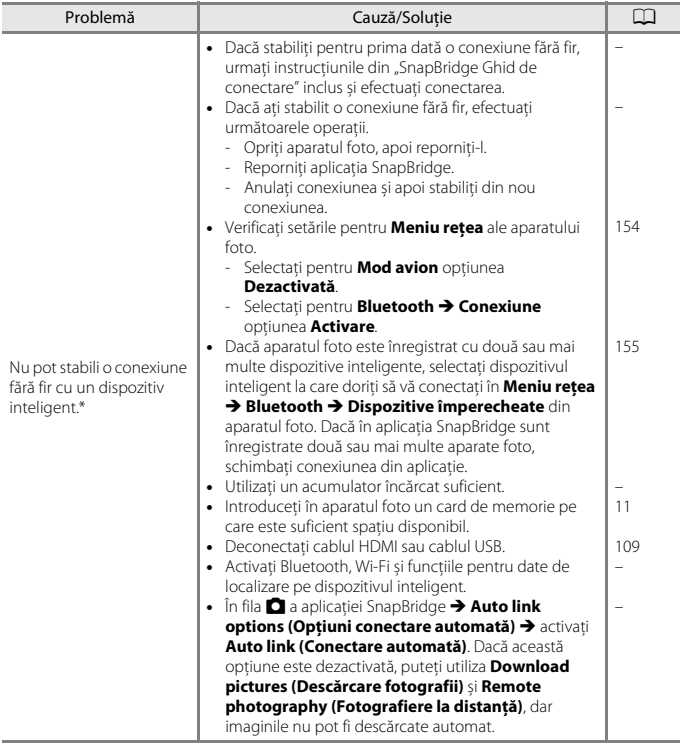

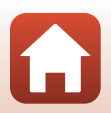

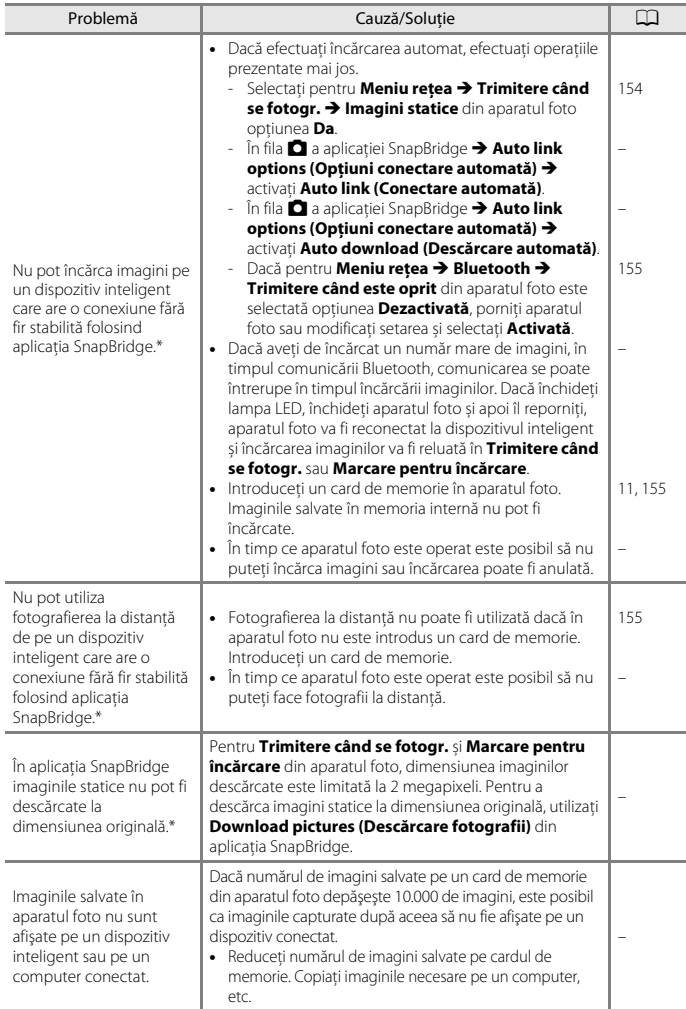

**G** [Note tehnice](#page-195-0)

 $\bf \Omega$ 

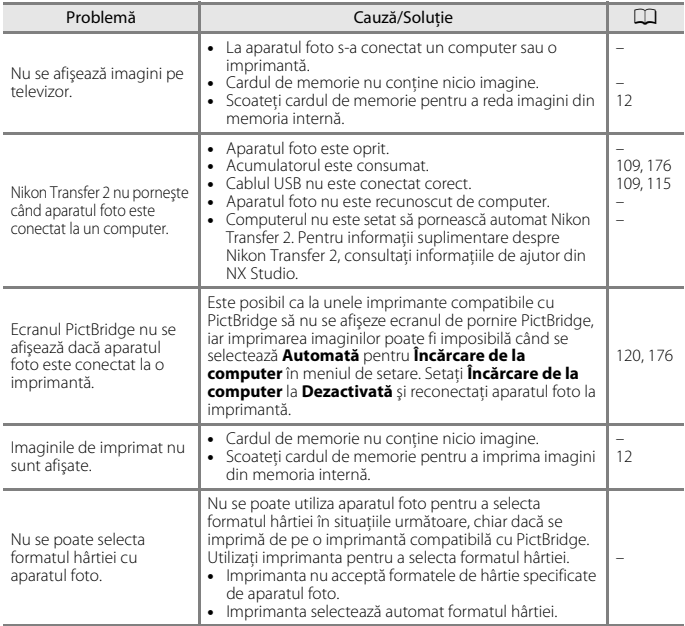

\* Consultați "SnapBridge Ghid de conectare" inclus și ajutorul online SnapBridge.

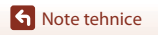

 $\blacksquare$ 

### <span id="page-221-0"></span>**Nume fişiere**

Imaginilor sau filmelor li se atribuie nume de fişiere după cum urmează.

#### **Nume fişier: DSCN 0001 .JPG**

 $(1)$   $(2)$   $(3)$ 

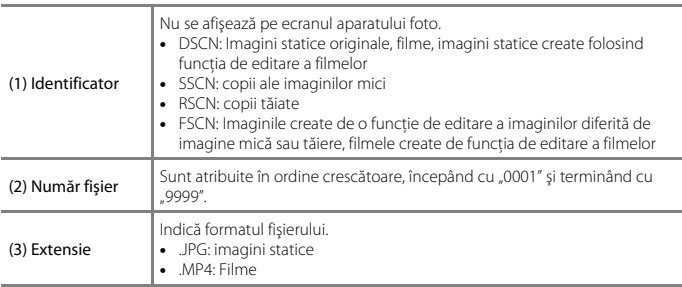

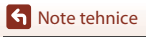

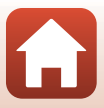

#### <span id="page-222-0"></span>C **Date ale jurnalelor salvate pe carduri de memorie**

Datele jurnalelor sunt salvate în dosarul "NCFL".

### **Nume fişier: N171115 0 .LOG**

 $(1)$   $(2)$   $(3)$ 

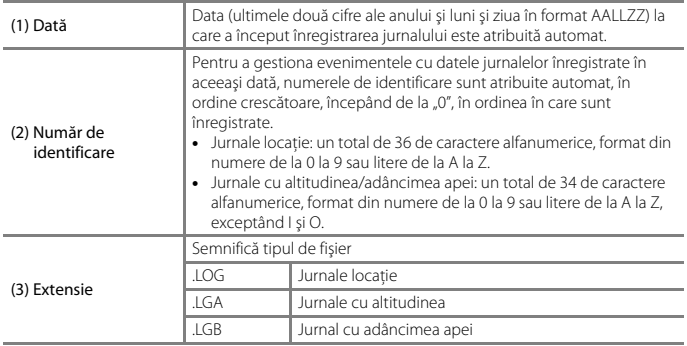

• Jurnale locatie: se pot înregistra până la 36 de fișiere zilnic și până la 100 de fișiere pe un card de memorie.

**•** Jurnale cu altitudinea/adâncimea apei: se pot înregistra până la 34 de fişiere zilnic pentru fiecare şi un total combinat de 100 de fişiere pe un card de memorie.

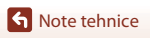

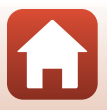

### <span id="page-223-0"></span>**Accesorii opţionale**

<span id="page-223-2"></span><span id="page-223-1"></span>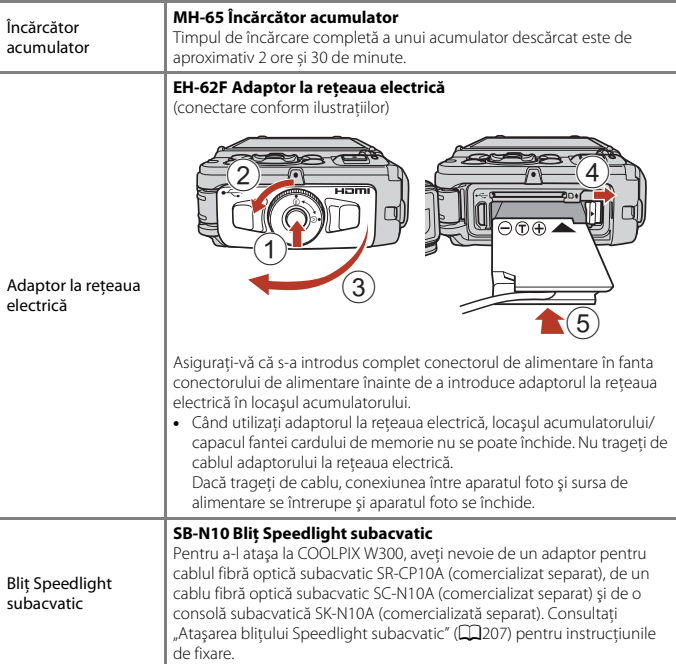

Disponibilitatea poate varia în funcție de țară sau regiune.

Consultaţi site-ul nostru web sau broşurile pentru cele mai recente informaţii.

### <span id="page-224-1"></span><span id="page-224-0"></span>**Ataşarea bliţului Speedlight subacvatic**

Puteţi utiliza un bliţ Speedlight subacvatic SB-N10 ataşat la COOLPIX W300 pentru a fotografia cu bliţul în mediul subacvatic. Setaţi **Bliţ subacvatic** (A[170\)](#page-187-0) în meniul de setare la **Activate** la fotografiere.

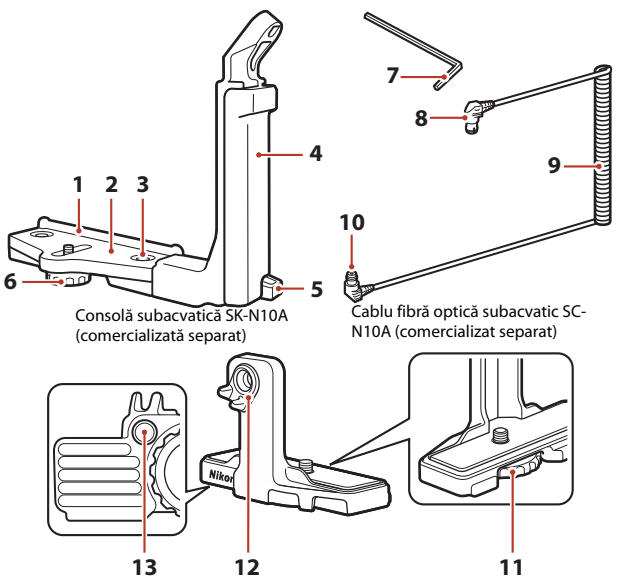

Adaptor cablu fibră optică subacvatic SR-CP10A (comercializat separat)

- Ghidaj de montare
- Suport
- Şurub de blocare a mânerului
- Mâner
- Ureche curea
- Şurub de blocare a adaptorului/carcasei
- Cheie hexagonală M4
- Conector (se conectează la SB-N10)
- Cablu
- Conector (se conectează la SR-CP10A)
- Şurub de blocare a aparatului foto
- Conector fibră optică
- Montură şurub de blocare a adaptorului

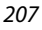

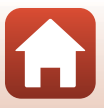

Accesorii opţionale

Opriţi aparatul foto şi bliţul Speedlight subacvatic înainte de prindere.

### **1** Prindeţi aparatul foto de adaptorul cablului fibră optică subacvatic.

**•** Aliniaţi şurubul de blocare a aparatului foto de pe adaptorul cablului cu soclul trepiedului aparatului foto şi strângeţi bine şurubul.

### **Z** Note

Asiguraţi-vă că aţi înfiletat bine şurubul de blocare a aparatului foto pe adaptor din montura trepiedului aparatului foto; nu strângeţi excesiv. În caz contrar, puteţi deteriora montura trepiedului.

- **2** Ataşaţi bliţul Speedlight subacvatic la mânerul consolei subacvatice.
	- Strângeti bine surubul de montare al blitului Speedlight subacvatic.

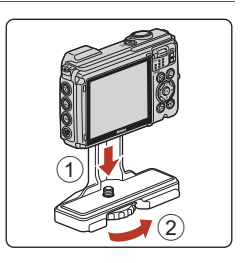

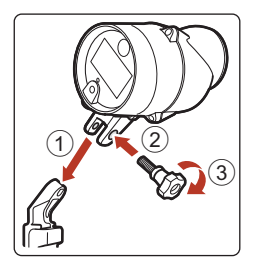

### **3** Cu aparatul foto fixat, ataşaţi adaptorul cablului de consola subacvatică.

• Aliniati montura surubului de fixare a adaptorului/ carcasei de pe consolă cu montura şurubului de blocare a adaptorului cablului și strângeți puțin şurubul, astfel încât adaptorul şi consola să se poată deplasa.

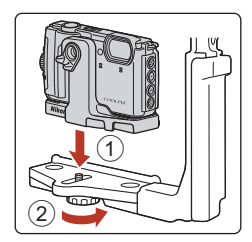

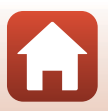

208

suporturi de cablu ale adaptorului.

- **5** Glisati adaptorul cablului care este ataşat la aparatul foto şi la cablu până când intră în contact cu ghidajul de montare al suportului.
	- **•** Cablul nu trebuie să iasă din suporturi.
- **6** Strângeţi până la capăt şurubul de blocare a adaptorului/carcasei de pe consolă pentru a fixa adaptorul cablului.

**7** Treceti cablul fibră optică subacvatic prin mânerul consolei, de jos în sus.

- **4** Prindeţi cablul fibră optică subacvatic de adaptorul cablului.
	- **•** Conectaţi capătul cablului cu secţiunea dreaptă mai lungă (capătul care se conectează la SR-CP10A) la conectorul cu fibră optică al adaptorului cablului.
	- **•** După conectare, treceţi cablul prin cele două

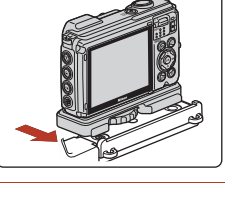

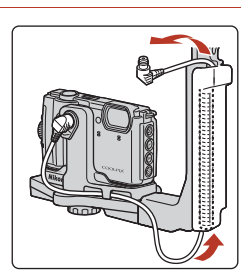

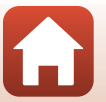

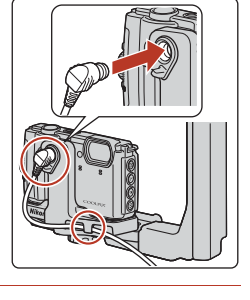

**8** Deschideţi capacul senzorului bliţului Speedlight subacvatic.

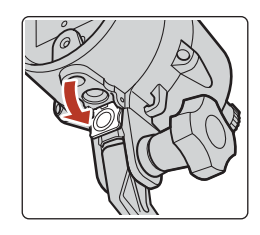

**9** Conectaţi un capăt al cablului (capătul care se conectează la SB-N10) la conectorul cu fibră optică al bliţului Speedlight subacvatic.

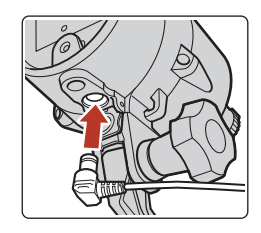

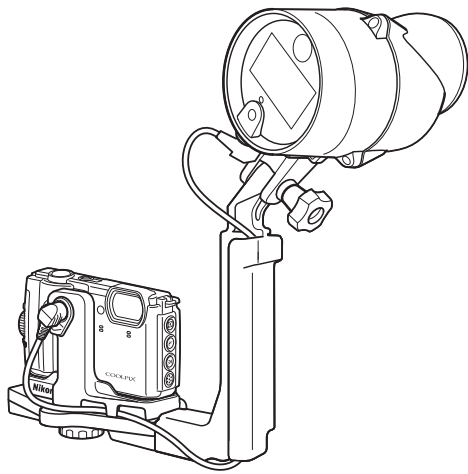

**•** Pentru a desprinde bliţul Speedlight subacvatic sau aparatul foto de pe consola subacvatică, efectuaţi invers procedura de mai sus.

**G** [Note tehnice](#page-195-0) Accesorii opţionale

### **Specificaţii**

Aparat foto digital Nikon COOLPIX W300

<span id="page-228-0"></span>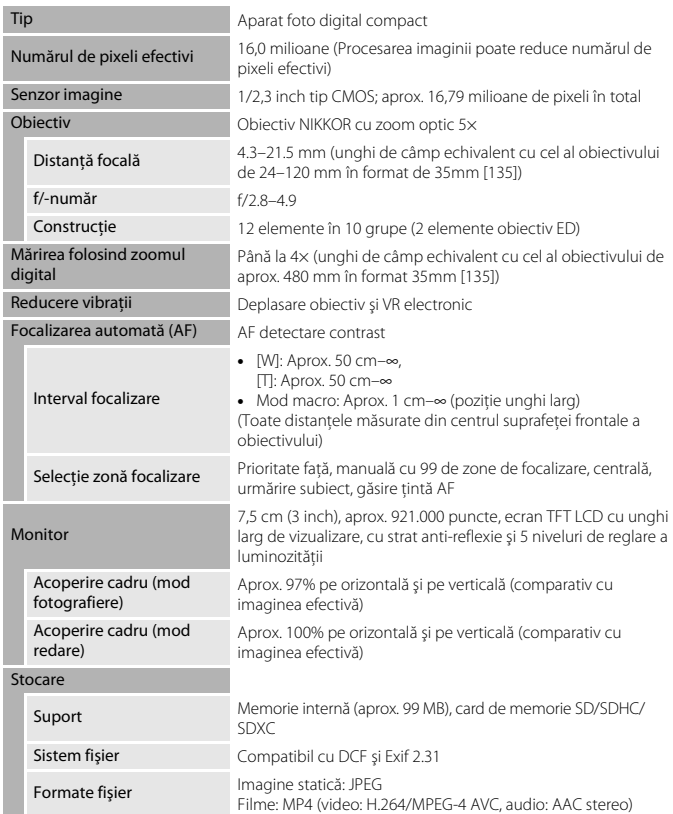

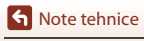

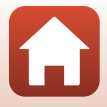

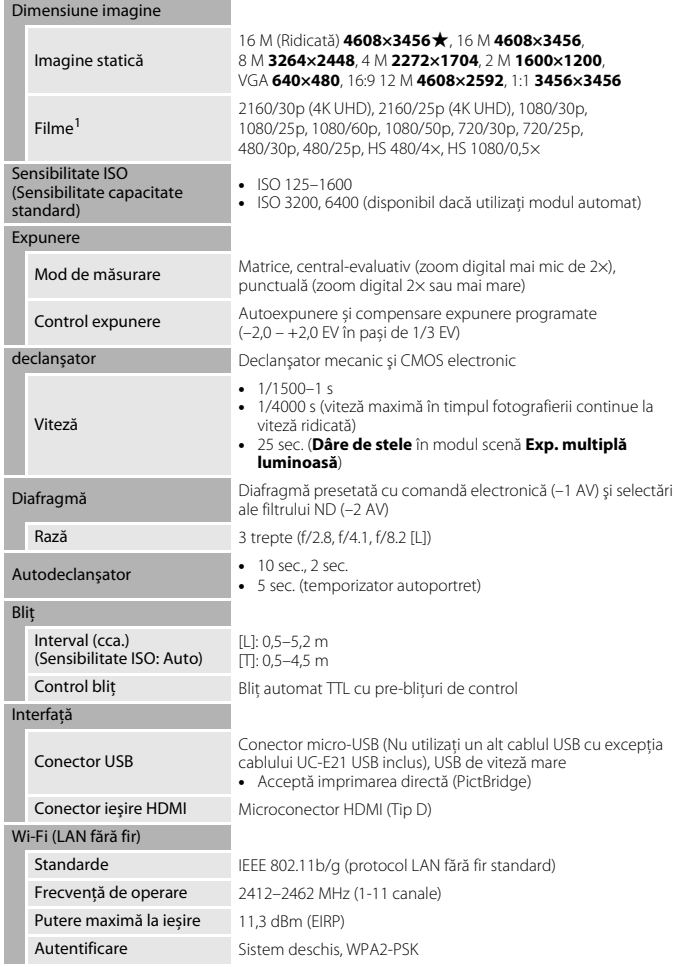

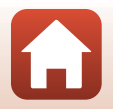

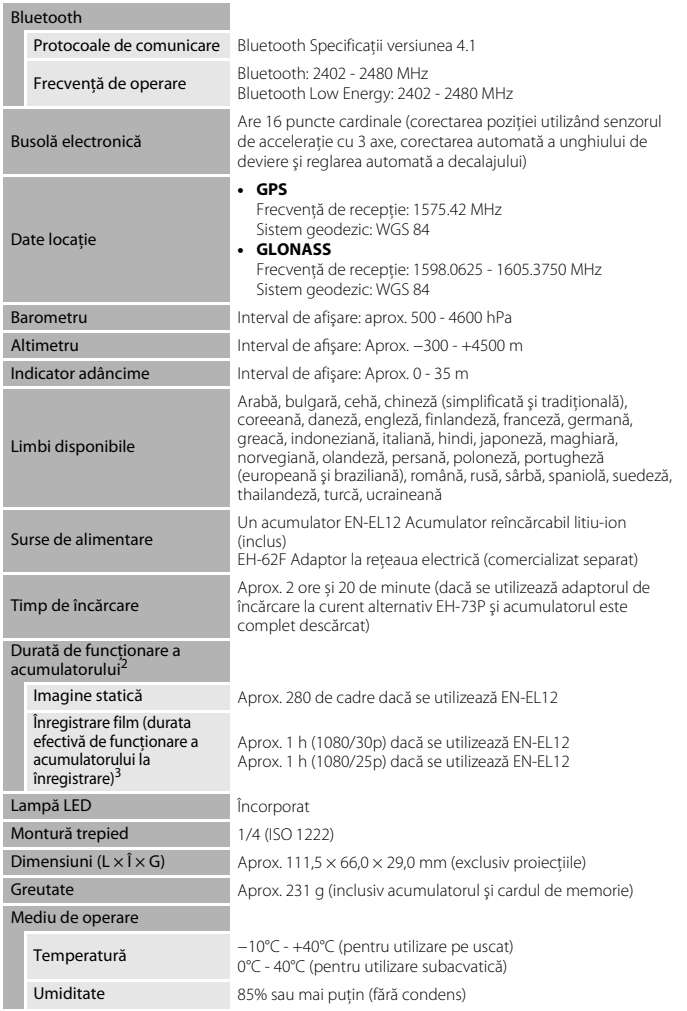

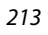

 $\Omega$ 

<span id="page-230-1"></span><span id="page-230-0"></span>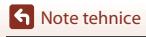

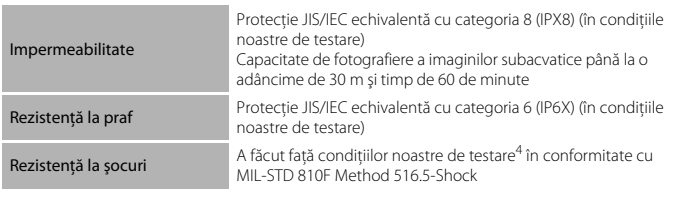

- **•** Toate măsurătorile sunt realizate în conformitate cu standardele sau orientările Camera and Imaging Products Association (CIPA).
- <sup>1</sup> Dacă temperatura acumulatorului a scăzut sub 0°C, filmele pentru care raportul dintre dimensiune/cadenţa cadrelor este setat la valoarea 2160/30p (4K UHD), 2160/25p (4K UHD),
- 1080/60p, 1080/50p, HS 480/4× sau HS 1080/0,5× nu pot fi înregistrate. <sup>2</sup> Durata de funcţionare a acumulatorului nu reflectă folosirea SnapBridge şi a lămpii LED şi poate varia în funcție de condițiile de utilizare, inclusiv de temperatură, intervalul dintre fotografieri și
- perioada de timp cât meniurile şi imaginile sunt afişate. <sup>3</sup> Fiecare fişier de film în parte nu poate depăşi dimensiunea de 4 GB sau durata de 29 de minute. Dacă pentru **Optiuni film** este selectată opțiunea 1080/30p, aceasta nu poate depăși 27 de minute. Înregistrarea se poate încheia înaintea acestei limite dacă temperatura aparatului foto
- creşte. <sup>4</sup> Lăsat să cadă de la o înălţime de 240 cm pe o suprafaţă de placaj cu grosimea de 5 cm (modificarea aspectului, cum ar fi exfolierea vopselei şi deformarea porţiunii în care a suportat şocul căderii şi impermeabilitatea nu fac parte din test).

Aceste teste nu garantează faptul că aparatul foto nu se poate defecta, oricare ar fi conditiile.

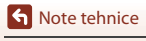

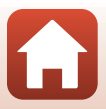

#### <span id="page-232-0"></span>**EN-EL12 Acumulator reîncărcabil litiu-ion**

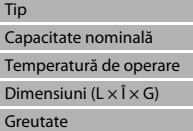

Acumulator reîncărcabil litiu-ion CC 3,7 V, 1050 mAh  $0^{\circ}$ C–40 $^{\circ}$ C Aprox.  $32 \times 43,8 \times 7,9$  mm Aprox. 22,5 g

#### <span id="page-232-1"></span>**EH-73P Adaptor CA de încărcare**

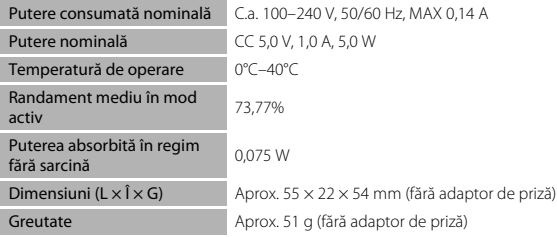

Simbolurile de pe acest produs reprezintă următoarele:

 $\sim$  c.a.,  $=$  c.c.,  $\Box$  Echipament de clasa II (din punct de vedere constructiv, produsul are izolație dublă).

- Nikon nu își asumă răspunderea pentru erorile continute de acest manual.
- **•** Aspectul şi specificaţiile acestui produs pot fi modificate fără notificare.

#### C **Avertismente pentru clienţii din Europa Distribuitor (Importator pentru țările UE)**

#### **Nikon Europe B.V.**

Tripolis 100, Burgerweeshuispad 101, 1076 ER Amsterdam, The Netherlands  $+31-20-7099-000$ 

Cod de înregistrare: 34036589

 $C \in$ 

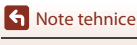

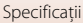

### <span id="page-233-0"></span>**Cardurile de memorie care pot fi utilizate**

Aparatul foto este compatibil cu cardurile de memorie SD, SDHC și SDXC.

- **•** De asemenea, aparatul foto suportă cardurile SDHC şi SDXC compatibile UHS-I.
- Pentru înregistrarea filmelor, se recomandă să utilizati carduri de memorie cu un nivel al clasei de viteză SD egal cu 6 sau mai rapide (dacă înregistraţi filme 4K UHD cu un raport între dimensiunea imaginii/cadenţa cadrelor de d**2160/30p** sau c**2160/25p**, se recomandă utilizarea cardurilor UHS cu clasa 3 de viteză). Când utilizati un card de memorie cu catalogări mai mici ale clasei de viteză, înregistrarea filmului se poate opri în mod neaşteptat.
- **•** Dacă utilizaţi un cititor de carduri, asiguraţi-vă că este compatibil cu cardul dvs. de memorie.
- **•** Pentru informații despre caracteristicile, funcționarea și limitările de utilizare, contactați producătorul.

### **Informaţii privind mărcile comerciale**

- **•** Windows este o marcă comercială înregistrată sau o marcă comercială a Microsoft Corporation în Statele Unite ale Americii şi/sau în alte ţări.
- Filigranul și siglele Bluetooth® sunt mărci comerciale înregistrate detinute de Bluetooth SIG, Inc. şi orice utilizare a acestor mărci de către Nikon Corporation se realizează sub licentă.
- **•** Apple®, App Store®, siglele Apple, Mac, OS X, macOS, iPhone®, iPad®, iPod touch® și iBooks sunt mărci comerciale sau mărci comerciale înregistrate ale Apple Inc. Inc., în SUA și în alte țări.
- **•** Android, Google Play şi logo-ul Google Play sunt mărci comerciale ale Google LLC. Robotul Android este reprodus sau modificat pornind de la lucrări create şi distribuite de Google și utilizat în conformitate cu termenii descriși de licenta Creative Commons 3.0 Atribuire.
- **•** iOS este o marcă comercială sau o marcă înregistrată a Cisco Systems, Inc., în Statele Unite și/sau în alte țări și este utilizată în baza unei licențe.
- **•** Adobe, sigla Adobe, Acrobat şi Reader sunt mărci comerciale sau mărci comerciale înregistrate ale Adobe Systems Incorporated în Statele Unite ale Americii şi/sau în alte ţări.
- **•** Siglele SDXC, SDHC şi SD sunt mărci comerciale ale SD-3C, LLC.

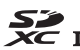

- **•** PictBridge este o marcă comercială.
- **•** HDMI, sigla HDMI şi High-Definition Multimedia Interface sunt mărci comerciale sau mărci comerciale înregistrate ale HDMI Licensing LLC.

### uamı

**•** Siglele Wi-Fi şi Wi-Fi sunt mărci comerciale sau mărci comerciale înregistrate ale Wi-Fi Alliance.

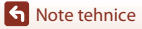

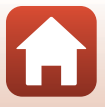

**•** Toate celelalte nume de mărci din acest manual sau alte documente oferite împreună cu produsul dumneavoastră Nikon sunt mărci comerciale sau mărci comerciale înregistrate ale detinătorilor respectivi.

"Made for iPod," "Made for iPhone," and "Made for iPad" mean that an electronic accessory has been designed to connect specifically to iPod, iPhone, or iPad, respectively, and has been certified by the developer to meet Apple performance standards. Apple is not responsible for the operation of this device or its compliance with safety and regulatory standards. Please note that the use of this accessory with iPod, iPhone, or iPad may affect wireless performance.

### **AVC Patent Portfolio License**

Acest produs este licentiat cu licenta pentru portofoliul de patente AVC Patent Portfolio License destinată utilizării necomerciale de către un client în scopul (i) codificării video în conformitate cu standardul AVC ("video AVC") şi/sau (ii) decodificării materialelor video AVC care au fost codificate de un client angajat într-o activitate personală, necomercială şi/sau au fost obţinute de la un furnizor de materiale video licentiat pentru furnizarea de materiale video AVC. Nicio licentă nu este furnizată și nu va fi implicată pentru niciun alt uz.

Informaţii suplimentare se pot obţine de la MPEG LA, L.L.C. Consultati http://www.mpegla.com.

### **Licenţă FreeType (FreeType2)**

• Drepturile de autor asupra unor porțiuni din acest software aparțin The FreeType Project © 2012 (http://www.freetype.org). Toate drepturile rezervate.

### **Licenţă MIT (HarfBuzz)**

**•** Drepturile de autor asupra unor porţiuni din acest software aparţin The HarfBuzz Project © 2017 (http://www.freedesktop.org/wiki/Software/HarfBuzz). Toate drepturile rezervate.

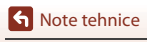

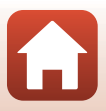

### **ACORD DE LICENŢĂ PENTRU UTILIZATORI PRIVIND DATELE PENTRU NUMELE LOCAŢIILOR**

Datele pentru numele locațiilor stocate în acest aparat foto digital ("Date") sunt oferite exclusiv pentru uz personal şi intern şi nu sunt destinate revânzării. Ele sunt protejate prin dreptul de autor (copyright) şi se supun următorilor termeni şi condiţii cu care sunteţi de acord dumneavoastră, pe de-o parte, și Nikon Corporation ("Nikon") și licențiatorii săi (incluzând licențiatorii și distribuitorii acestora), pe de altă parte.

#### Termeni şi condiţii

Uz personal exclusiv. Sunteţi de acord să utilizaţi aceste Date, împreună cu aparatul foto digital şi imaginile fotografiate cu acest aparat foto digital în scopurile exclusiv personale şi necomerciale pentru care se acordă această licentă, și nu pentru activități desfășurate în cadrul unor birouri prestatoare de servicii, pentru utilizare simultană sau alte scopuri similare. În consecinţă, dar sub rezerva restricţiilor prevăzute în paragrafele următoare, sunteţi de acord să nu reproduceţi, copiaţi, modificaţi, decompilaţi, dezasamblaţi sau să decodificaţi orice parte a acestor Date şi să nu transferaţi sau să distribuiţi Datele în nicio formă, cu orice scop, decât în măsura permisă de legile cu caracter imperativ.

Restricții. Cu excepția situațiilor pentru care vi s-a acordat o licență specifică de către Nikon și fără a limita prevederile paragrafului precedent, nu aveţi dreptul (a) să utilizaţi aceste Date împreună cu orice fel de produse, sisteme sau aplicatii instalate, care comunică sau sunt conectate în alt mod la vehicule şi care pot fi utilizate pentru navigare, poziţionare, coordonare, ghidare în timp real pe rute, gestionare a flotelor sau în alte scopuri similare; sau (b) cu sau care comunică cu orice fel de dispozitive de poziţionare sau dispozitive electronice sau computerizate mobile ori conectate prin reţele fără fir, incluzând, fără a se limita la telefoane celulare, computere de buzunar şi computere portabile, pagere şi PDA-uri (asistent personal digital).

Avertisment. Datele pot conţine informaţii inexacte sau incomplete din cauza trecerii timpului, a circumstantelor variabile, a surselor utilizate și a caracteristicilor privind colectarea de date geografice complete, care pot conduce la rezultate incorecte.

Neacordarea garanției. Aceste Date vă sunt furnizate "ca atare" și sunteți de acord să vă asumați riscul utilizării lor. Nikon şi licenţiatorii săi (incluzând licenţiatorii şi distribuitorii acestora) nu oferă garanții sau declarații de orice fel, fie exprese sau implicite, cu temei legal sau altfel, incluzând, dar fără a se limita la, cu privire la conţinutul, calitatea, exactitatea, caracterul complet, eficacitatea, fiabilitatea, adecvarea la un anumit scop, utilitatea, folosinta sau rezultatele ce urmează să fie obţinute din aceste Date sau cu privire la disponibilitatea neîntreruptă a Datelor sau a serverului sau la transmiterea fără erori a Datelor.

Renunţarea la garanţie: NIKON ŞI LICENŢIATORII SĂI (INCLUZÂND LICENŢIATORII ŞI DISTRIBUITORII ACESTORA) EXCLUD ORICE GARANŢII, EXPRESE SAU IMPLICITE, CU PRIVIRE LA CALITATE, PERFORMANŢĂ, VANDABILITATE, ADECVARE LA UN ANUMIT SCOP SAU NEÎNCĂLCARE A DISPOZIŢIILOR LEGALE.

În unele state, teritorii și țări nu sunt permise anumite excluderi de la garanție; ca atare, este posibil ca excluderile prevăzute mai sus să nu se aplice în cazul dumneavoastră.

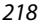

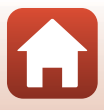

Declinarea responsabilității: NIKON SI LICENTIATORII SĂI (INCLUZÂND LICENTIATORII ȘI DISTRIBUITORII ACESTOR) NU VOR FI RĂSPUNZĂTORI: ÎN LEGĂTURĂ CU ORICE REVENDICARE, PRETENŢIE SAU ACŢIUNE, ORICARE AR FI NATURA CAUZEI REVENDICĂRII, PRETENŢIEI SAU ACŢIUNII CARE PRETINDE ORICE FEL DE PIERDERI, VĂTĂMĂRI CORPORALE SAU DAUNE, DIRECTE ORI INDIRECTE, CARE AR PUTEA REZULTA DIN UTILIZAREA SAU DEŢINEREA INFORMAŢIEI; SAU PENTRU ORICE PIERDERI DE PROFIT, VENITURI, CONTRACTE SAU ECONOMII SAU ORICE ALTE DAUNE DIRECTE, INDIRECTE, SECUNDARE, SPECIALE SAU DE CONSECINŢĂ REZULTATE DIN UTILIZAREA SAU DIN IMPOSIBILITATEA DE A UTILIZA ACESTE INFORMAŢII, ORICE DEFECT AL INFORMAŢIILOR SAU ÎNCĂLCAREA ACESTOR TERMENI ŞI CONDIŢII, INDIFERENT DACĂ SE BAZEAZĂ PE O ACŢIUNE CONTRACTUALĂ, UN PREJUDICIU SAU O GARANŢIE, CHIAR DACĂ NIKON SAU LICENŢIATORII SĂI AU FOST AVERTIZAŢI ÎN LEGĂTURĂ CU POSIBILITATEA PRODUCERII UNOR ASTFEL DE DAUNE. În unele state, teritorii și tări nu sunt permise anumite excluderi ale responsabilității sau limitări cu privire la daune; ca atare, este posibil ca cele prevăzute mai sus să nu se aplice în cazul dumneavoastră. Controlul exportului. Sunteti de acord să nu exportați către nicio destinație niciun element al Datelor sau orice produs rezultat direct din acestea, altfel decât în conformitate cu, și deținând

toate licentele și aprobările cerute de legile, normele și reglementările aplicabile privind exportul, incluzând, dar fără a se limita la legile, normele şi reglementările administrate de Office of Foreign Assets Control (Biroul pentru controlul activelor străine) şi de Bureau of Industry and Security (Biroul industriei și securității) ale U.S. Department of Commerce (Departamentului de Comerț al SUA). În măsura în care oricare astfel de legi, norme sau reglementări privind exportul interzic Nikon şi licentiatorilor săi să își respecte obligatiile ce decurg din prezentul acord de a livra sau de a distribui date, o astfel de nerespectare va fi considerată justificată și nu va constitui o încălcare a prezentului acord.

Acordul integral. Acesti termeni și conditii constituie întregul acord între Nikon (și licentiatorii săi, incluzând licentiatorii și distribuitorii acestora) și dumneavoastră cu privire la cele menționate și înlocuiesc integral orice alte acorduri anterioare, fie scrise sau orale, existente între cele două părți, cu privire la cele mentionate.

Legea aplicabilă. Termenii și condițiile de mai sus sunt guvernate de legile din Japonia, indiferent de potentialele conflicte (i) cu alte prevederi legislative sau (ii) fără a lua în consideratie Conventia Natiunilor Unite cu privire la contracte pentru vânzarea internațională de mărfuri (United Nations Convention for Contracts for the International Sale of Goods), care este exclusă în mod explicit; cu condiția ca, în cazul în care se consideră, din orice motiv, că legile din Japonia nu se pot aplica acestui Acord în tara în care ati obtinut Datele, prezentul Acord va fi guvernat de legile tării respective. Sunteți de acord să vă supuneți jurisdicției Japoniei în cazul oricăror dispute, revendicări sau actiuni care decurg din sau sunt în legătură cu Datele furnizate dumneavoastră în baza prezentului acord.

**G** [Note tehnice](#page-195-0)

219

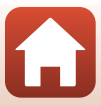

Government End Users. If the Data supplied by HERE is being acquired by or on behalf of the United States government or any other entity seeking or applying rights similar to those customarily claimed by the United States government, the Data is a "commercial item" as that term is defined at 48 C.F.R. ("FAR") 2.101, is licensed in accordance with the End-User Terms under which this Data was provided, and each copy of the Data delivered or otherwise furnished shall be marked and embedded as appropriate with the following "Notice of Use," and shall be treated in accordance with such Notice:

> NOTICE OF USE CONTRACTOR (MANUFACTURER/ SUPPLIER) NAME: **HERE** CONTRACTOR (MANUFACTURER/ SUPPLIER) ADDRESS: 425 West Randolph Street, Chicago, Illinois 60606 This Data is a commercial item as defined in FAR 2.101 and is subject to the End-User Terms under which this Data was provided. © 2017 HERE All Rights Reserved

If the Contracting Officer, federal government agency, or any federal official refuses to use the legend provided herein, the Contracting Officer, federal government agency, or any federal official must notify HERE prior to seeking additional or alternative rights in the Data.

### **Note referitoare la deţinătorii drepturilor de autor pentru software-ul licenţiat**

**•** Date pentru numele locaţiilor din Japonia.

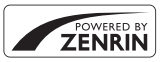

© ZENRIN CO., LTD. All rights reserved. Acest serviciu utilizează date POI apartinând ZENRIN CO., LTD. "ZENRIN" is a registered trademark of ZENRIN CO., LTD.

**•** Date pentru numele locaţiilor din alte ţări, cu excepţia Japoniei.

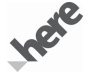

© 2017 HERE All Rights Reserved

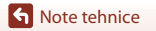

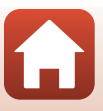

Austria: © Bundesamt für Eich- und Vermessungswesen

**Belgium:** © - Distribution & Copyright CIRB

**Croatia/Cyprus/Estonia/Latvia/Lithuania/Moldova/Poland/Slovenia/Ukraine:** EuroGeographics **Denmark:** Contains data that is made available by the Danish Geodata Agency (FOT) Retrieved by HERE 01/ 2014

**Finland:** Contains data from the National Land Survey of Finland Topographic Database 06/2012. (Terms of Use available at http://www.maanmittauslaitos.fi/en/NLS\_open\_data\_licence\_version1\_20120501). Contains data that is made available by Itella in accordance with the terms available at http://www.itella.fi/ liitteet/palvelutjatuotteet/yhteystietopalvelut/

uusi\_postal\_code\_services\_service\_description\_and\_terms\_of\_use.pdf). Retrieved by HERE 09/2013 **France:** source: © IGN 2009 – BD TOPO ®

**Germany:** Die Grundlagendaten wurden mit Genehmigung der zuständigen Behörden entnommen Contains content of "BayrischeVermessungsverwaltung – www.geodaten.bayern.de", licensed in accordance with http://creativecommons.org/licenses/by/3.0/legalcode

Contains content of "LGL, www.lgl-bw.de", licensed in accordance with http://creativecommons.org/ licenses/by/3.0/legalcode)

Contains content of "Stadt Köln – offenedaten-koeln.de", licensed in accordance with http:// creativecommons.org/licenses/by/3.0/legalcode)

Contains Content of "Geoportal Berlin / ATKIS® Basis-DLM", licensed in accordance with http:// www.stadtentwicklung.berlin.de/geoinformation/download/nutzIII.pdf)

Contains Content of "Geoportal Berlin / Karte von Berlin 1:5000 (K5-Farbausgabe)", licensed in accordance with http://www.stadtentwicklung.berlin.de/geoinformation/download/nutzIII.pdf

**Great Britain:** Contains Ordnance Survey data  $\odot$  Crown copyright and database right 2010

Contains Royal Mail data @ Royal Mail copyright and database right 2010

**Greece:** Copyright Geomatics Ltd.

**Italy:** La Banca Dati Italiana è stata prodotta usando quale riferimento anche cartografia numerica ed al tratto prodotta e fornita dalla Regione Toscana.

Contains data from Trasporto Passeggeri Emilia-Romagna- S.p.A.

Includes content of Comune di Bologna licensed under (http://creativecommons.org/licenses/by/3.0/ legalcode and updated by licensee July 1, 2013.

Includes content of Comune di Cesena licensed under http://creativecommons.org/licenses/by/3.0/ legalcode) and updated by licensee July 1, 2013.

Includes contents of Ministero della Salute, and Regione Sicilia, licensed under (http://www.formez.it/iodl/) and updated by licensee September 1, 2013.

Includes contents of Provincia di Enna, Comune di Torino, Comune di Pisa, Comune di Trapani, Comune di Vicenza, Regione Lombardia, Regione Umbria, licensed under http://www.dati.gov.it/iodl/2.0/ and updated by licensee September 1, 2013.

Includes content of GeoforUs, licensed in accordance with (http://creativecommons.org/licenses/by/3.0/ legalcode.

Includes content of Comune di Milano, licensed under http://creativecommons.org/licenses/by/2.5/it/ legalcode and updated by licensee November 1, 2013.

Includes content of the "Comunità Montana della Carnia", licensed under (http://www.dati.gov.it/iodl/2.0/) and updated by licensee December 1, 2013.

Includes content of "Agenzia per la mobilità" licensed under (http://creativecommons.org/licenses/by/3.0/ legalcode) and updated by licensee January 1, 2014.

Includes content of Regione Sardegna, licensed under http://www.dati.gov.it/iodl/2.0/ and updated by licensee May 1, 2014.

Includes content of CISIS, licensed under http://creativecommons.org/licenses/by/2.5/legalcode. **Norway:** Copyright 2000; Norwegian Mapping Authority

Includes data under the Norwegian licence for Open Government data (NLOD), available at http:// data.norge.no/nlod/en/1.0)

Contains information copyrighted by @ Kartverket, made available in accordance with http:// creativecommons.org/licenses/by/3.0/no/).

### **G** [Note tehnice](#page-195-0)

ACORD DE LICENŢĂ PENTRU UTILIZATORI PRIVIND DATELE PENTRU NUMELE LOCAŢIILOR

221

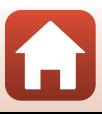

Contains data under the Norwegian licence for Open Government data (NLOD) distributed by Norwegian Public Roads Administration (NPRA)

**Portugal:** Source: IgeoE – Portugal

**Spain:** Información geográfica propiedad del CNIG

Contains data that is made available by the Generalitat de Catalunya Government in accordance with the terms available at http://www.gencat.cat/web/eng/avis\_legal.htm . Retrieved by HERE 05/2013. Contains content of Centro Municipal de Informatica – Malaga, licensed in accordance with http:// creativecommons.org/licenses/by /3.0/legalcode).

Contains content of Administración General de la Comunidad Autónoma de Euskadi, licensed in accordance with http://creativecommons.org/licenses/by/3.0/legalcode

Contains data made available by the Ayuntamiento de Santander, licensed in accordance with http:// creativecommons.org/licenses/by/3.0/es/legalcode.es)

Contains data of Ajuntament de Sabadell, licensed per http://creativecommons.org/licences/by/3.0/ legalcode), updated 4/2013

Sweden: Based upon electronic data @ National Land Survey Sweden.

Contains public data, licensed under Go Open v1.0, available at http://data.goteborg.se/goopen/ Avtal%20GoOpen%201.0.0.pdf)

**Switzerland:** Topografische Grundlage: © Bundesamt für Landestopographie

**United Kingdom:** Contains public sector information licensed under the Open Government Licence v1.0 (see for the license http://www.nationalarchives.gov.uk/doc/open-government-licence/)

Adapted from data from the office for National Statistics licensed under the Open Government Licence v.1.0 **Canada:** This data includes information taken with permission from Canadian authorities, including © Her Majesty, © Queen's Printer for Ontario, © Canada Post, GeoBase®, © Department of Natural Resources Canada. All rights reserved.

**Mexico:** Fuente: INEGI (Instituto Nacional de Estadística y Geografía.)

**United States:** ©United States Postal Service ® 2013. Prices are not established, controlled or approved by the United States Postal Service®. The following trademarks and registrations are owned by the USPS: United States Postal Service, USPS, and ZIP+4.

Includes data available from the U.S. Geological Survey.

**Australia:** Copyright. Based on data provided under license from PSMA Australia Limited (www.psma.com.au).

Product incorporates data which is  $@$  2013 Telstra Corporation Limited, Intelematics Australia Pty Ltd and HERE International LLC.

**Nepal:** Copyright © Survey Department, Government of Nepal.

**Sri Lanka:** This product incorporates original source digital data obtained from the Survey Department of Sri Lanka

2009 Survey Department of Sri Lanka

The data has been used with the permission of the Survey Department of Sri Lanka

**Israel:** © Survey of Israel data source

Jordan: © Royal Jordanian Geographic Centre.

**Mozambique:** Certain Data for Mozambique provided by Cenacarta @ 2013 by Cenacarta

**Nicaragua:** The Pacific Ocean and Caribbean Sea maritime borders have not been entirely defined. Northern land border defined by the natural course of the Coco River (also known as Segovia River or Wangki River) corresponds to the source of information available at the moment of its representation.

Réunion: source: © IGN 2009 - BD TOPO ®

**Ecuador:** INSTITUTO GEOGRAFICO MILITAR DEL ECUADRO

AUTORIZACION N° IGM-2011-01- PCO-01 DEL 25 DE ENERO DE 2011

Guadeloupe: source: @ IGN 2009 - BD TOPO ®

**Guatemala:** Aprobado por el INSTITUTO GEOGRAFICO NACIONAL – Resolución del IGN No 186-2011

French Guiana: source: © IGN 2009 - BD TOPO ®

**Martinique:** source: © IGN 2009 - BD TOPO ®

**G** [Note tehnice](#page-195-0)

ACORD DE LICENŢĂ PENTRU UTILIZATORI PRIVIND DATELE PENTRU NUMELE LOCATIILOR

222

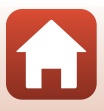

## **Index**

#### Simboluri

**SOME\*** Modul selector aut. scene

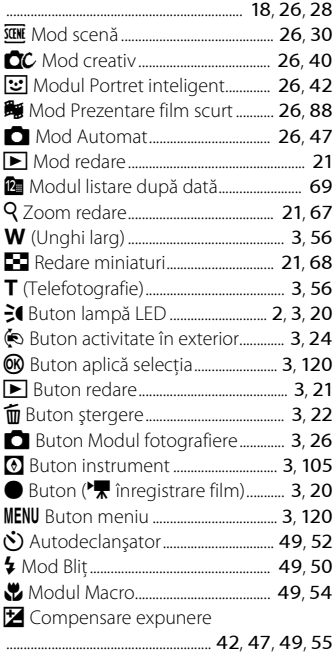

### A

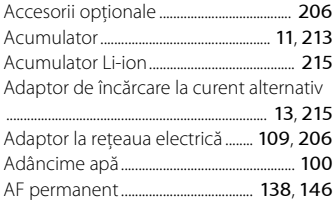

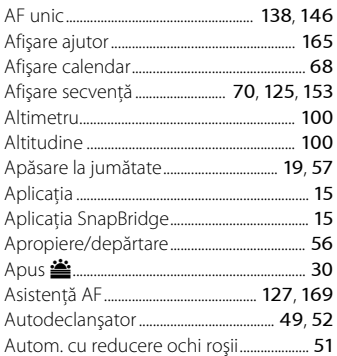

#### B

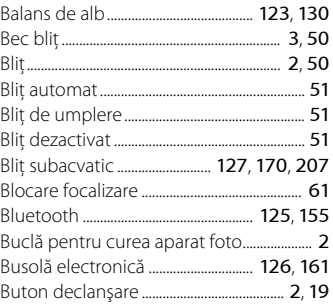

### C

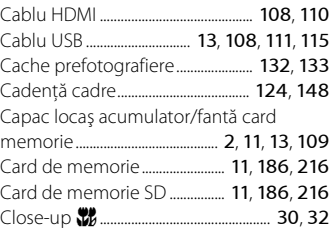

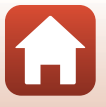

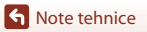

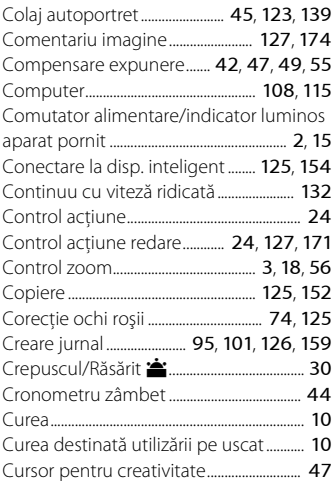

### D

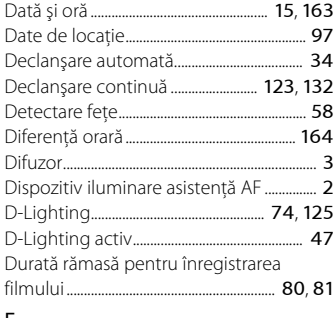

#### E

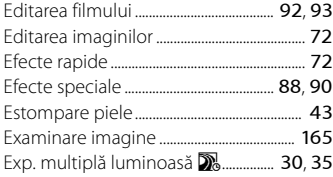

Extragerea imaginilor statice ............. [91](#page-108-0), [93](#page-110-0)

### F

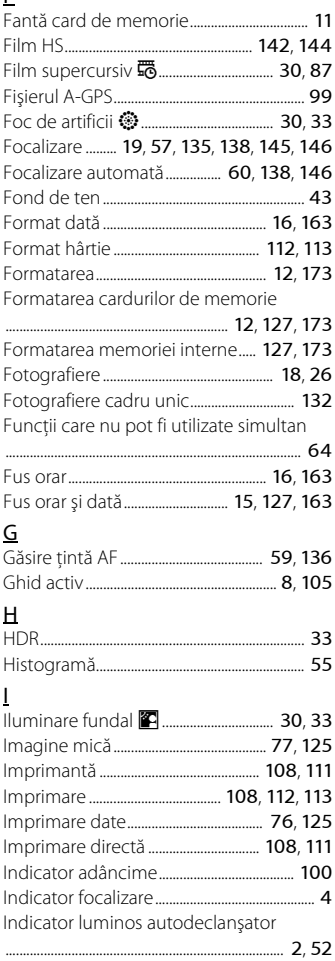

 $\boldsymbol{\Omega}$ 

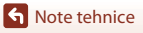

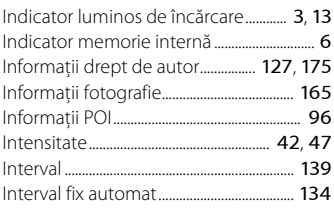

### Î

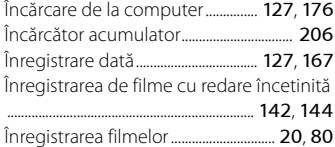

### J

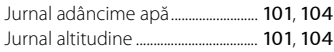

### L

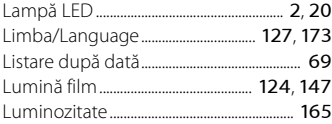

### M

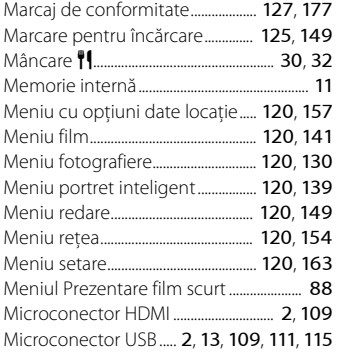

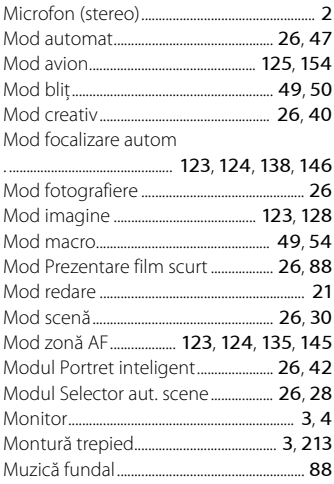

### N

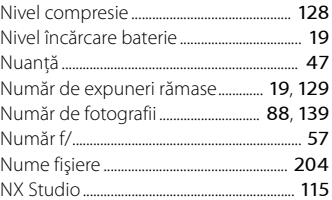

### O

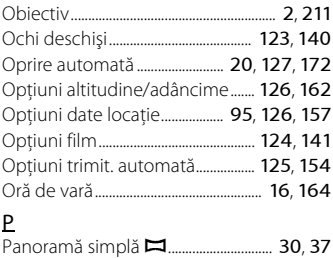

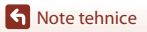

Index

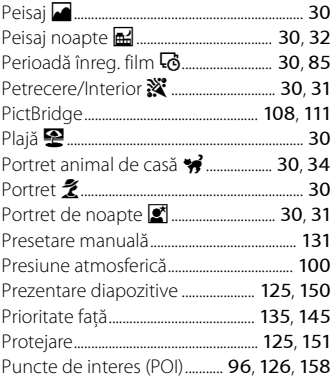

### R

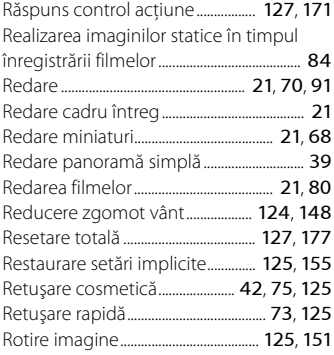

### S

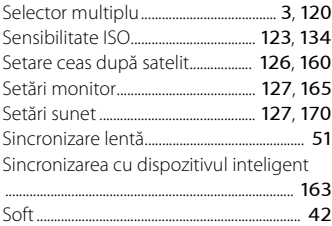

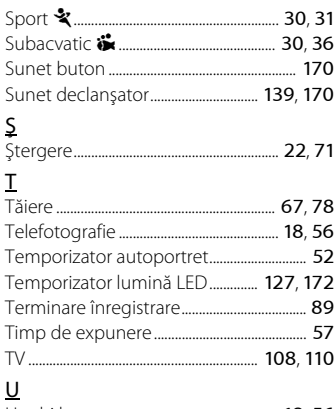

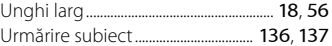

#### V

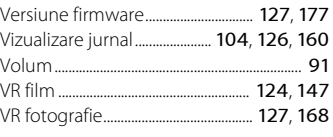

# $\frac{W}{W}$

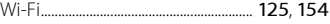

### Z

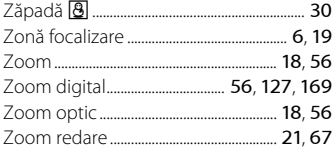

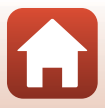

Acest manual nu poate fi reprodus sub nicio formă, în întregime sau pe părţi fără autorizaţie scrisă din partea NIKON CORPORATION (exceptie făcând citarea critică în articole sau recenzii).

## **NIKON CORPORATION**

© 2017 Nikon Corporation

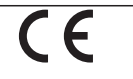

CT2D05(Y5) 6MQA64Y5-05